# **VX3X Reference Guide**

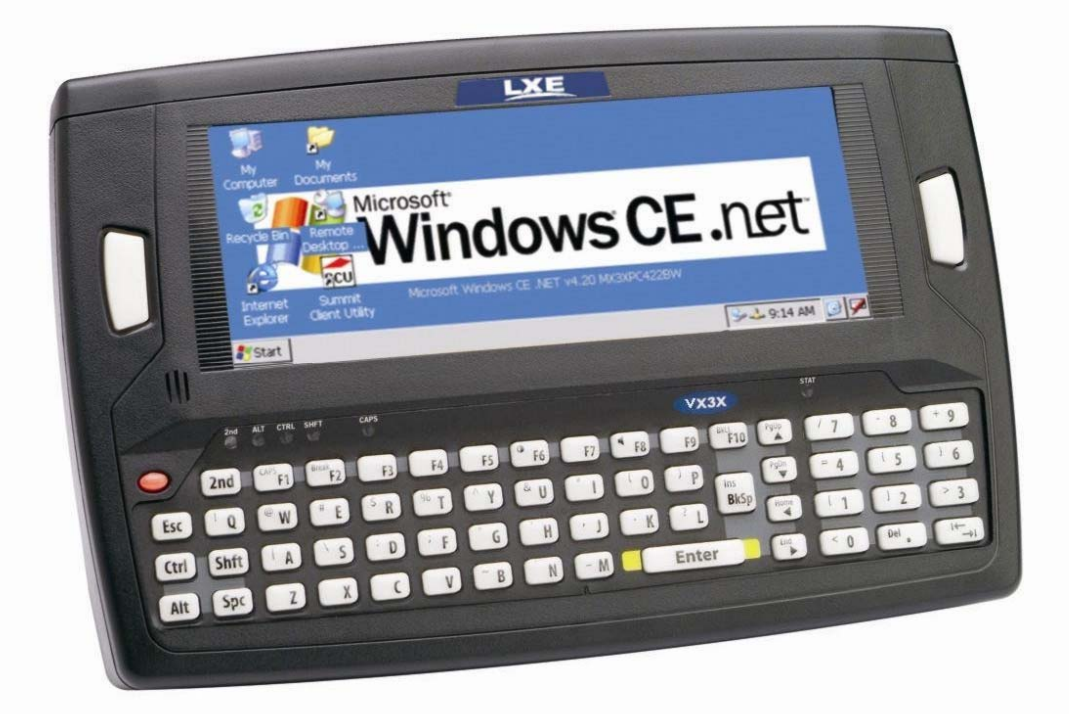

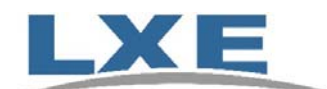

**Copyright © November 2007 by LXE Inc. All Rights Reserved E-EQ-VX3XRG-B** 

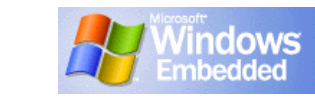

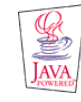

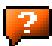

## **Notices**

#### **Notice:**

LXE Inc. reserves the right to make improvements or changes in the products described in this manual at any time without notice. While reasonable efforts have been made in the preparation of this document to assure its accuracy, LXE assumes no liability resulting from any errors or omissions in this document, or from the use of the information contained herein. Further, LXE Incorporated, reserves the right to revise this publication and to make changes to it from time to time without any obligation to notify any person or organization of such revision or changes.

#### **Copyright Notice:**

This manual is copyrighted. All rights are reserved. This document may not, in whole or in part, be copied, photocopied, reproduced, translated or reduced to any electronic medium or machine-readable form without prior consent, in writing, from LXE Inc.

Copyright © 2007 by LXE Inc. An EMS Technologies Company. 125 Technology Parkway, Norcross, GA 30092 U.S.A. (770) 447-4224

#### **Trademarks:**

**LXE**® is a registered trademark of LXE Inc. **RFTerm**® is a registered trademark of EMS Technologies, Norcross, GA.

**Microsoft**, Windows and the Windows logo are registered trademarks of Microsoft Corporation in the United States and/or other countries.

**Java**® and Java-based trademarks and logos are trademarks or registered trademarks of Sun Microsystems, Inc. in the U.S. or other countries, and are used under license.

**Intel** and Intel XScale are trademarks or registered trademarks of Intel Corporation or its subsidiaries in the United States and other countries.

**RAM**® and RAM Mount™ are both trademarks of National Products Inc., 1205 S. Orr Street, Seattle, WA 98108.

**Summit** Data Communications, Inc. Summit Data Communications, the Summit logo, and "The Pinnacle of Performance" are trademarks of Summit Data Communications, Inc. All rights reserved.

The **Bluetooth**® word mark and logos are owned by the Bluetooth SIG, Inc. and any use of such marks by LXE, Inc. is under license.

**Wavelink**® and Wavelink Avalanche® are registered trademarks and the Wavelink logo, tagline and Avalanche MC are trademarks of Wavelink Corporation, Kirkland, WA.

All other brand or product names are trademarks or registered trademarks of their respective companies or organizations.

When this manual is in PDF format: "**Acrobat**® Reader® Copyright © 2007 Adobe Systems Incorporated. All rights reserved. Adobe®, the Adobe logo, Acrobat®, and the Acrobat logo are registered trademarks of Adobe Systems Incorporated." applies.

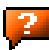

## **Revision Notice**

## **VX3X Reference Guide Upgrade From Revision A to Revision B**

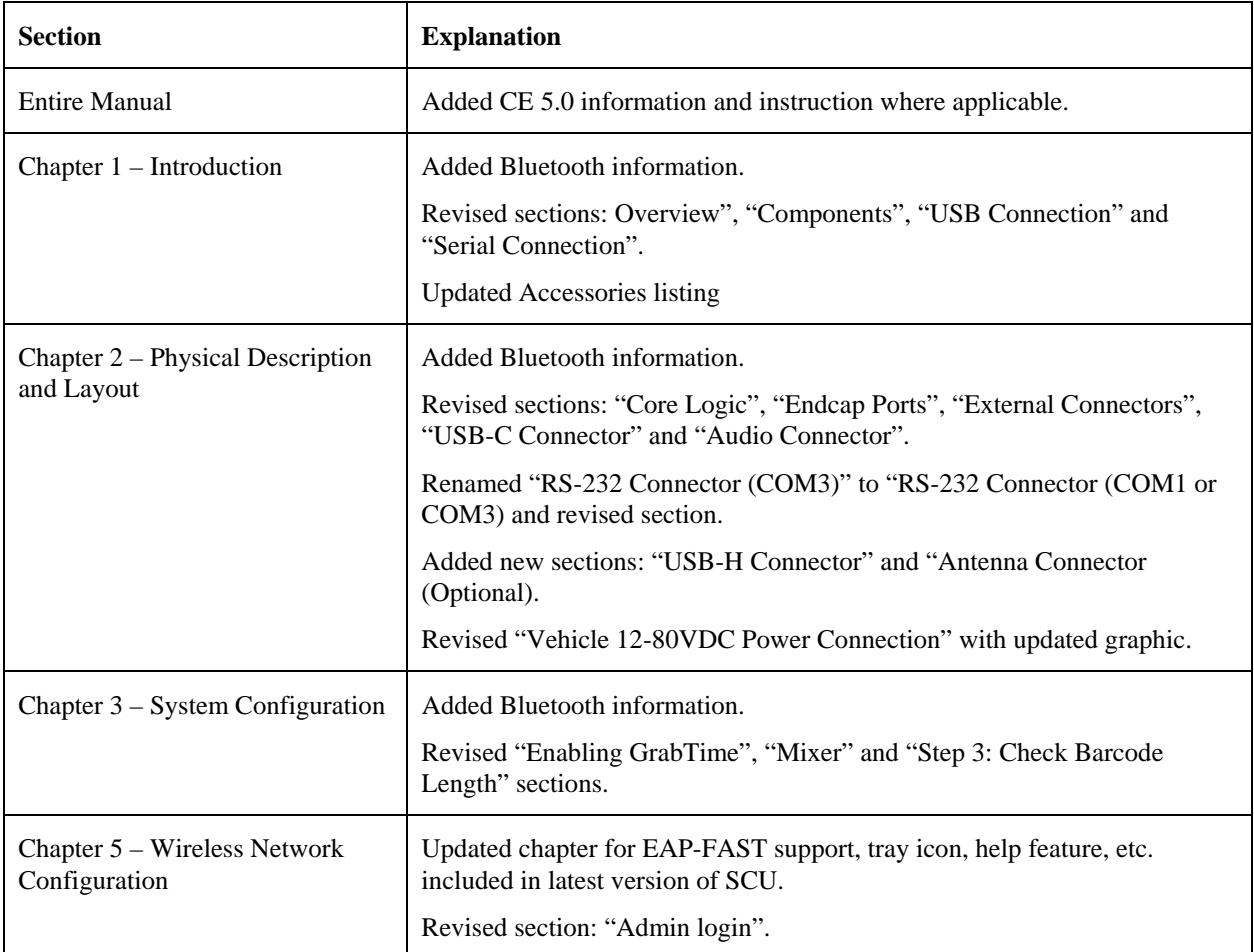

*Note: A complete revision history is included in Appendix B, "Technical Specifications".* 

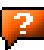

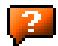

## **Table of Contents**

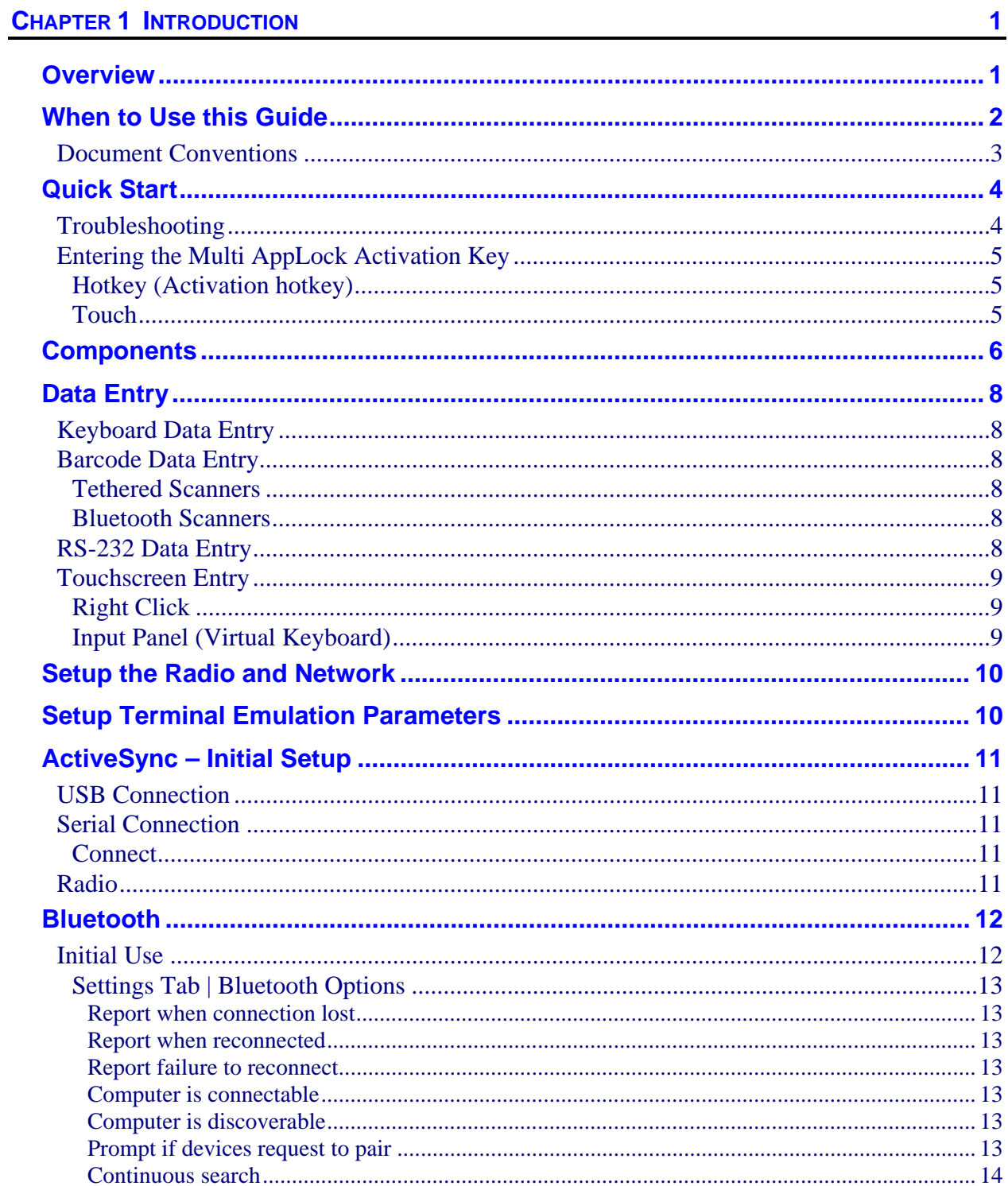

 $\vert$ <sup>2</sup>

2.

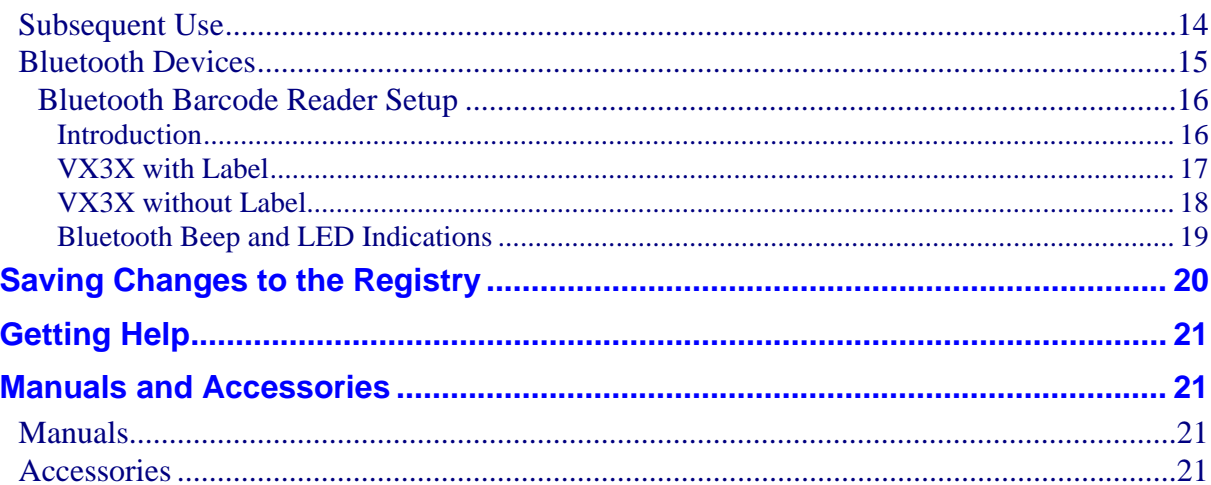

## **CHAPTER 2 PHYSICAL DESCRIPTION AND LAYOUT**

 $25$ 

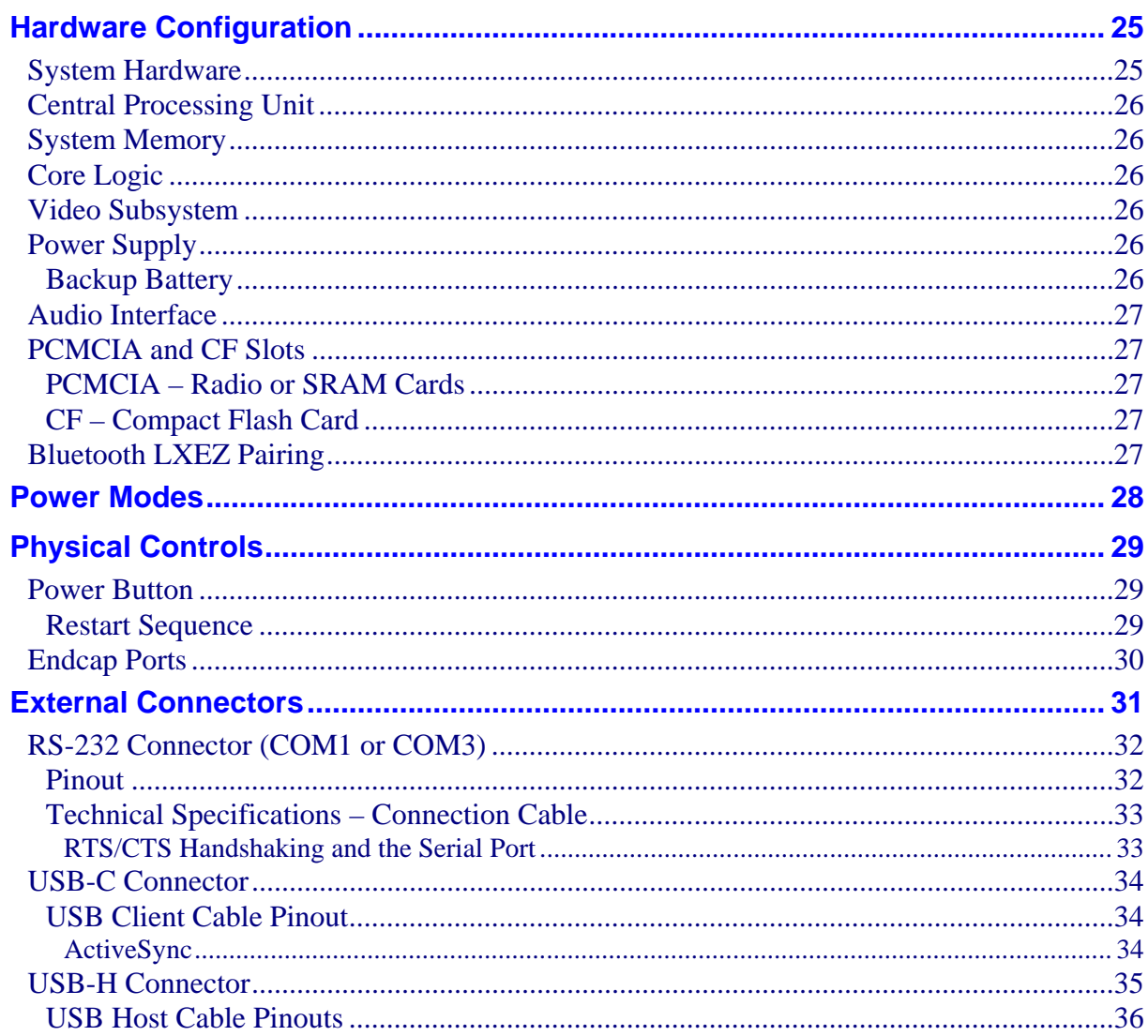

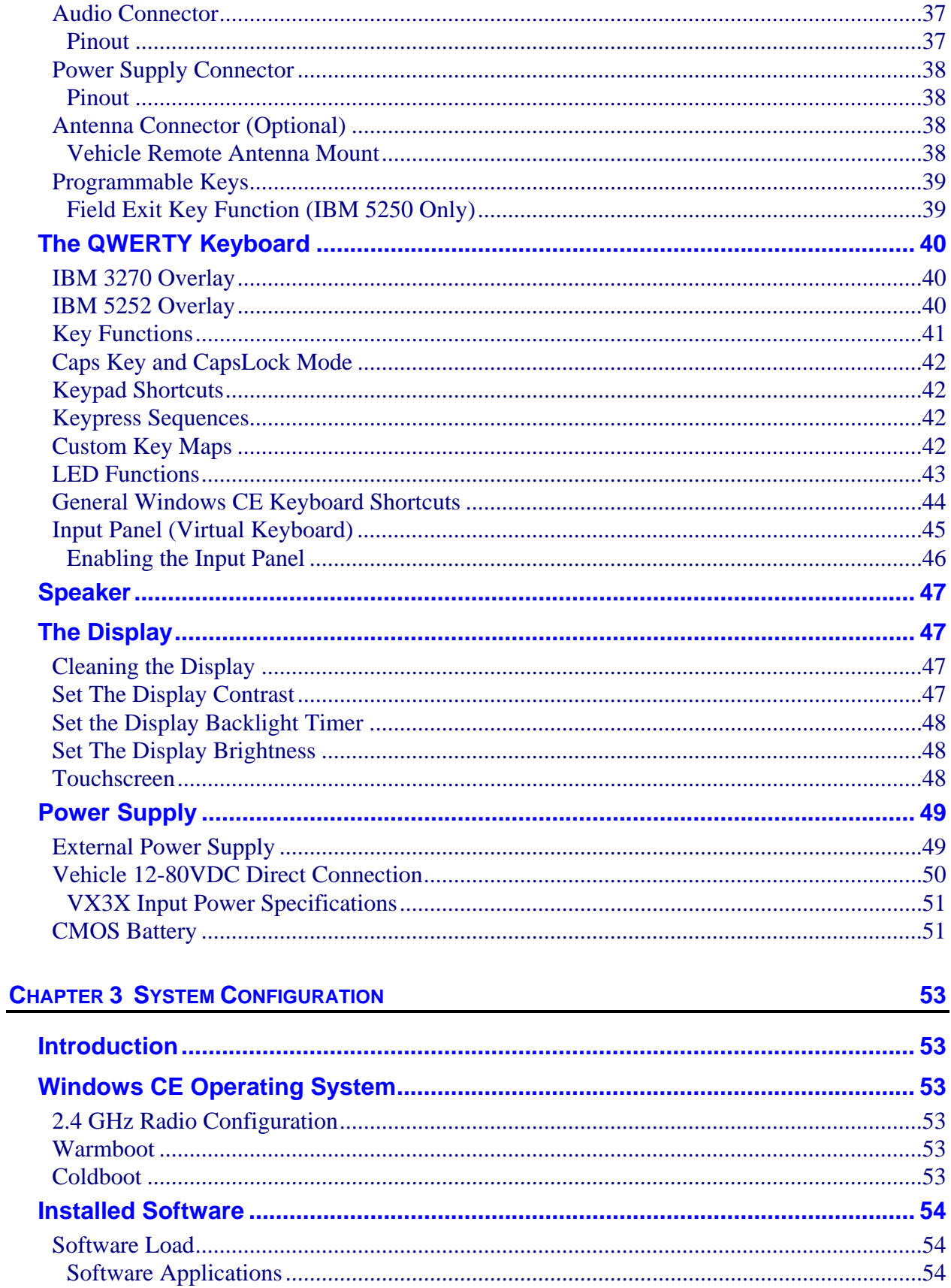

iii

 $\overline{P}$ 

 $\mathbf{P}_{\mathbf{r}}$ 

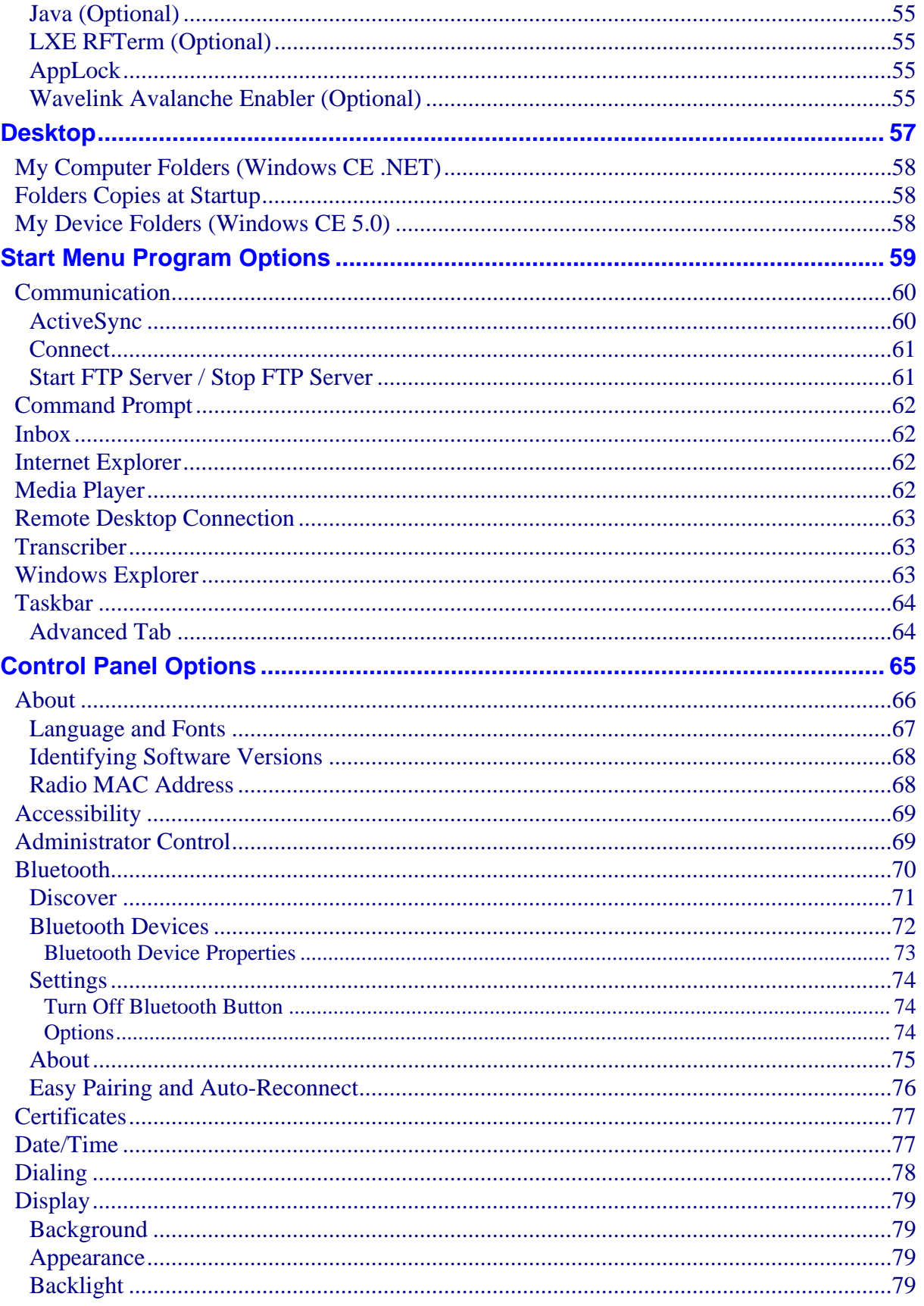

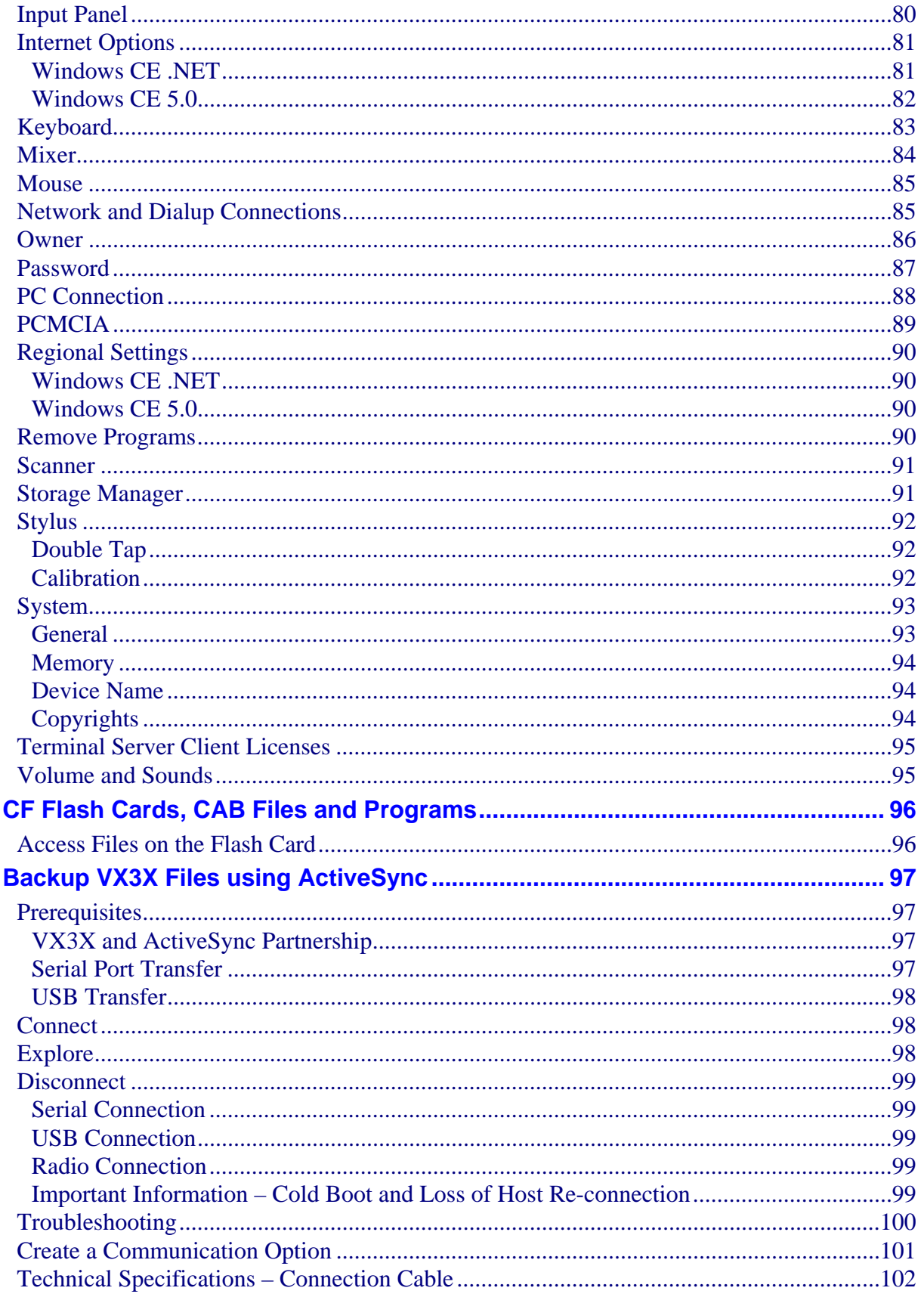

 $\mathbf V$ 

 $\mathbf{P}$ 

 $\mathbf{P}$ 

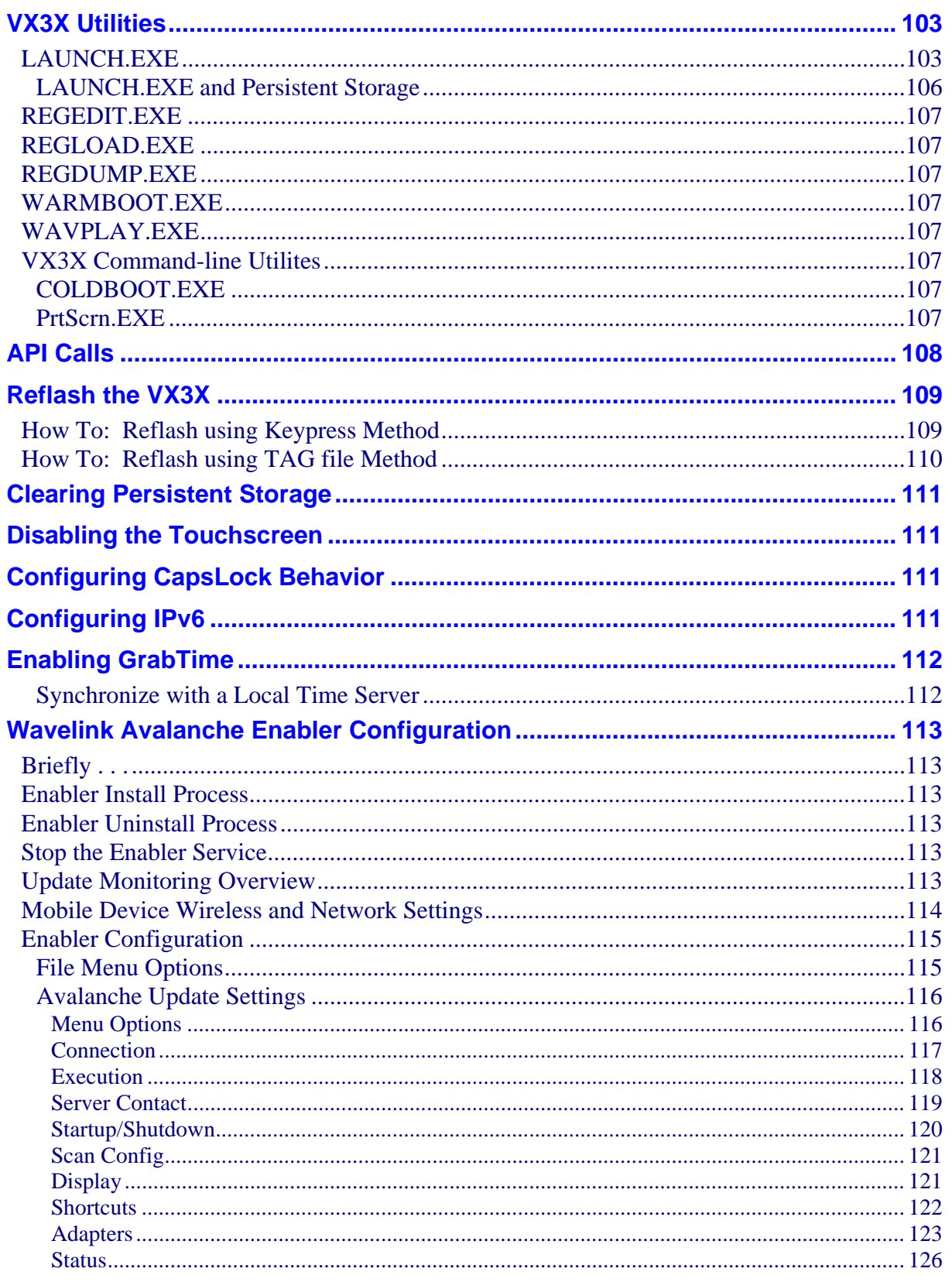

2.

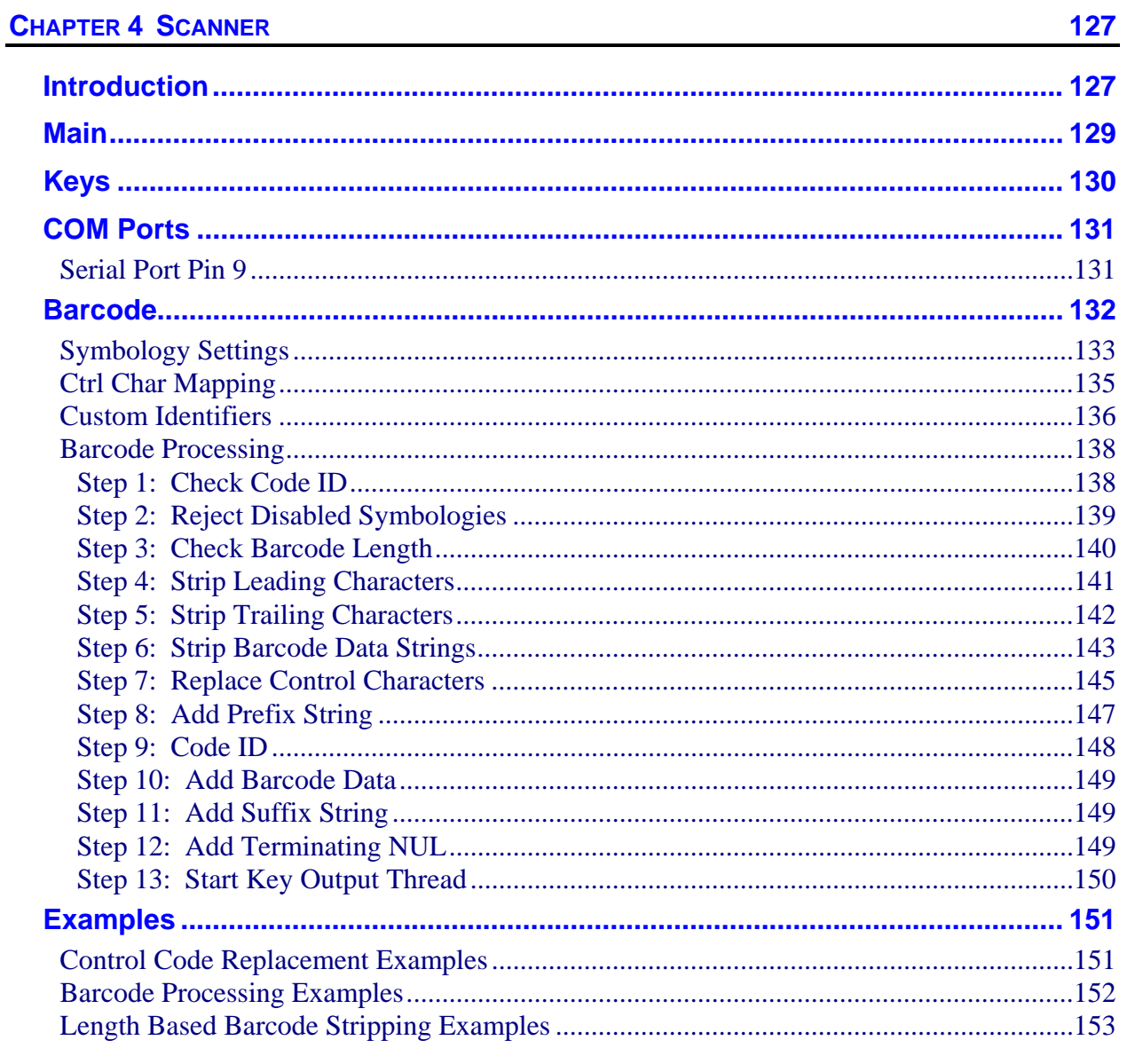

## **CHAPTER 5 WIRELESS NETWORK CONFIGURATION**

**155** 

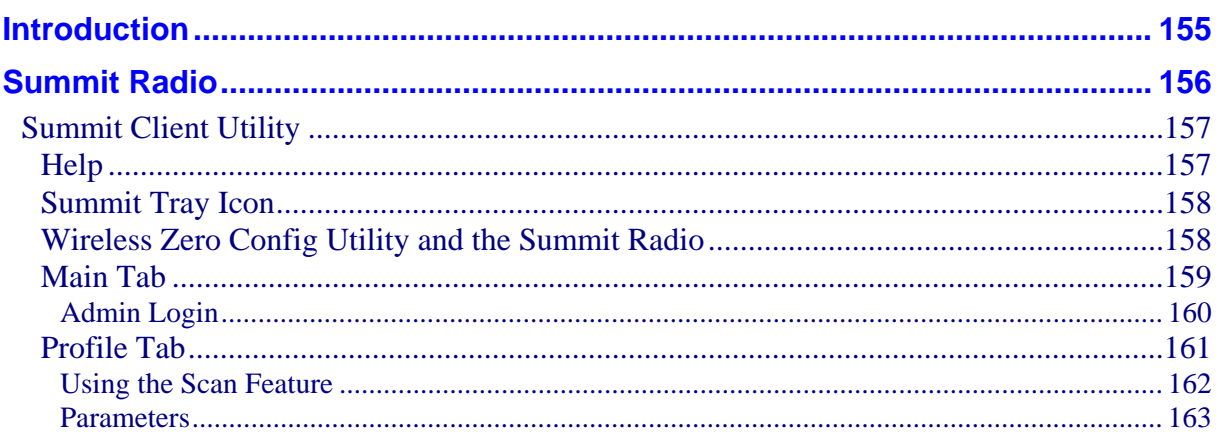

 $\mathbf{P}$ 

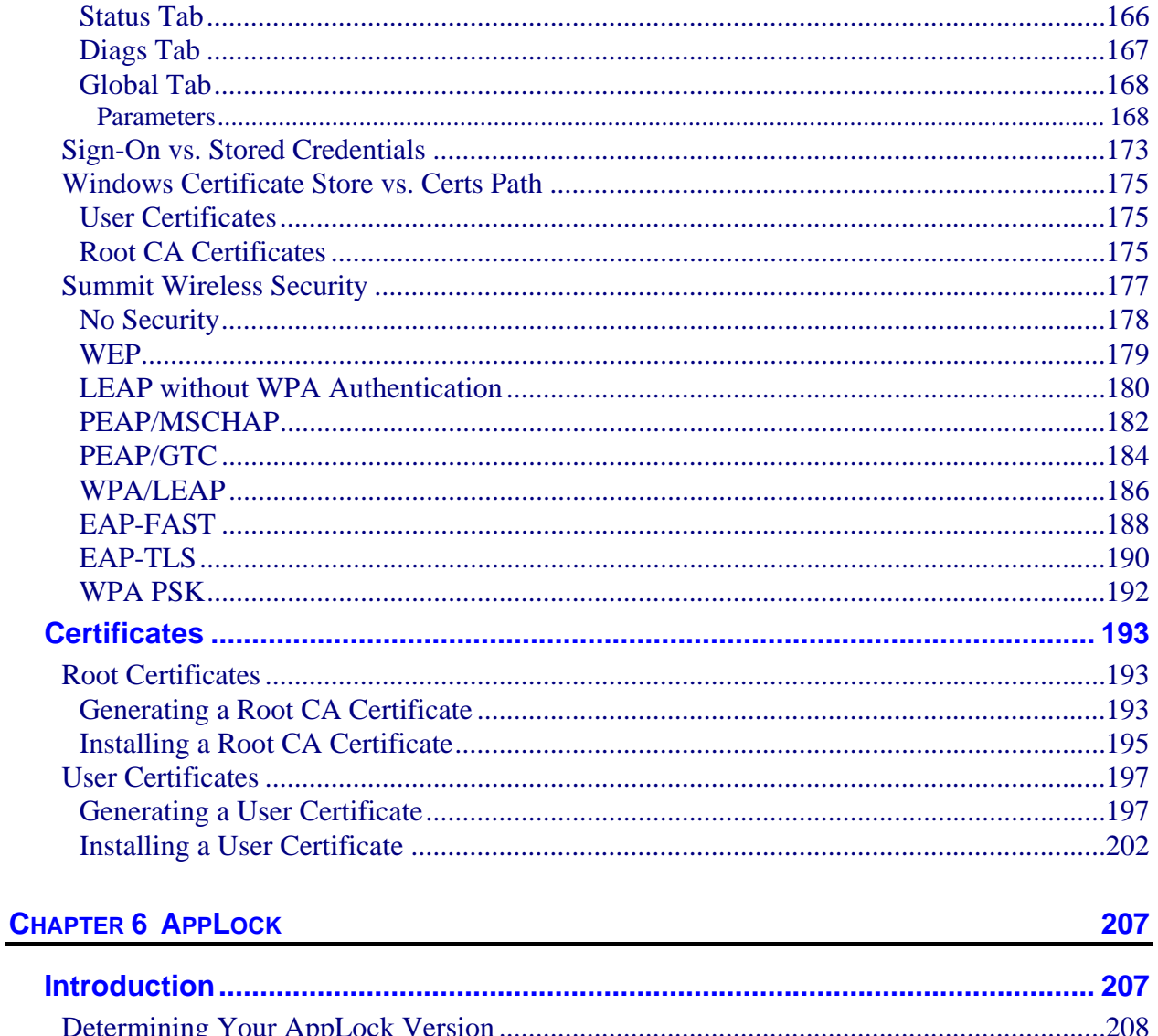

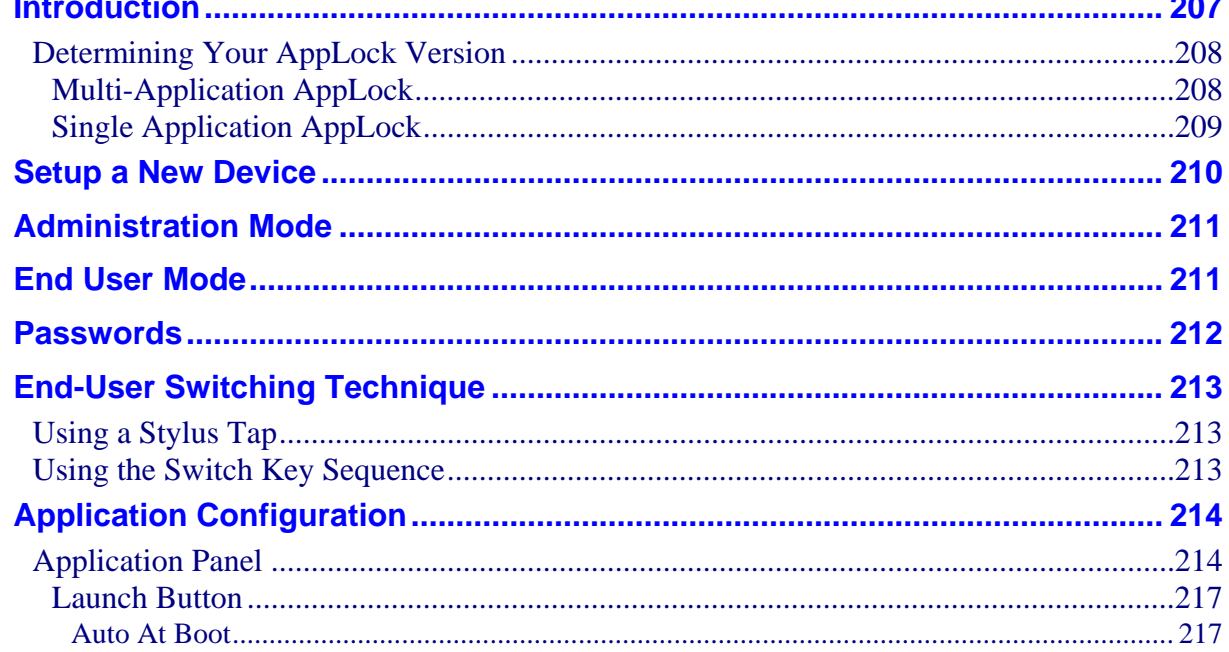

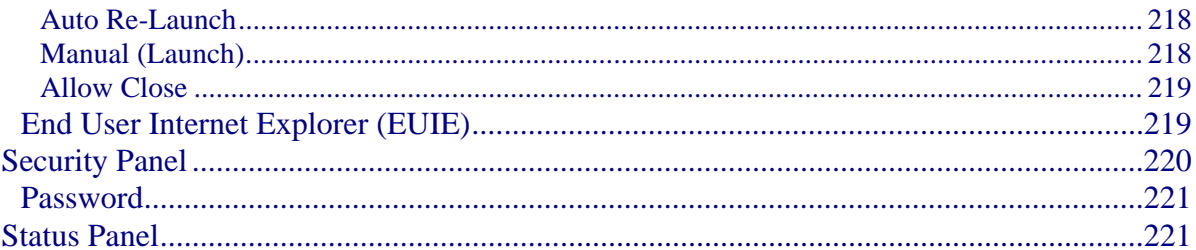

## **APPENDIX A KEY MAPS**

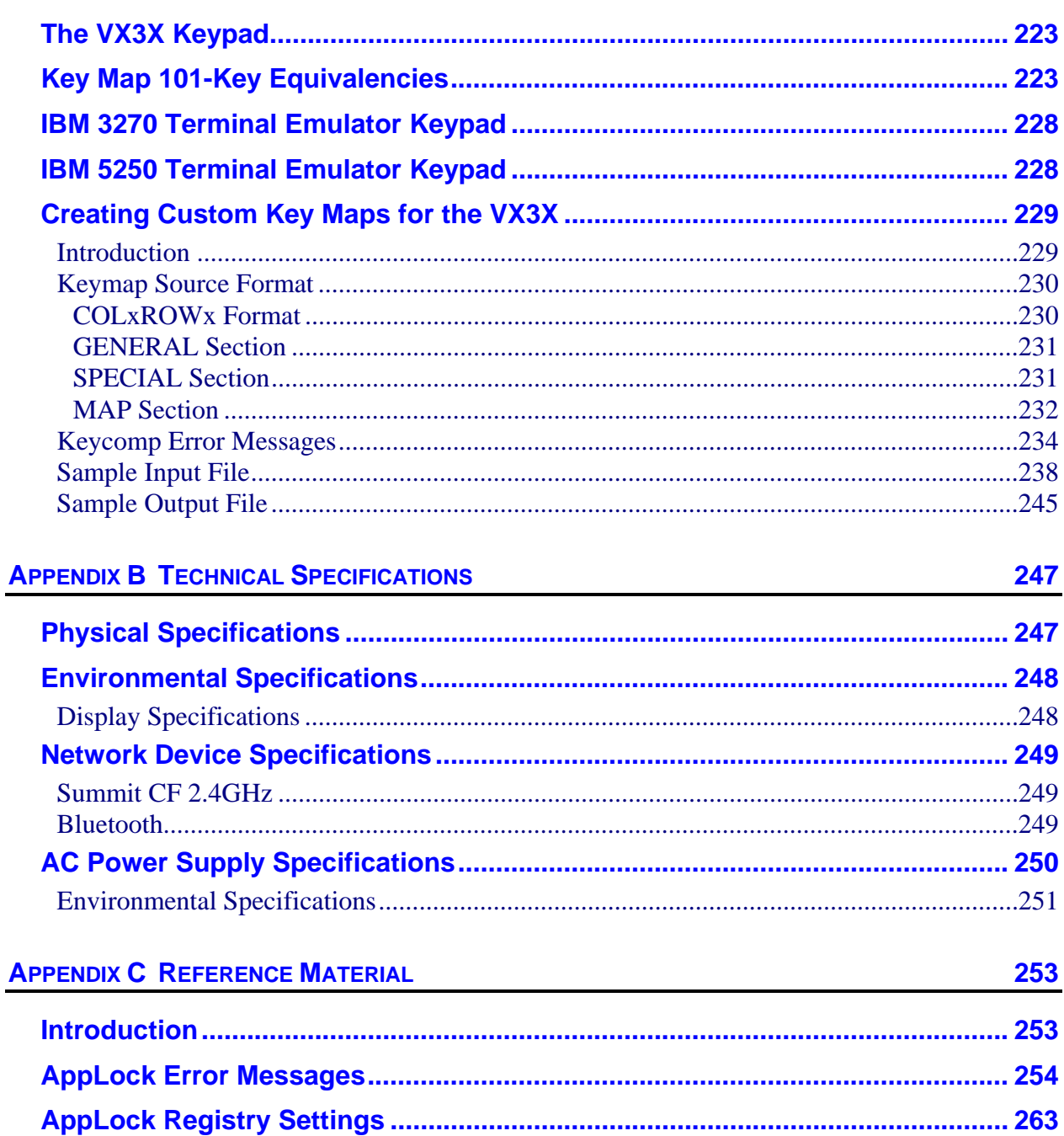

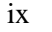

223

 $\overline{ }$ 

<u>273</u>

 $\mathbf{P}$ 

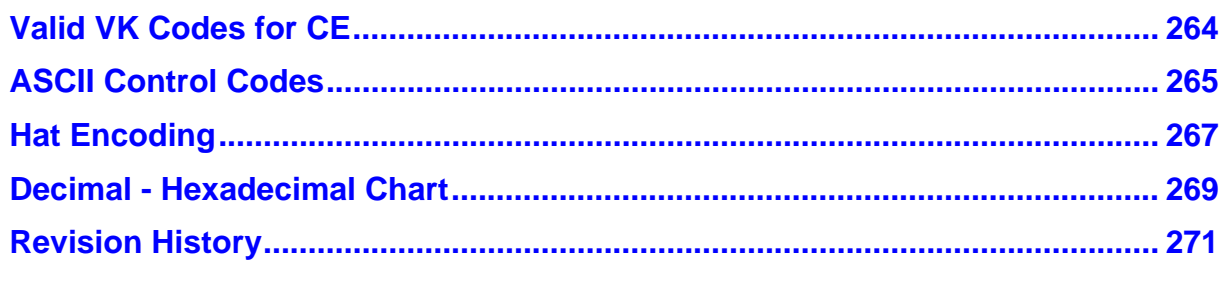

## **INDEX**

## **Illustrations**

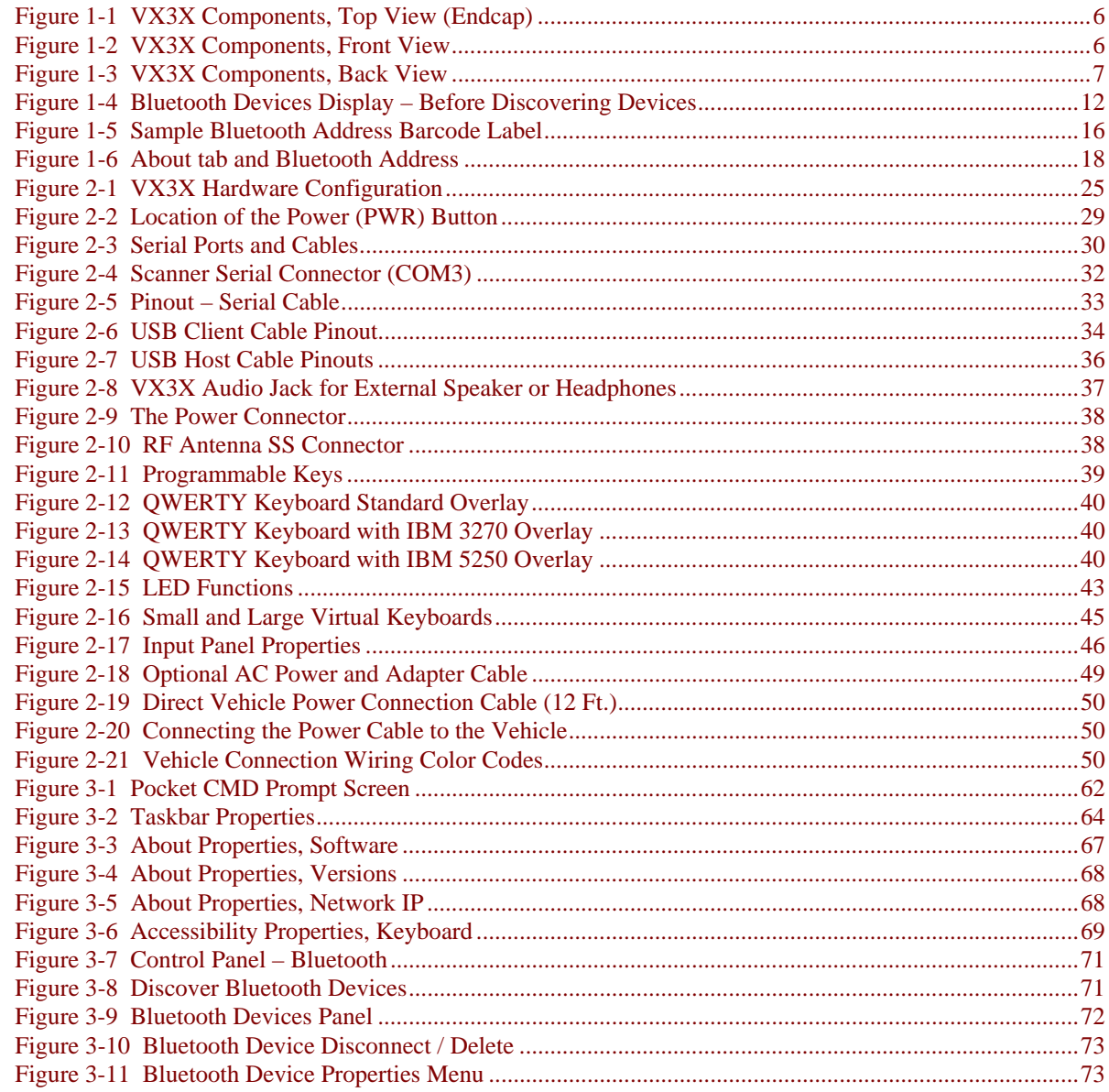

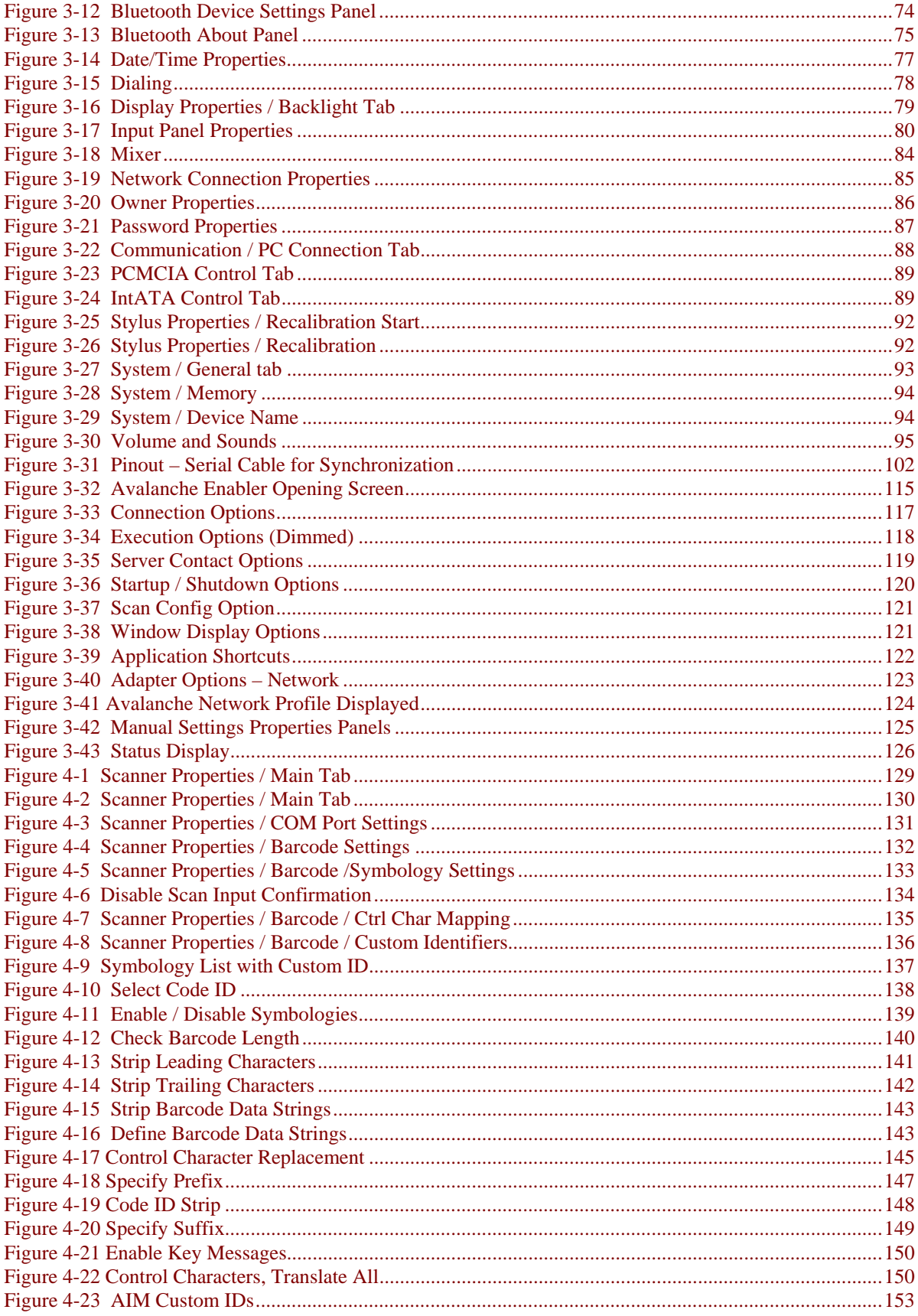

 $\overline{P}$ 

 $\mathbf{P}$ 

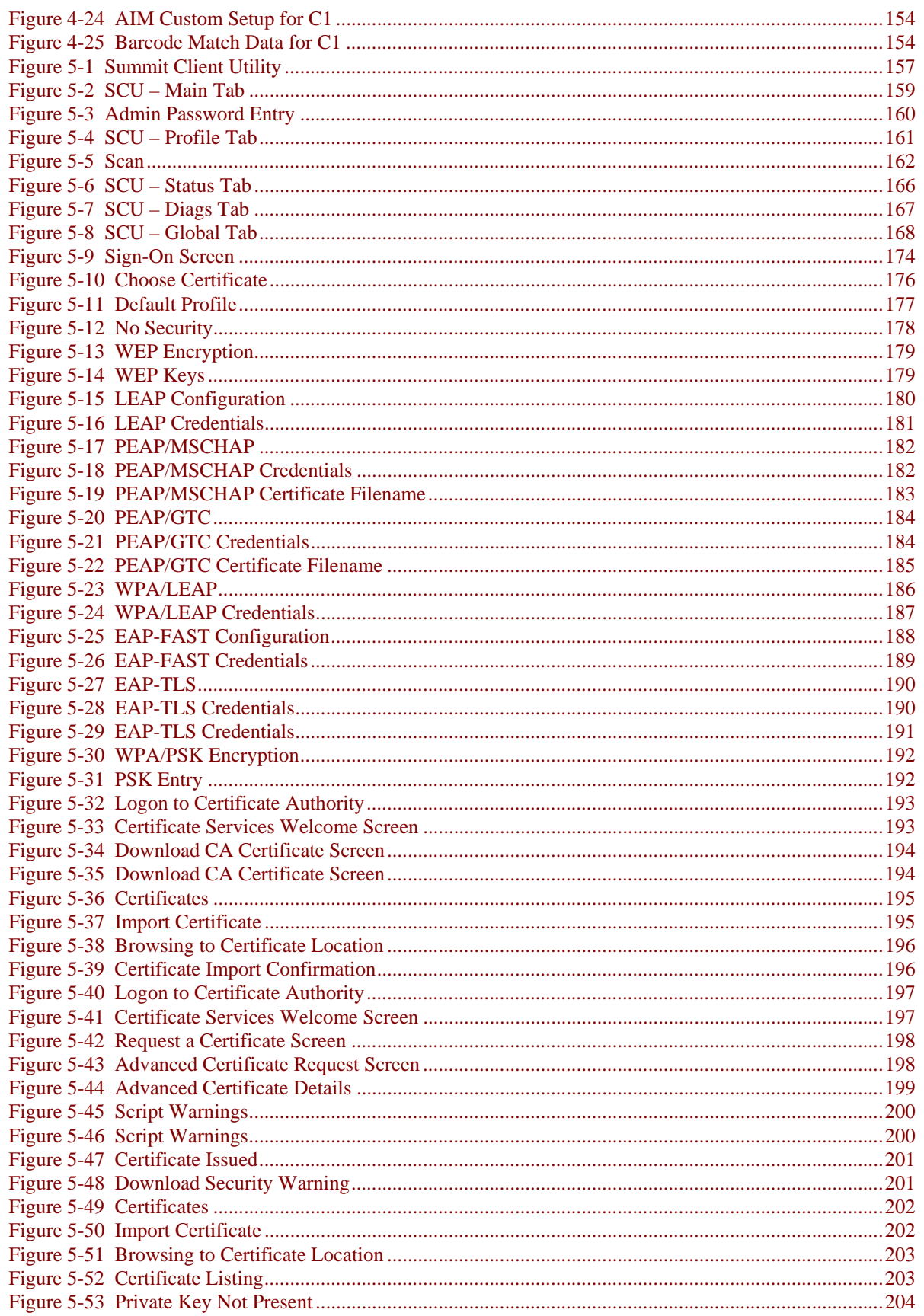

 $\overline{P}$ 

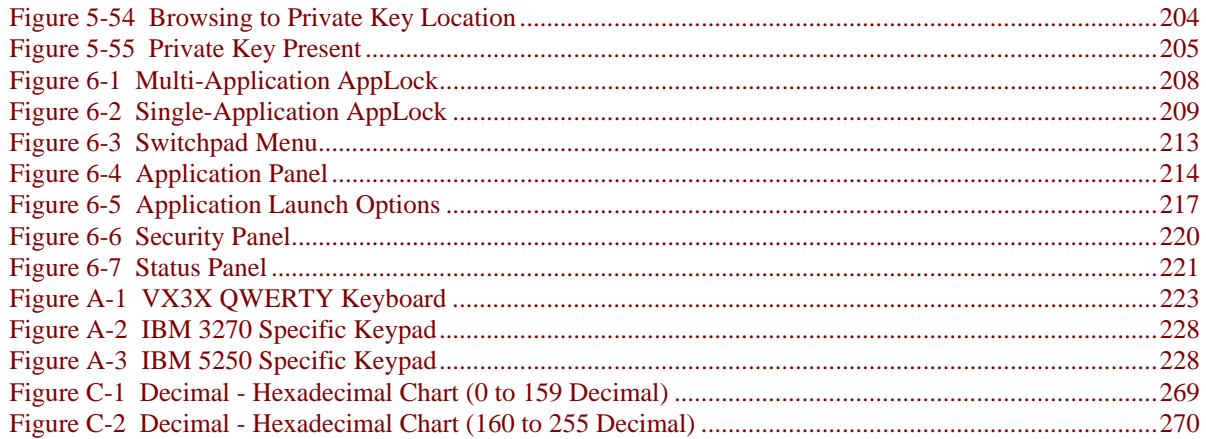

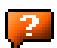

## **Chapter 1 Introduction**

### <span id="page-18-0"></span>**Overview**

The VX3X Vehicle Mount Computer (VMC) is a rugged, vehicle mounted, PC (Personal Computer) running a Microsoft® Windows® CE operating system and capable of wireless data communications from a fork-lift truck or any properly configured vehicle. The VX3X Bluetooth® module supports LXE Bluetooth printers and scanners. The VX3X provides the power and functionality of a desktop computer in a vehicle mounted unit, with a wide range of options:

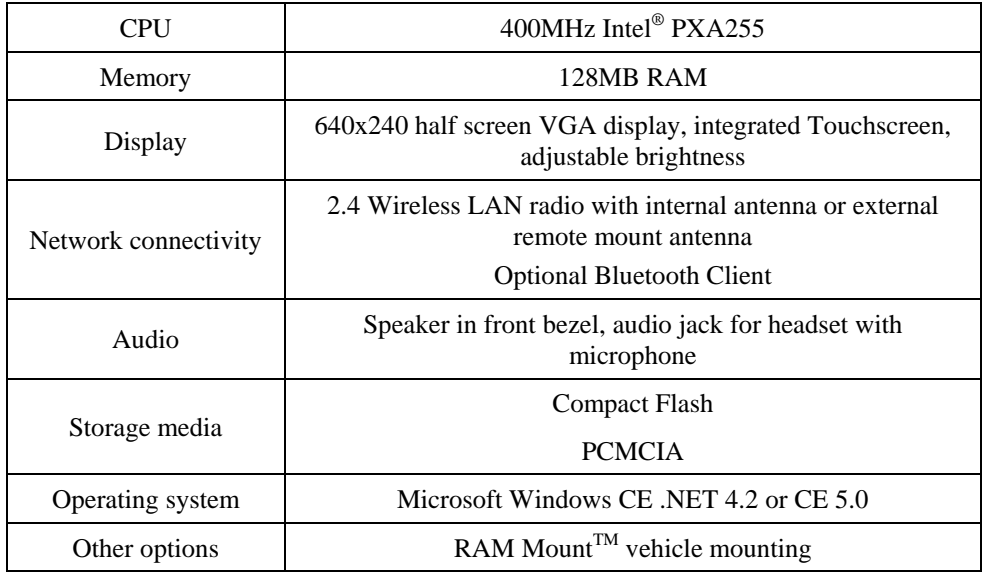

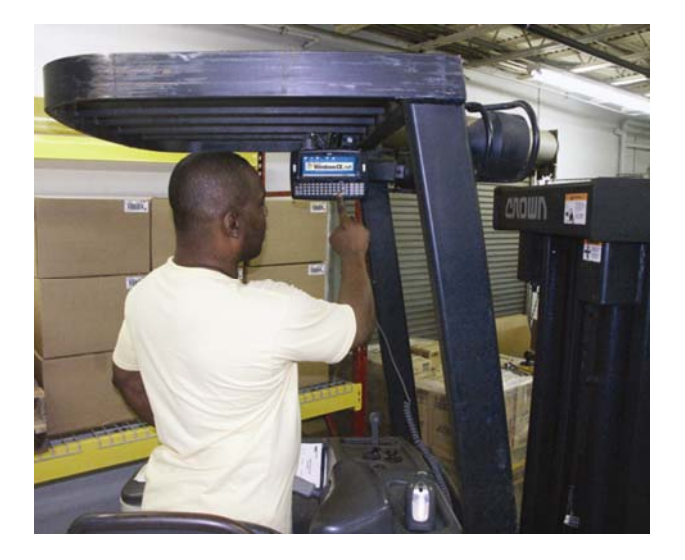

### <span id="page-19-0"></span>**When to Use this Guide**

As the reference for LXE's VX3X equipped with a Microsoft Windows CE operating system, this guide provides detailed information on its features and functionality. Use this guide as you would any other source book -- reading portions to learn about the VX3X, and then referring to it when you need more information about a particular subject.

This chapter, **"Introduction",** briefly describes this reference guide structure, contains setup and installation instruction, briefly describes data entry processes, and explains how to get help.

**Chapter 2 "Physical Description and Layout"** describes the function and layout of the controls and connectors on the VX3X. Describes AC power and DC power connections.

**Chapter 3 "System Configuration"** takes you through the system setup and file structure, covering all components except the 2.4GHz radio, AppLock and Scanner.

**Chapter 4 "Scanner"** contains information on the scanner keyboard wedge, active scanner port, and COM port settings such as baud rate, parity, stop bits and data bits.

**Chapter 5, "Wireless Network Configuration"** details 2.4GHz radio setup. Configuration for WEP and WPA is included.

**Chapter 6, "AppLock"** contains explanation and instruction when working with VX3X's running AppLock.

**Appendix A "Key Maps"** describes the keypress sequences for the VX3X keyboard. Also included is information on the custom key mapping utility.

**Appendix B "Technical Specifications"** lists technical specifications including physical, environmental, display and the radios.

**Appendix C, "Reference Material"** includes parameter programming charts and other reference information.

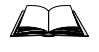

The "VX3X User's Guide" is directed toward the VX3X user. It is delivered on the LXE Documentation CD. It contains safety warnings, descriptions of the controls and connectors, instruction on installing antennas, and day to day operation.

## <span id="page-20-0"></span>**Document Conventions**

This reference guide uses the following document conventions:

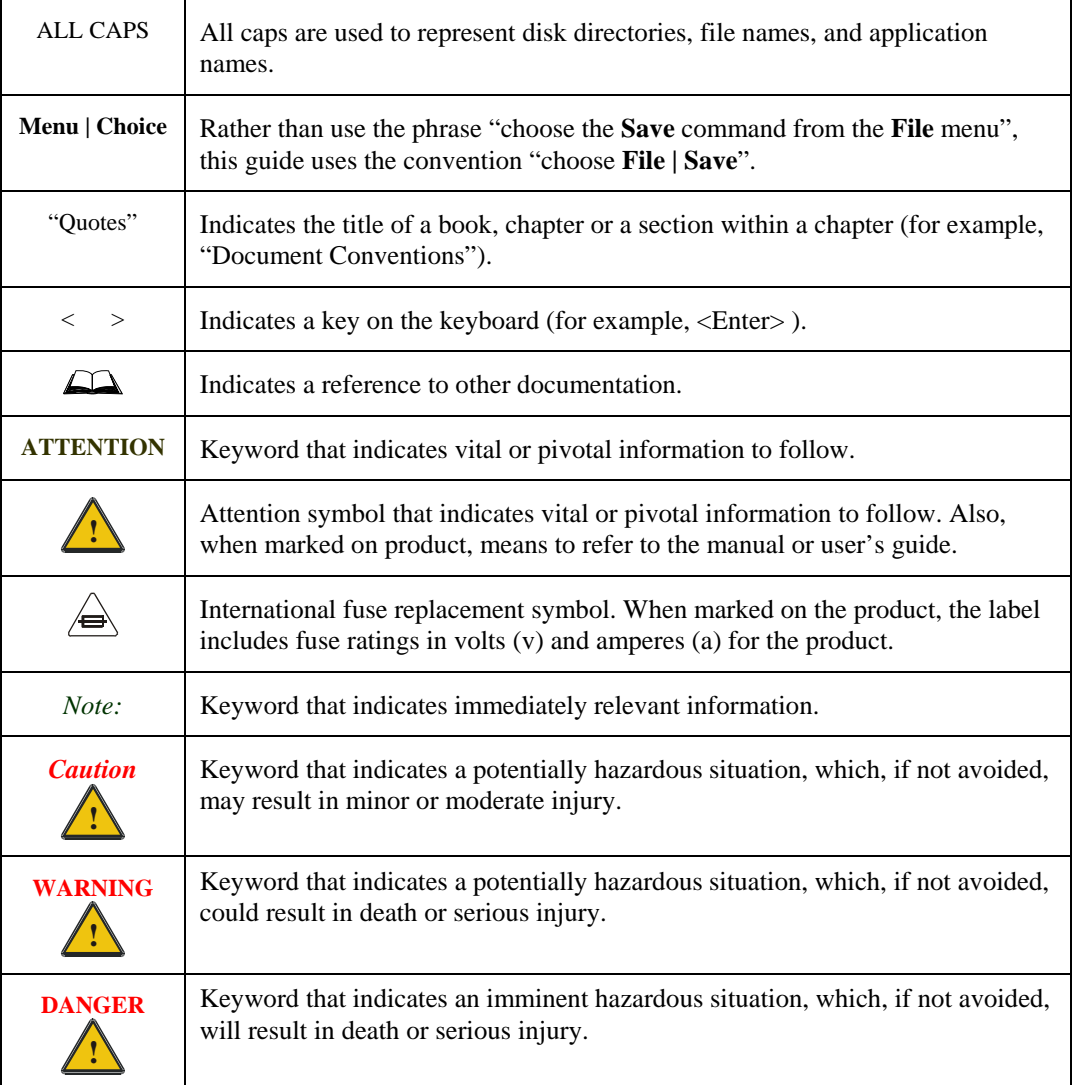

 $\overline{2}$ 

## <span id="page-21-0"></span>**Quick Start**

This section's instructions are based on the assumption that your new system is pre-configured and requires only accessory installation (e.g. barcode scanner) and a power source.

In general, the sequence of events is:

- 1. Install Vehicle Mounting Bracket on vehicle and secure VX3X in Mounting Bracket Assembly (see "VX3X User's Guide").
- 2. Connect power cable to the VX3X. Please refer to the instructions, warnings and fuse location specified in the "VX3X User's Guide" for connecting the VX3X power cable to vehicle DC power.
- 3. Connect accessories to VX3X, e.g. scanner. (see "VX3X User's Guide).
- 4. Turn the VX3X on.
- 5. When instructed, calibrate the touchscreen (see Chapter 3, "System Configuration").
- 6. The screen may appear white while applications and drivers are loading. When complete, set Date and Time (see Chapter 3, "System Configuration").
- 7. Adjust audio, volume and other parameters as desired.
- 8. Configure radio (see Chapter 5, "Wireless Network Configuration").
- 9. Pair Bluetooth devices.
- 10. Warmboot to ensure all registry settings are saved.
- 11. Device is ready for use.

The VX3X should be mounted in an area in the vehicle where it:

- Does not obstruct the vehicle driver's vision or safe vehicle operation.
- Can be easily accessed by anyone seated in the driver's seat.

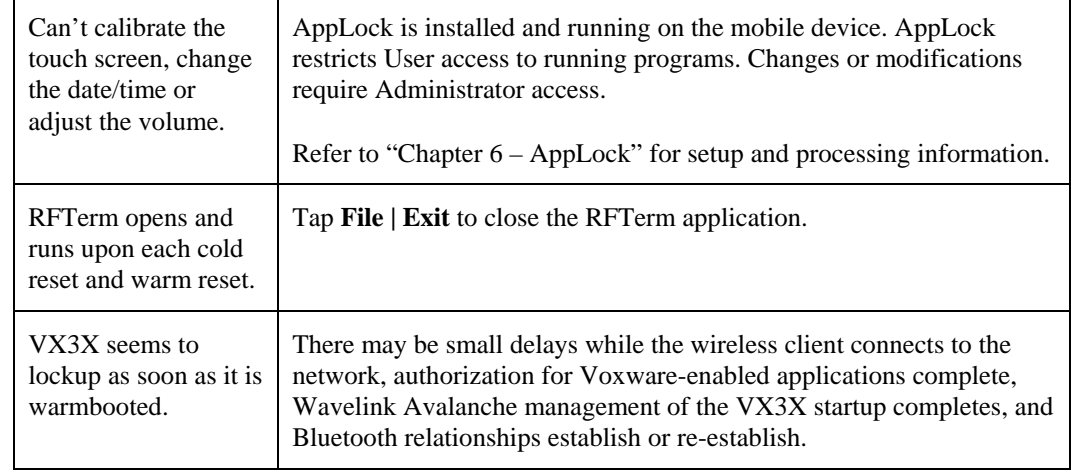

#### **Troubleshooting**

### <span id="page-22-0"></span>**Entering the Multi AppLock Activation Key**

See Also: Chapter 6 "AppLock".

### **Hotkey (Activation hotkey)**

If the mobile device uses LXE's Multi AppLock to allow the user to switch between applications, the default Activation key is **Ctrl+Spc**. The key sequence switches the focus between one application and another. Data entry affects the application running in the foreground only. *Note that the system administrator may have assigned a different key sequence to use when switching applications*.

#### **Touch**

*Note: The touch panel must be enabled.* 

Tap the taskbar icon to place the popup menu on screen. Tap one of the application icons in the popup menu. The selected application is brought to the foreground while the other application continues to run in the background. Stylus taps affect the application running in the foreground only.

## <span id="page-23-0"></span>**Components**

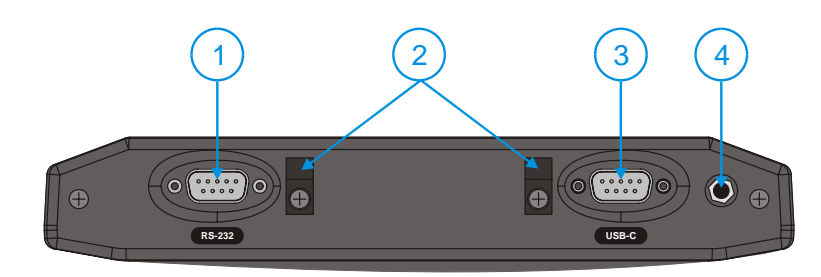

**Figure 1-1 VX3X Components, Top View (Endcap)** 

- 
- 1 Left Port 4 Audio or Antenna Connector 2 Strain Relief Clamps (Audio Connectorshown)<br>3 Right Port
- **Right Port**

The following combinations are offered for the VX3X Endcap

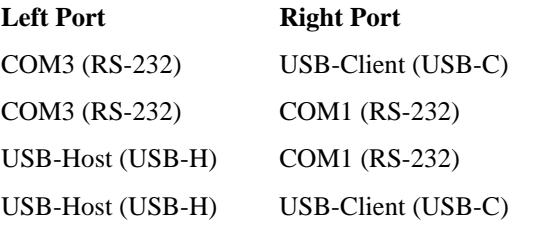

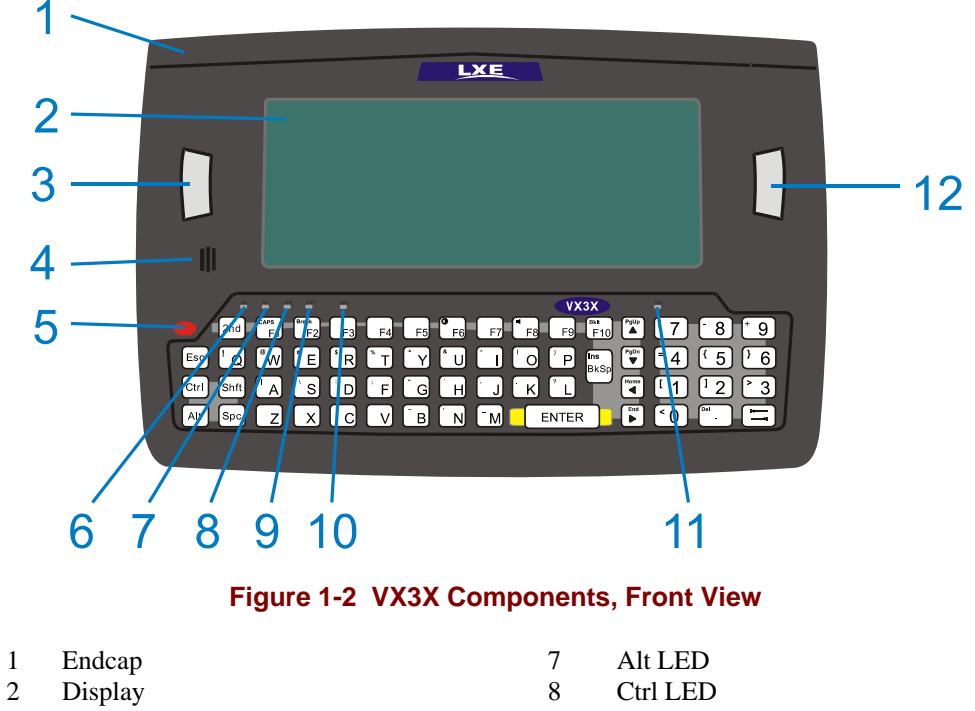

- 3 Programmable Key 9 Shift LED
- 
- 
- 
- 
- 
- 4 Beeper 10 Caps LED<br>5 On/Off Button 11 Status LEI On/Off Button 11 Status LED<br>  $2<sup>nd</sup>$  LED 12 Programmal
- 6 2<sup>nd</sup> LED 12 Programmable Key

2.

<span id="page-24-0"></span>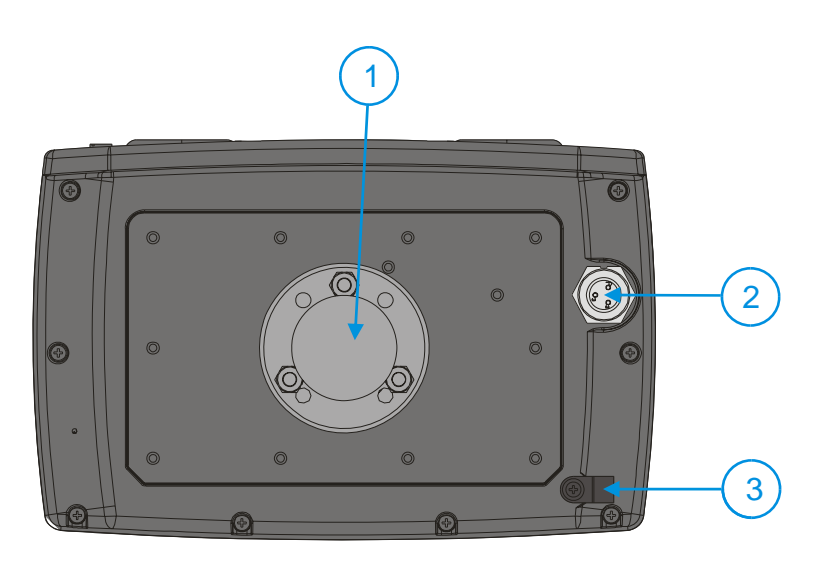

**Figure 1-3 VX3X Components, Back View** 

- 1 RAM Ball
- 2 Power Connector
- 3 Strain Relief Clamp
- *Note: The RAM ball shown above is shipped unattached. The installer must assemble the RAM ball to the back of the VX3X. See "VX3X User's Guide" for details.*

#### <span id="page-25-0"></span>**Data Entry**

You can enter data into the VX3X through several different methods. A tethered scanner connected to the COM3 serial port provides barcode data entry, the serial port and USB port are used to input/output data, the keyboard provides manual entry and the touchscreen also provides manual entry (simulating a desktop PC's mouse).

#### **Keyboard Data Entry**

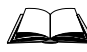

Refer to Appendix A "Key Maps" for 101-key keyboard equivalent keypresses.

The keyboard is used to manually input data that is not collected otherwise. Almost any function that a full sized computer keyboard can provide is duplicated on the VX3X keyboard but it may take a few more keystrokes to accomplish a keyed task.

Almost every key has two or three different functions. The primary alpha or numeric character is printed on the key.

For example, when the  $\langle 2^{nd} \rangle$  key is selected pressing the desired second-function key produces the  $\langle 2^{nd} \rangle$  character i.e.  $\langle 2^{nd} \rangle$  +  $\langle F1 \rangle$  toggles the CAPS Lock function. The specific  $\langle 2^{nd} \rangle$ character is printed above the corresponding key.

Please refer to Appendix A "Key Maps" for instruction on the specific keypresses to access all PC-compatible keyboard functions.

#### **Barcode Data Entry**

#### **Tethered Scanners**

The VX3X supports an accessory tethered barcode label reading device. Keyboard data entries can be mixed with barcode data entries. Any scanner that decodes the barcode internally and outputs an RS-232 data stream may be used. COM port 3 is designed to be used with a hand held tethered barcode scanner.

COM3 is set to +5V on pin 9 up to accept input from a barcode scanner by default. To change the setting for pin 9, refer to Chapter 4: "Scanner" section titled "Serial Port Pin 9" for details.

#### **Bluetooth Scanners**

Bluetooth scanners are paired to the VX3X wirelessly using the VX3X Bluetooth wireless client. The VX3X does not have a Bluetooth LED.

See following section "Bluetooth" for more information.

Only LXE Bluetooth scanners are supported by LXE. See *Accessories*.

#### **RS-232 Data Entry**

The VX3X accepts input from an RS-232 device connected to COM3. The data is entered at the cursor position, and the data is subject to all of the barcode/RS-232 input menu parameters, such as truncate. Please see Chapter 4, "Scanner", for configuration parameters.

## <span id="page-26-0"></span>**Touchscreen Entry**

- *Note: The touchscreen should be calibrated before initial use. See "Touchscreen Calibration" in Chapter 3, "System Configuration".*
- *Note: Always use the point of the stylus for tapping or making strokes on the display. Never use an actual pen, pencil or sharp object to write on the touchscreen.*

The touchscreen input performs the same function as the mouse that is used to point to and click elements on a desktop computer. A stylus is used in the same manner as a mouse – single tap or double tap to select menu options, drag the stylus across text to select, hold the stylus down to activate slider bars, etcetera.

Hold the stylus as if it were a pen or pencil. Touch an element on the screen with the tip of the stylus then remove the stylus from the screen. The touchscreen responds to an actuation force (touch) of up to 4 oz. of pressure.

The touchscreen can be used in conjunction with the keyboard and scanner and an input/output device connected to one of the VX3X's serial port.

- Touch the stylus to the field of the data entry form to receive the next data feed.
- The cursor begins to flash in the field.
- The unit is ready to accept data from the keyboard or a device connected to a serial port.
- *Note: The touchscreen may be disabled. Please refer to "Disabling the Touchscreen" in Chapter 3, "System Configuration" for details.*

#### **Right Click**

A right click can be simulated on the touchscreen. To perform a right click, touch the touchscreen with the stylus and hold it in the same location for a short time.

*Note: Some applications may not support this right click method. Please review documentation for the application to see if it provides for right mouse click configuration.* 

#### **Input Panel (Virtual Keyboard)**

Data may be entered via the input panel (virtual keyboard) on the touchscreen. For more details on the input panel, please refer to Chapter 2, "Physical Description and Layout".

## <span id="page-27-0"></span>**Setup the Radio and Network**

#### **Prerequisites**

- Network SSID or ESSID number of the Access Point
- WEP or LEAP Authentication Protocol Keys

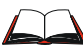

See "Chapter 5, "Wireless Network Configuration" for complete information.

## **Setup Terminal Emulation Parameters**

Before you make a host connection, you will, at a minimum, need to know:

- the alias name or IP address (Host Address) and
- the port number (Telnet Port) of the host system

to properly set up your host session.

- 1. Make sure the mobile client network settings are configured and functional. If you are connecting over wireless LAN, make sure your mobile client is communicating with the Access Point.
- 2. From the **Start | Programs**, run **LXE RFTerm** or tap the **RFTerm** icon on the desktop.
- 3. Select **Session | Configure** from the application menu and select the "host type" that you require. This will depend on the type of host system that you are going to connect to; i.e. 3270 mainframe, AS/400 5250 server or VT host.
- 4. Enter the "Host Address" of the host system that you wish to connect to. This may either be a DNS name or an IP address of the host system.
- 5. Update the telnet port number, if your host application is configured to listen on a specific port. If not, just use the default telnet port.
- 6. Select **OK**
- 7. Select **Session | Connect** from the application menu or tap the "Connect" button on the Command Bar. Upon a successful connection, you should see the host application screen displayed.

To change options such as Display, Colors, Cursor, Barcode, etc., please refer to the "RFTerm® Reference Guide" on the LXE Manuals CD.

The following instructions relate to initial setup of ActiveSync. When there is a Connect icon on the VX3X desktop, this section can be bypassed.

### <span id="page-28-0"></span>**USB Connection**

The VX3X is configured to use USB-C by default. No configuration is necessary

*Note: This option is available only on a VX3X with a USB-C port on the endcap.* 

Connect the cable to the PC (the host) and to the VX3X (the client). The ActiveSync connection is established automatically when the cable is connected.

#### **Cables for USB ActiveSync Connection:**

USB Client to PC/Laptop Cable w/USB-C connector MX3XA069CBLD9USBCLNT

## **Serial Connection**

*Note: This option is available only on a VX3X with an RS-232 port on the endcap.* 

Select **Start | Settings | Control Panel | PC Connection**. Tap the Change button. From the popup list, choose the appropriate COM port and baud rate.

This will set up the VX3X to use the designated COM port. Tap OK and ensure the check box for "Allow connection with desktop computer when device is attached" is checked.

Tap OK to return to the Control Panel.

*Note:* By default COM3 (labeled "RS-232") is configured to use a scanner (Pin  $9 = +5V$ ). *ActiveSync requires Pin 9 = RI. Please refer to "Serial Port Pin 9" in Chapter 4, "Scanner" for details on configuring Pin 9 of the serial ports.* 

#### **Connect**

Connect the correct cable to the PC (the host) and the VX3X (the client). Select "Connect" from the Start Menu on the VX3X (**Start | Programs | Communications | Connect**).

*Note: Run "Connect" when the "Get Connected" wizard on the host PC is checking COM ports to establish a connection for the first time.* 

#### **Cable for Serial ActiveSync Connection:**

Serial Client to PC/Laptop RS-232 9 Pin to 9 Pin 9000A054CBL6D9D9

#### **Radio**

*No*t*e: You must establish a partnership with a desktop computer prior to running ActiveSync on the VX3X. The initial partnership must be done using direct serial / USB cable connection.* 

Once the relationship is established using the serial or USB port, the ActiveSync link in the Start Menu gives a choice of connections, one of which is radio.

Select **Start | Settings | Programs | Communication | ActiveSync**. From the popup list, choose Network and then tap the Connect button.

## <span id="page-29-0"></span>**Bluetooth**

**Access: Start | Settings | Control Panel | Bluetooth or Bluetooth icon in taskbar or Bluetooth icon on desktop** 

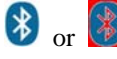

 $\circled{F}$  Tap the Bluetooth icon in the taskbar to open the Bluetooth LXEZ Pairing<br>or  $\circled{F}$ application.

The VX3X default Bluetooth setting is Enabled.

The LXE VX3X *Bluetooth*® module is designed to Discover and pair with nearby LXE Bluetooth devices. Only LXE printers or scanners are recognized and displayed in the Bluetooth panel. All other Bluetooth devices are ignored..

**Prerequisite** The Bluetooth devices (printers and/or scanners) have been setup to allow them to be "Discovered" and "Connected/Paired". The SysAdmin is familiar with the pairing function of the Bluetooth devices.

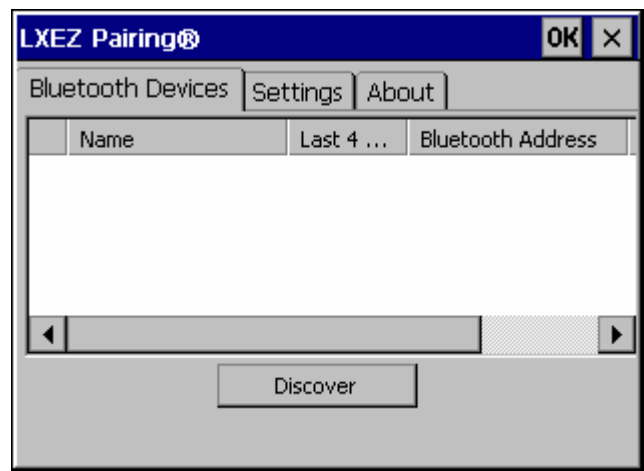

**Figure 1-4 Bluetooth Devices Display – Before Discovering Devices** 

## **Initial Use**

- 1. Select **Start | Settings | Control Panel | Bluetooth** or tap the Bluetooth icon in the taskbar or on the desktop.
- 2. Tap the **Settings** Tab.
- 3. Change the **Computer Friendly Name** at the bottom of the Settings display. The Bluetooth VX3X default name is determined by the LXE factory installed software version. LXE strongly urges assigning every VX3X a unique name (up to 32 characters) before Bluetooth Discovery is initiated.
- 4. Check or uncheck the VX3X Bluetooth options on the Settings tab.
- 5. Tap the OK button to save your changes or the X button to discard any changes.

See Also: *Chapter 3 – System Configuration,* section titled *Bluetooth.*

#### <span id="page-30-0"></span>**Settings Tab | Bluetooth Options**

#### *Note: These options can still be checked or unchecked whether Bluetooth connection is enabled or disabled.*

As Bluetooth devices pair with the VX3X, the name of the device and an icon representing the type of device is displayed in the Devices window. The icon state changes as the paired Bluetooth devices connect and disconnect from the VX3X. When the Bluetooth devices are disconnected, the device icon has a red background.

#### **Report when connection lost**

A dialog box appears on the VX3X display notifying the user the connection between one (or all) of the paired Bluetooth devices has stopped. This option is enabled by default.

Click the OK button or the X button to remove the dialog box from the screen.

#### **Report when reconnected**

A dialog box appears on the VX3X display notifying the user a connection between one (or all) of the previously-paired Bluetooth devices is complete. This option is disabled by default.

Click the OK button or the X button to remove the dialog box from the screen.

#### **Report failure to reconnect**

If the reconnect timeout (30 minutes) expires, a dialog box appears on the VX3X display notifying the end-user the connection between one (or all) of the previously-paired Bluetooth devices has failed. This option is enabled by default.

Click the OK button to remove the dialog box from the screen.

#### **Computer is connectable**

There is no dialog connected to this checkbox. Enable this checkbox when you want the VX3X to be able to pair with other Bluetooth devices. This option is enabled by default.

#### **Computer is discoverable**

There is no dialog connected to this checkbox. Enable this checkbox when you want the VX3X to be Discovered by other Bluetooth devices. This option is disabled by default.

#### **Prompt if devices request to pair**

A dialog box appears on the VX3X screen notifying the user a Bluetooth device requests to pair with the VX3X. This option is disabled by default.

The requesting Bluetooth device does not need to have been Discovered by the VX3X before the pairing request is received.

Click the Accept button or the Decline button to remove the dialog box from the screen.

#### <span id="page-31-0"></span>**Continuous search**

When enabled, the VX3X never stops searching for a device it has paired with once the connection is broken (such as the paired device entering Suspend mode, going out of range or being turned off).

When disabled, the VX3X stops searching after one half hour. The search can be restarted by putting the VX3X through a Suspend/Resume cycle or accessing the Bluetooth control panel.

This option is disabled by default.

#### **Subsequent Use**

- *Note: Taskbar and Bluetooth device Icon states change as Bluetooth devices are discovered, pair, connect and disconnect. A taskbar Bluetooth icon with a red background indicates Bluetooth is active and not paired with any device. A device icon with a red background indicates a disconnected paired device.*
- 1. Tap the **Bluetooth icon** in the taskbar or on the desktop to open the Bluetooth LXEZ Pairing application.
- 2. Tap the **Bluetooth Devices** tab.
- 3. Tap the **Discover** button. When the Bluetooth module begins searching for in-range Bluetooth devices, the button name changes to Stop. Tap the Stop button to cancel the Discover function at any time.
- 4. The discovered devices are listed in the Bluetooth Devices window.
- 5. **Doubletap** a Bluetooth device in the Discovered window to open the device properties menu.
- 6. Tap **Pair as Scanner** to set up the VX3X to receive scanner data.
- 7. Tap **Pair as Printer** to set up the VX3X to send data to the printer.
- 8. Tap **Disconnect** to stop pairing with the device. Once disconnected, tap **Delete** to remove the device name and data from the VX3X Bluetooth Devices list. The device is deleted after the user taps **OK**.
- 9. Upon successful pairing, the selected device may react to indicate a successful connection. The reaction may be an audio signal from the device, flashing LED on the device, or a dialog box is placed on the VX3X display.
- 10. Whenever the VX3X returns from Suspend Mode, all previously paired, live, Bluetooth devices in the vicinity are paired, one at a time, with the VX3X. If the devices cannot connect to the VX3X before the re-connect timeout time period expires (default is approximately 20 seconds for each paired device) there is no indication of the continuing disconnect state if Report Failure to Reconnect is disabled.

See Also: *Chapter 3 – System Configuration,* section titled *Bluetooth.*

<span id="page-32-0"></span>**Assumption**: The System Administrator has Discovered and Paired targeted Bluetooth devices for each VX3X. The System Administrator has also enabled / disabled Bluetooth settings and assigned a Computer Friendly Name for each VX3X. See *Chapter 3 System Configuration, Bluetooth control panel applet* and supported Bluetooth printers and scanners.

The Bluetooth taskbar Icon state and Bluetooth LED states change as Bluetooth devices are discovered, pair, connect and disconnect. There may be audible or visual signals as paired devices re-connect with the VX3X. Only LXE printers or scanners are recognized and displayed in the Bluetooth panel. All other Bluetooth devices are ignored.

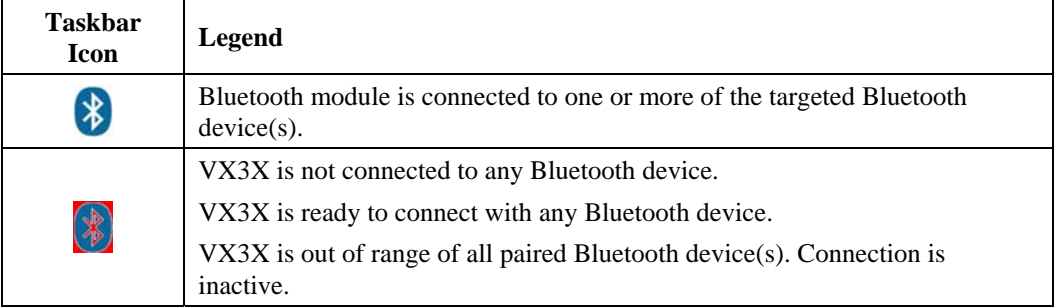

*Note: When an active paired device (not the VX3X) enters Suspend Mode, is turned Off or leaves the VX3X Bluetooth scan range, the Bluetooth connection between the paired device and the VX3X is lost. There may be audible or visual signals as paired devices disconnect from the VX3X.* 

See *Accessories* for supported Bluetooth printers and scanners.

AppLock, if installed, does not stop the end-user from using Bluetooth applications, nor does it stop authorized Bluetooth-enabled devices from pairing with the VX3X while AppLock is in control. See *Chapter 6 – AppLock* for more information.

See Also: *Chapter 3 – System Configuration*, section titled *Bluetooth*.

#### <span id="page-33-0"></span>**Bluetooth Barcode Reader Setup**

Please refer to the Bluetooth scanner manufacturer's User Guide; it may be available on the manufacturer's web site. Contact your LXE representative for Bluetooth product assistance.

#### **Introduction**

LXE supports several different types of barcode readers. This section describes the interaction and setup for a mobile Bluetooth laser scanner or laser imager connected to the VX3X using Bluetooth functions.

- The VX3X must have the Bluetooth hardware and software installed. A VX3X operating system upgrade may be required. Contact your LXE representative for details.
- If the VX3X has a Bluetooth address identifier barcode label affixed, then Bluetooth hardware and software is installed.
- The mobile Bluetooth laser scanner / laser imager battery is fully charged.
- The VX3X batteries are fully charged. Alternatively, the VX3X may be in a powered cradle or cabled to AC/DC power.
- The barcode numbering examples in this segment are not real and should not be created nor scanned with a Bluetooth scanner.
- To open the LXEZ Pairing program, tap **Start | Settings | Control Panel | Bluetooth** or tap the **Bluetooth icon on the desktop** or tap the **Bluetooth icon in the taskbar**.

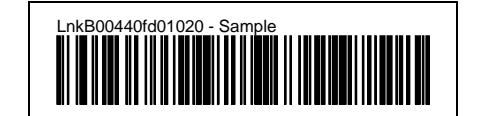

**Figure 1-5 Sample Bluetooth Address Barcode Label** 

Locate the barcode label, similar to the one shown above, attached to the mobile device. The label is the Bluetooth address identifier for the VX3X.

The mobile Bluetooth scanner / imager requires this information before discovering, pairing, connecting or disconnecting can occur.

**Important**: The VX3X Bluetooth address identifier label should remain protected from damage (rips, tears, spills, soiling, erasure, etc.) at all times. It may be required when pairing, connecting, and disconnecting new Bluetooth barcode readers.

### <span id="page-34-0"></span>**VX3X with Label**

If the VX3X has a Bluetooth address barcode label attached, follow these steps:

- 1. Scan the Bluetooth address barcode label, attached to the VX3X, with the LXE Bluetooth mobile scanner.
- 2. If this is the first time the Bluetooth scanner has scanned the VX3X Bluetooth label, the devices are paired. See section titled "Bluetooth Beep and LED Indications". If the devices do not pair successfully, go to the next step.
- 3. Open the LXEZ Pairing panel [**Start | Settings | Control Panel | Bluetooth**].
- 4. Tap Discover. Locate the Bluetooth scanner in the Discovery panel.
- 5. Double tap the stylus on the Bluetooth scanner. The right-mouse-click menu appears.
- 6. Select Pair as Scanner to pair the VX3X with the Bluetooth mobile scanner.

The devices are paired. The Bluetooth barcode reader responds with a series of beeps and LED flashes. Refer to the following section titled "Bluetooth Beep and LED Indications".

*Note: After scanning the VX3X Bluetooth label, if there is no beep and no LED flash from the Bluetooth device, the devices are currently paired.* 

#### <span id="page-35-0"></span>**VX3X without Label**

If the VX3X Bluetooth address barcode label does not exist, follow these steps to create a unique Bluetooth address barcode for the VX3X:

First, locate the VX3X Bluetooth address by tapping **Start | Settings | Control Panel | Bluetooth | About** tab.

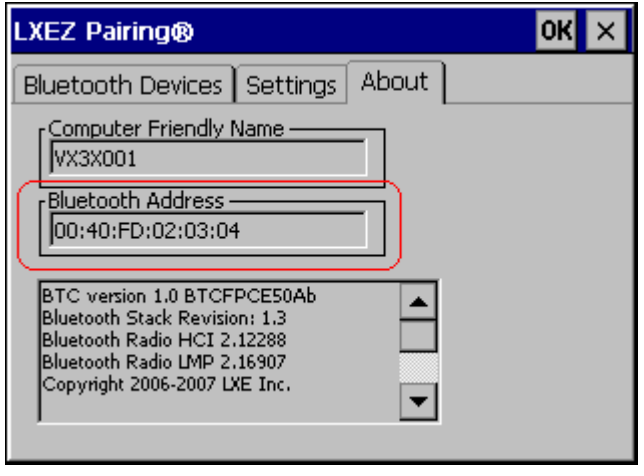

#### **Figure 1-6 About tab and Bluetooth Address**

Next, create a Bluetooth address barcode label for the VX3X $^1$  $^1$ .

The format for the barcode label is as follows:

- Barcode type must be Code 128.
- FNC3 character followed by string Uppercase L, lowercase n, lowercase k, uppercase B and then the Bluetooth address (12 hex digits, no colons). For example, LnkB0400fd002031.

Create and print the label.

Scan the VX3X Bluetooth address barcode label with the Bluetooth barcode reader.

The devices are paired. The Bluetooth barcode reader responds with a series of beeps and LED flashes. Refer to the following section titled "Bluetooth Beep and LED Indications".

*Note: After scanning the VX3X Bluetooth label, if there is no beep and no LED flash from the Bluetooth device, the devices are currently paired.* 

<span id="page-35-1"></span>1

<sup>&</sup>lt;sup>1</sup> Free barcode creation software is available for download on the World Wide Web. Search using the keywords "barcode create".
# **Bluetooth Beep and LED Indications**

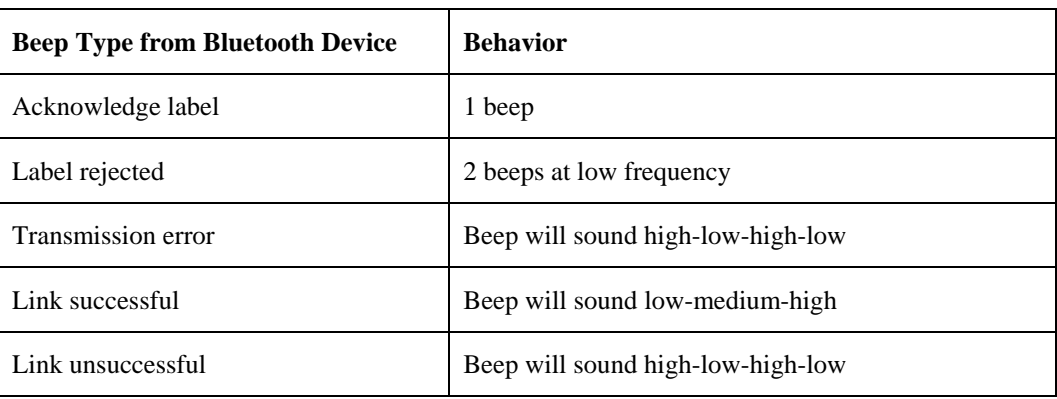

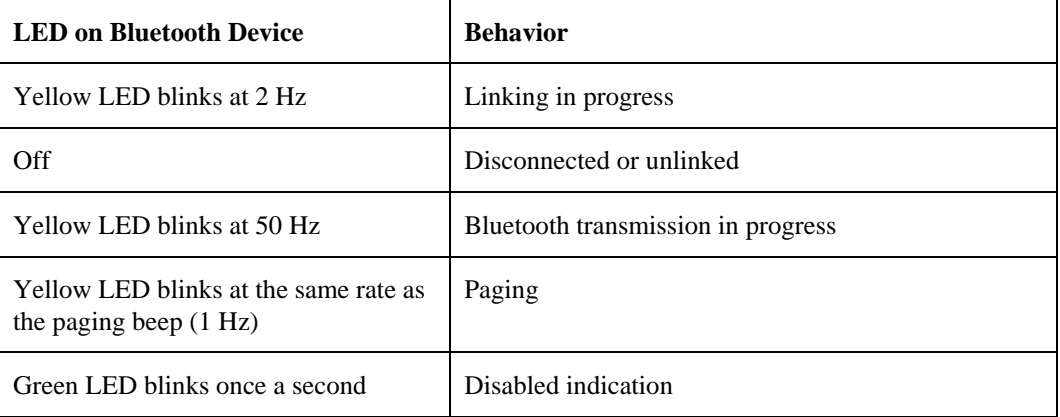

Upon startup, if the scanner sounds a long tone, this means the scanner has not passed its automatic Selftest and has entered isolation mode. If the scanner is reset, the sequence is repeated. Contact LXE Support for assistance.

2.

## **Saving Changes to the Registry**

The VX3X saves the registry when you:

- Tap **Start** | **Run** then type **Warmboot**. Tap **OK**.
- Perform a Suspend / Resume function (by pressing the Pwr key and then pressing it again).
- Install Restart in the Start menu by Start | **Run** then type CTL RESTART=1 and tap the **OK** button. Tap **Start | Restart**.

The registry save process takes  $0 - 3$  seconds. If nothing has been changed, nothing is saved (e.g. 0 seconds)

The registry is automatically saved every 20 minutes. It is also saved every tenth time the registry settings are changed. Registry settings are changed when control panel applet (e.g. Date/Time) parameters are changed by the user and a warm boot was not performed afterward.

When you tap **Start** | **Run** then type **Coldboot** and tap the OK button, factory default registry settings are loaded during coldboot. All changes and settings are lost.

# **Getting Help**

**All LXE manuals are now available on one CD** and they can also be viewed/downloaded from the LXE website. Contact your LXE representative to obtain the LXE Manuals CD.

You can also get help from LXE by calling the telephone numbers listed on the LXE Manuals CD, in the file titled "Contacting LXE". This information is also available on the LXE website www.lxe.com.

Explanations of terms and acronyms used in this guide are located in the file titled "Glossary" on the LXE Manuals CD.

### **Manuals and Accessories**

#### **Manuals**

The following manuals are available on the LXE Manuals CD:

- VX3X User's Guide
- RFTerm® Reference Guide
- Contacting LXE
- LXE Technical Glossary

## **Accessories**

The table below lists the available VX3X accessories.

- Where two parts numbers are listed for a given part, the part number ending in "-R" is the RoHS compliant version.
- When only one part number is listed, the part is RoHS compliant unless otherwise noted.

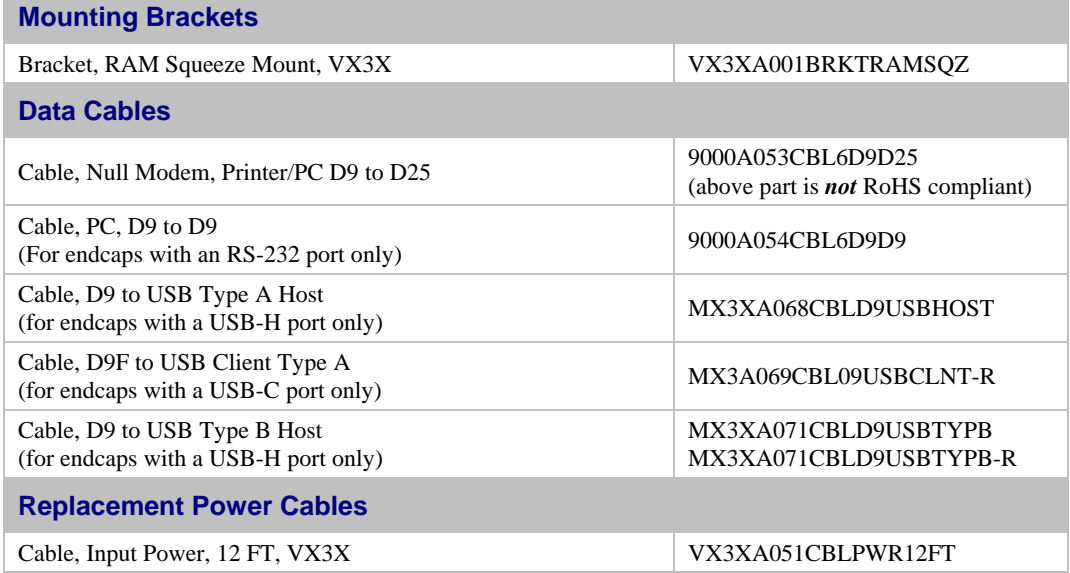

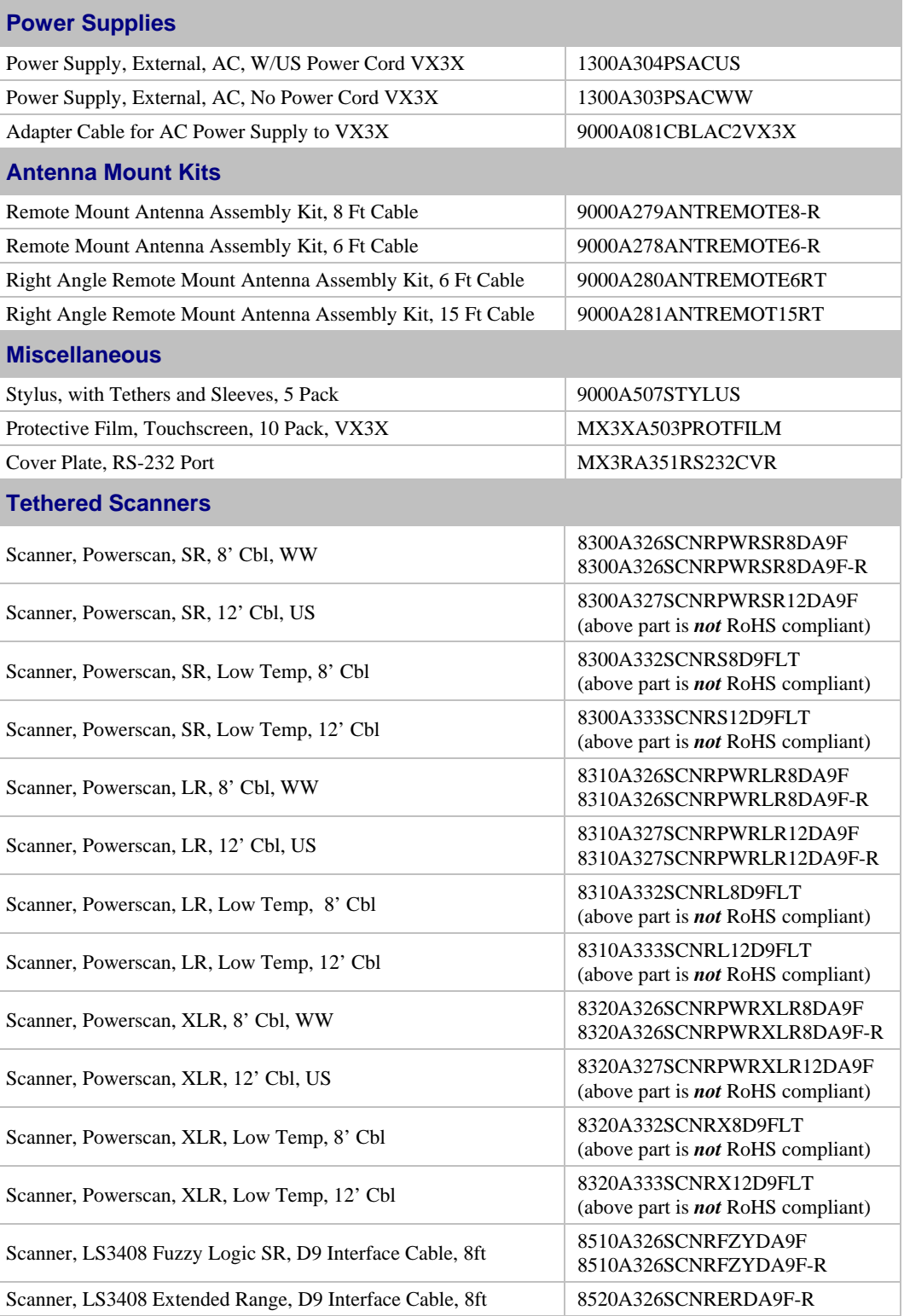

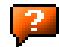

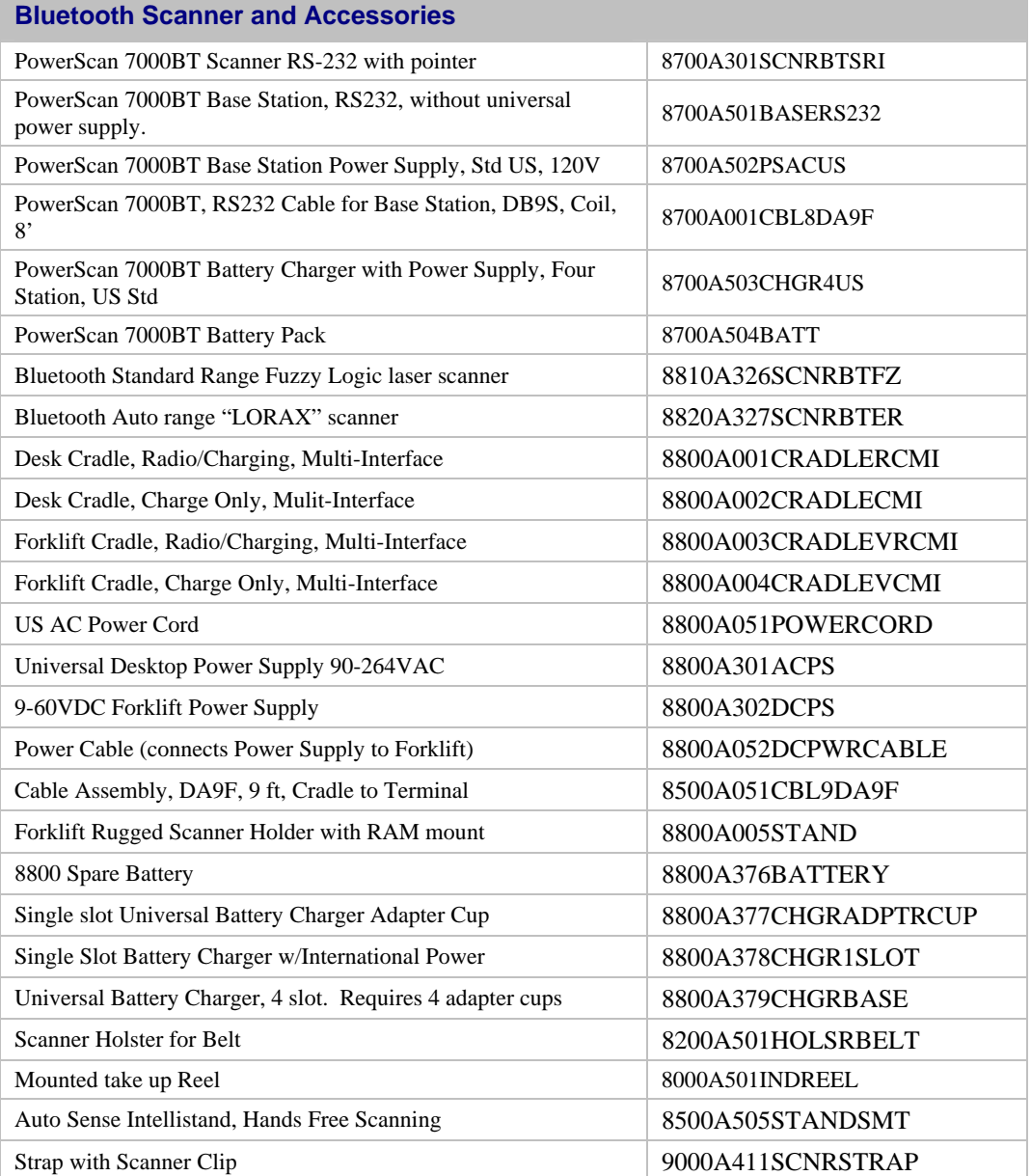

 $\overline{2}$ 

 $\vert$ <sup>2</sup>

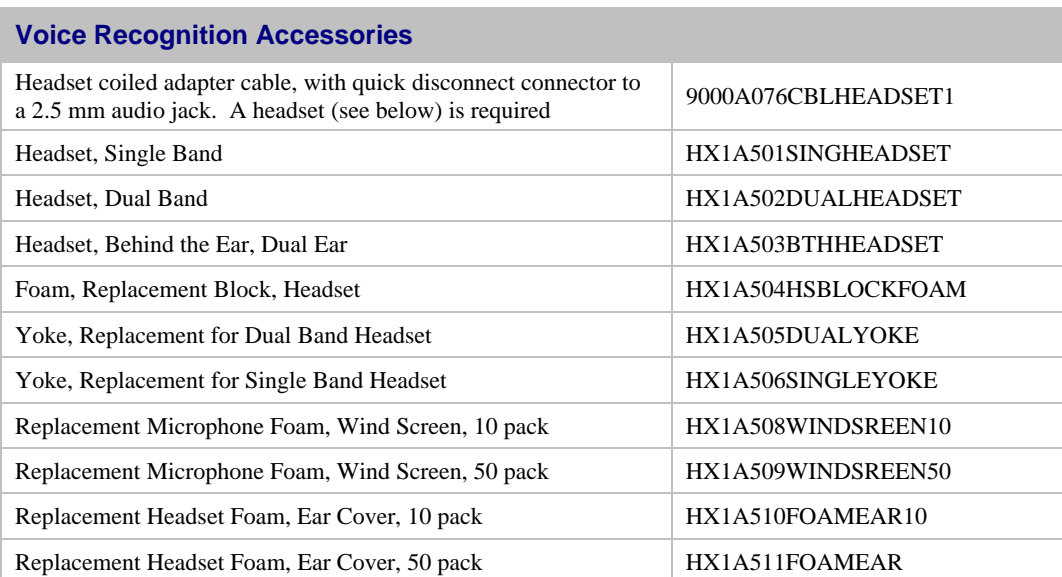

# **Chapter 2 Physical Description and Layout**

# **Hardware Configuration**

# **System Hardware**

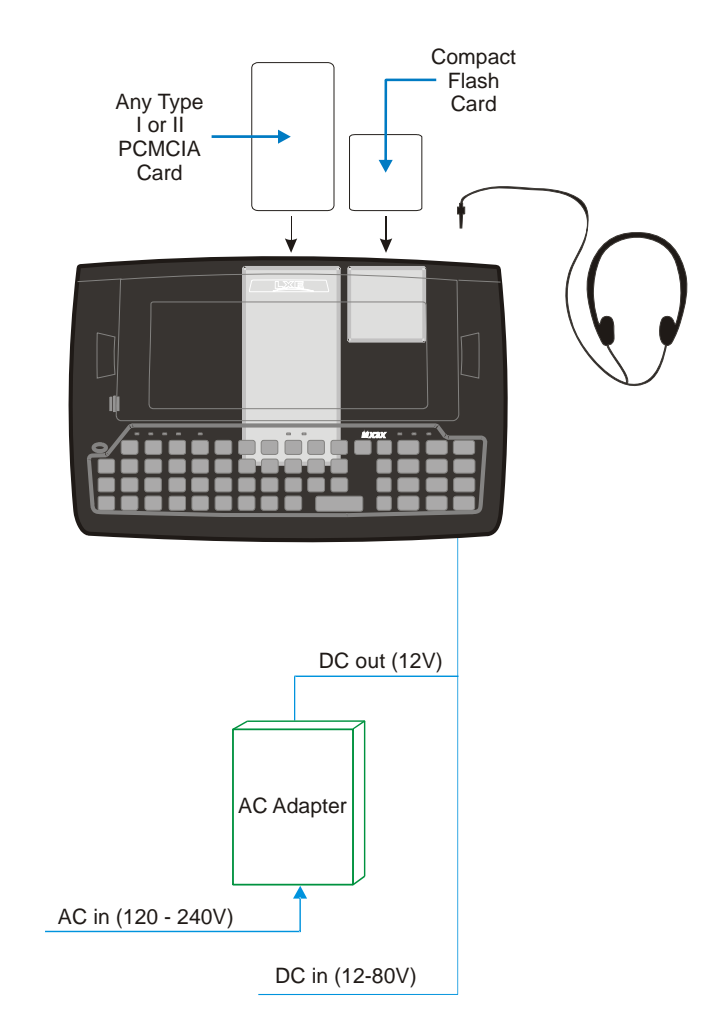

The VX3X hardware configuration is shown in the following figure.

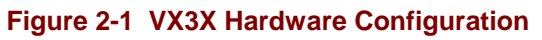

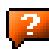

### **Central Processing Unit**

The CPU is an Intel Xscale PXA255 running at 400 MHz.

#### **System Memory**

A CF Card FLASH is used for ROM, Flash for Windows CE and Flash memory for bundled applications. The Flash is configured as the primary boot device and contains the Windows CE image, boot loader, OAL, applications, utilities and device drivers.

Any flash remaining beyond the Windows CE image is formatted for use as a persistent memory drive (which appears in My Computer as the folder "System").

The computer has one Type II CF+ slot. The computer supports and auto detects up to 256MB of Type I compact flash memory.

### **Core Logic**

The mobile device supports the following I/O components of the core logic:

- One PCMCIA slot (supports Type I or II PCMCIA cards).
- One compact Flash card slot.
- One Digitizer Input port (see section titled "Touchscreen").
- Two I/O ports in the following combinations:
	- o one COM port, one USB-C connector)
	- o two COM ports
	- o one COM port, one USB-H connector
	- o one USB-H connector, one USB-C connector.

# **Video Subsystem**

The display has a 640 pixel (horizontal) by 240 pixel (vertical) format. The display contrast is adjustable with key sequences. Backlighting is available and can be adjusted with key sequences. The turn-off timing is configured through the Control Panel. The display controller supports Windows CE graphics modes. Touchscreen allows mouse functions (pointing and tapping on the display or Signature Capture) using an LXE approved stylus.

The transmissive color display is optimized for indoor lighting. It cannot be used without the backlight.

#### **Power Supply**

Vehicle power input for the VX3X is 12V to 80V DC nominal and is accepted without the need to perform any manual operation within the VX3X.

#### **Backup Battery**

The LXE VX3X has a permanent lithium battery installed to maintain time and date. The backup battery is not user serviceable and should last five years with normal use before it requires replacement.

*Note: This battery should only be changed by authorized service personnel.* 

### **Audio Interface**

An interface is available for headset operation. When a headset is plugged into the audio jack on the endcap, the main speaker is disabled.

# **PCMCIA and CF Slots**

Use and operation of the Personal Computer Memory Card International Association (PCMCIA) device (e.g. PC card) is dependent upon both the type of device installed and the application(s) running on the computer.

Make sure the proper software is pre-loaded and PC cards are properly configured.

#### **PCMCIA – Radio or SRAM Cards**

*Note: When removing or installing the radio, protect the internal components and the radio from electrostatic discharge.* 

The mobile device has one internal PCMCIA slot that conforms electrically to PCMCIA 2.1 specifications. The PC Slot supplies 0.75 of an amp at 5Volts or 3.3Volts.

The PCMCIA slot is accessible by the use of a Phillips screwdriver to first loosen the endcap. It accepts Type I or II cards only such as 2.4GHz radio cards or SRAM/Flash memory cards.

#### **CF – Compact Flash Card**

The mobile device has one internal Compact Flash card port that supports Type I and II CF+ cards. The slot is accessible when the endcap has been loosened.

#### **Bluetooth LXEZ Pairing**

The VX3X contains Bluetooth version 2.0 with Enhanced Data Rate (EDR) up to 3.0 Mbit/s over the air. Bluetooth device connection (or pairing) can occur at distances up to 32.8 ft (10 meters) Line of Sight. The wireless client retains wireless connectivity while Bluetooth is active.

The user will not be able to select PIN authentication or encryption on connections from the HX3. However, the HX3 supports authentication requests from pairing devices. If a pairing device requests authentication or encryption, the VX3X displays a prompt for the PIN or passcode. Maximum encryption is 128 bit. Encryption is based on the length of the user's passcode.

Bluetooth will simultaneously support one printer as a slave Bluetooth device and one scanner, either as a slave or as a master Bluetooth device.

See *Chapter 3 System Configuration*, control panel section titled *Bluetooth*.

#### **Notes**

- The VX3X does not have a Bluetooth managed LED.
- The LED on the Bluetooth scanner illuminates during a scanning operation.
- Barcode data captured by the Bluetooth scanner is manipulated by the settings in the VX3X Scanner Properties control panel applet.
- Multiple beeps may be heard during a barcode scan using the Bluetooth scanner; beeps from the Bluetooth scanner as the barcode data is accepted/rejected, and other beeps from the VX3X during final barcode data manipulation.

## **Power Modes**

The VX3X has several distinct power modes.

- **On Mode** When the VX3X is attached to either vehicle 12-80 VDC or an external power supply and the power button is pressed, the VX3X is in the On mode. In this mode, the keypad, touchscreen and any attached peripherals such as a scanner function normally. The display remains on until the backlight timer (if enabled) expires.
- **User Idle Mode** If the Display Backlight Timer is enabled (see the Display section in the Windows CE Control panel), the VX3X enters User Idle Mode when the display backlight timer expires without any Primary Event (see below) to reset the timer. The VX3X exits User Idle Mode with any Primary Event. The keypress or screen touch that exits User Idle Mode is sent to the operating system. The VX3X then transitions to On Mode.

#### **Primary Events**

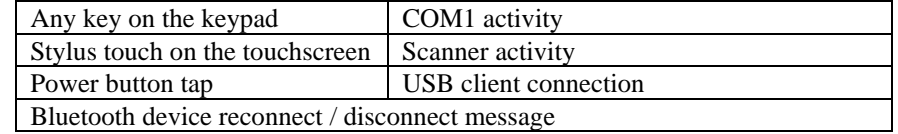

**Suspend Mode** - The Suspend mode is entered when the Power Button is tapped. Some devices may include a **Start** | **Suspend** option to enter Suspend mode. In Suspend mode, the display is off. Any of the events listed below wakes the VX3X from Suspend and returns the VX3X to On mode. The keypress or screen touch that exits Suspend Mode is not sent to the operating system.

Any of the following primary events will wake the unit and reset the display / display backlight timers:

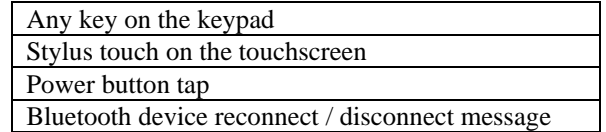

**Off Mode** – The VX3X is off when it is not connected to a power source. However, an internal Real Time Clock (RTC) powered by an internal battery maintains the date and time while the VX3X is off.

# **Physical Controls**

#### **Power Button**

*Note: Refer to the section titled "Power Modes" for information relating to the power states of the mobile device.* 

The power button is located above the ESC key on the keypad. After power is connected, the Power button must be pressed to turn the device on.

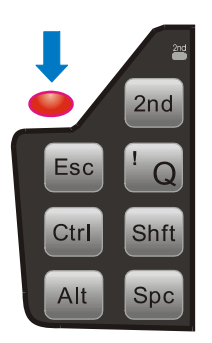

#### **Figure 2-2 Location of the Power (PWR) Button**

Quickly tapping the Power button places the device immediately in Suspend mode. Quickly tapping the Power button again, or touching the screen, immediately returns the device from Suspend.

#### **Restart Sequence**

Tap **Start | Run,** then type **warmboot** in the textbox and press **Enter.** If the touchscreen is not accepting taps or needs recalibration, press <Ctrl>+<Esc> to force the Start Menu to appear.

When the Windows desktop is displayed or an application begins, the power on (or reboot) sequence is complete. If any changes to the settings had been saved previously, they are restored on reboot.

*Note: To reset to factory default values, please refer to Chapter 3 "System Configuration" section titled "Utilities".* 

### **Endcap Ports**

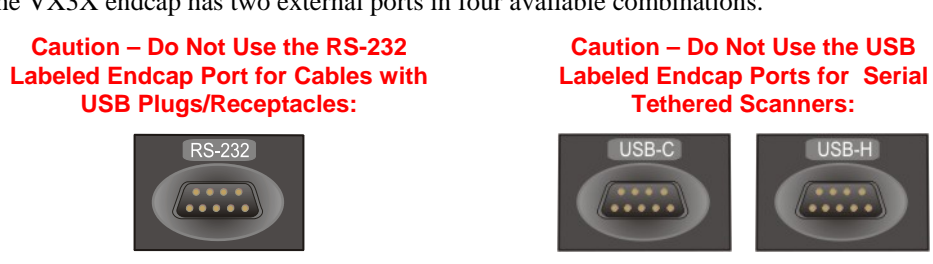

The VX3X endcap has two external ports in four available combinations.

**Figure 2-3 Serial Ports and Cables** 

#### **Serial / USB-C Endcap**

One port is labeled RS-232. This is a 9 pin serial port and is designated as COM3. This port can be used to attach an external scanner.

The second port is labeled USB-C. This port provides a USB Client connection via an adapter cable.

#### **Dual Serial Endcap**

Both ports are labeled RS-232 and are 9 pin serial ports. One port is COM1, the other is COM3. These ports can be used to attach an external scanner or an ActiveSync cable.

#### **Serial / USB-H Endcap**

One port is labeled RS-232. This is a 9 pin serial port and is designated as COM1. This port can be used to attach an external scanner.

The second port is labeled USB-H. This port provides a USB Host connection via an adapter cable.

#### **USB-C / USB-H Endcap**

One port is labeled USB-C. This port provides a USB Client connection via an adapter cable.

The second port is labeled USB-H. This port provides a USB Host connection via an adapter cable.

# **External Connectors**

Most external connectors for the VX3X are located on the top of the unit.

- The RS-232 port, if present, (COM1 or COM3) connects to a serial barcode scanner, PC or printer.
- The USB-C port, if present, provides a USB Client connection.
- The USB-H port, if present, provides a USB Host connection.
- Audio connects to a mono or stereo telephone headset/microphone.
- An optional connector for a remote mount antenna.

*Note: When the remote antenna mount is ordered, the VX3X does not have an audio connector.* 

### **RS-232 Connector (COM1 or COM3)**

When present, the serial connector, labeled "RS-232", (configured as COM3) is industry-standard RS-232. The connector includes a PC/AT standard 9-pin "D" male connector. By default, Pin 9 to provide RI. Pin 9 may also be configured to supply +5 VDC at 0.4A (max) for an external bar code scanner. Refer to Chapter 4, "Scanner", section titled "Serial Port Pin 9" for more information on configuring Pin 9.

If Pin 9 is powered off, please see "Technical Specifications – Connection Cable" in the following section for information on using a serial cable.

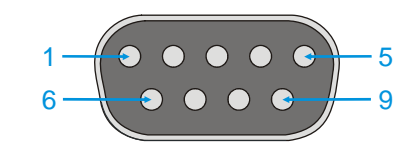

**Figure 2-4 Scanner Serial Connector (COM3)** 

*Note: Power the VX3X off before attaching a cable or device to the COM1 or COM3 serial port.* 

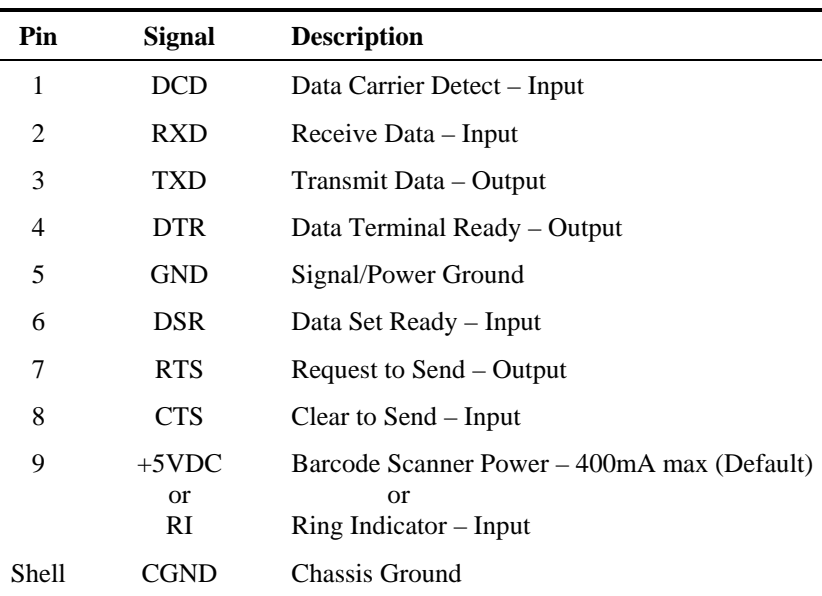

**Pinout** 

### **Technical Specifications – Connection Cable**

The exact serial cable is crucial. Many commercial null modem cables will not work. LXE recommends the following cable:

#### **Serial cable:**

9000A054CBL6D9D9

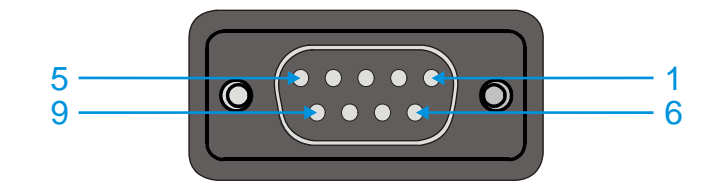

**Figure 2-5 Pinout – Serial Cable** 

#### **Pinout:**

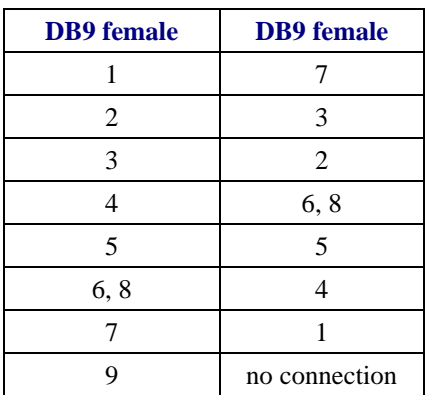

Some laptop devices do not properly implement all control lines on the serial port – the laptop connection will not work.

### **RTS/CTS Handshaking and the Serial Port**

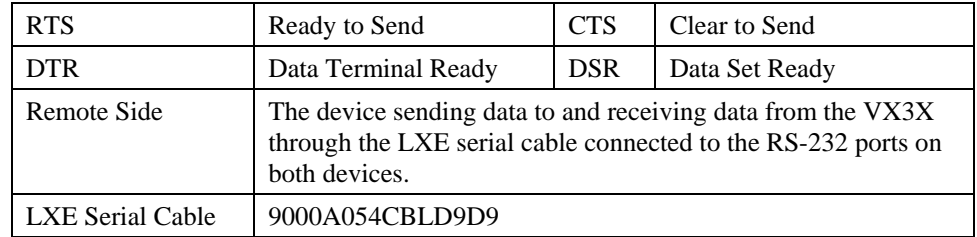

The VX3X serial port supports four types of handshaking via the LXE serial cable: None, standard Xon/Xoff, standard DTR/DSR, and a form of RTS/CTS.

To use RTS/CTS, the remote side computer must clear the DTR line which sets the VX3X CTS line and allows the VX3X to send data to the remote side.

This allows signals and data to travel smoothly between both devices.

# **USB-C Connector**

When present, the USB client connector (labeled "USB-C") is an industry-standard RS-232 9-pin "D" male connector.

The optional LXE USB cable is required to adapt the connection to a standard USB connector. Please refer to section titled "Accessories" for the USB part number when ordering.

#### **Caution – Do Not Use the USB Labeled Endcap Port for Tethered Scanners.**

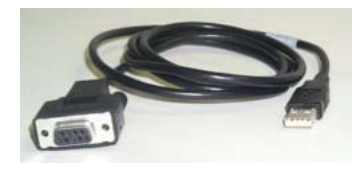

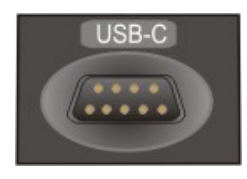

Port Label on Endcap

### **USB Client Cable Pinout**

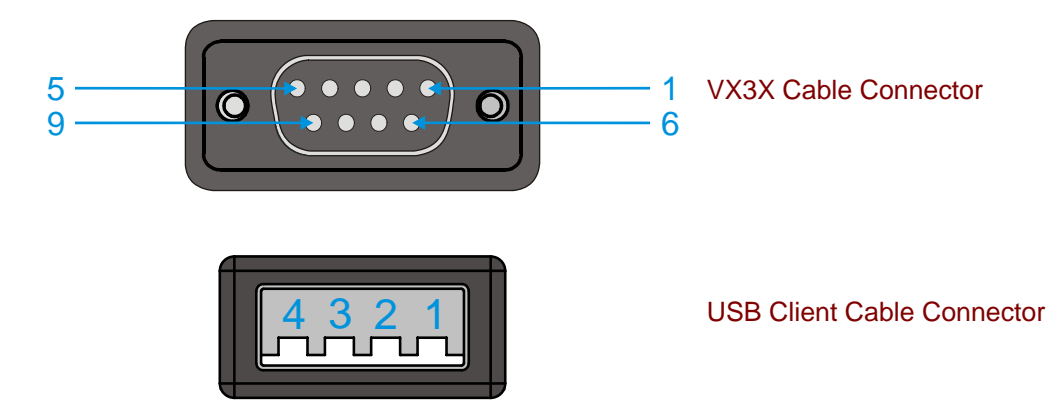

**Figure 2-6 USB Client Cable Pinout** 

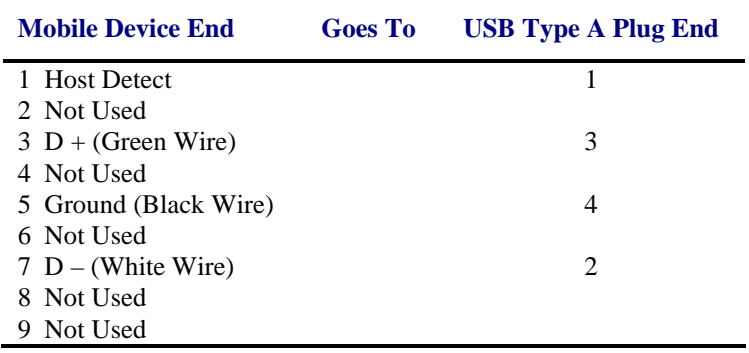

### **ActiveSync**

Connect from USB-C port to USB Type A Host – a laptop/desktop, etc.

## **USB-H Connector**

When present, the USB host connector (labeled "USB-H") is an industry-standard RS-232 9-pin "D" male connector.

The optional LXE USB cable is required to adapt the connection to a standard Type A or Type B USB host connector. Please refer to section titled "Accessories" for the USB part number when ordering.

USB-H Type A connection is usually used to connect a client device to the VX3X.

USB-H Type B connection is usually used to connect a USB hub to the VX3X.

**Caution – Do Not Use the USB Labeled Endcap Port for Tethered Scanners.** 

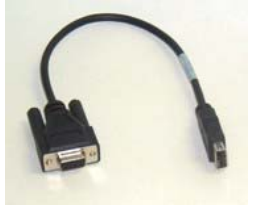

UBS Host Type A

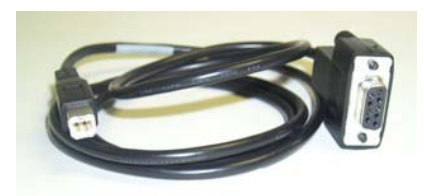

USB Host Type B

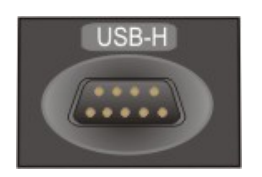

Port Label on Endcap

 $\overline{2}$ 

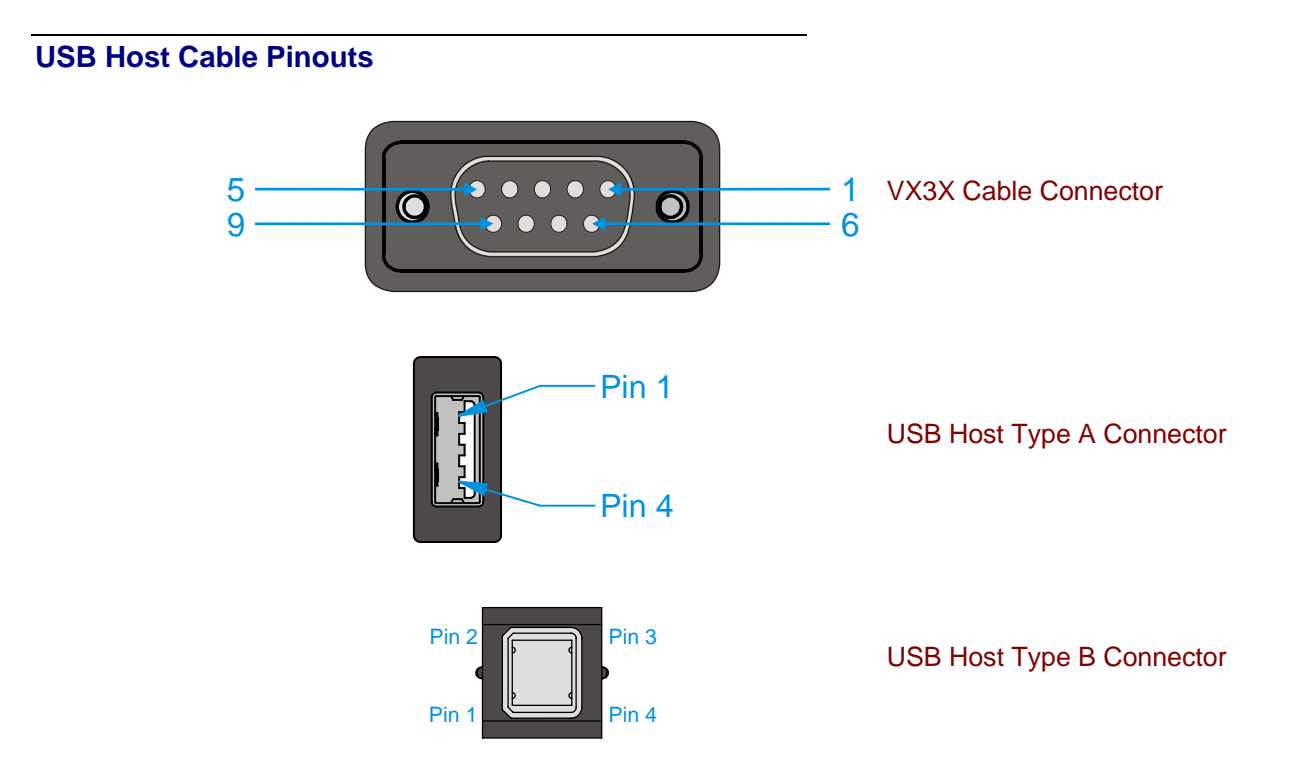

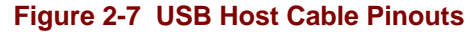

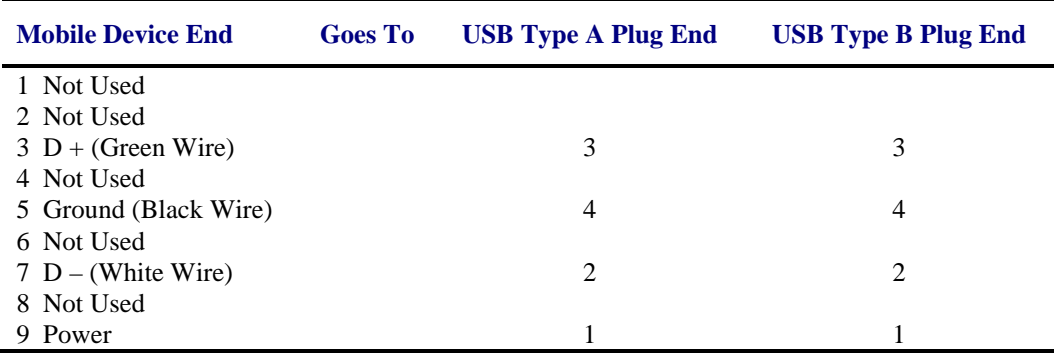

# **Audio Connector**

*Note: When the remote antenna mount is ordered, the VX3X does not have an audio connector.* 

The VX3X audio connector accepts a headset with a 2.5mm plug, such as a mono telephone headset with microphone or a stereo headset.

An adapter cable (LXE Part No. 9000A076CBLHEADSET1) can be attached to the audio port. The adapter cable has a 2.5mm plug on one end to attach to the VX3X and a quick disconnect connector on the other end to connect to a variety of LXE voice recognition headsets.

Please refer to "Mixer" in Chapter 3, "System Configuration" for information on configuring the audio port for either a mono headset with microphone or a stereo headset.

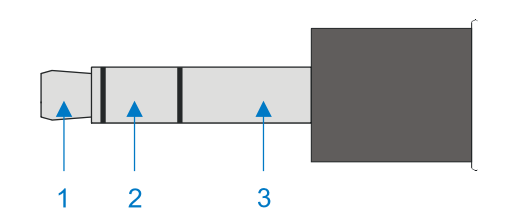

#### **Figure 2-8 VX3X Audio Jack for External Speaker or Headphones**

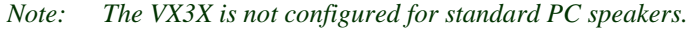

### **Pinout**

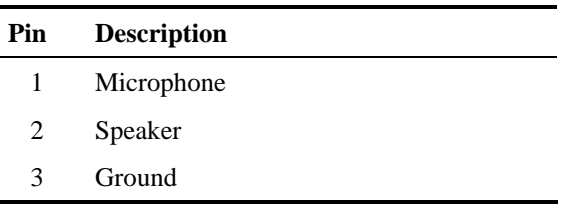

# **Power Supply Connector**

Power is supplied to the VX3X through the power connector. Additionally this assembly provides a connection point for the vehicle's chassis ground to be connected internally to the conductive chassis of the computer.

The VX3X internal power supply can accept DC input voltages in the range of 12 to 80 Volts DC.

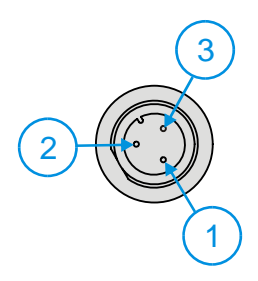

#### **Figure 2-9 The Power Connector**

### **Pinout**

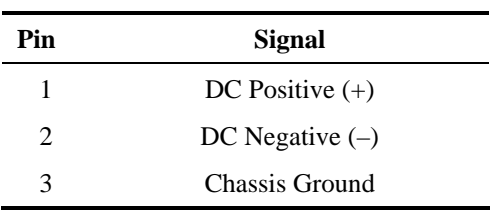

### **Antenna Connector (Optional)**

VX3X's ordered with an external remote antenna option have an antenna connector located on top of the unit. VX3X's ordered with the internal antenna option do not have an external antenna connector.

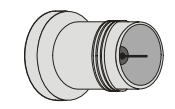

#### **Figure 2-10 RF Antenna SS Connector**

#### **Vehicle Remote Antenna Mount**

The external antenna can be remotely mounted on the vehicle. Please refer to the "Vehicle Remote Mount Antenna Installation Sheet", available on the LXE Manuals CD or ServicePass website, for details.

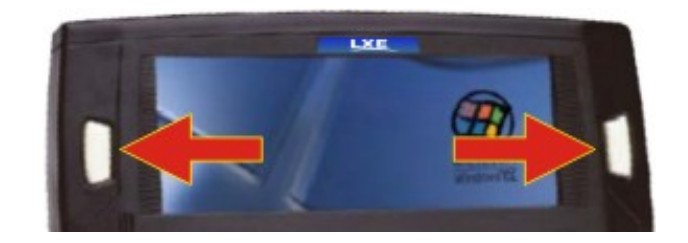

**Figure 2-11 Programmable Keys** 

There are two keys, one on each side of the display. The keys can be programmed to perform specific functions. The programmable keys have no effect on barcode scanners tethered to the device. Both buttons default to disabled (with the exception of IBM 5250 terminal emulation devices – in this case, the left button is labeled and functions as "Field Exit").

*Note: The programmable Scan key is the Field Exit key when the VX3X is an IBM 5250 compatible device.* 

To edit the button parameters, select **Start | Settings | Control Panel | Scanner**. Change the parameter values and tap OK to save the changes.

Each button can be setup as:

- Disabled no response when pressed
- Scan  $-(N/A)$  on the VX3X)
- **Enter Key**
- Tab Key
- Field Exit (IBM 5250 devices only)
- Virtual Key (default values F20 and F21)

#### **Field Exit Key Function (IBM 5250 Only)**

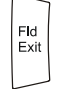

The Field Exit key is used to exit an input field. If the field is an Auto Enter field, the auto transmit function is activated. This key function is present on the IBM 5250 specific keypad only.

# **The QWERTY Keyboard**

The QWERTY keypad is phosphorescent. A phosphorescent keypad does not use a keypad backlight but glows in dim/dark areas after exposure to a light source.

The VX3X keyboard is available with a standard ANSI overlay, an IBM 3270 overlay or an IBM 5250 overlay. These keyboards have 101 keyboard functions, including a numeric keypad. Please refer to Appendix A, "Key Maps", for keypress combinations.

| 2nd<br>AI T<br>SHFT<br><b>CTRI</b>                                 | CAPS<br><b>COL</b>                                                                                                    | VX3X                                               | <b>STAT</b>  |
|--------------------------------------------------------------------|----------------------------------------------------------------------------------------------------|----------------------------------------------------|--------------|
| $\sqrt{\frac{CAPS}{F1}}$<br>$\sqrt{\frac{\text{Break}}{\text{F2}}$ | $\begin{bmatrix} \begin{bmatrix} 1 \end{bmatrix} & \begin{bmatrix} 1 \end{bmatrix} & \begin{bmatrix} 1 \end{bmatrix} & \begin{bmatrix} 1 \end{bmatrix} & \begin{bmatrix} 1 \end{bmatrix} & \begin{bmatrix} 1 \end{bmatrix} & \begin{bmatrix} 1 \end{bmatrix} & \begin{bmatrix} 1 \end{bmatrix} & \begin{bmatrix} 1 \end{bmatrix} & \begin{bmatrix} 1 \end{bmatrix} & \begin{bmatrix} 1 \end{bmatrix} & \begin{bmatrix} 1 \end{bmatrix} & \begin{bmatrix} 1 \end{bmatrix} & \begin{bmatrix} 1 \end{bmatrix} & \begin{b$ | $F = \begin{bmatrix} BkLt \\ F & 10 \end{bmatrix}$ | 8<br>$ $ + 9 |
| l (#<br>11@ W<br>Esc                                               | $\left\  \begin{bmatrix} 8 & u \end{bmatrix} \right\ $<br>$\left[\begin{matrix} \mathsf{s} & \mathsf{R} \end{matrix}\right] \left[\begin{matrix} \mathsf{s} & \mathsf{T} \end{matrix}\right] \left[\begin{matrix} \mathsf{\wedge} & \mathsf{Y} \end{matrix}\right]$<br>$\int^*$<br>Ш                                                                                                    | $\sqrt{PgDn}$<br>$  0$ $  0$                       | $=$          |
| ¶Ctrl                                                              | <b>Fire</b><br>$\sqrt{H}$                                                                                                    | [BkSp]<br>Home<br>$\ \cdot\ $ K                    |              |
|                                                                    | Nil<br>B<br>МIJ<br>$\mathbf{I}$                                                                                                    | End<br>Enter                                       | Del<br>⊢     |

**Figure 2-12 QWERTY Keyboard Standard Overlay** 

# **IBM 3270 Overlay**

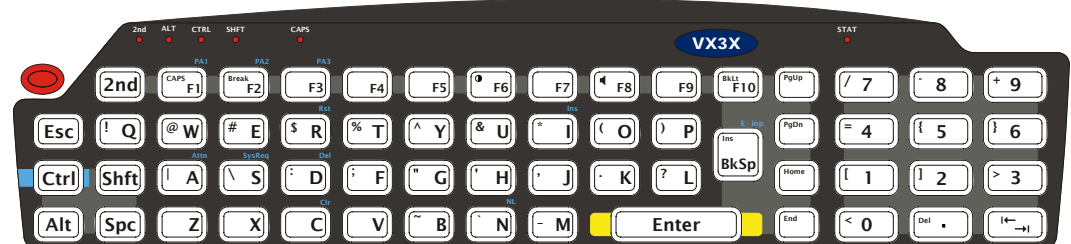

### **Figure 2-13 QWERTY Keyboard with IBM 3270 Overlay**

# **IBM 5252 Overlay**

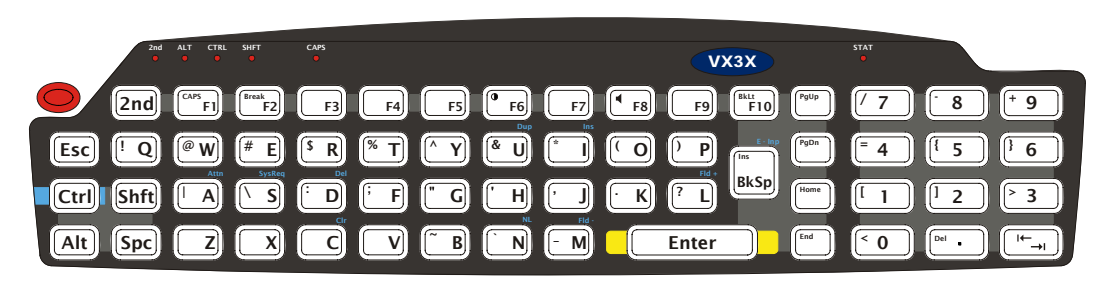

**Figure 2-14 QWERTY Keyboard with IBM 5250 Overlay** 

*Note: Press the <CTRL> + <Enter> keys to initiate the IBM 5250 Field Exit Function.* 

# **Key Functions**

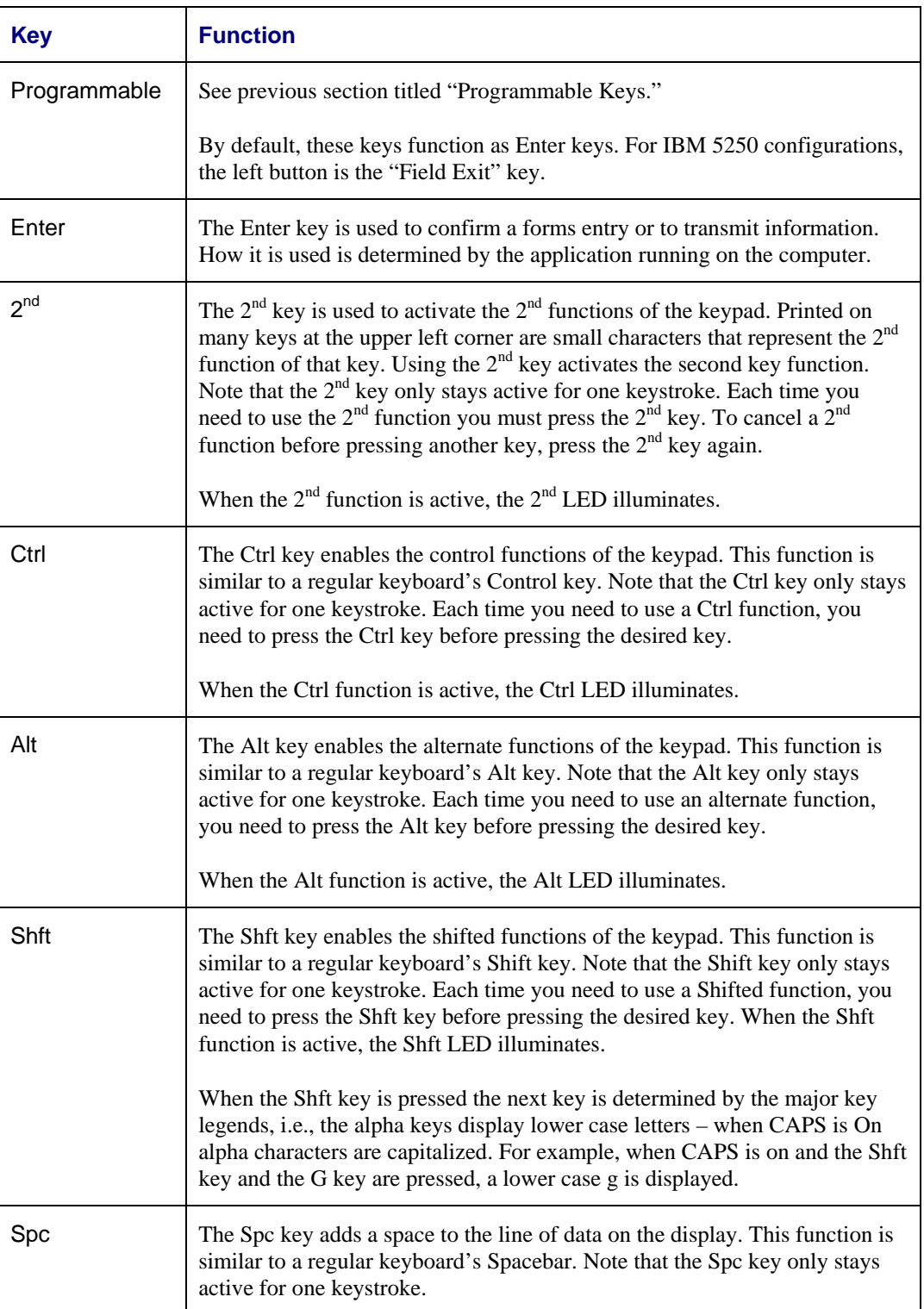

2.

### **Caps Key and CapsLock Mode**

This function is similar to a regular keyboard's CapsLock key. Note that the CAPS mode stays active until the CAPS key sequence is pressed again. Each time you need to use a Caps function, you need to press the CAPS key sequence first. To cancel a Caps function press the CAPS key sequence again. When the Caps mode is active, the Caps LED illuminates.

The CapsLock key sequence is  $2<sup>nd</sup> + F1$ .

- No CapsLock AND No Shift keypress result is a lowercase letter.
- CapsLock OR Shift result is an uppercase letter.
- CapsLock AND Shift keypress result is a lowercase letter.

For information on preserving CapsLock configuration after a reboot, please see "Configuring CapsLock Behavior" in Chapter 3, "System Configuration".

#### **Keypad Shortcuts**

Use keyboard shortcuts instead of the stylus:

- Press Tab and an Arrow key to select a file.
- Press Shift and an Arrow key to select several files.
- Once you've selected a file, press Alt then press Enter to open its Properties dialog.
- Press 2nd then press numeric dot to delete a file.
- To force the Start menu to display, press Ctrl then press Esc.

#### **Keypress Sequences**

See Appendix A for all key press sequences.

#### **Custom Key Maps**

Custom Key Maps should not be confused with the process the system administrator uses to remap the Scan buttons on either side of the touchscreen display.

See Appendix A "Keymaps", section titled "Creating Custom Keymaps".

To activate the Custom keymap, select **Start | Settings | Control Panel | Keyboard** icon. Select the Custom keymap from the keyboard popup menu, and close the control panel with the OK button. To return to the default keymap, select **0409** from the keymap popup and tap OK.

*Note: Mobile device's host connection and Custom Key Maps: before connecting to a host using Remote Desktop Connection, go to Start | Settings | Control Panel | Keyboard and select 0409 from the keymap popup. Tap OK.* 

# **LED Functions**

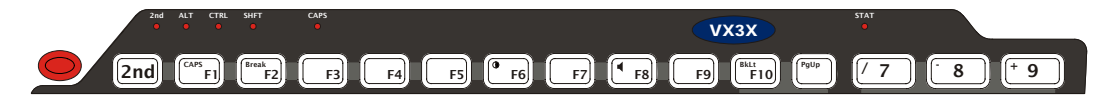

#### **Figure 2-15 LED Functions**

Across the top of the keypad are LEDs that provide visual cues to current computer operation. When the LED is not illuminated, the function is inactive.

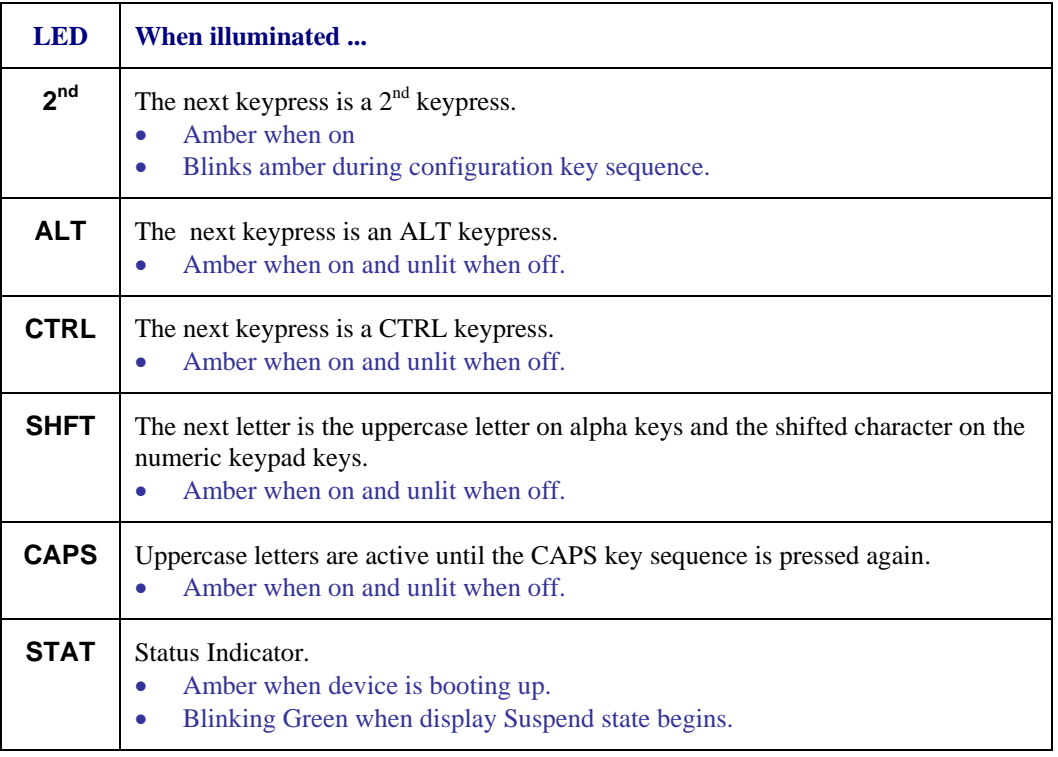

*Note: The VX3X does not have a Bluetooth managed LED.* 

# **General Windows CE Keyboard Shortcuts**

Use the keyboard shortcuts in the chart below to navigate with the VX3X keyboard. These are standard keyboard shortcuts for Windows CE applications.

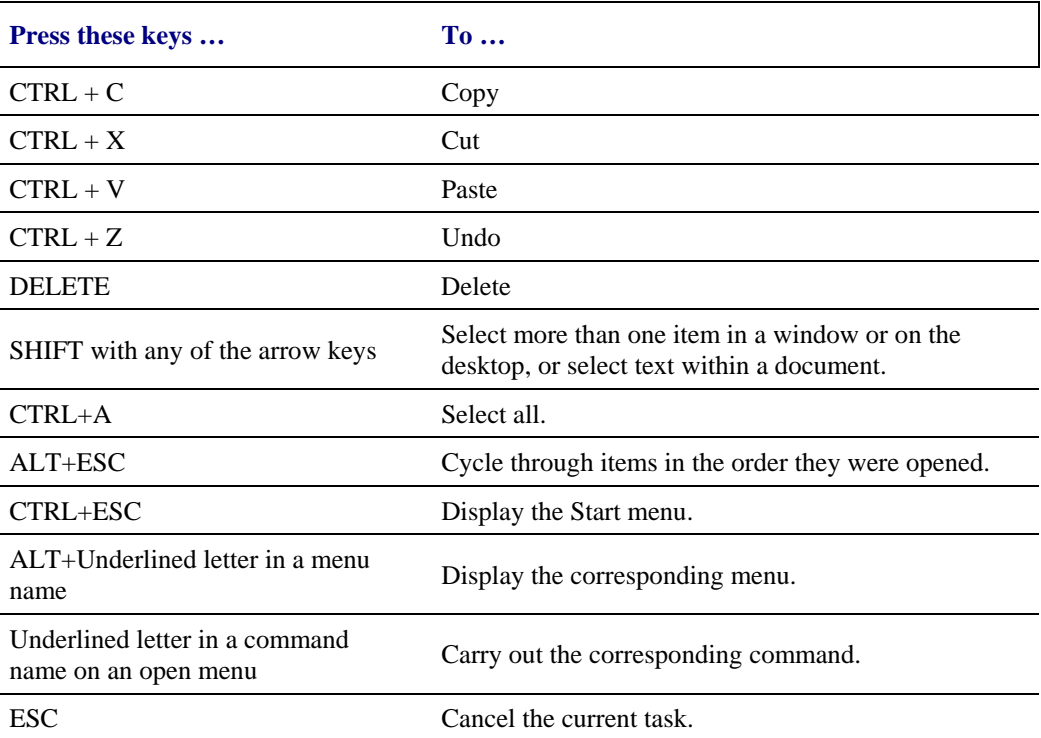

The touchscreen provides equivalent functionality to a mouse:

- A touch on the touchscreen is equivalent to a left mouse click.
- Many items can be moved by the "drag and drop" method, touching the desired item, moving the stylus across the screen and releasing the stylus in the desired location.
- A double stylus tap is equivalent to a double click.
- A touch and hold is equivalent to a right mouse click.
	- *Note: Some applications may not support this right click method. Please review documentation for the application to see if it provides for right mouse click configuration.*

# **Input Panel (Virtual Keyboard)**

The Input Panel may be enabled via the Input Panel icon in the Control panel. The Input Panel can be displayed as a large or small keyboard.

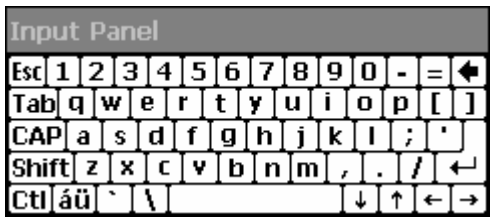

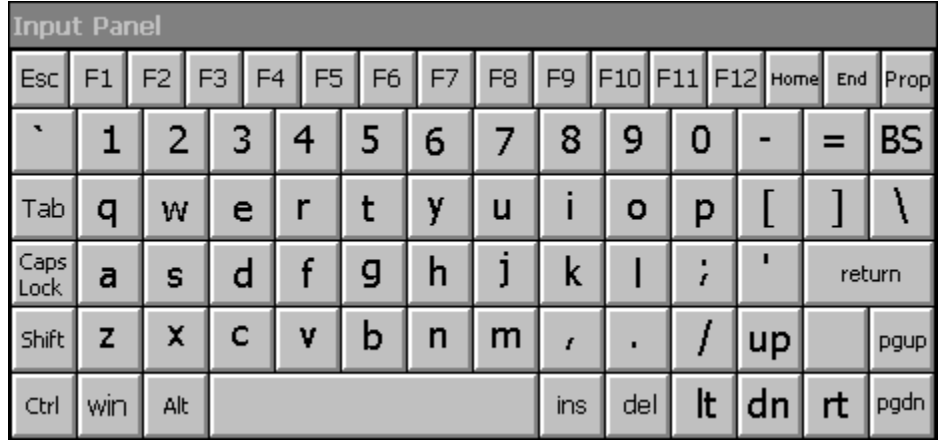

### **Figure 2-16 Small and Large Virtual Keyboards**

Virtual keyboards display the actual character a keypress results in. For example, pressing the <Shift> key on the virtual keyboard toggles the characters displayed on the keys between upper and lower case. The <áü> key toggles the keys between standard and international symbols. The <Shift> and <áü> keys can be used in combination for capitalized international characters.

*Note: When the virtual keyboard is displayed, the physical keyboard is still active. Therefore it is possible to input data from both keyboards.* 

 $\mathbf{P}$ 

# **Enabling the Input Panel**

The Input Panel is disabled by default. To enable the Input Panel, select **Start | Settings | Control Panel | Input Panel** icon. Make sure the "Allow applications to change the input panel state" checkbox is checked and warmboot the VX3X.

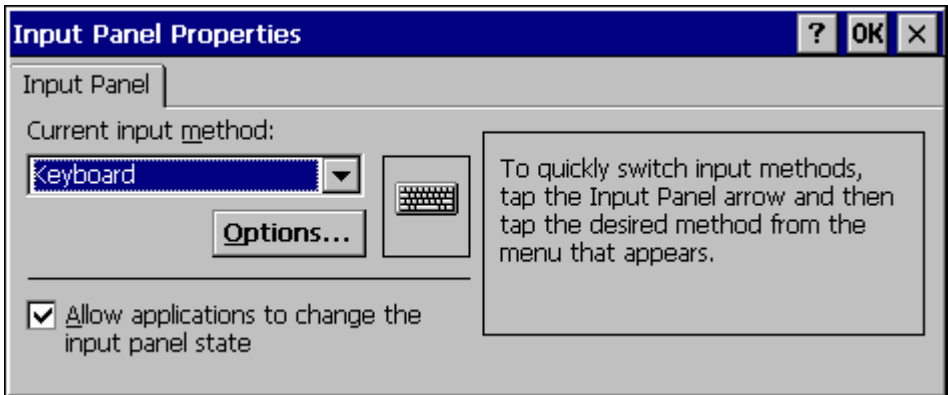

**Figure 2-17 Input Panel Properties** 

# **Speaker**

The speaker is located on the front of the mobile device above the Power button.

The Speaker has a loudness of at least 90 dB (2700 Hz) at 10 cm measured from the front of the unit. The Speaker volume is adjustable via the keypad or the Control Panel or by an application through the use of an API call. There are 16 distinct volume levels. The minimum volume level is 0 (no sound) with a default setting of maximum non-distorted volume. The volume sticks at maximum and minimum levels.

The speaker is disabled when a headset is plugged into the Audio Jack on the endcap.

Speaker volume is enabled and adjusted using the Control Panel "Volume & Sounds" option. After the speaker has been enabled using the Control Panel option, speaker volume is adjusted using the  $2^{nd}$  + <F8> key sequence, if desired.

Operational "beeps" are emitted from the speaker.

# **The Display**

The touchscreen display is an LCD unit capable of supporting VGA graphics modes. Display size is 640 x 240 pixels. The display covering is designed to resist stains. The touchscreen allows signature capture and touch input. A pen stylus is included. The touchscreen responds to an actuation force (touch) of 4 oz. of pressure (or greater). The transmissive color display is optimized for indoor lighting. It cannot be used without the backlight.

The display is automatically turned off when the System Idle timer or Suspend timer expires.

## **Cleaning the Display**

Keep fingers and rough or sharp objects away from the display. If the glass becomes soiled or smudged, clean only with a standard household cleaner such as Windex<sup>®</sup> without vinegar or use Isopropyl Alcohol. Do not use paper towels or harsh-chemical-based cleaning fluids since they may result in damage to the glass surface. Use a clean, damp, lint-free cloth. Do not scrub optical surfaces. If possible, clean only those areas which are soiled. Lint/particulates can be removed with clean, filtered canned air.

## **Set The Display Contrast**

Adjusting screen contrast lightens or darkens the characters to make them visible at a comfortable level. The contrast is incremented or decremented one step each time the contrast key is pressed.

- To adjust screen contrast, locate the <F6> key at the top of the keypad. Adjust the display contrast by pressing the:
- 2nd key then the <F6> key
- Use the Up Arrow and Down Arrow keys to adjust contrast until the display lightens or darkens to your satisfaction.
- Press the Enter key to exit this mode.

The LED for the  $2<sup>nd</sup>$  key blinks until the special editing mode (set contrast) is complete.

# **Set the Display Backlight Timer**

*Note: Refer to the section titled "Power Modes" in the VX3X Reference Guide for information relating to the power states of the mobile device.* 

Select **Start | Settings | Control Panel | Display | Backlight** tab. Change the parameter values and tap OK to save the changes.

The first option affects the mobile device when it is running on battery power only (N/A to the VX3X). The second option affects the device when it is running on external power (e.g. AC adapter, vehicle DC power connection).

The default value for the battery power timer is 3 seconds (N/A on the VX3X). The default value for the external power timer is 2 minutes. **The backlight will remain on all the time when both checkboxes are blank.**

The transmissive color display backlight timer *dims the backlight* at the end of the specified time.

#### **Set The Display Brightness**

The brightness on the color display is incremented or decremented one step each time the arrow key is pressed until either the maximum or minimum brightness is achieved (8 steps). The brightness setting is recalled at power up.

- 2nd key then the  $\langle$ F10 $\rangle$  key
- Use the Up Arrow and Down Arrow keys to adjust brightness until the display lightens or darkens to your satisfaction.
- Press the Enter key to exit this mode.

The LED for the  $2<sup>nd</sup>$  key blinks until the special editing mode (set display brightness) is complete.

#### **Touchscreen**

The touchscreen is a Resistive Panel with a scratch resistant finish that can detect touches by a stylus, and translate them into computer commands. In effect, it simulates a computer mouse. Only Delrin or plastic styluses should be used. A right mouse click is simulated by touching and holding the screen for the appropriate time interval.

*Note: Always use the point of the stylus for tapping or making strokes on the display. Never use an actual pen, pencil or sharp object to write on the touchscreen.* 

An extra or replacement stylus may be ordered from LXE. See the "Accessories" section for the stylus part number.

Please refer to Chapter 3, "System Configuration" for more information on:

- Calibrating the touchscreen
- Disabling the touchscreen.

LXE offers a replaceable touchscreen protective film to protect the touchscreen when the VX3X is used in an abrasive environment. For information on installing or removing the protective film, please refer to the "VX3X User's Guide".

### **Power Supply**

AC to DC power input for the VX3X is delivered via an optional external power supply and adapter cable. See "External Power Supply".

Vehicle power input for the VX3X is 12V to 80V DC nominal and is accepted without the need to perform any manual operation within the VX3X. See "Vehicle 12-80VDC Direct Connection".

**External Power Supply** 

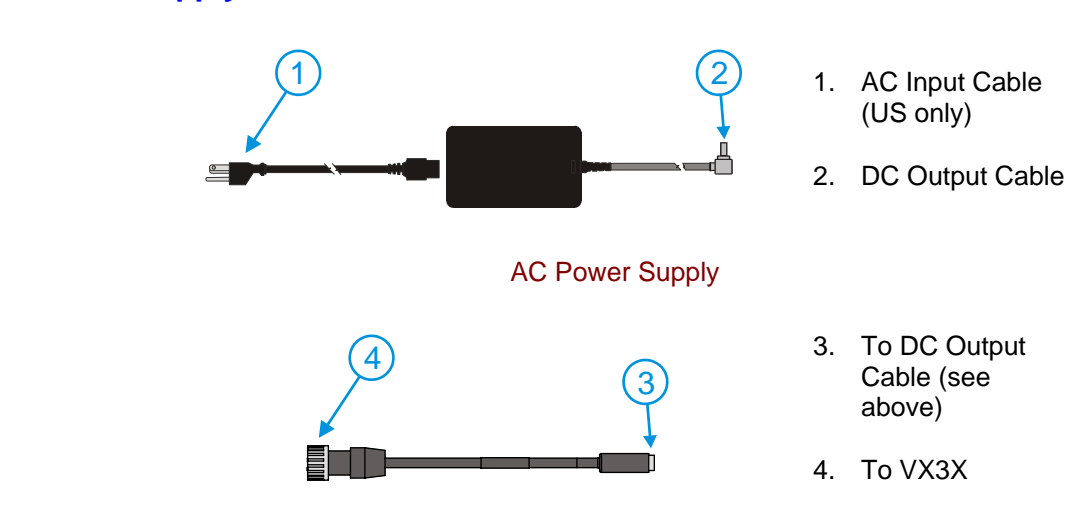

Adapter Cable, AC Power Supply to VX3X

**Figure 2-18 Optional AC Power and Adapter Cable** 

**In North America, this unit is intended for use with a UL Listed ITE power supply with output rated 12 – 80 VDC, maximum 15 W. Outside North America, this unit is intended for use with an IEC certified ITE power supply with output rated 12 – 80 VDC, maximum 15 W.** 

The external power supply may be connected to either a 120V, 60Hz supply or, outside North America, to a 230V, 50Hz supply, using the appropriate detachable cordset. In all cases, connect the external AC supply to a properly grounded source of supply provided with maximum 15 Amp overcurrent protection (10 Amp for 230V circuits).

An adapter cable is necessary to adapt the end of the DC output cable to the VX3X power connector.

*Note: Instructions for using this configuration are contained in "VX3X User's Guide" section titled "Installation".* 

# **Vehicle 12-80VDC Direct Connection**

*Note: Instructions for using this configuration are contained in "VX3X User's Guide" section titled "Installation".* 

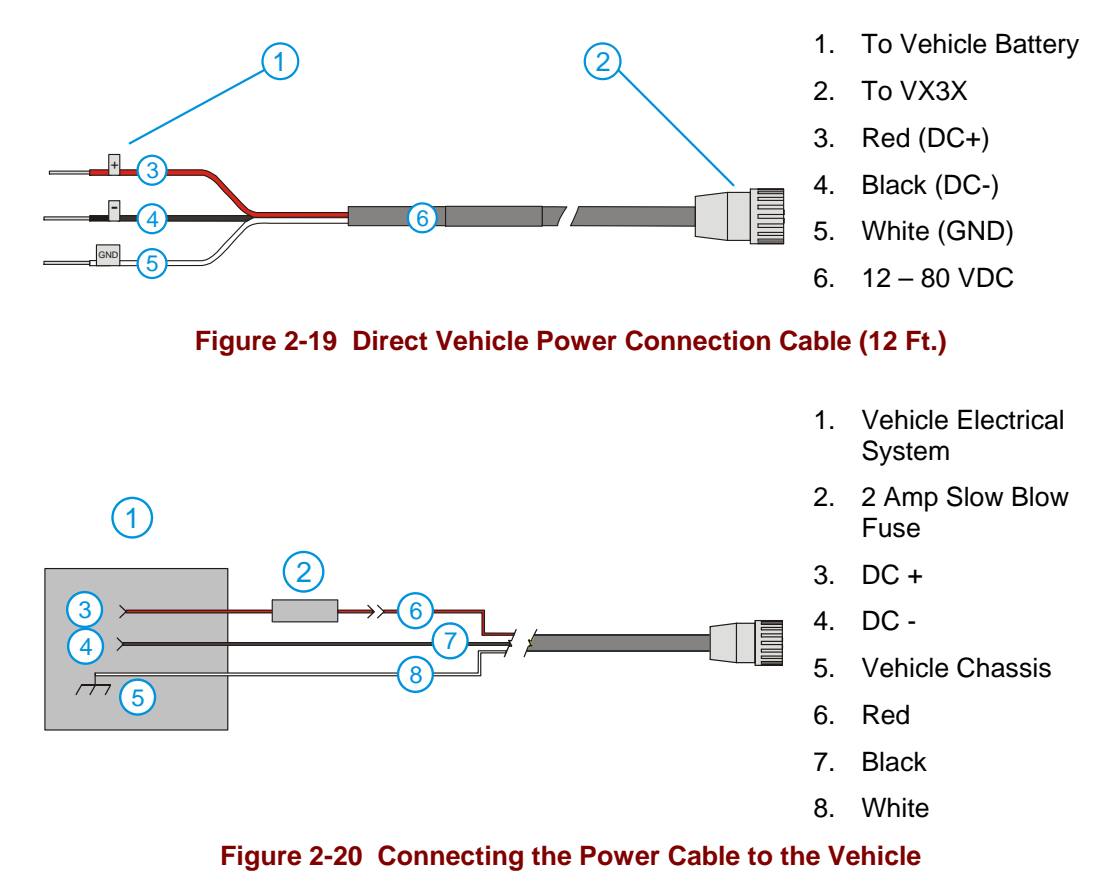

*Note: Correct electrical polarity is required for safe and proper installation. See the following table for wire color-coding specifics.* 

Wiring color codes for LXE supplied DC input power cabling:

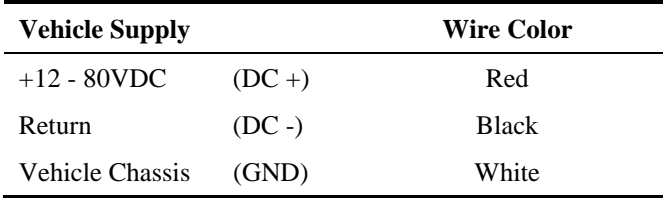

**Figure 2-21 Vehicle Connection Wiring Color Codes** 

# **VX3X Input Power Specifications**

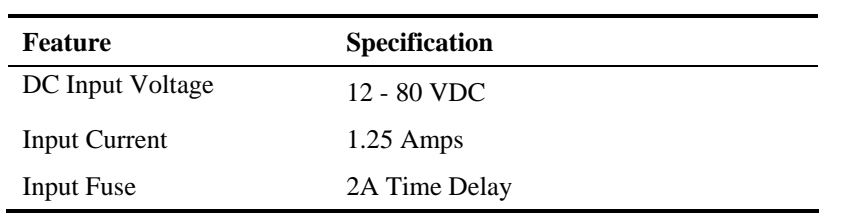

*Note: If the supply connection is made directly to the battery, the fuse should be installed in the positive lead within 5 inches of the battery positive (+) terminal. Please refer to instruction in the "VX3X User's Guide".* 

# **CMOS Battery**

The LXE VX3X has a permanent 190 mAh Lithium battery installed to maintain time, date and CMOS setup information. The lithium battery is not user serviceable and should last five years with normal use before it requires replacement.

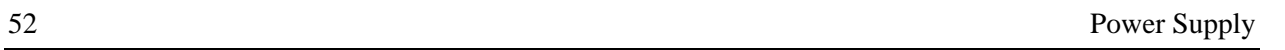

# **Chapter 3 System Configuration**

### **Introduction**

There are several different aspects to the setup and configuration of the VX3X. Many of the setup and configuration settings are dependent upon the optional features such as hardware and software installed on the unit. The examples found in this chapter are to be used *as examples only*, the configuration of your specific VX3X computer may vary. The following sections provide a general reference for the configuration of the VX3X and some of its optional features.

Your VX3X operating system may be Windows CE .NET 4.2 or Windows CE 5.0. The VX3X operating system is displayed on the Desktop as Windows CE .NET or Windows CE. This is the factory default value for the Desktop Display Background.

This chapter presents information and procedures that are common to both CE versions unless otherwise noted.

### **Windows CE Operating System**

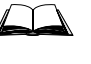

 $\Box$  For general use instruction, please refer to commercially available Windows CE or CE 5.0user's guides or the Windows CE on-line Help application installed with the VX3X.

This chapter's contents assume the system administrator is familiar with Microsoft Windows options and capabilities loaded on most standard Windows computers.

Therefore, the sections that follow describe only those Windows capabilities that are unique to the VX3X and its Windows CE environment.

### **2.4 GHz Radio Configuration**

All 2.4GHz radio configuration is included in Chapter 5, "Wireless Network Configuration".

### **Warmboot**

A warmboot reboots the computer without erasing any registry data. However, any applications installed to RAM are lost, as is all data in RAM. This happens because the operating system is stored on the flash drive, but must be loaded into RAM to run.

All registry configurations are automatically preserved. Any applications stored as .CAB files in the System directory and configured in the registry to persist are reinstalled on boot up by the Launch utility.

#### **Coldboot**

A coldboot reboots the computer, erases all registry data and returns the computer to factory default settings. In order to be preserved, applications and data must be stored in the System folder. Registry information is not preserved. Only factory default applications and drivers stored as .CAB files in the System directory are loaded by Launch.

A cold boot is initiated by running the Coldboot application in the \Windows directory. This application automatically cold boots the VX3X, erasing any customer applied registry changes and returning the VX3X to its factory settings.

## **Installed Software**

When you order a VX3X you receive the software files required by the separate programs needed for operation and radio communication. The files are loaded by LXE and stored in subdirectories in the VX3X.

This section lists the contents of the subdirectories and the general function of the files. Files installed in each VX3X are specific to the intended function of the VX3X.

Files installed in each VX3X configured for an RF environment contain PCMCIA card radio specific drivers – the drivers for each type of radio are specific to the manufacturer for the radios installed in the RF environment and are not interchangeable.

### **Software Load**

The software loaded on the mobile computer consists of Windows CE .NET 4.2 or Windows CE 5.0 OS, hardware-specific OEM Adaptation Layer, device drivers, Internet Explorer 6.0 for Windows CE browser and utilities. The software supported is summarized below:

#### **Operating System**

• **Full Operating System License:** Includes all operating system components, including Windows CE 5.0 or CE .NET 4.2 kernel, file system, communications, connectivity (for remote APIs), device drivers, events and messaging, graphics, keyboard and touchscreen input, window management, and common controls.

#### **Network and Device Drivers**

#### **Bluetooth (Optional)**

#### **Wavelink Avalanche (Optional)**

#### **LXE AppLock**

#### **Java (Optional)**

• Java executables and browser components are handled by the Java option (when installed).

#### **Terminal Emulation (Optional)**

• RFTerm (VT220, TN5250, TN3270). Runs automatically at the conclusion of each reboot (if installed).

#### **LXE API Routines (see "Accessories" for the LXE SDK Kit part number)**

*Note: Please contact your LXE representative for software updates and CAB files as they are released by LXE.* 

#### **Software Applications**

The following applications are included:

• WordPad (was PocketWord in previous versions of Windows CE)
- Pocket Inbox
- **Word Viewer**
- **Excel Viewer**
- PDF Viewer
- **Image Viewer**
- Scanner Wedge (LXE developed)
- **ActiveSync**
- **Transcriber**
- Media Player
- Internet Explorer

**Note that the viewer applications allow viewing documents, but not editing them.** 

# **Java (Optional)**

Installed by LXE. Files can be accessed by tapping **Start | Programs | JEM-CE**. Doubletap the EVM icon to open the EVM Console. A folder of Java examples and Plug-ins is also installed with the Java option. LXE does not support Java applications running on the mobile device.

# **LXE RFTerm (Optional)**

Installed by LXE. The application can be accessed by tapping **Start** | **Programs** | **RFTerm**. Please refer to "Setup Terminal Emulation Parameters" earlier in this guide for RFTerm quick start instruction. Refer to the "RFTerm Reference Guide" on the LXE Manuals CD for complete information and instruction.

### **AppLock**

Installed by LXE. Application is setup by the Administrator by tapping **Start** | **Settings** | **Control Panel** | **Administration**. Configuration parameters are specified by the AppLock Administrator for the mobile device end-user. AppLock is password protected by the Administrator. End-user mode locks the end-user into the configured application or applications. The end user can still reboot the mobile device and respond to dialog boxes. The administrator-specified application is automatically launched and runs in full screen mode when the device boots up.

See Also: Chapter 6 "AppLock" for instruction.

### **Wavelink Avalanche Enabler (Optional)**

The following features are supported by the Wavelink Avalanche Enabler when used in conjunction with the Avalanche Manager.

After configuration, Enabler files are installed upon initial bootup and after a hard reset. Network parameter configuration is supported for:

- IP address: DHCP or static IP
- **RF** network SSID
- DNS hosts (primary, secondary, tertiary)
- Subnet mask
- Enabler update

Related Manual: "Using Wavelink Avalanche on LXE Windows Computers".

The VX3X has the Avalanche Enabler installation files loaded, but not installed, on the mobile device when it is shipped from LXE. The installation files are located in the System folder on CE devices. The installation application must be run manually the first time Avalanche is used.

After the installation application is manually run, a reboot is necessary for the Enabler to begin normal performance. Following this reboot, the Enabler will by default be an auto-launch application. This behavior can be modified by accessing the Avalanche Update Settings panel through the Enabler Interface. The designation of the mobile device to the Avalanche CE Manager is LXE\_VX3X.

LXE CE devices manufactured before October 2006 must have their drivers and system files upgraded before they can use the Avalanche Enabler functions. Please contact an LXE representative for details on upgrading the mobile device baseline.

**If the user is NOT using Wavelink Avalanche to manage their mobile device, the Enabler should not be installed on the mobile device(s).** 

# **Desktop**

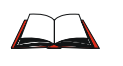

For general use instruction, please refer to commercially available Windows CE user's guides or the Windows on-line Help application installed in the mobile device.

The VX3X Desktop appearance is similar to that of a desktop PC running Windows 95, 98, NT, 2000 or XP.

At a minimum, it has the following icons that can be double tapped with the stylus to access My Computer, Internet Explorer, and the Recycle Bin.

At the bottom of the screen is the Start button. Tapping the Start Button causes the Start Menu to pop up. It contains the standard Windows menu options: Programs, Favorites, Documents, Settings, Help, and Run.

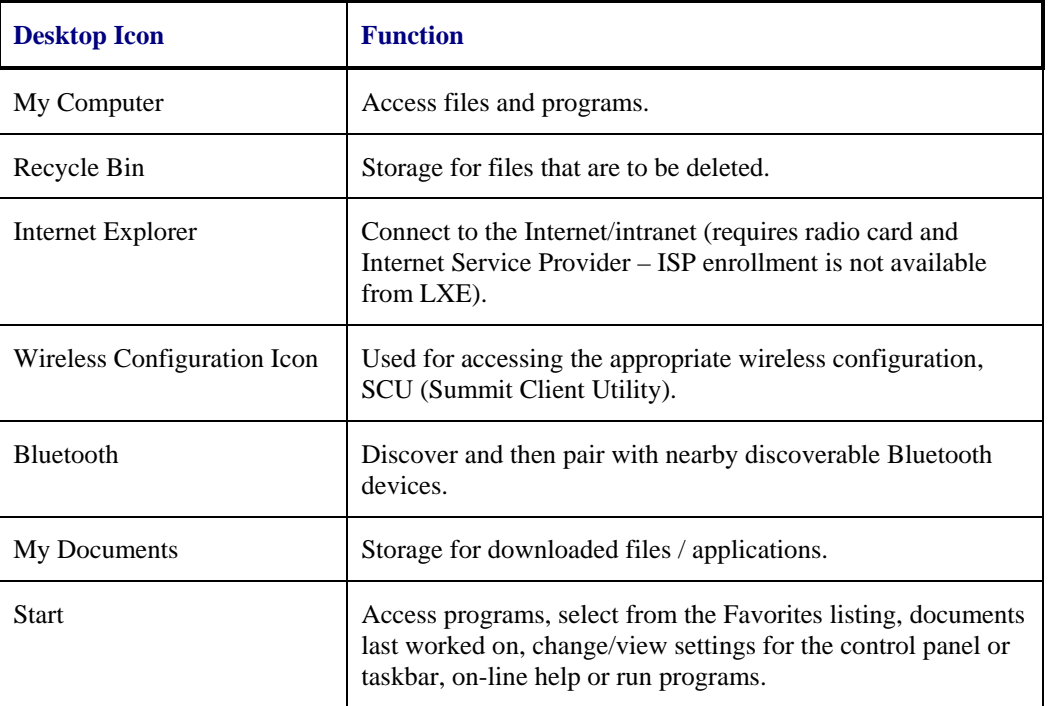

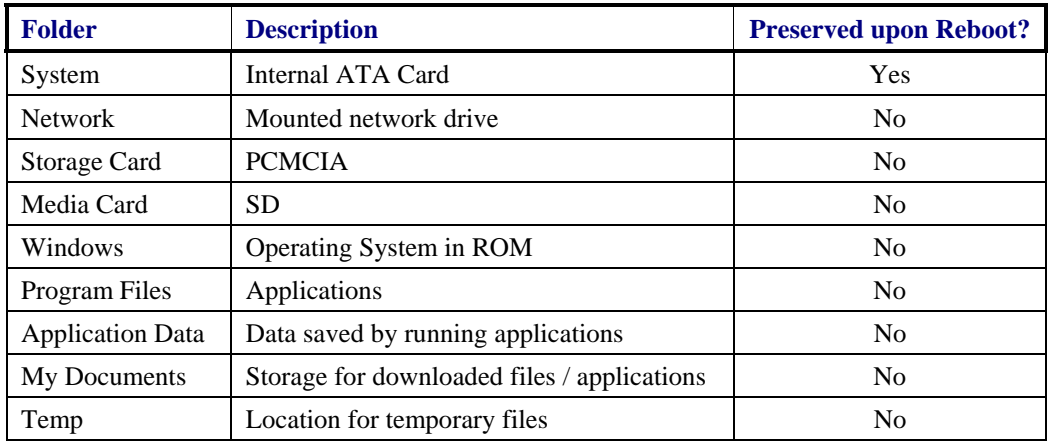

# **My Computer Folders (Windows CE .NET)**

# **Folders Copies at Startup**

The following folders are copied on startup:

System\Desktop => Windows\Desktop System\Favorites => Windows\Favorites System\Fonts => Windows\Fonts  $System\Help \implies Windows\Help$ System\Programs => Windows\Programs

This function copies only the directory contents, no sub-folders.

The following folders are NOT copied on startup:

Windows\AppMgr Windows\Recent Windows\Startup

Because copying these has no effect on the system or an incorrect effect.

Files in the Startup folder are executed, but only from System\Startup. Windows\Startup is parsed too early in the boot process so it has no effect.

Executables in System\Startup must be the actual executable, not a shortcut, because shortcuts are not parsed by launch.

# **My Device Folders (Windows CE 5.0)**

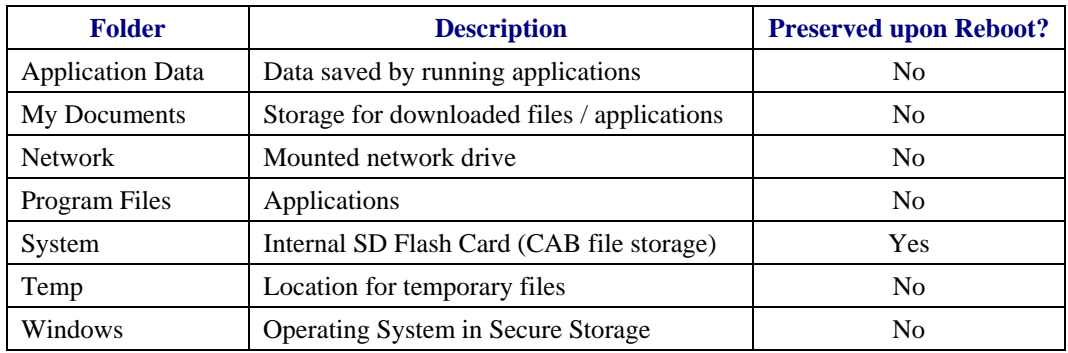

# **Start Menu Program Options**

The following options represent the factory default program installation. Your system may be different based on the software and hardware options purchased.

### **Access: Start | Programs**

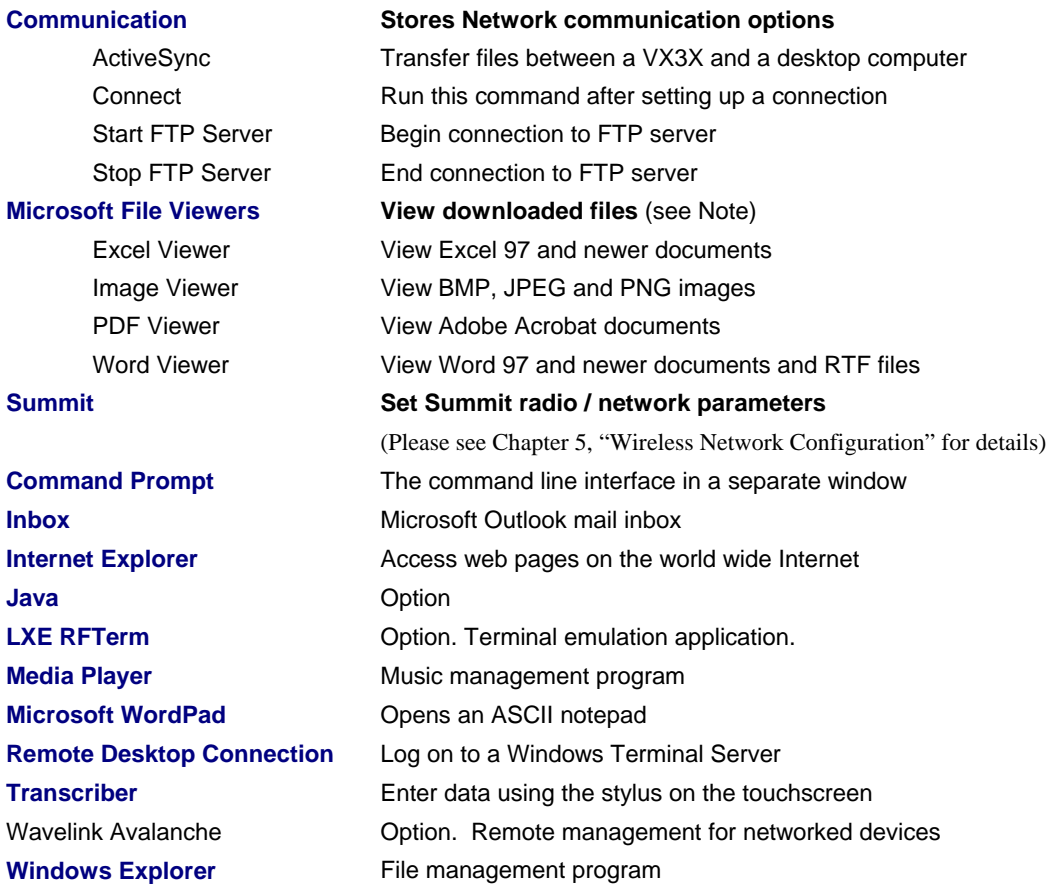

*Note: The Microsoft File Viewers cannot display files that have been password protected.* 

- If installed, RFTerm runs automatically at the conclusion of each reboot.
- If installed and enabled, AppLock runs automatically at the conclusion of each reboot.
- The wireless client connects automatically during each reboot.
- Bluetooth re-connects to nearby paired devices automatically at the conclusion of each reboot.
- If installed and pre-configured, Wavelink Avalanche connects remotely and downloads updates automatically during each reboot.

# **Communication**

**Access: Start | Programs | Communication** 

#### **ActiveSync**

Once a relationship (partnership) has been established with Connect, ActiveSync will synchronize using the radio link on the VX3X. See also: Chapter 1 "Introduction", section "ActiveSync – Initial Setup".

**Requirement:** ActiveSync version 3.7 (or higher) must be resident on the host (desktop/laptop) computer. ActiveSync is available from the Microsoft website. Follow their instructions to locate, download and install ActiveSync on your desktop computer.

For more information about using ActiveSync on your desktop computer, open ActiveSync, then open ActiveSync Help. See also section titled "Backup VX3X Files using ActiveSync" for more ActiveSync information.

#### **Synchronizing from the VX3X using a USB ActiveSync connection:**

You must have set up ActiveSync on your desktop computer and completed the first synchronization process before you initiate synchronization from your device.

- 1. To initiate synchronization from your device, connect the USB end of the cable to the PC and to the 9 pin end of the cable to the VX3X USB connector. The VX3X connects automatically.
- 2. Tap the **Sync Now** button to synchronize with the PC.
- 3. Tap the **Disconnect** button or remove the cable to disconnect.
- 4. To modify the Synchronization settings, see the **Options** icon on the ActiveSync window on the desktop PC.

#### **Synchronizing from the VX3X using Serial or RF connection:**

You must have set up ActiveSync on your desktop computer and completed the first synchronization process before you initiate synchronization from your device.

- 1. To initiate synchronization from your device, tap **Start | Programs | Communication | ActiveSync** to begin the process.
- 2. Tap the **Connect** button.
- 3. Tap the **Sync Now** button to synchronize with the PC.
- 4. Tap the **Disconnect** button to disconnect.
- 5. To modify the Synchronization settings, see the **Options** icon on the ActiveSync window on the desktop PC.

### **Connect**

Connect is used to initiate a hardwired connection to a host. Several pre-defined connect setups are included in the factory setup:

- COM3 direct connect at 57600 or 115200 baud
- USB direct connect

The default connect setup is USB direct connect.

After a connect setup is selected, **Start | Programs | Communication | Connect** will start to connect to a host. After this connection is made and an ActiveSync relationship established, the ActiveSync menu item can be used to establish the connection over the radio link.

```
See Also: "Important Information – Cold Boot and Loss of Host Re-connection"
```
# **Start FTP Server / Stop FTP Server**

These shortcuts call the Services Manager to start and stop the FTP server. The server defaults to Off (for security) unless it is explicitly turned on from the menu.

# **Command Prompt**

### **Access: Start | Programs | Command Prompt**

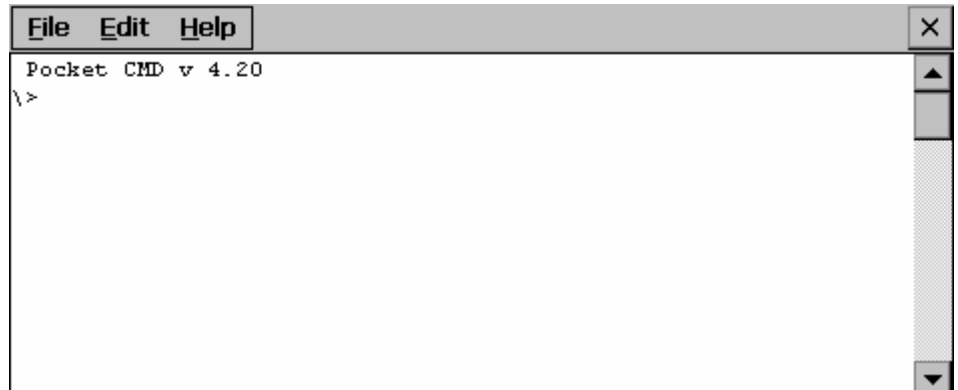

### **Figure 3-1 Pocket CMD Prompt Screen**

Type help at the command prompt for a list of available commands.

Exit the Command Prompt by typing exit at the command prompt or select **File | Close**.

### **Inbox**

#### **Access: Start | Programs | Inbox**

This option requires a connection to a mail server. There are a few changes in the Windows CE version of Inbox as it relates to the general desktop Windows PC Microsoft Outlook Inbox options. Tap the "?" button to access Inbox Help. ActiveSync can be used to transfer messages between the VX3X inbox and a desktop inbox.

# **Internet Explorer**

### **Access: Start | Programs | Internet Explorer**

This option requires a radio card and an Internet Service Provider. There are a few changes in the Windows CE version of Internet Explorer as it relates to the general desktop Windows PC Internet Explorer options. Tap the "?" button to access Internet Explorer Help.

### **Media Player**

### **Access: Start | Programs | Media Player**

There are few changes in the Windows CE version of Media Player as it relates to the general desktop Windows PC Microsoft Media Player options. Tap the "?" button to access Media Player Help.

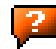

# **Remote Desktop Connection**

# **Access: Start | Programs | Remote Desktop Connection**

There are few changes in the Windows CE version of Remote Desktop Connection as it relates to the general desktop Windows PC Microsoft Remote Desktop Connection options.

Select a computer from the drop down list or enter a host name and tap the Connect button.

Tap the **Options >>** button to access the General, Display, Local Resources, Programs and Experience tabs. Tap the "?" button to access Remote Desktop Connection Help.

*Note: VX3X and Custom Key Maps: before connecting to a host using Remote Desktop Connection, go to Start | Settings | Control Panel | Keyboard and select Preload or 0409 (depending on system software revision) from the keymap popup. Tap OK.* 

# **Transcriber**

# **Access: Start | Programs | Transcriber**

Select Transcriber on the **Start | Programs** menu. To make changes to the Transcriber application, enable or disable the current Transcriber session, etc., tap the "hand with a pen" icon in the toolbar. Tap the "?" button or the Help button to access Transcriber Help.

# **Windows Explorer**

# **Access: Start | Programs | Windows Explorer**

There are a few changes in the Windows CE version of Windows Explorer as it relates to the general desktop PC Windows Explorer options. Tap the "?" button to access Windows Explorer Help.

# **Taskbar**

### **Access: Start | Settings | Taskbar and Start Menu**

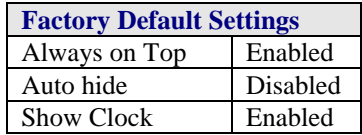

There are a few changes in the Windows CE version of Taskbar as it relates to the general desktop PC Windows Taskbar options.

When the taskbar is auto hidden, press the **Ctrl** key then the **Esc** key to make the Start button appear.

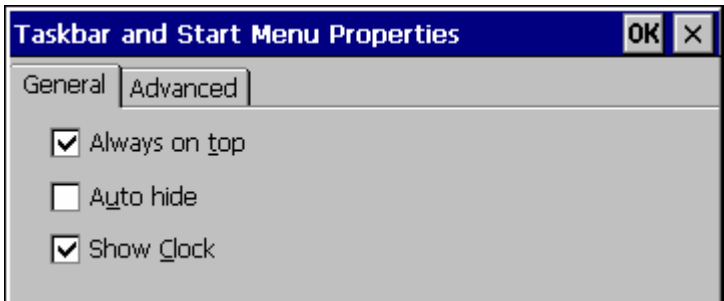

### **Figure 3-2 Taskbar Properties**

# **Advanced Tab**

### **Expand Control Panel**

Tap the checkbox to have the Control Panel folders appear in drop down menu format from the **Settings | Control Panel** menu option.

#### **Clear Contents of Document Folder**

Tap the Clear button to remove the contents of the Document folder.

# **Control Panel Options**

# **Access: Start | Settings | Control Panel** or **My Computer | Control Panel**

# **Getting Help**

Please tap the "?" box to get Help when changing Control Panel options.

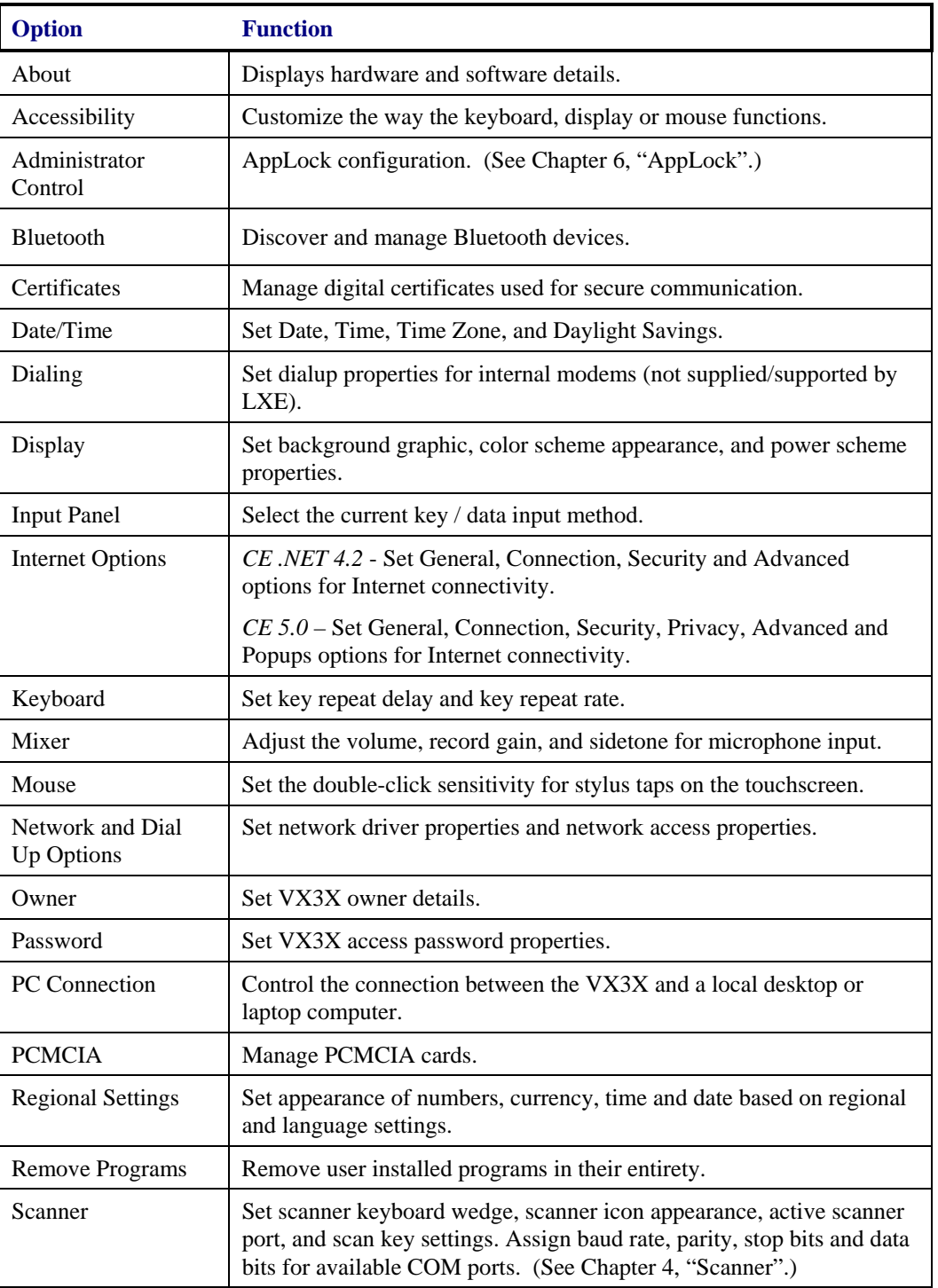

2.

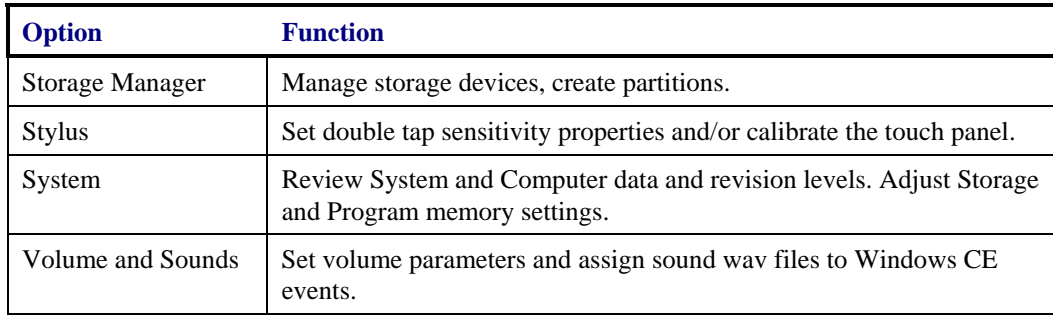

# **About**

### **Access: Start | Settings | Control Panel | About**

Displays hardware and software details.

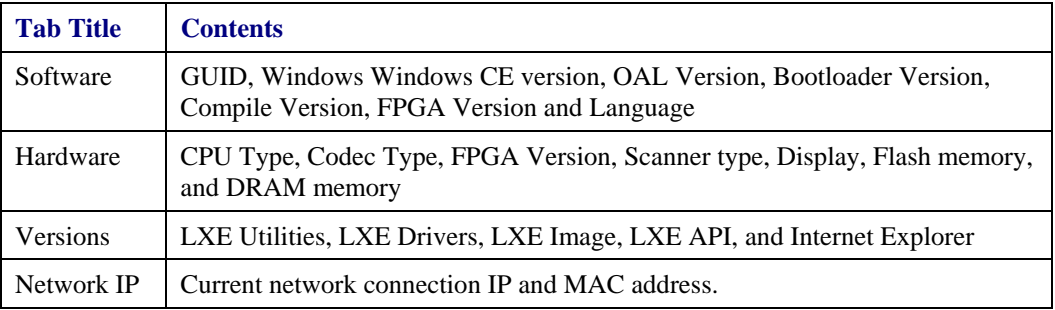

User application version information can be shown in the Version window. Version window information is taken from the registry.

Modify the Registry using the Registry Editor (see section titled "VX3X Utilities"). LXE recommends **caution** when editing the Registry and also recommends making a backup copy of the registry before changes are made.

The registry settings for the Version window are under HKEY\_LOCAL\_MACHINE \ Software \  $LXE \setminus Version$  in the registry.

Create a new string value under this key. The string name should be the Application name to appear in the Version window. The data for the value should be the version number to appear in the Version window.

# **Language and Fonts**

The **Software** tab displays any fonts built into the OS image.

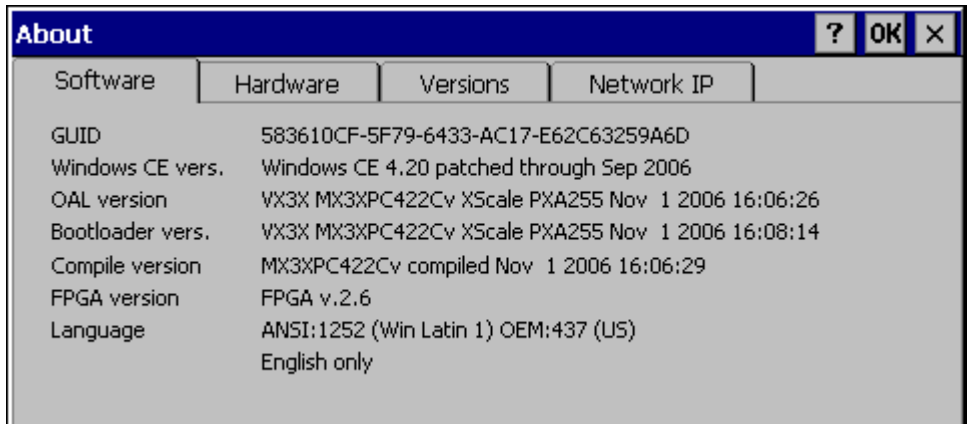

### **Figure 3-3 About Properties, Software**

The fonts built into the OS image are noted in the Language section of this tab:

- English only  $-$  No additional fonts are built into the OS
- **Japanese**
- Simplified Chinese
- Traditional Chinese
- Korean

The above listed Asian fonts are ordered separately and built-in to the VX3X OS image. Built-in fonts are added to registry entries and are available immediately upon startup. Thai, Hebrew, Arabic and Cyrillic Russian fonts are available in the (English only) default (extended) fonts.

When an Asian font is copied into the fonts folder on the /System folder; the font works for Asian web pages, the font works with RFTerm, the font does not work for Asian options in **Regional Settings** control panel, the font does not work for naming desktop icons with Asian names, the font does not work for third-party .NET applications, the font does not work for some third-party MFC applications.

2.

# **Identifying Software Versions**

The "Versions**"** tab displays the versions of many of the software programs installed. Not all installed software installed on the VX3X is included in this list and the list varies depending on the applications loaded on the VX3X. The LXE Image line displays the revision of the system software installed. Please refer to the last three digits to determine the revision level (i.e.: in the example below, the revision level is 2Cv).

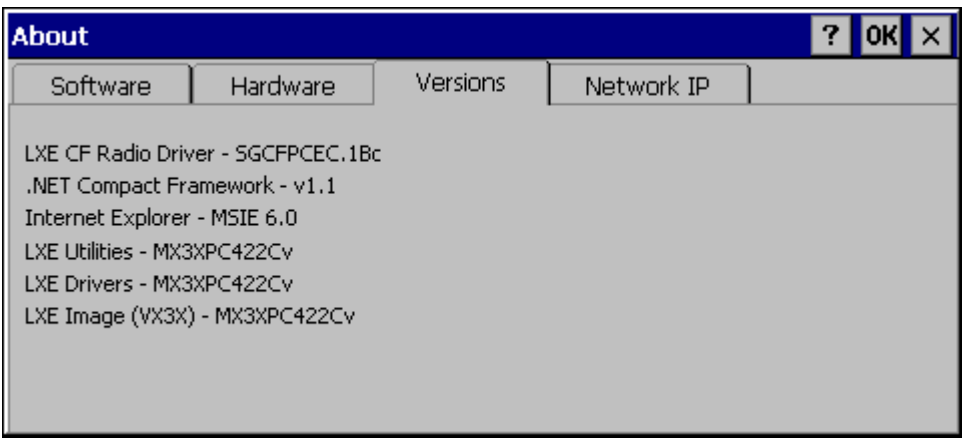

# **Figure 3-4 About Properties, Versions**

# **Radio MAC Address**

The "Network IP" tab displays the MAC address of the radio card.

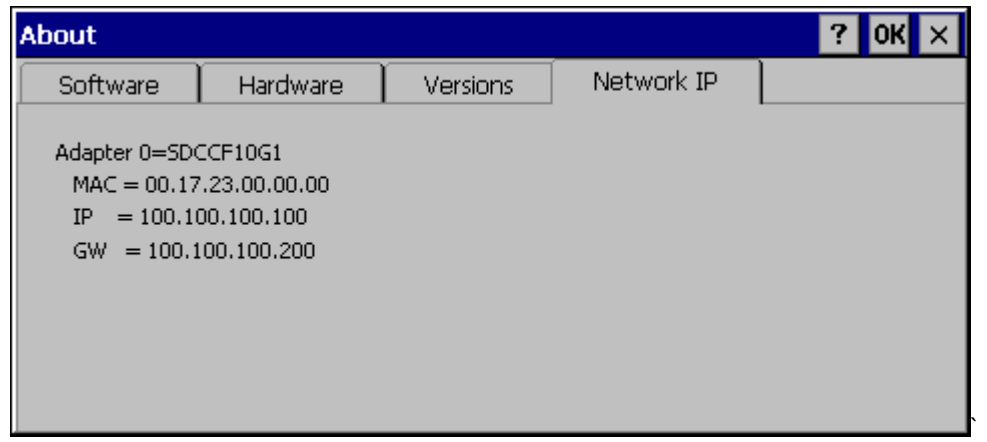

**Figure 3-5 About Properties, Network IP** 

# **Accessibility**

### **Access: Start | Settings | Control Panel | Accessibility**

Customize the way the keyboard, sound, display, mouse, automatic reset and notification sound function. There is no change from general desktop Accessibility options. Adjust the settings and tap the OK box to save the changes. The changes take effect immediately.

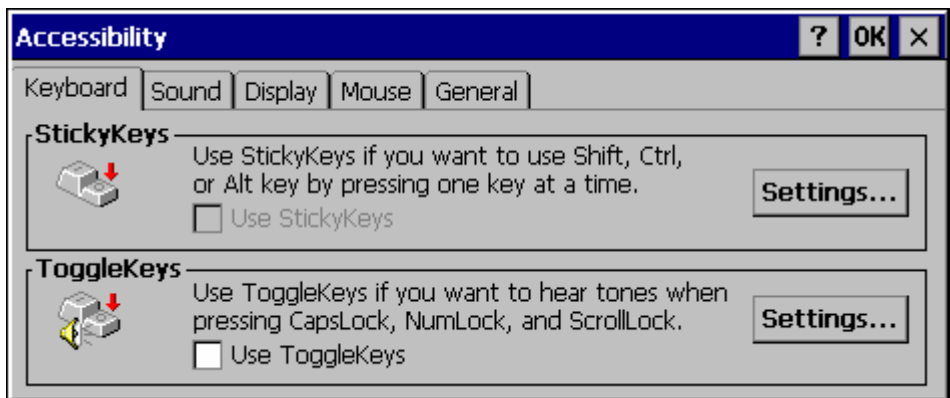

### **Figure 3-6 Accessibility Properties, Keyboard**

Sticky keys are not available on the VX3X.

### **Administrator Control**

### **Access: Start | Settings | Control Panel | PC Connection**

Use this option to set parameters for computers intended to be used as dedicated, single (or multi) application devices. In other words, only the application(s) or feature(s) specified in the AppLock configuration by the Administrator are available to the user.

LXE devices with the AppLock feature are shipped to boot in Administration mode with no default password, thus when the device is first booted, the user has full access to the device and no password prompt is displayed. After the administrator specifies an application to lock, a password is assigned and the device is rebooted or the hotkey is pressed, the device switches to end-user mode.

AppLock also contains a component which sets configuration parameters as specified by the Administrator.

To set the AppLock parameters, please see Chapter 6, "AppLock" for details.

# **Bluetooth**

# **Access: Start | Settings | Control Panel | Bluetooth**

Discover and manage pairing with nearby Bluetooth devices.

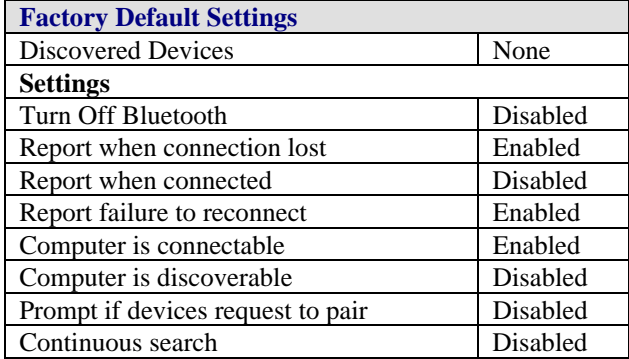

Bluetooth taskbar Icon state and Bluetooth device Icon states change as Bluetooth devices are discovered, pair, connect and disconnect. There may be audible or visual signals as paired devices re-connect with the mobile device.

- The default Bluetooth setting is On and all options on the Settings Panel are enabled.
- The VX3X cannot be discovered by other Bluetooth devices when the Computer is discoverable option is disabled (unchecked) on the Settings panel.
- Other Bluetooth devices cannot be discovered if they have been set up to be Non-Discoverable or Invisible.
- The mobile device can pair with one Bluetooth scanner and one Bluetooth printer.
- It is not necessary to disconnect a paired scanner and printer before a different scanner or printer is paired with the VX3X.
- The Bluetooth device should be as close as possible (line of sight) to the mobile device during the pairing process.

**Assumption**: The System Administrator has Discovered and Paired targeted Bluetooth devices for the VX3X. The VX3X operating system has been upgraded to the revision level required for Bluetooth client operation.

# **Discover**

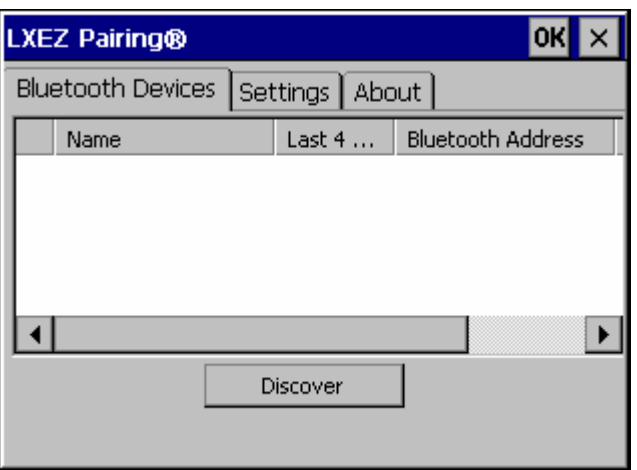

**Figure 3-7 Control Panel – Bluetooth** 

Tap the **Discover** button to locate all discoverable Bluetooth devices in the vicinity. The Discovery process also queries for the unique identifier for each device discovered.

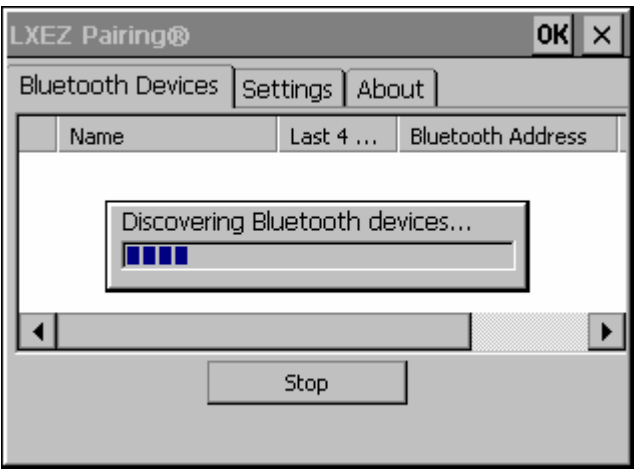

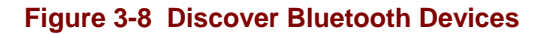

Tap Stop at any time to end the Discover and Query for Unique Identifier functions. Devices not paired are not shown after a Suspend/Resume function.

# **Bluetooth Devices**

A device previously discovered and paired with the VX3X is shown in the Bluetooth Devices panel.

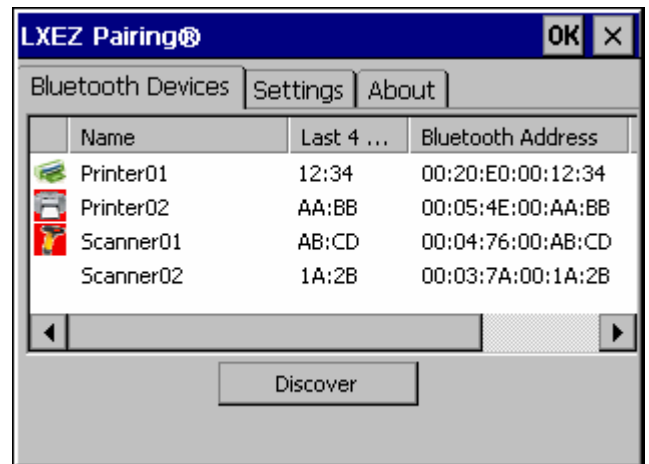

**Figure 3-9 Bluetooth Devices Panel** 

*Note: When an active paired device (not the VX3X) enters Suspend Mode, is turned Off or leaves the VX3X Bluetooth scanning range, the Bluetooth connection between the paired device and the VX3X is lost. There may be audible or visual signals as paired devices disconnect from the VX3X.* 

The discovered paired devices may or may not be identified with an icon. Discovered devices without an icon can be paired as printers or scanners; the Bluetooth panel will assign an icon to the device name.

An icon with a red background indicates the device Bluetooth connection is inactive.

An icon with a white background indicates the device is connected to the VX3X and the device Bluetooth connection is active.

Doubletap a device in the list to open the device properties menu. The targeted device does not need to be active.

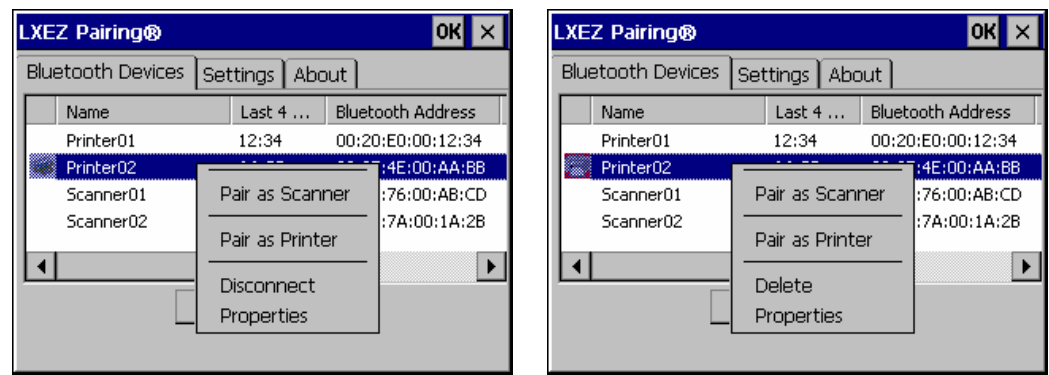

### **Figure 3-10 Bluetooth Device Disconnect / Delete**

Tap Pair as Scanner to set up the VX3X to receive data from the scanner.

Tap Pair as Printer to set up the VX3X to send data to the printer.

Tap Disconnect to stop the connection between the VX3X and a paired Bluetooth device.

Tap Delete to remove an unpaired device from the Bluetooth device list. The device name and identifier is removed from the VX3X Bluetooth Devices panel after the user taps OK.

# **Bluetooth Device Properties**

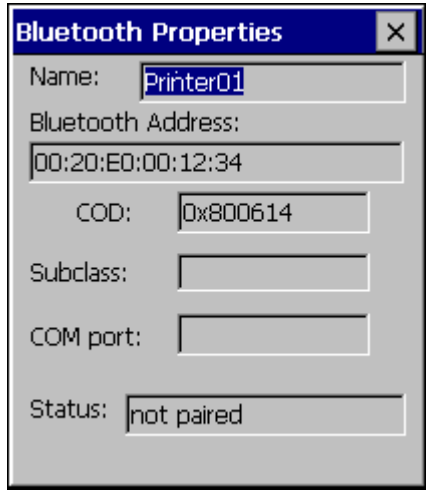

### **Figure 3-11 Bluetooth Device Properties Menu**

Data on the Bluetooth Properties panel cannot be changed by the user. The data displayed is the result of the device Query performed during the Discovery process.

The Status dialog box reflects the current state of the highlighted device.

# **Settings**

| <b>LXEZ Pairing®</b>                                                                                                    |
|----------------------------------------------------------------------------------------------------|
| <b>Settings</b><br>About  <br><b>Bluetooth Devices</b>                                                                                                    |
| Turn Off Bluetooth<br>$\vee$ Report when connection lost<br>Report when reconnected<br>$\blacktriangleright$ Report failure to reconnect<br>Computer is connectable<br>Computer is discoverable<br>Prompt if devices request to pair<br>Continuous search |
| Computer Friendly Name<br>LXE BT Terminal                                                                                                    |

**Figure 3-12 Bluetooth Device Settings Panel** 

# **Turn Off Bluetooth Button**

Tap the button to toggle Bluetooth hardware On or Off. The default value is Bluetooth On.

# **Options**

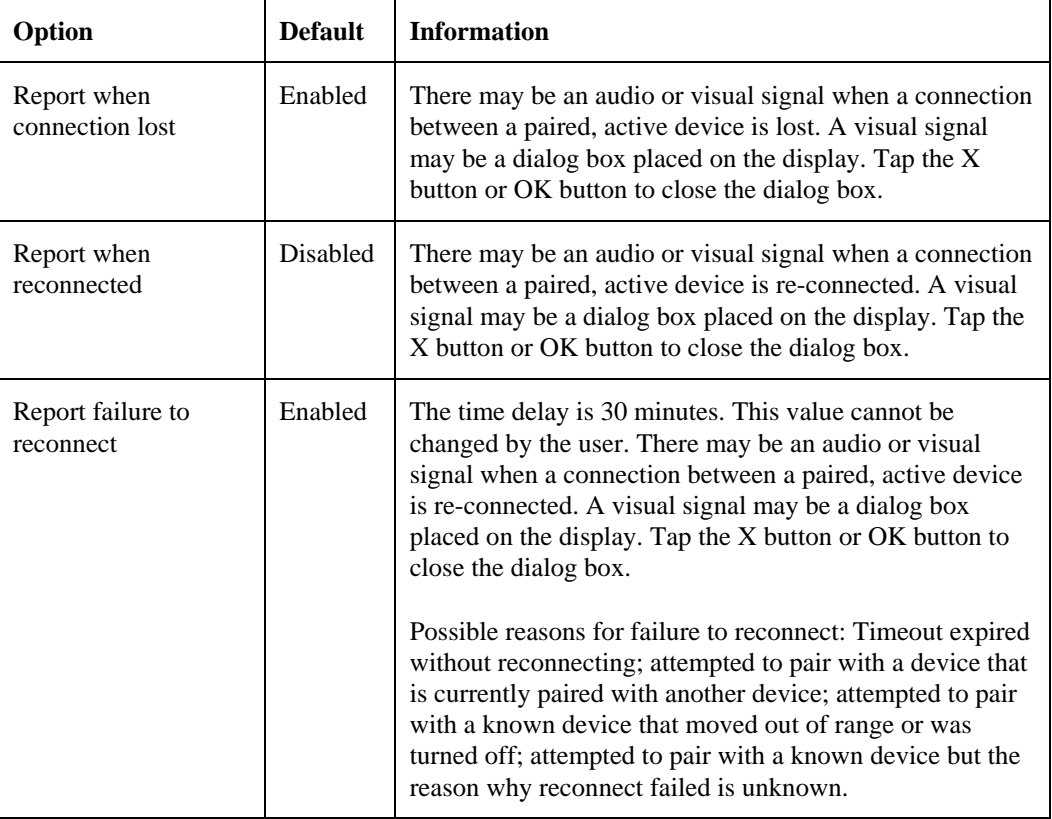

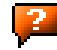

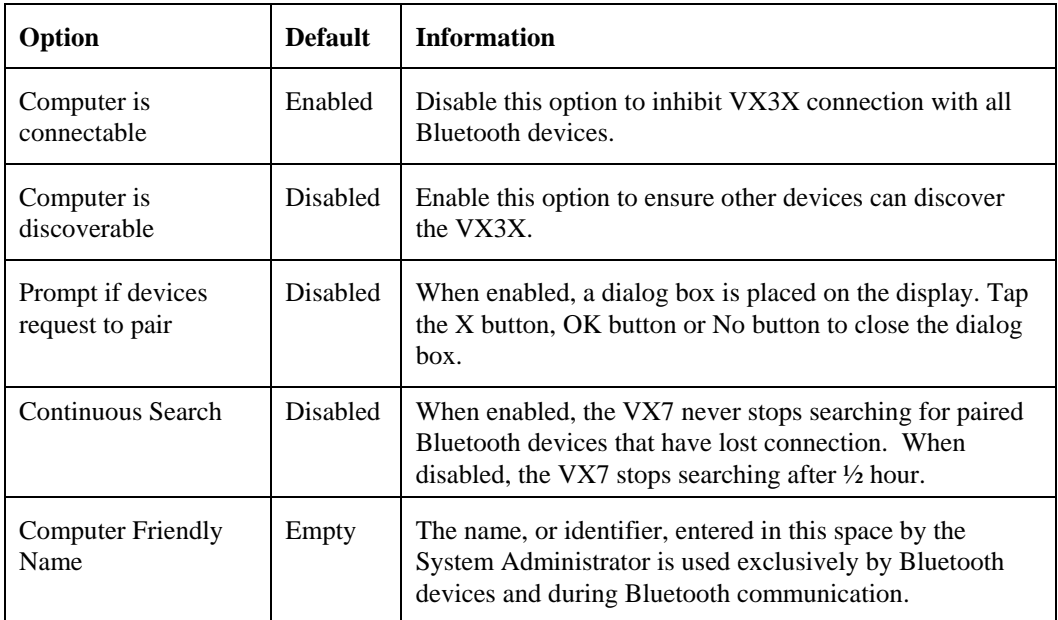

 *Note: The Device Name listed in Start | Settings | Control Panel | System | Device Name is not used during Bluetooth operation. Owner Identification name listed in Start | Settings | Control Panel | Owner | Identification is not used during Bluetooth operation.* 

# **About**

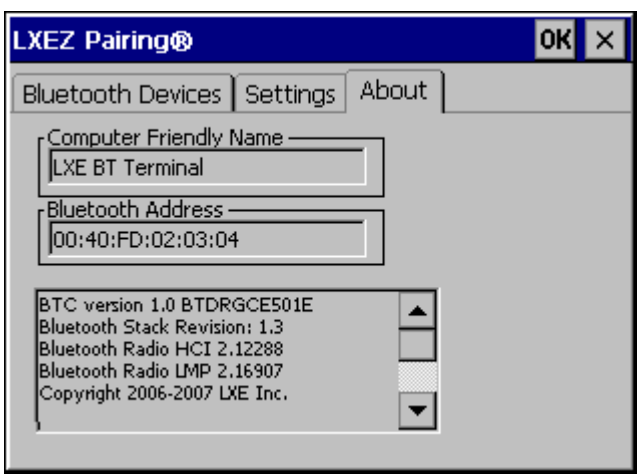

### **Figure 3-13 Bluetooth About Panel**

This panel lists the assigned Computer Friendly Name (that other devices may discover during their Discovery and Query process), the Bluetooth MAC address, and software version levels. The data cannot be edited by the user.

### **Easy Pairing and Auto-Reconnect**

The Bluetooth module can establish relationships with new devices after the end-user taps the Discover button. It can auto-reconnect to devices previously known but which have gone out of and then returned within range. Pairing supports SPP devices only.

Up to two Bluetooth devices can be connected to the VX3X at a time; LXE supports one scanner and one printer (see *Accessories*).

| <b>Taskbar Icon</b> | Legend                                                                                                    |
|---------------------|----------------------------------------------------------------------------------------------------|
| $\ast$              | Bluetooth module is connected to one or more of the targeted<br>Bluetooth device(s).                                                                                                    |
| $\ast$              | VX3X is not connected to any Bluetooth device.<br>VX3X is ready to connect with any Bluetooth device.<br>VX3X is out of range of all paired Bluetooth device(s). Connection<br>is inactive. |

*Note: Configuration elements are persistent and stored in the registry.* 

Setup the Bluetooth module to establish how the user is notified by easy pairing and autoreconnect events.

AppLock, if installed, does not stop the end-user from using the Bluetooth application, nor does it stop other Bluetooth-enabled devices from pairing with the VX3X while AppLock is in control. See *Chapter 6 – AppLock* for more information.

# **Certificates**

### **Access: Start | Settings | Control Panel | Certificates**

Manage digital certificates used for secure communication.

Lists the Stored certificates trusted by the VX3X user. These values may change based on the type of radio security resident in the client, access point or the host system.

### **Date/Time**

#### **Access: Start | Settings | Control Panel | Date/Time Icon**

Set Date, Time, Time Zone, and Daylight Savings.

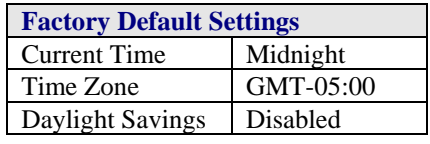

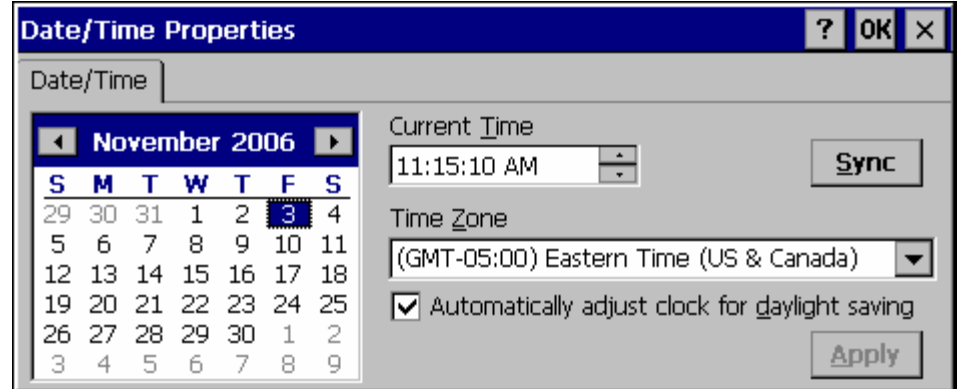

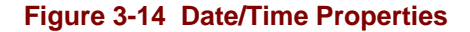

There is little change from general desktop PC Date/Time Properties options. Adjust the settings and tap the OK box or the Apply button to save the changes. The changes take effect immediately. Double tapping the time displayed in the Taskbar causes this display to appear.

If an Internet connection is available, tap the Sync button to synchronize time with a time server.

The VX3X includes a GrabTime utility:

- GrabTime can be executed manually at any time by tapping the **Sync** button on this control panel.
- GrabTime can be configured to synchronize the time at boot up. Please see "Enabling GrabTime", later in this chapter, for details.

2.

# **Dialing**

# **Access: Start | Settings | Control Panel | Dialing**

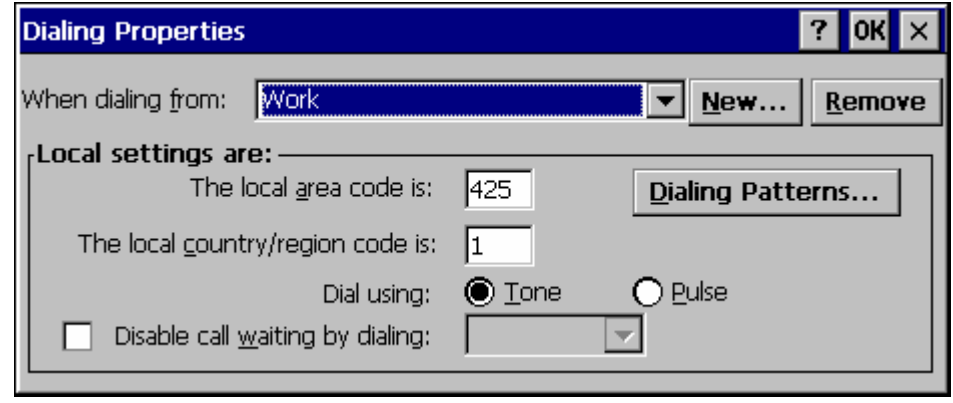

**Figure 3-15 Dialing** 

Set dialup properties for internal modems (not supplied/supported by LXE). Tap the "?" and follow the instructions in Help.

# **Display**

### **Access: Start | Settings | Control Panel | Display Icon**

Set background graphic, color scheme appearance, and power scheme properties.

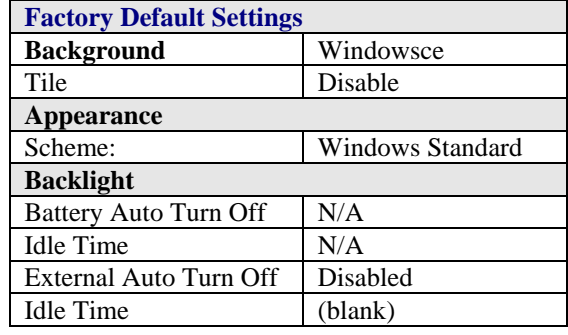

### **Background**

There is no change from general desktop PC Display Properties / Background options. Adjust the settings and tap the OK box to save the changes. The changes take effect immediately.

### **Appearance**

No change from general desktop PC Display Properties / Appearance options. Adjust the settings and tap the OK box to save the changes. The changes take effect immediately. The default is Windows Standard.

### **Backlight**

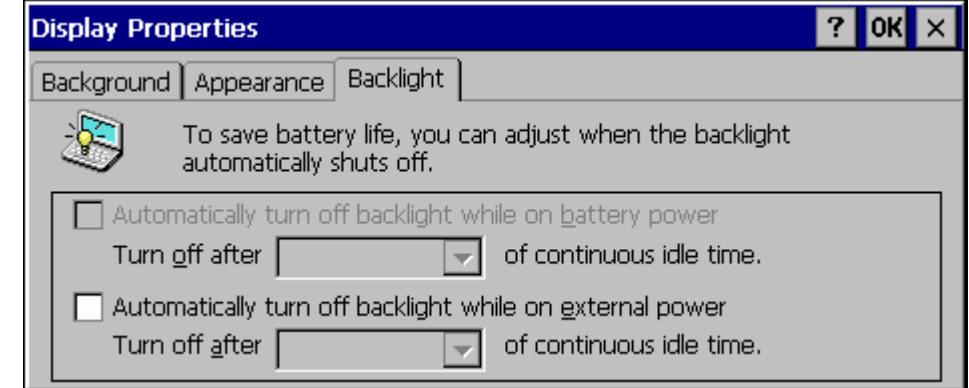

### **Figure 3-16 Display Properties / Backlight Tab**

Adjust the settings and tap the OK box to save the changes. The changes take effect immediately. When the backlight timer expires, the display, the display backlight is turned off.

# **Input Panel**

### **Access: Start | Settings | Control Panel | Input Panel**

Select the current key / data input method.

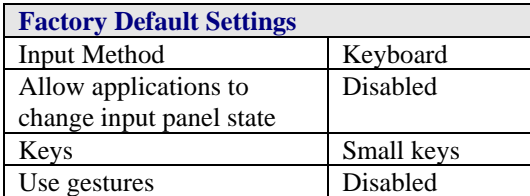

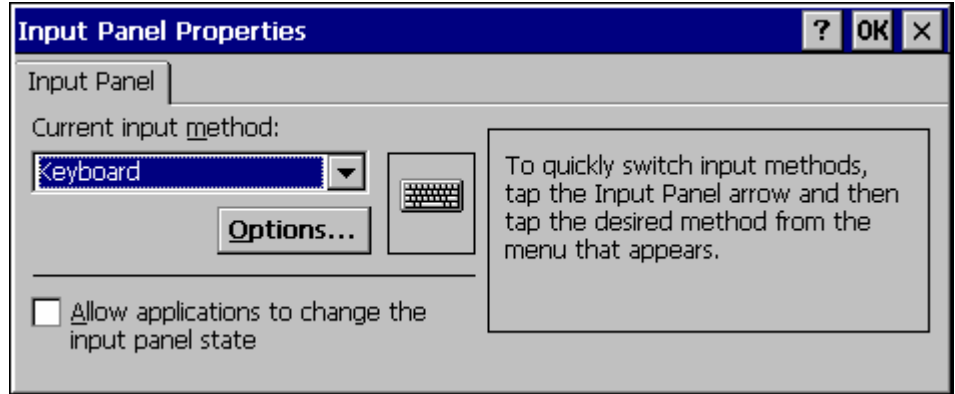

### **Figure 3-17 Input Panel Properties**

Use this option to make the Soft Keyboard or the keypad primarily available when entering data. Selecting Keyboard enables both.

The Input Panel is disabled by default. To enable the input panel, make sure the checkbox for "Allow applications to change input panel state" is checked and warmboot the VX3X.

# **Internet Options**

### **Access: Start | Settings | Control Panel | Internet Options**

# **Windows CE .NET**

Set General, Connection, Security and Advanced options for internet connectivity. Select a tab. Adjust the settings and tap the OK box to save the changes. Changes are saved from tab to tab. Tap the Clear Cache or Clear History buttons to clear files that have been downloaded to the mobile device during internet use. The changes take effect immediately. Help is not available for this option.

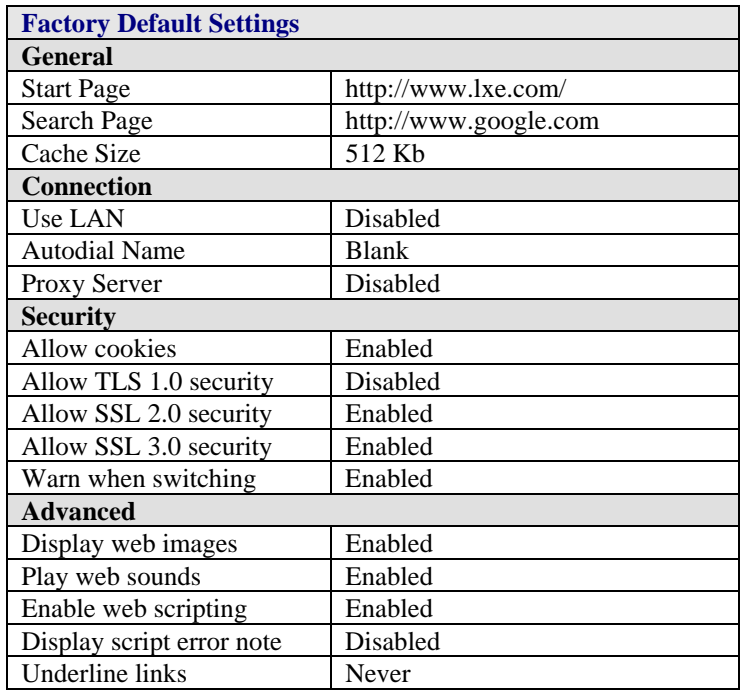

# **Windows CE 5.0**

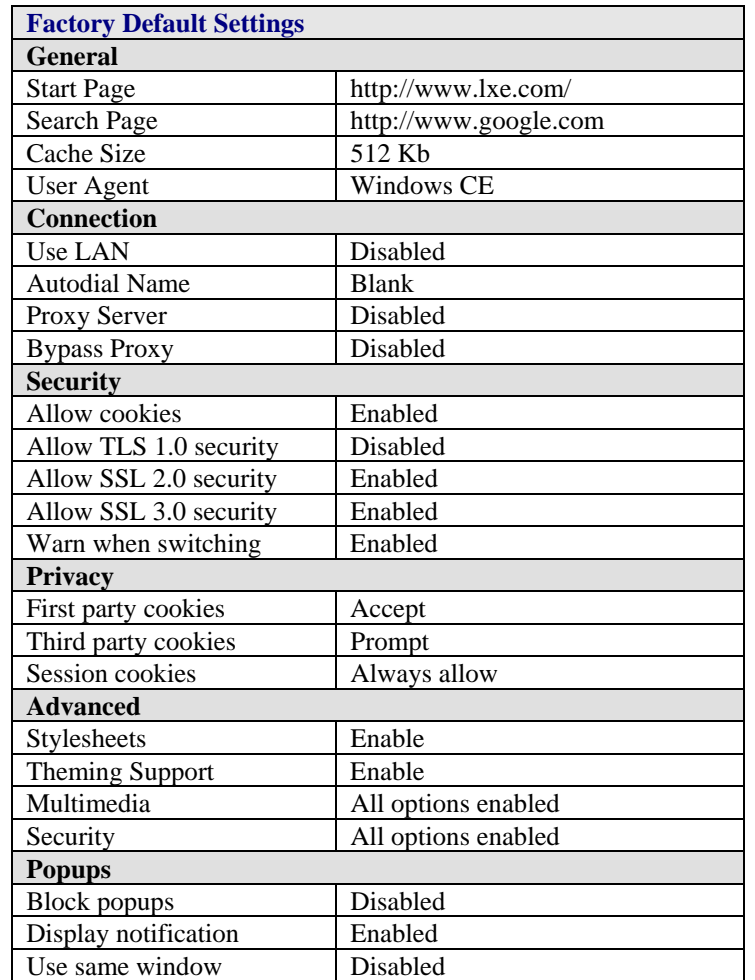

Set General, Connection, Security, Privacy, Advanced and Popups options for Internet connectivity.

Select a tab. Adjust the settings and click the OK box to save the changes. The changes take effect immediately.

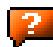

# **Keyboard**

# **Access: Start | Settings | Control Panel | Keyboard Icon**

Set key repeat delay and key repeat rate.

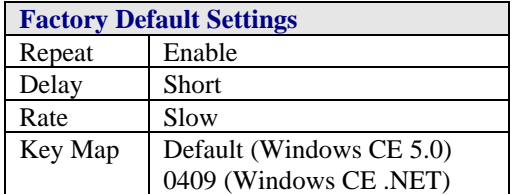

There is no change from general desktop PC Keyboard Properties options. Adjust the settings and tap the OK box to save the changes. The changes take effect immediately.

When new key maps are added to the registry, they will appear in the Key Map dropdown list on the Keyboard Panel.

These values do not affect virtual keyboard taps.

# **Mixer**

### **Access: Start | Settings | Control Panel | Mixer Icon**

Adjust the volume, record gain, and sidetone for microphone input.

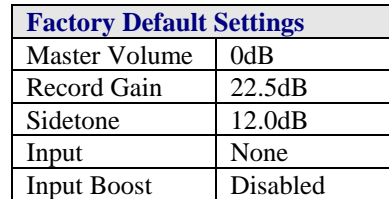

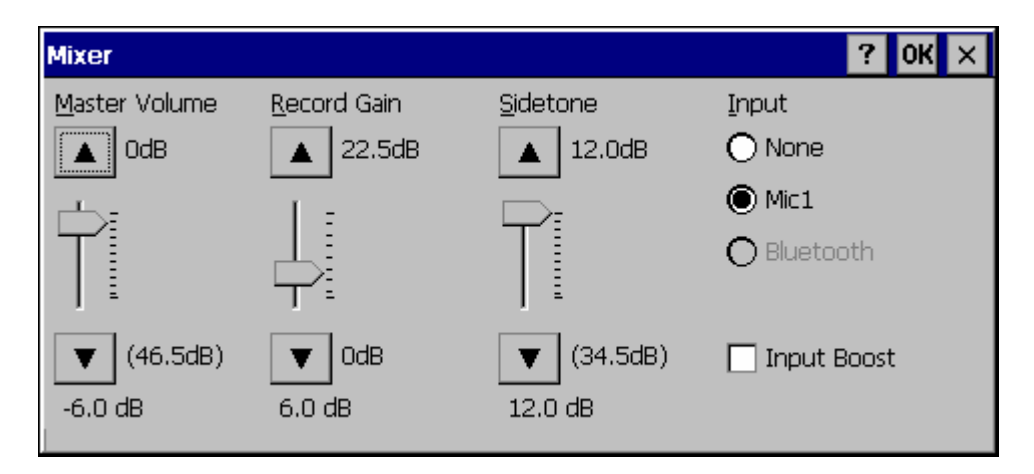

### **Figure 3-18 Mixer**

Select the Input for the mixer. Move the sliders to adjust the decibel level. Tap OK to save the settings.

The following options are available for **Input**

- None No microphone. Use this setting when stereo headphones are attached to the device.
- Mic1 Use this setting when a mono headset with microphone is attached to the device.
- Bluetooth Reserved for future use.

When checked, (enabled) **Input Boost** provides increased sensitivity of the microphone by 20 dB. Input Boost can only be enabled after an Input type other than None is selected.

# **Mouse**

### **Access: Start | Settings | Control Panel | Mouse**

Set the double-click sensitivity for stylus taps on the touchscreen.

# **Network and Dialup Connections**

### **Access: Start | Settings | Control Panel | Network and Dialup Connections**

Create a dialup, direct, or VPN connection on the VX3X.

To configure the VX3X to use DHCP or a fixed IP address, select the desired connection. The default is to obtain an IP address via DHCP.

A static IP address can be assigned by tapping the Specify an IP address radio button and entering the desired IP address, subnet mask and gateway.

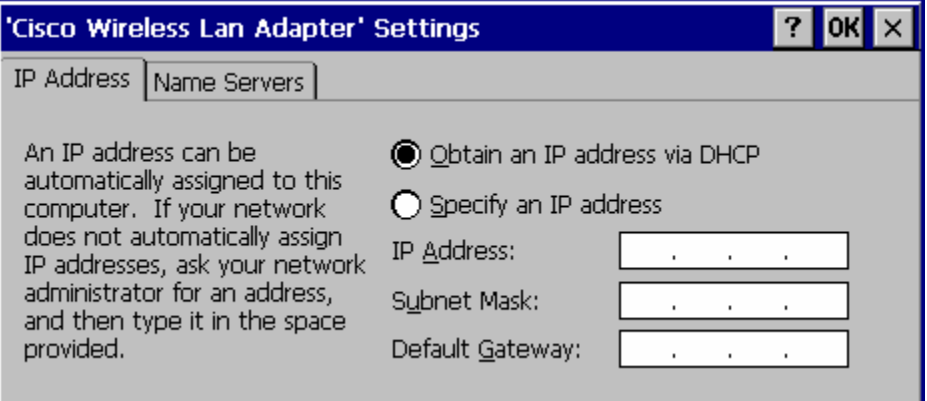

**Figure 3-19 Network Connection Properties** 

2

# **Owner**

# **Access: Start | Settings | Control Panel | Owner Icon**

Set VX3X owner details.

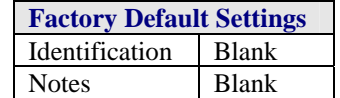

There is no change from general desktop PC Owner Properties display. Enter the information and tap the OK box to save the changes. The changes take effect immediately.

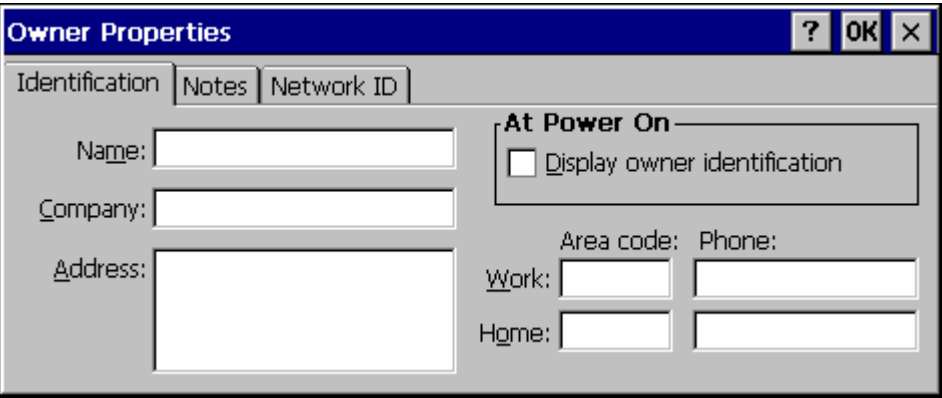

**Figure 3-20 Owner Properties** 

# **Password**

### **Access: Start | Settings | Control Panel | Password Icon**

Set VX3X access/power up password properties.

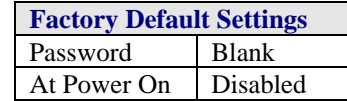

*Note: Once a password is assigned, the Owner and Password Control Panel options require the password to be entered before the Control Panel option can be accessed. If you*  forget the password, it cannot be restored without performing a cold boot on the unit *(which erases all memory).* 

Enter the password, then type it again to confirm it and click the OK box to save the changes. The password is immediately in effect.

Tap the Power On checkbox to set whether the user types a password at Power On.

Tap the Screen Saver checkbox to set whether the user types a password to clear the screensaver. If there is no screensaver chosen, this checkbox is ignored.

#### *Note: Screensaver option only works with Remote Desktop screensavers.*

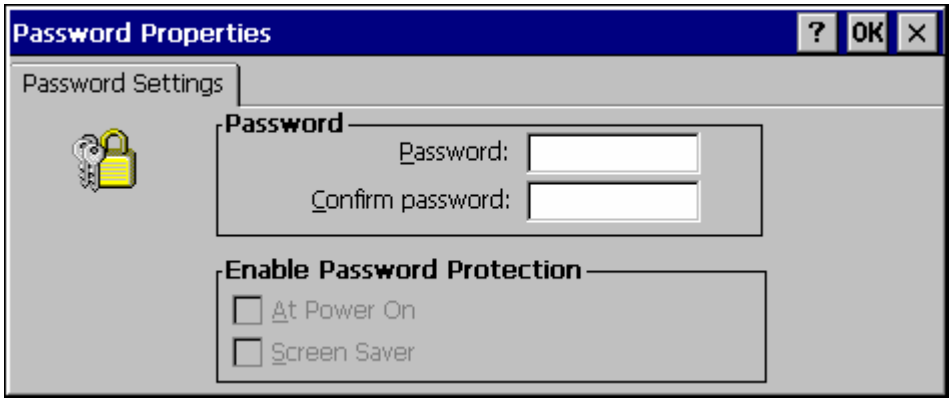

**Figure 3-21 Password Properties** 

# **PC Connection**

### **Access: Start | Settings | Control Panel | PC Connection**

Control the connection between the VX3X and a nearby desktop/laptop computer.

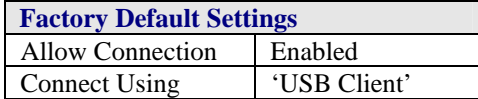

Tap the Change button to adjust the settings and tap the OK button to save the changes. The changes take effect immediately.

Unchecking the "Allow connection with ….." disables ActiveSync.

#### **Change ….**

Tapping Change lists configured ActiveSync connections. In addition, there is a checkbox for Automatic Connect. This option applies to USB connection only. If this checkbox is checked, when the USB cable is connected, the VX3X will automatically try to start ActiveSync over the USB port. Note that this interferes with processes on the configured port at the same time.

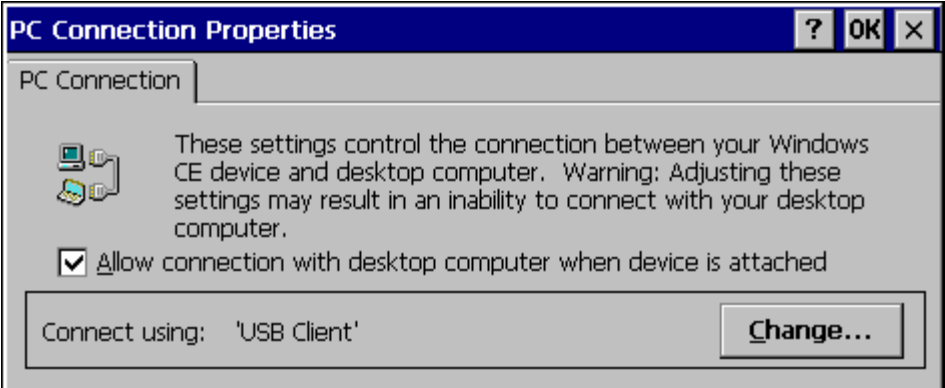

# **Figure 3-22 Communication / PC Connection Tab**

Please refer to the "Backup VX3X Files" section later in this chapter for parameter setting recommendations.

# **PCMCIA**

### **Access: Start | Settings | Control Panel | PCMCIA**

Enable or disable the PCMCIA/CF slots. Information on the card currently in the PCMCIA slot and the Compact Flash slots is provided.

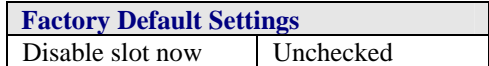

If a card is present in the PCMCIA slot, a description of the card is displayed. To disable the slot, check the Disable slot now checkbox and tap OK. The change takes effect immediately.

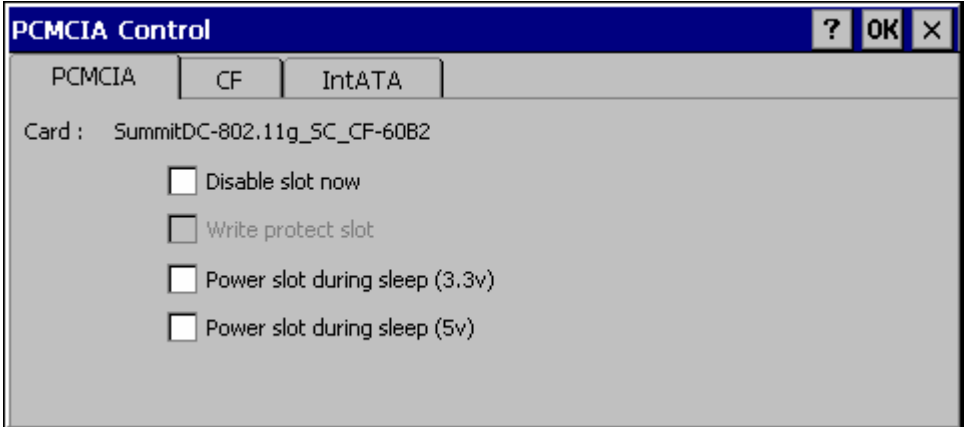

### **Figure 3-23 PCMCIA Control Tab**

The CF and IntATA Tabs contain the same parameters as the PCMCIA slot. The IntATA Tab provides information on the internal Compact Flash ATA drive. There are no user configurable options.

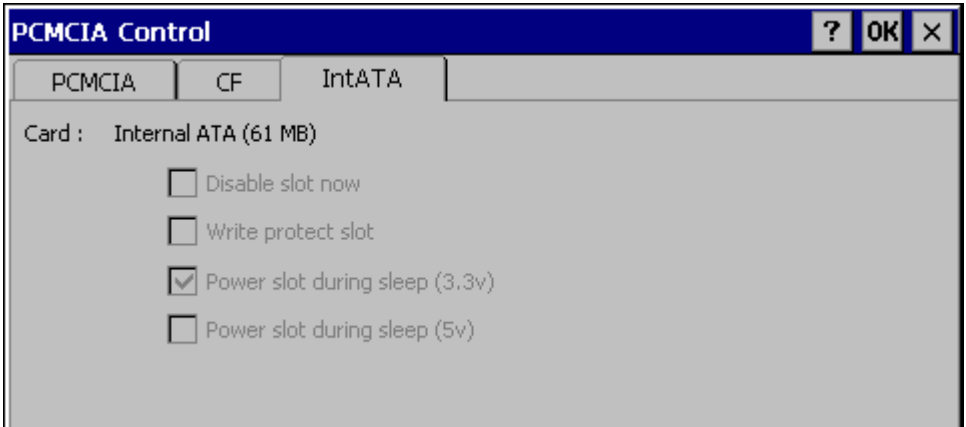

**Figure 3-24 IntATA Control Tab** 

# **Regional Settings**

#### **Access: Start | Settings | Control Panel | Regional Settings**

Set the appearance of numbers, currency, time and date based on regional and language settings.

Adjust the settings and tap the OK box to save the changes. The changes take effect immediately.

Options (and defaults) for the regional settings depend on the fonts included in the OS image. Please refer to the section on the **About** control panel earlier in this chapter for more details.

### **Windows CE .NET**

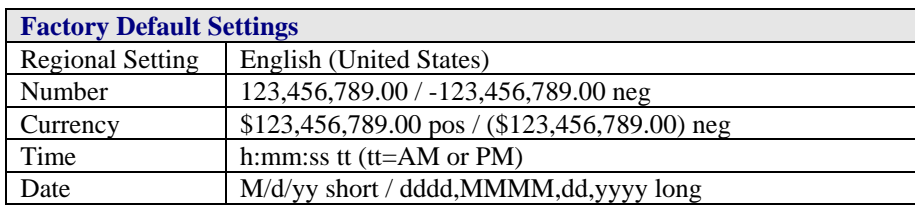

### **Windows CE 5.0**

A language must be installed before it can be selected. After selecting a language to use, and after all changes are made, tap OK to save your changes then warmboot the device.

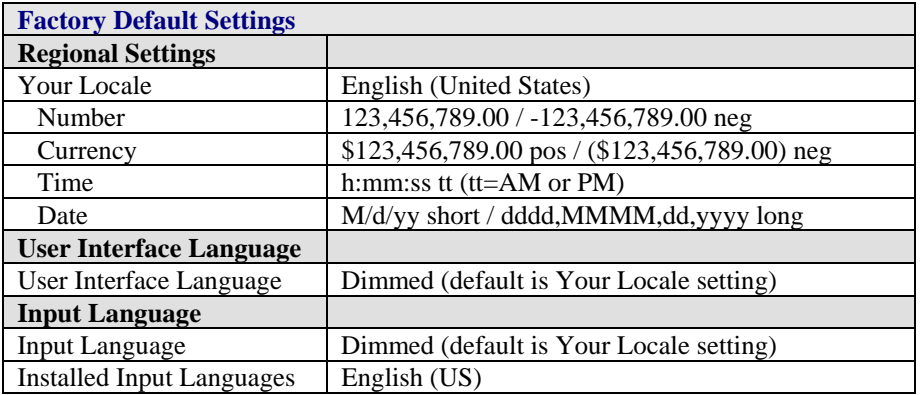

Tap the **Customize** button to set Number, Currency, Time and Date format for the selected Locale. User Interface Language determines the language used for the menus, dialogs and alerts. Select the Default Input Language to use when the device is rebooted.

# **Remove Programs**

#### **Access: Start | Settings | Control Panel | Remove Programs**

No change from general desktop Remove Programs options. Select a program and tap Remove. Follow the prompts on the screen to uninstall *user-installed only* programs. The change takes effect immediately.
# **Scanner**

#### **Access: Start | Settings | Control Panel | Scanner**

Set scanner keyboard wedge, scanner icon appearance, active scanner port, and scan key settings. Assign baud rate, parity, stop bits and data bits for available COM ports.

To set the Scanner parameters, please see Chapter 4, "Scanner" for details.

### **Storage Manager**

#### **Access: Start | Settings | Control Panel | Storage Manager**

Installed storage devices are listed by device name in the dropdown box. To view information about the disk or perform store operations, select a device from the list.

On-line help is available for this option.

Topics available are:

- Manage storage devices
- Manage disk partitions
- Creating a new partition
- Advanced partition features

LXE recommends **caution** when formatting or dismounting storage devices and when creating new partitions or deleting partitions on the storage device.

The internal ATA (System) card does not appear in the Storage Manager menu.

# **Stylus**

### **Access: Start | Settings | Control Panel | Stylus**

Set double tap sensitivity properties and/or calibrate the touch panel.

#### **Double Tap**

Follow the instructions on the screen and tap the OK box to save the changes. The changes take effect immediately.

## **Calibration**

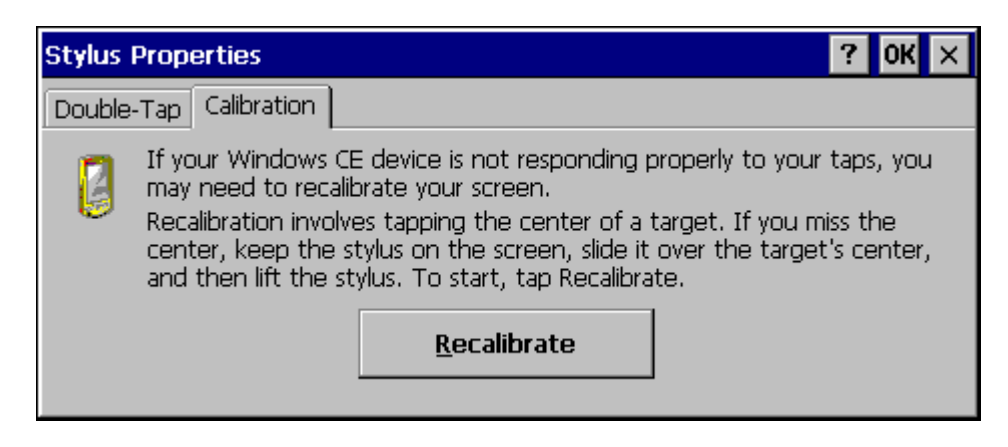

**Figure 3-25 Stylus Properties / Recalibration Start** 

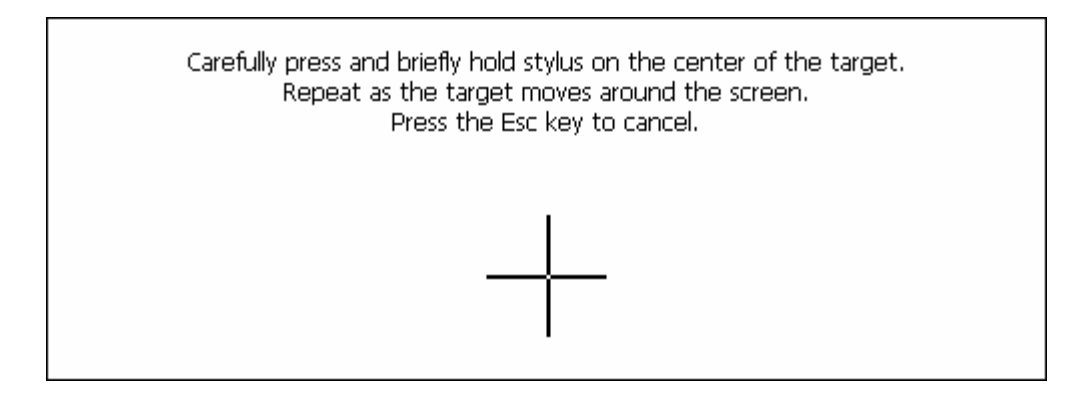

#### **Figure 3-26 Stylus Properties / Recalibration**

# **System**

#### **Access: Start | Settings | Control Panel | System Icon**

Review System and Computer data and revision levels. Adjust Storage and Program memory settings.

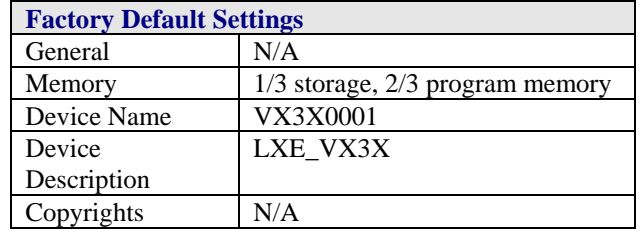

# **General**

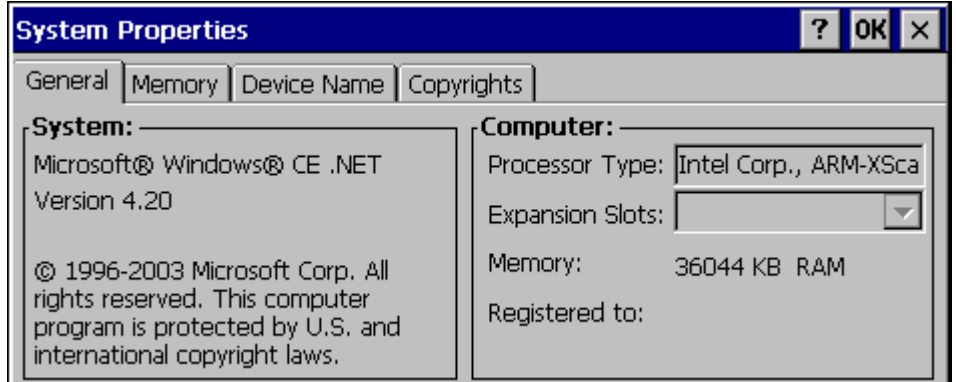

#### **Figure 3-27 System / General tab**

- System: This screen is presented for information only. The System parameters cannot be changed by the user.
- Computer: The processor type is listed. The type cannot be changed by the user. The name of the installed radio card is listed in the dropdown list. Total computer memory and the identification of the registered user is listed and cannot be changed by the user.

Memory sizes given do not include memory used up by the operating system. Hence, a system with 64 MB may only report 35 MB memory, since 29 MB is used up by the Windows CE operating system. This is actual DRAM memory, and does not include internal flash or the internal ATA card used for storage.

#### **Memory**

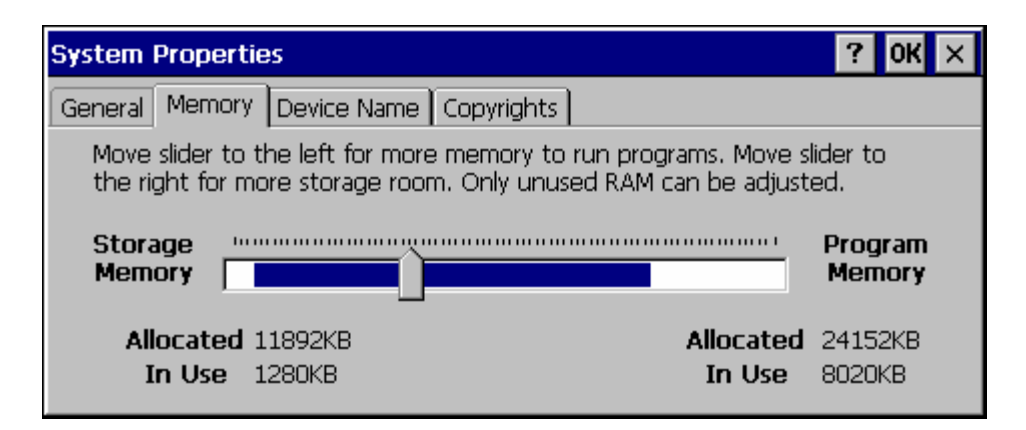

**Figure 3-28 System / Memory** 

Move the slider to allocate more memory for programs or storage. If there isn't enough space for a file, increase the amount of storage memory. If the VX3X is running slowly, try increasing the amount of program memory. Adjust the settings and tap the OK box to save the changes. The changes take effect immediately.

#### **Device Name**

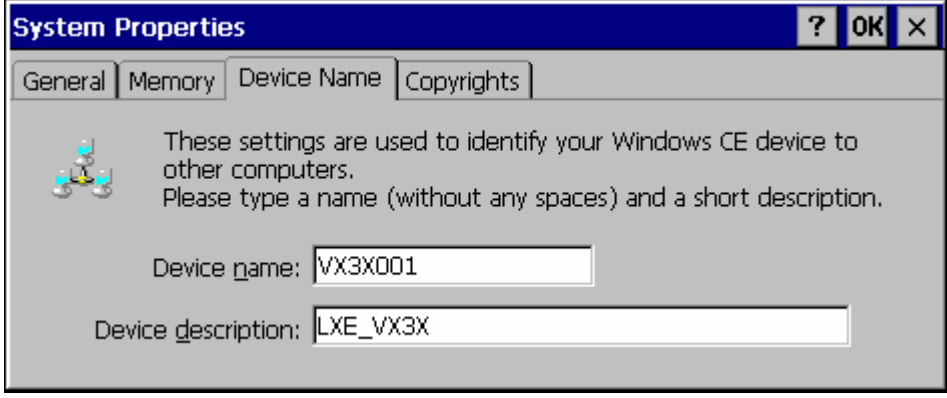

#### **Figure 3-29 System / Device Name**

The device name and description can be changed. Enter the name and description using either the keypad or the Input Panel and tap OK to save the changes. The changes take effect immediately.

# **Copyrights**

This screen is presented for information only. The Copyrights information cannot be changed by the user.

# **Terminal Server Client Licenses**

(Windows *CE 5.0 only*) Select a server client license from a drop down list

*Not available at this release.* 

# **Volume and Sounds**

### **Access: Start | Settings | Control Panel | Volume & Sounds Icon**

Set volume parameters and assign sound wav files to Windows CE events.

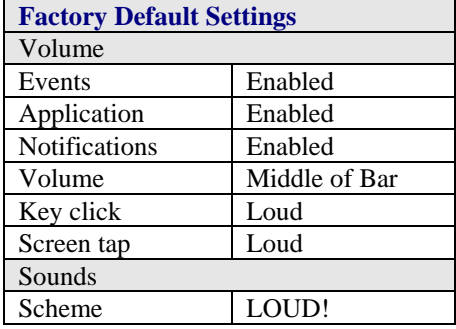

Follow the instructions on the screen and tap the OK box to save the changes. The changes take effect immediately.

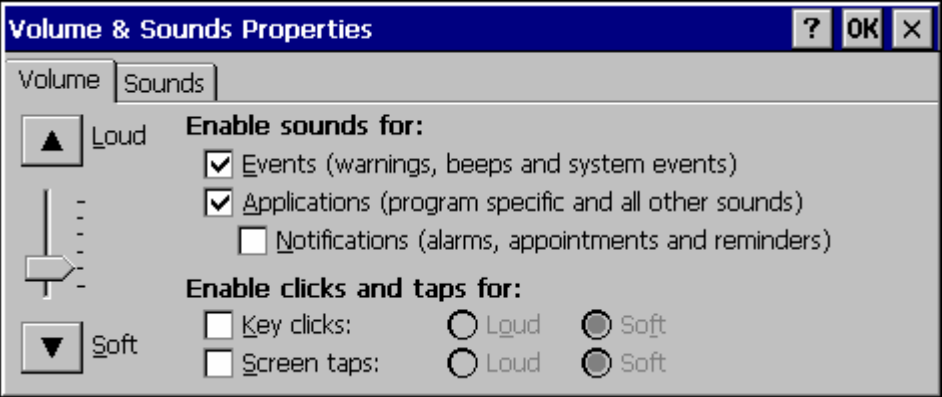

**Figure 3-30 Volume and Sounds** 

# **CF Flash Cards, CAB Files and Programs**

The Flash card is intended to protect the user from losing the LXE drivers and configuration information in the event of a cold boot. Also, on any boot, the contents of any registered CAB files are automatically unpacked.

# **Access Files on the Flash Card**

Tap the **My Device** icon on the Desktop then tap the **System** icon.

#### **Files**

A flash card is used for permanent storage of the LXE drivers and utilities. It is also used for registry content back up. The flash card is located in the socket under the main battery pack.

CAB files, when executed, are not deleted.

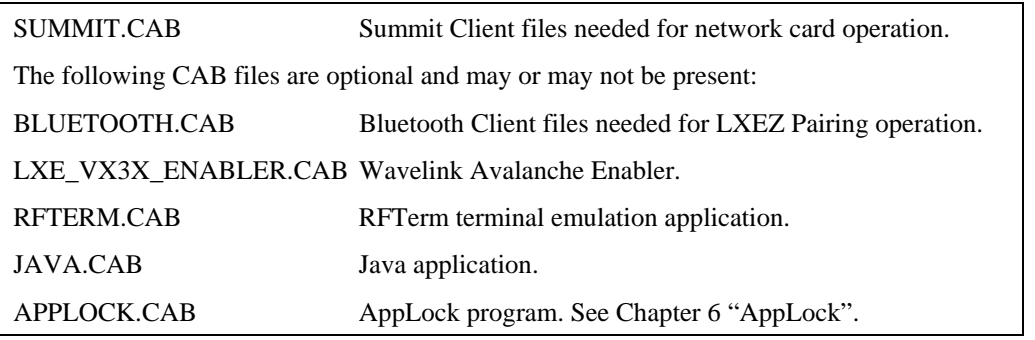

*Note: Always perform a warm reset (Start / Run / Warmboot) when exchanging one flash card for another.* 

Using Microsoft ActiveSync version 3.7 or higher, you can synchronize information on your desktop computer with the VX3X and vice versa. Synchronization compares the data on your VX3X with your desktop computer and updates both with the most recent data.

For example, you can:

- Back up and restore your device data.
- Copy (rather than synchronize) files between your device and desktop computer.
- Control when synchronization occurs by selecting a synchronization mode. For example, you can synchronize continually while connected to your desktop computer or only when you choose the synchronize command.

If the VX3X is connected to a PC by a RS-232 or USB cable, disconnect the cable from the VX3X and reconnect.

Check that the correct connection is selected (Serial or USB "Client").

*Note: By default, ActiveSync does not automatically synchronize all types of information. Use ActiveSync Options to specify the types of information you want to synchronize. The synchronization process makes the data (in the information types you select) identical on both your desktop computer and your device.* 

When installation of ActiveSync is complete on your desktop computer, the ActiveSync Setup Wizard begins and starts the following processes:

- connect your device to your desktop computer,
- set up a partnership so you can synchronize information between your device and your desktop computer, and
- customize your synchronization settings.

Because ActiveSync is already installed on your device, your first synchronization process begins automatically when you finish setting up your desktop computer in the ActiveSync wizard.

# **Prerequisites**

## **VX3X and ActiveSync Partnership**

A partnership between the VX3X and ActiveSync has been established. See section "ActiveSync – Initial Setup" in Chapter 1 "Introduction", "Getting Started".

## **Serial Port Transfer**

- A desktop or laptop PC with an available serial port and a VX3X with a serial port. The desktop or laptop PC must be running Windows 95, 98, NT, 2000 or XP.
- Null modem cable with all control lines connected. LXE recommends using the null modem cable part number listed in Chapter 1 "Introduction", subsection "Accessories".

### **USB Transfer**

- A desktop or laptop PC with an available USB port and a VX3X. The desktop or laptop PC must be running Windows 98 SR2, 2000 or XP.
- An LXE Provided cable with a USB client connector on the PC end and a 9 pin connector on the VX3X end.

# **Connect**

Connect the modem cable to the PC (the host) and the VX3X (the client). Select "Connect" from the Start Menu on the VX3X (**Start | Programs | Communications | Connect)**.

- *Note: Run "Connect" when the "Get Connected" wizard on the host PC is checking COM ports to establish a connection for the first time.*
- *Note: USB will start automatically when the cable is connected, not requiring you to select "Connect" from the Start menu.*

### **Explore**

From the ActiveSync Dialog on the Desktop PC, click on the Explore button, which allows you to explore the VX3X from the PC side, with some limitations. You can copy files to or from the VX3X by drag-and-drop. You will not be allowed to delete files or copy files out of the \Windows directory on the VX3X. (Technically, the only files you cannot delete or copy are ones marked as system files in the original build of the Windows CE image. This, however, includes most of the files in the \Windows directory).

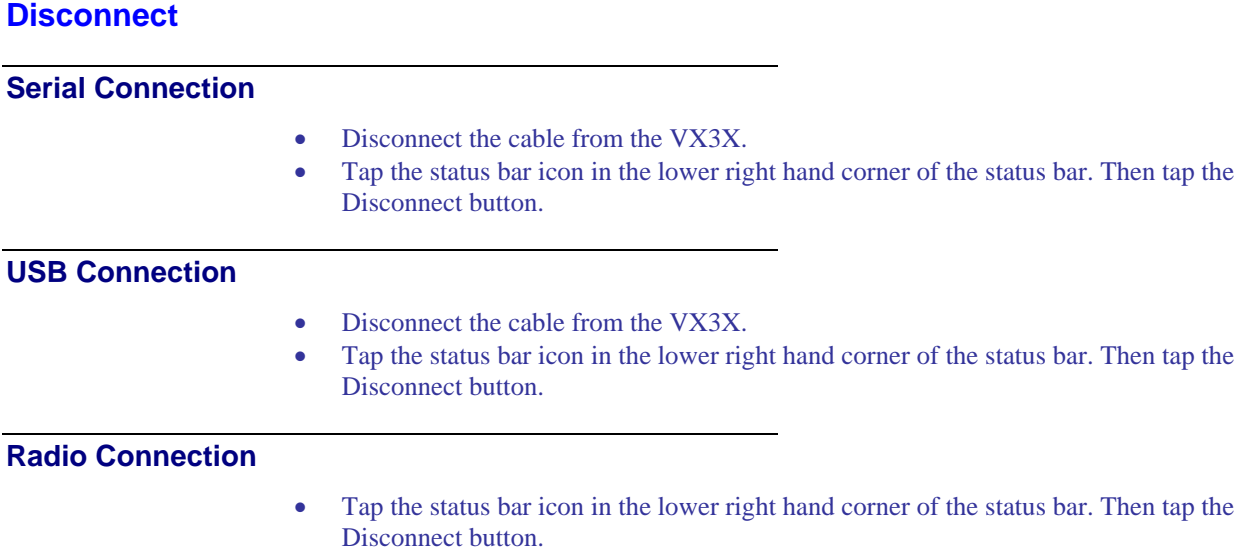

#### **Important Information – Cold Boot and Loss of Host Re-connection**

ActiveSync assigns a partnership between a client and a host computer. A partnership is defined by two objects -- a unique computer name and a random number generated when the partnership is first created. An ActiveSync partnership between a unique client can be established to two hosts.

If the VX3X is cold booted, the random number is deleted – and the partnership with the last one of the two hosts is also deleted. The host retains the random numbers and unique names of all devices having a partnership with it. Two clients cannot have a partnership with the same host if they have the same name. (**Control Panel | System | Device Name**)

If the cold booted VX3X tries to reestablish the partnership with the same host PC, a new random number is generated for the VX3X and ActiveSync will insist the unique name of the VX3X be changed. If the VX3X is associated with a second host, changing the name will destroy *that* partnership as well. This can cause some confusion when re-establishing partnerships with hosts.

## **Troubleshooting**

*ActiveSync on the host says that a device is trying to connect, but it cannot identify it.* 

One or more control lines are not connected. This is usually a cable problem, but on a laptop or other device, it may indicate a bad serial port.

*ActiveSync indicator on the host (disc in the toolbar tray) turns green and spins as soon as you connect the cable, before clicking the Connect icon (or REPLLOG.EXE in the Windows directory).* 

One or more control lines are tied together incorrectly. This is usually a cable problem, but on a laptop or other device, it may indicate a bad serial port.

*ActiveSync indicator on the host turns green and spins, but connection never occurs* 

Baud rate of connection is not supported or detected by host. Try forcing ActiveSync on the desktop PC to use a specific baud rate and set the VX3X to use the same baud rate.

-or-

Incorrect or broken data lines in cable.

*ActiveSync indicator on the host remains gray* 

The host doesn't know you are trying to connect. May mean a bad cable, with no control lines connected, or an incompatible baud rate. Try the connection again, with a known-good cable.

*Testing connection with a terminal emulator program, or a serial port monitor* 

You can use HyperTerminal or some other terminal emulator program to do a rough test of ActiveSync. Set the terminal emulator to 8 bits, no parity, 1 stop bits, and the same baud rate as the connection on the CE device. After double-clicking REPLLOG.EXE on the CE device, the word "CLIENT" appears on the display in ASCII format. When using a serial port monitor, you see the host echo "CLIENT", followed by "SERVER". After this point, the data stream becomes straight (binary) PPP.

# **Create a Communication Option**

- 1. On the VX3X, select **Start | Settings | Control Panel | Network and Dialup Connections**. A window is displayed showing the existing connections.
- 2. Assuming the one you want does not exist, double-click **Make New Connection**.
- 3. Give the new connection an appropriate name. Tap the **Direct Connection** radio button. Tap the Next button.
- 4. From the popup menu, choose the port you want to connect to. Only the available ports are shown.
- 5. Tap the **Configure...** button.
- 6. Under the **Port Settings** tab, choose the appropriate baud rate. Data bits, parity, and stop bits remain at 8, none, and 1, respectively.
- 7. Under the **Call Options** tab, be sure to turn off **Wait for dial tone**, since a direct connection will not have a dial tone. Set the timeout parameter (default is 90 seconds). Tap OK.
- 8. **TCP/IP Settings** should not need to change from defaults. Tap the **Finish** button to create the new connection.
- 9. Close the **Remote Networking** window.
- 10. To activate the new connection select **Start | Settings | Control Panel | PC Connection** and tap the **Change** button.
- 11. Select the new connection. Tap OK twice.
- 12. Close the Control Panel window.
- 13. Connect the desktop PC to the VX3X with the appropriate cable.
- 14. Tap the desktop Connect icon to test the new connection.

You can activate the connection by double-clicking on the specific connection icon in the Remote Networking window, but this will only start an RAS (Remote Access Services) session, and does not start ActiveSync properly.

# **Technical Specifications – Connection Cable**

The exact serial cable is crucial. Many commercial null modem cables will not work. LXE recommends the following cable:

#### **Serial cable:**

9000A054CBL6D9D9

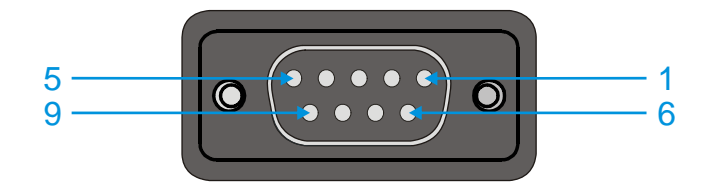

Pinout:

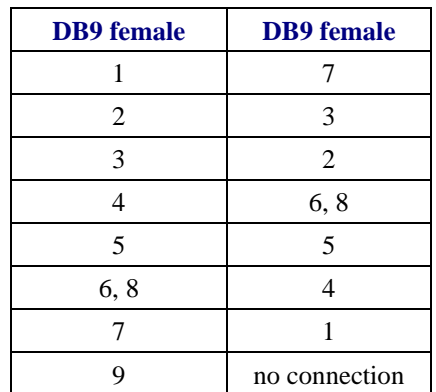

#### **Figure 3-31 Pinout – Serial Cable for Synchronization**

Some laptop devices do not properly implement all control lines on the serial port – the laptop connection will not work.

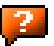

The following files are pre-loaded by LXE.

## **LAUNCH.EXE**

Launch works in coordination with registry settings to allow drivers or applications to be loaded automatically into DRAM at system startup. Registry settings control what gets launched; see the App Note for information on these settings. For examples, you can look at the registry key

#### **HKEY\_LOCAL\_MACHINE \ Software \ LXE \ Persist**

Launch will execute .CAB files, .BAT files, or .EXE files.

#### **App Note**

All applications to be installed into persistent memory must be in the form of Windows CE CAB files. These CAB files exist as separate files from the main installation image, and are copied to the CE device using ActiveSync, or using a Compact Flash ATA card. The CAB files are copied from ATA or using ActiveSync Explore into the folder System, which is the persistent storage virtual drive. Then, information is added to the registry, if desired, to make the CAB file autolaunch at startup.

The registry information needed is under the key HKEY\_LOCAL\_MACHINE  $\setminus$  Software  $\setminus$  LXE  $\setminus$ Persist, as follows. The main subkey is any text, and is a description of the file. Then 3 mandatory values are added:

*FileName* is the name of the CAB file, with the path (usually \System).

*Installed* is a DWORD value of **0**, which changes to **1** once auto-launch installs the file.

*FileCheck* is the name of a file to look for to determine if the CAB file is installed. This will be the name of one of the files (with path) installed by the CAB file. Since the CAB file installs into DRAM, when memory is lost this file is lost, and the CAB file must be reinstalled.

There are three optional fields that may be added:

*Order* is used to force a sequence of events. **Order=0** is first, and **Order=99** is last. Two items which have the same order will be installed in the same pass, but not in a predictable sequence.

**Delay** is used to add a delay after the item is loaded, before the next is loaded. The delay is given in seconds, and defaults to **0** if not specified. If the install fails (or the file to be installed is not found), the delay does not occur.

*PCMCIA* is used to indicate that the file (usually a CAB file) being loaded is a radio driver, and the PCMCIA slots should be started after this file is loaded. By default, the PCMCIA slots are off on powerup, to prevent the "Unidentified PCMCIA Slot" dialog from appearing. Once the drivers are loaded, the slot can be turned on. The value in the **PCMCIA** field is a DWORD, representing the number of seconds to wait after installing the CAB file, but before activating the slot (a latency to allow the thread loading the driver to finish installation). The default value of **0** means the slot is not powered on. The default values for the default radio drivers (listed below) is **1**, meaning one second elapses between the CAB file loading and the slot powering up.

The auto-launch process proceeds as follows:

- The launch utility opens the registry database and reads the list of CAB files to autolaunch.
- First it looks for **FileName** to see if the CAB file is present. If not, the registry entry is ignored. If it is present, and the Installed flag is not set, auto-launch makes a copy of the CAB file (since it gets deleted by installation), and runs the Microsoft utility WCELOAD to install it.
- If the Installed flag is set, auto-launch looks for the **FileCheck** file. If it is present, the CAB file is installed, and that registry entry is complete. If the **FileCheck** file is not present, memory has been lost, and the utility calls WCELOAD to reinstall the CAB file.
- Then, the whole process repeats for the next entry in the registry, until all registry entries are analyzed.
- To force execution every time (for example, for **AUTOEXEC.BAT**), use a **FileCheck** of **"dummy"**, which will never be found, forcing the item to execute.
- For persist keys specifying **.EXE** or **.BAT** files, the executing process is started, and then **Launch** will continue, leaving the loading process to run independently. For other persist keys (including **.CAB** files), **Launch** will wait for the loading process to complete before continuing. This is important, for example, to ensure that a .CAB file is installed before the .EXE files from the .CAB file are run.
- Note that the auto-launch process can also launch batch files (**\*.BAT**), executable files (**\*.EXE**), registry setting files (**\*.REG**), or sound files (**\*.WAV**). The mechanism is the same as listed above, but the appropriate CE application is called, depending on file type.

Registry information is already in the default image for the following:

```
; these keys load the appropriate radio driver 
[HKEY_LOCAL_MACHINE\SOFTWARE\LXE\Persist\Summit Radio] 
       "FileName"="\SYSTEM\SUMMIT.CAB" 
       "Installed"=dword:1 
       "FileCheck"="\WINDOWS\SDCCFG10G.DLL" 
       "Order"=dword:02 
       "Delay"=dword:0 
       "PCMCIA"=dword:1 
; this key installs RFTERM from the CAB file 
[HKEY_LOCAL_MACHINE\SOFTWARE\LXE\Persist\LXE TE] 
       "FileName"="\SYSTEM\RFTERM.CAB" 
       "Installed"=dword:0 
       "FileCheck"="\WINDOWS\LXE\RFTERM.EXE" 
       "Order"=dword:10 
       "Delay"=dword:0 
; this key runs RFTERM as a startup app 
[HKEY_LOCAL_MACHINE\SOFTWARE\LXE\Persist\RFTERM] 
       "FileName"="\WINDOWS\LXE\RFTERM.EXE" 
       "Installed"=dword:0 
       "FileCheck"="dummy" 
       "Order"=dword:40
```

```
"Delay"=dword:0
```

```
[HKEY_LOCAL_MACHINE\SOFTWARE\LXE\Persist\Java] 
      "FileName"="\SYSTEM\JEODE.CAB" 
      "Installed"=dword:0 
      "FileCheck"="\WINDOWS\EVM.EXE" 
      "Order"=dword:30 
      "Delay"=dword:0 
; this key installs APPLOCK from the CAB file 
[HKEY_LOCAL_MACHINE\SOFTWARE\LXE\Persist\AppLockInstall] 
      "FileName"="\SYSTEM\APPLOCK.CAB" 
      "FileCheck"="\WINDOWS\APPLOCK.EXE" 
      "Order"=dword:0 
; this key runs the APPLOCK prep app 
[HKEY_LOCAL_MACHINE\SOFTWARE\LXE\Persist\AppLockPrep] 
      "FileName"="\SYSTEM\APPLOCKPREP.EXE" 
      "FileCheck"="dummy" 
      "Order"=dword:1 
; this key runs the APPLOCK main app 
[HKEY_LOCAL_MACHINE\SOFTWARE\LXE\Persist\AppLockInstall] 
      "FileName"="\SYSTEM\APPLOCK.EXE" 
      "FileCheck"="dummy" 
      "Order"=dword:63 
[HKEY_LOCAL_MACHINE\SOFTWARE\LXE\Persist\AUTOEXEC] 
      "FileName"="\SYSTEM\AUTOEXEC.BAT" 
      "Installed"=dword:0 
      "FileCheck"="dummy" 
      "Order"=dword:50 
      "Delay"=dword:0 
[HKEY_LOCAL_MACHINE\SOFTWARE\LXE\Persist\Avalanche] 
       "FileCheck"="\\System\\avalanche\\model.dat" 
       "Installed"=dword:00000000 
       "PCMCIA"=dword:00000000 
       "Delay"=dword:00000000 
       "Order"=dword:00000004 
       "FileName"="\\System\\LXEAVA.CAB" 
[HKEY_LOCAL_MACHINE\SOFTWARE\LXE\Persist\AvaLaunch] 
       "Order"=dword:00000005 
       "FileName"="\\System\\Avalanche\\Avainit.exe" 
       "FileCheck"="dummy" 
       "Delay"=dword:00000000 
       "PCMCIA"=dword:00000000 
       "Installed"=dword:00000000
```

```
;Avalanche 
[HKEY_LOCAL_MACHINE\SOFTWARE\LXE\Persist\Avalanche] 
       "FileName"="\SYSTEM\LXEAVA.CAB" 
       "FileCheck"="\SYSTEM\AVALANCHE\MODEL.DAT" 
       "Order"=dword:4 
       "Installed"=dword:0 
       "PCMCIA"=dword:0 
       "Delay"=dword:0 
[HKEY_LOCAL_MACHINE\SOFTWARE\LXE\Persist\AvaLaunch] 
       "FileName"="\SYSTEM\AVALANCHE\AVAINIT.EXE" 
       "FileCheck"="dummy" 
       "Order"=dword:5 
       "Delay"=dword:0 
       "PCMCIA"=dword:0 
       "Installed"=dword:0
```
*Note: Registry entries may vary depending on software revision level and options ordered with the VX3X.* 

#### **LAUNCH.EXE and Persistent Storage**

If any of the following directories are created in the \SYSTEM folder, Launch automatically copies all of the files in these directories to the respective folder on the flash drive:

- AppMgr
- Desktop
- **Favorites**
- **Fonts**
- Help
- Programs
- **Recent**
- *Note:* Files in the Startup folder are executed, but only from  $\S$ ystem $\S$  Fartup. They are not *copied to another directory.*

# **REGEDIT.EXE**

Registry Editor – LXE recommends **caution** when editing the Registry and also recommends making a backup copy of the registry before changes are made.

### **REGLOAD.EXE**

Double-tapping a registry settings file (e.g. REG) causes RegLoad to open the file and make the indicated settings in the registry. This is similar to how RegEdit works on a desktop PC. The .REG file format is the same as on the desktop PC.

## **REGDUMP.EXE**

Registry dump – Saves a copy of the registry as a text file. The file, REG.TXT, is located in the root folder.

# **WARMBOOT.EXE**

Double click this file to warm boot the computer (i.e., all RAM is preserved). It automatically saves the registry before rebooting which means configuration changes are not lost.

# **WAVPLAY.EXE**

Double tapping a sound file (e.g. WAV) causes WavPlay to open the file and run it in the background.

#### **VX3X Command-line Utilites**

Command line utilities can be executed by **Start | Run |** [program name].

## **COLDBOOT.EXE**

Command line utility which performs a cold boot (all RAM is erased).

Passwords are lost upon cold boot. If a password is set, that password must be entered to begin the cold boot power cycle process.

#### **PrtScrn.EXE**

Command line utility which performs a screen print and saves the file in .BMP format in the \System folder. Tap **Start | Run** and type prtscrn and tap **OK**, or press Enter. There is a 10 second delay before the screen print is made. The device beeps and screen captured file (scrnnnnn.bmp) is placed in the \System folder. The numeric filename is incremented by 1 each time the PrtScrn function is activated. The command is not case-sensitive.

*Note: The REG.TXT file is not saved in persistent storage. To use the REG.TXT file as a reference in the even of a coldboot, LXE recommends copying the file to the \SYSTEM directory on the VX3X or storing a copy of the file on a PC.* 

# **API Calls**

See Also: LXE CE API Programming Guide E-SW-WINAPIPG

The LXE CE API Programming Guide documents only the LXE-specific API calls for the VX3X. It is intended as an addition to the standard Microsoft Windows CE API documentation. Details of many of the calls in the LXE guide may be found in Microsoft's documentation.

The APIs documented in the programming guide are included in the file LXEAPI.DLL, which is in the standard Windows CE image on the VX3X.

For ease of software development, the files LXEAPI.H and LXEAPI.LIB are available on the accessories CD, which are the C/C++ include files and the link library for the DLL, respectively.

A full SDK is now included for Microsoft Embedded Visual C++ 4.0 (which is available free on the Microsoft website).

*Note: When reflashing, LXE recommends using a Compact Flash (CF) card that is greater than 64MB. Files to be loaded on the CF card are: NK.BIN, EBOOT.NB0, XSCALE.BIT.* 

Requirements:

- A screwdriver (not supplied by LXE)
- PCMCIA to CF card adapter

#### **Preparation**

- LXE recommends that installation of the CF card be performed on a clean, well-lit surface.
- Loosen the captive screws securing the user access panel cover. The cover is tethered to the VX3X.

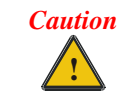

Make sure the VX3X has an uninterrupted power connection before beginning the reflash procedure. Loss of power during the reflash process can result in corrupted files.

**IMPORTANT** – Please contact LXE Customer Support for information on upgrading Windows CE .NET to Windows CE 5.0. These instructions are only valid for upgrading to another revision of the same operating system.

## **How To: Reflash using Keypress Method**

- 1. Place the PCMCIA adapter containing the CF card with new image files on it in the PCMCIA slot.
- 2. Double-click **My Computer**, then **Storage Card** folder.
- 3. Select NK.BIN, EBOOT.NB0, XSCALE.BIT. Select **Edit | Copy**.
- 4. Tap **Back Arrow**. Double-click **\System** folder.
- 5. Select **Edit | Paste**. When asked "Overwrite ?", tap **Yes to All**.
- 6. When the copy process finishes, remove the PCMCIA adapter containing the CF card.
- 7. Select **Start | Run** and type Coldboot. Tap **OK**.
- 8. Before the splash screen appears, press and hold down the <A> key. Continue to hold it down until the displays shows "Writing to boot flash"

*Note: If you do not press and hold the <A> key quickly enough, the display shows "Loading OS Image". Reboot and press and hold the <A> key again.* 

- 9. The VX3X automatically reboots after flashing the bootloader. "Loading OS Image" is displayed on the screen and when the new OS finishes loading, all software upgrades are complete
- 10. Replace the endcap, being careful not to pinch any leads or cables. The touchscreen will need to be re-calibrated.

# **How To: Reflash using TAG file Method**

- 1. Place the PCMCIA adapter containing the CF card with new image files on it in the PCMCIA slot next to the radio.
- 2. Double-click **My Computer**, then **Storage Card** folder.
- 3. Select NK.BIN, EBOOT.NB0, XSCALE.BIT. Select **Edit | Copy**.
- 4. Tap **Back Arrow**. Double-click **\System** folder.
- 5. Select **Edit | Paste**. When asked "Overwrite ?", tap **Yes to All**.
- 6. Additionally a REFLASH.TAG file is needed to trigger the reflash. This file can be created on the VX3X or copied to it along with the system files. The contents of the file are unimportant; but the file must be named REFLASH.TAG and it must be in the **\System** folder with the new system load.
- 7. When the copy process finishes, remove the he PCMCIA adapter containing the CF card.
- 8. Select **Start | Run** and type **Coldboot**. Tap **OK**.
- 9. When booting, the VX3X looks for a file named REFLASH.TAG in the \System folder.

When this file is encountered, the VX3X loads a new bootloader image (eboot.nb0) into the boot flash. The tag file is deleted and the VX3X is rebooted to begin using the new boot loader. If there is no .nb0 file it does not re-flash and deletes the REFLASH.TAG.

- 10. The VX3X automatically reboots after flashing the bootloader. "Loading OS Image" is displayed on the screen and when the new OS finishes loading, all software upgrades are complete
- 11. Secure the user access cover using the captive screws. The touchscreen must be re-calibrated.

The coldboot utility sets all registry settings back to LXE factory defaults. No other clearing is available or necessary.

# **Disabling the Touchscreen**

To disable the touchscreen, run \Windows\TouchDisable.reg and perform a warm reboot.

To enable the touchscreen, run \Windows\TouchEnable.reg and perform a warm reboot.

*Note: These utilities affect the behavior of the touchscreen on warmboot. After a coldboot, the touchscreen is enabled.* 

# **Configuring CapsLock Behavior**

To set CapsLock status to On after a warmboot, run \Windows\CapsLockOn.reg and perform a warmboot.

To set CapsLock status to Off after a warmboot, run \Windows\CapsLockOff.reg and perform a warmboot.

- *Note: Setting CapsLock to On using this method does not display the CapsLock icon in the Windows CE taskbar,*
- *Note: The current status of CapsLock can be changed with the CAPS key, however this method does not change CapsLock behavior upon reboot.*
- *Note: These utilities affect the behavior of the CapsLock on warmboot. After a coldboot, CapsLock is disabled.*

# **Configuring IPv6**

By default, IPv6 is enabled and an IPv6 broadcast message is sent on power up.

To disable IPv6, run \Windows\ipv6Disable.reg and perform a warmboot.

To enable IPv6, run \Windows\ipv6Enable.reg and perform a warmboot.

*Note: These utilities affect the behavior of IPv6 on warmboot. After a coldboot, IPv6 is enabled.* 

# **Enabling GrabTime**

The VX3X has a GrabTime utility which can automatically synchronize the VX3X with a time server (via an Internet connection or a local time server) at boot up.

By default, using GrabTime for time synchronization at boot up is Off. Grabtime can be run at any time (even when Off at boot up) using the Sync button on the Date/Time control panel.

To enable GrabTime to run automatically at boot up, run \Windows\tmsync.reg and perform a warmboot. For more detail, see "LAUNCH.EXE", earlier in this chapter.

*Note: This utility affects the behavior of GrabTime at warmboot. After a coldboot, GrabTime is disabled.* 

# **Synchronize with a Local Time Server**

By default, GrabTime synchronizes via an Internet connection. To synchronize with a local time server:

- 1. Use ActiveSync to copy **GrabTime.ini** from the **My Device | Windows** folder on the mobile device to the host PC.
- 2. Edit the copy of **GrabTime.ini** on the host PC. Add the local time server's domain name to the beginning of the list of servers. You can optionally delete the remainder of the list.
- 3. Copy the modified **GrabTime.ini** file to the **My Device | System** folder on the mobile device.

The System/GrabTime.ini file takes precedence over the Windows/GrabTime.ini file. System/Grabtime.ini also persists after a coldboot; Windows/Grabtime.ini does not persist.

# **Wavelink Avalanche Enabler Configuration**

**If the user is NOT using Wavelink Avalanche to manage their mobile device, the Enabler should not be installed on the mobile device.** 

### **Briefly . . .**

The Wavelink Avalanche Enabler installation file is loaded on the mobile device by LXE; however, the device is not configured to launch the installation file automatically. The installation application must be run manually the first time Avalanche is used. After the installation application is manually run, a reboot is necessary for the Enabler to begin normal performance. Following this reboot, the Enabler will by default be an auto-launch application. This behavior can be modified by accessing the Avalanche Update Settings panel through the Enabler Interface.

## **Enabler Install Process**

- Doubletap the Avalanche Enabler CAB file in the System folder. The filename is LXE\_VX3X\_ENABLER.CAB*.*
- Warm boot the mobile device.

# **Enabler Uninstall Process**

To remove the LXE Avalanche Enabler from a Windows CE mobile device:

- Delete the Avalanche folder located in the System folder.
- Warm boot the mobile device.

The Avalanche folder cannot be deleted while the Enabler is running. See *Stop the Enabler Service*. If sharing errors occur while attempting to delete the Avalanche folder, warm boot the mobile device, immediately delete the Avalanche folder, and then perform another warm boot.

### **Stop the Enabler Service**

To stop the Enabler from monitoring for updates from the Avalanche MC Console:

- 1. Open the Enabler Settings Panels by tapping the Avalanche icon on the desktop.
- 2. Select **File | Settings**. Enter the password.
- 3. Select the Startup/Shutdown tab.
- 4. Select the "Do not monitor or launch Enabler" parameter to prevent automatic monitoring upon startup.
- 5. Select Stop Monitoring for an immediate shutdown of all enabler update functionality upon exiting the user interface.
- 6. Click the OK button to save the changes.
- 7. Reboot the device if necessary.

### **Update Monitoring Overview**

There are three methods by which the Enabler on an LXE device can communicate with the Mobile Device Server running on the host machine.

- Wired via a serial cable between the Mobile Device Server and the LXE device.
- Wired via a USB connection, using ActiveSync, between the Mobile Device Server and the mobile device.
- Wirelessly via the 2.4GHz radio and an access point

After installing the Enabler on the mobile unit, a reboot is required for the Enabler to begin normal functionality. Following a mobile device reboot, the Enabler searches for an Mobile Device Server, first by polling all available serial ports and then over the wireless network. The designation of the mobile device to the Avalanche Mobility Center Manager is LXE\_VXC.

The Enabler running on LXE Windows CE devices will attempt to access COM1, COM2, and COM3. "Agent not found" will be reported if the Mobile Device Server is not located or a serial port is not present or available (COM port settings can be verified using the LXE scanner applet in the Control Panel).

The wireless connection is made using the default radio interface on the mobile device therefore the device must be actively communicating with the network for this method to succeed. If a Mobile Device Server is found, the Enabler will automatically attempt to apply all wireless and network settings from the active profile. The Enabler will also automatically download and process all available packages.

#### **Mobile Device Wireless and Network Settings**

Once the connection to the Mobile Device Server is established, the Enabler will attempt to apply all network and wireless settings contained in the active profile. The success of the application of settings is dependent upon the local configuration of control parameters for the Enabler. These local parameters cannot be overridden from the Avalanche Mobility Center Console.

The default Enabler adapter control setting are:

- Manage network settings enabled
- Use Avalanche network profile enabled
- Manage wireless settings disabled for Windows CE Units

To configure the Avalanche Enabler management of the network and wireless settings:

- 1. Open the Enabler Settings Panels by tapping the Avalanche icon on the desktop.
- 2. Select **File** | **Settings**. Enter the password.
- 3. Select the Adapters tab.
- 4. Choose settings for the "Use Manual Settings" parameter.
- 5. Choose settings for "Manage Network Settings", "Manage Wireless Settings" and "Use Avalanche Network Profile".
- 6. Click the OK button to save the changes.
- 7. Reboot the device.

The designation of the mobile device to the Avalanche CE Manager is LXE\_VXC.

See Also: "Using Wavelink Avalanche on LXE Windows Computers".

# **Enabler Configuration**

The Enabler user interface application is launched by clicking:

either the Avalanche icon on the desktop or Taskbar

or

Avalanche Icon

selecting Avalanche from the Programs menu.

The opening screen presents the user with the connection status and a navigation menu.

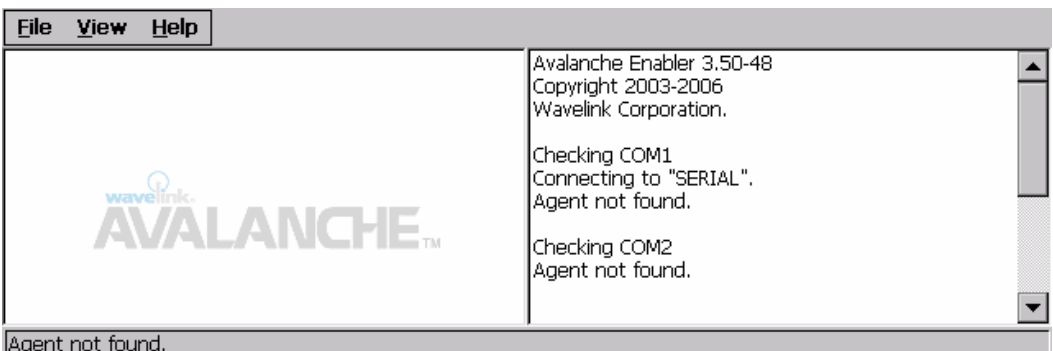

## **Figure 3-32 Avalanche Enabler Opening Screen**

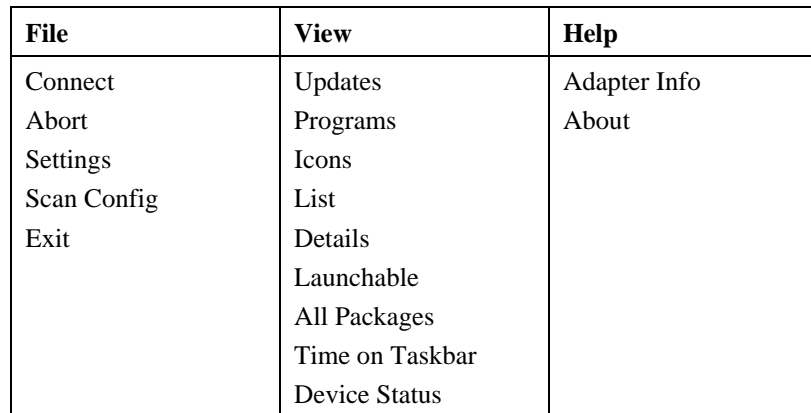

# **File Menu Options**

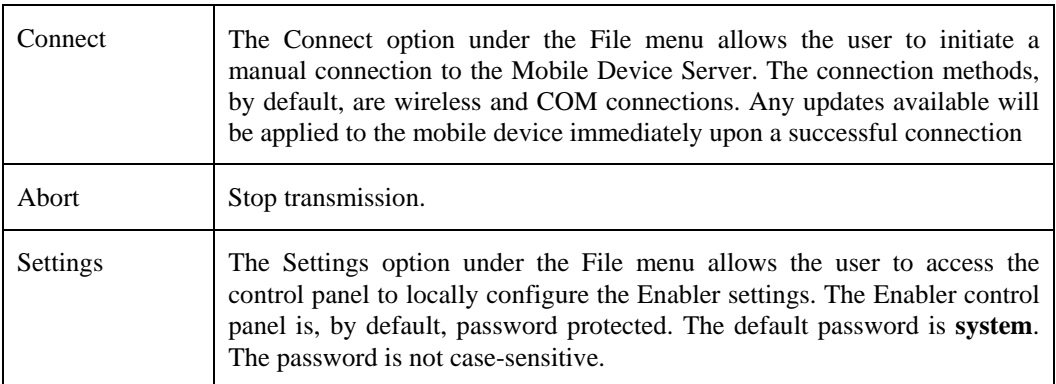

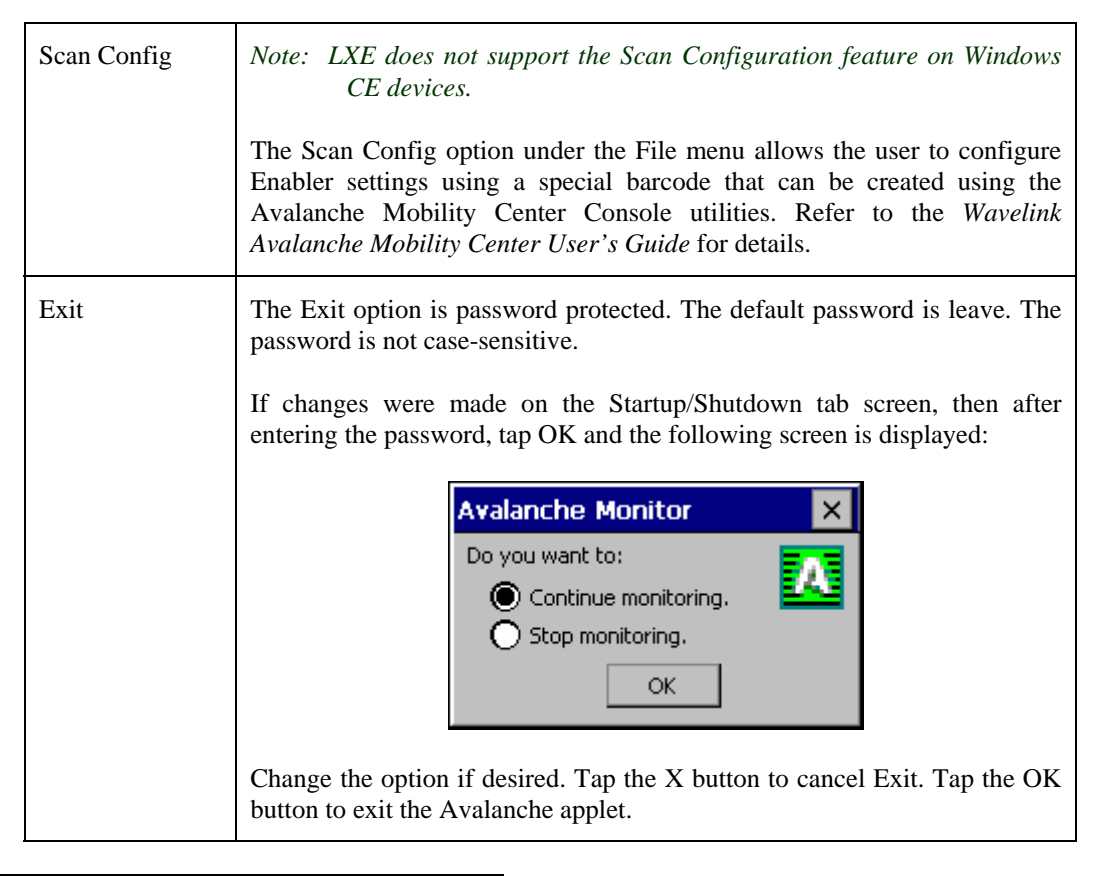

### **Avalanche Update Settings**

#### **Access: Start | Avalanche | File | Settings**

Use these menu options to setup the Avalanche Enabler on the mobile device. LXE recommends changing and then saving the changes (reboot) before connecting to the network.

Alternatively, the Mobile Device Server on can be disabled until needed (refer to the *Wavelink Avalanche Mobility Center User's Guide*. for details).

### **Menu Options**

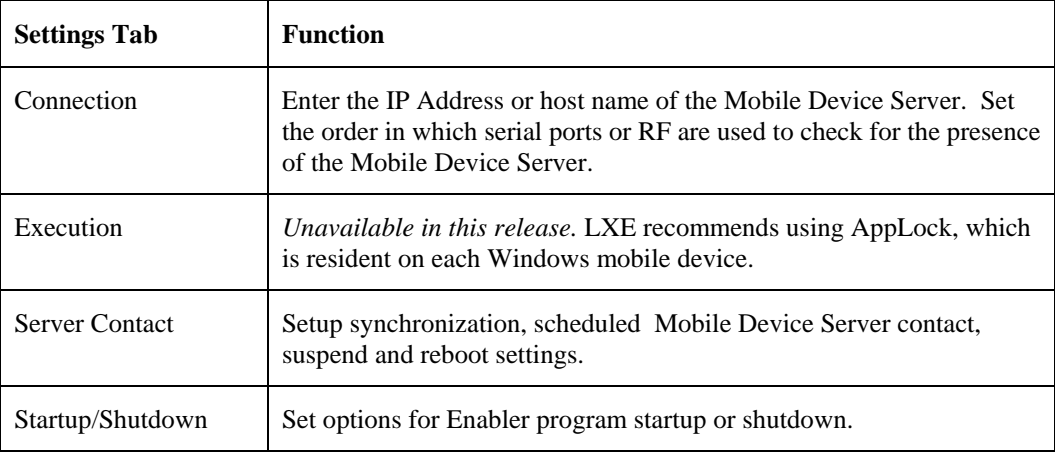

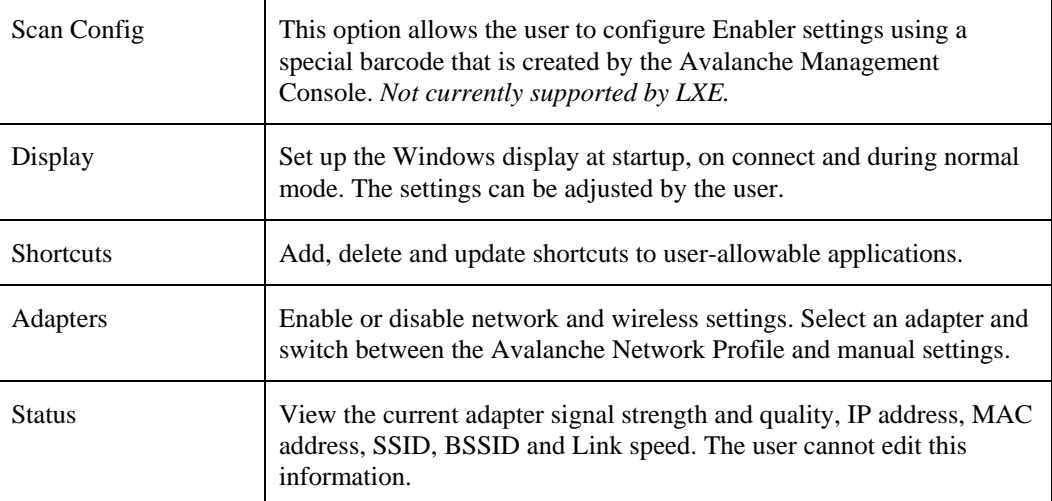

# **Connection**

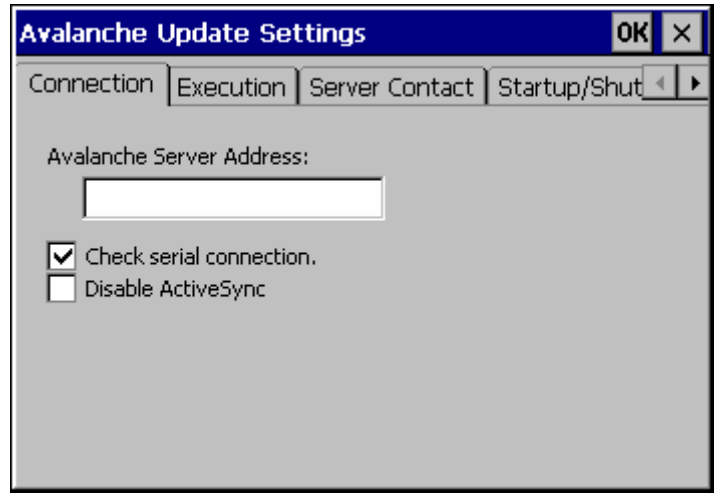

# **Figure 3-33 Connection Options**

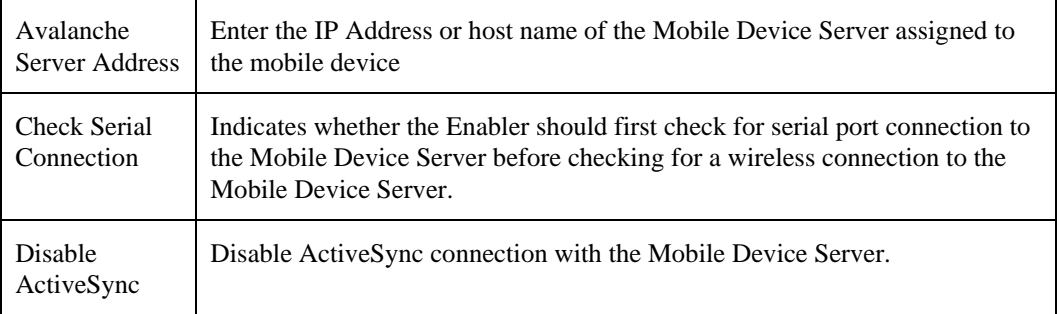

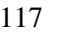

 $\overline{2}$ 

 $\overline{2}$ 

# **Execution**

Note the dimmed options on this panel. This menu option is designed to manage downloaded applications for automatic execution upon startup.

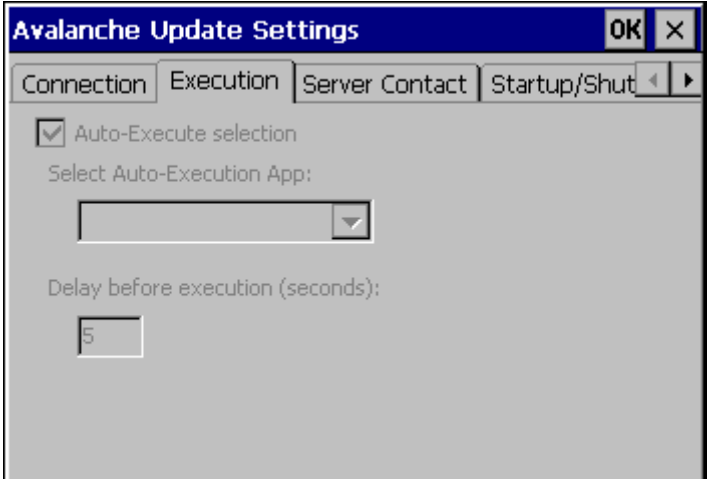

## **Figure 3-34 Execution Options (Dimmed)**

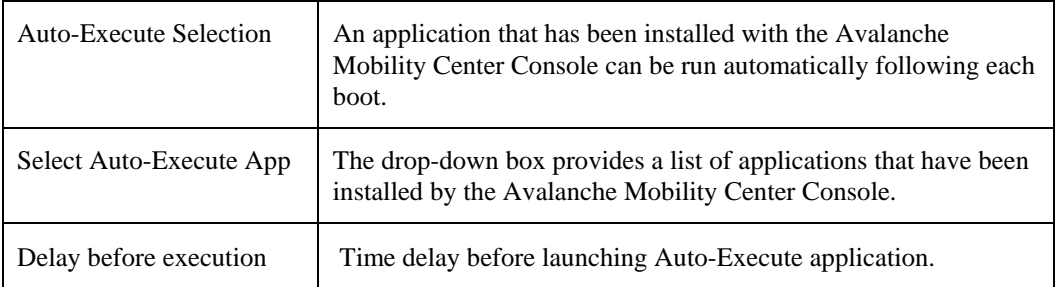

2.

# **Server Contact**

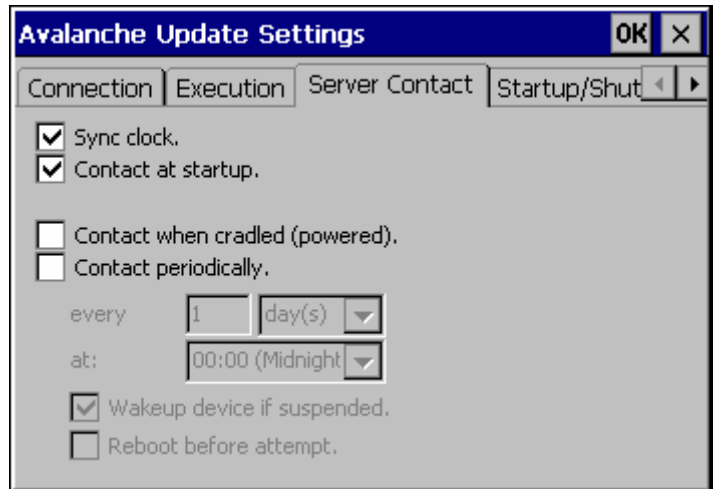

# **Figure 3-35 Server Contact Options**

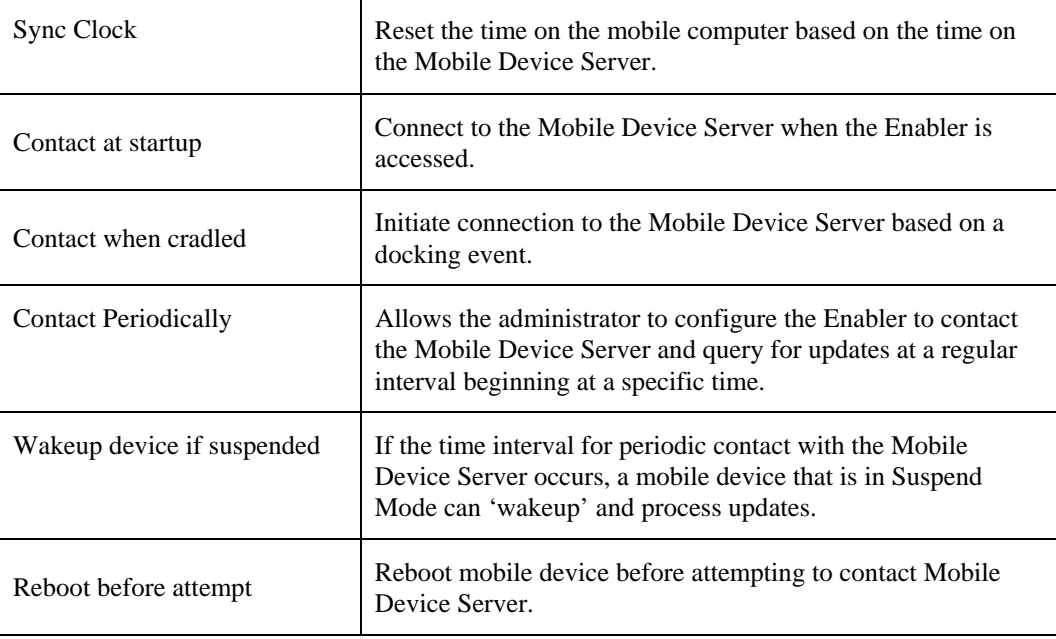

 $\overline{2}$ 

# **Startup/Shutdown**

**LXE recommends using LXE AppLock to manage the taskbar.** AppLock is resident on each mobile device with a Windows OS. AppLock configuration instructions are located in Chapter 6.

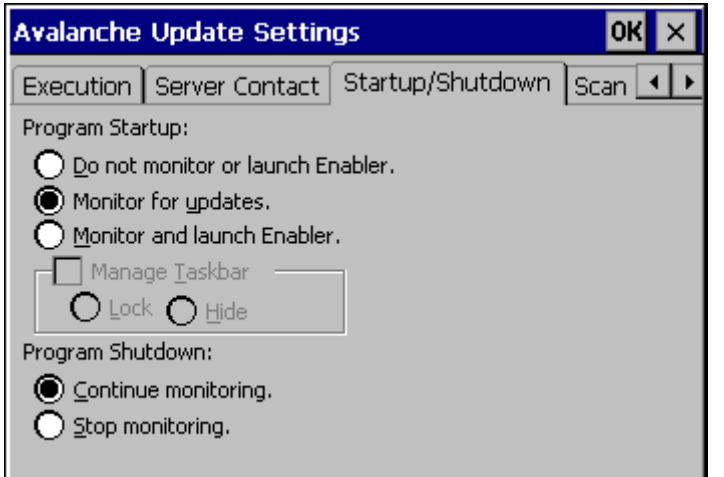

## **Figure 3-36 Startup / Shutdown Options**

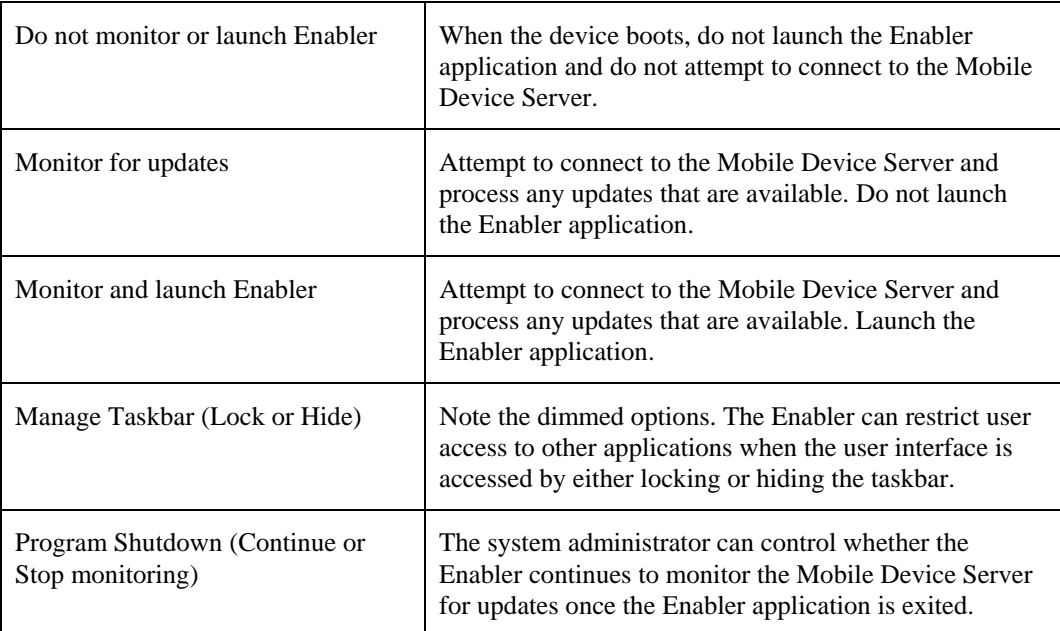

# **Scan Config**

*Note: Scan Config functionality is a standard option of the Wavelink Avalanche System but is not currently supported by LXE on Windows CE.* 

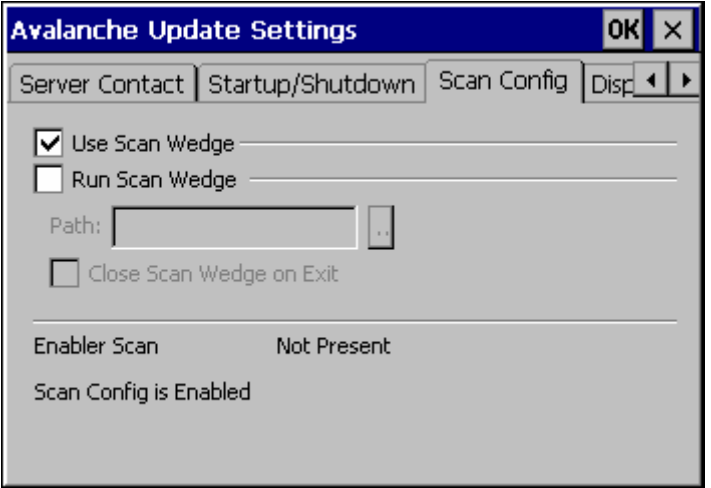

**Figure 3-37 Scan Config Option** 

# **Display**

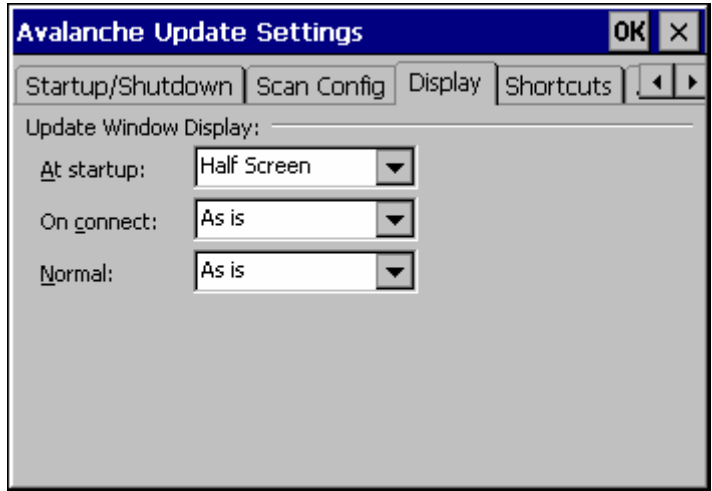

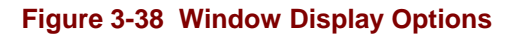

#### **Update Window Display**

The user interface for the Enabler can be configured to dynamically change based on the status of the connection with the Mobile Device Server.

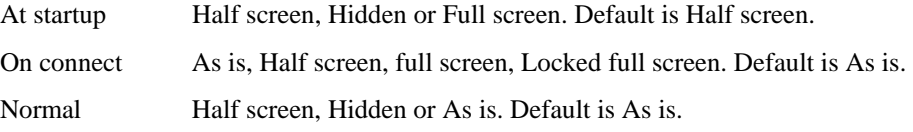

 $\overline{r}$ 

### **Shortcuts**

**LXE recommends using LXE AppLock for this function**. AppLock is resident on each mobile device with a Windows OS. AppLock configuration instructions are located in Chapter 6.

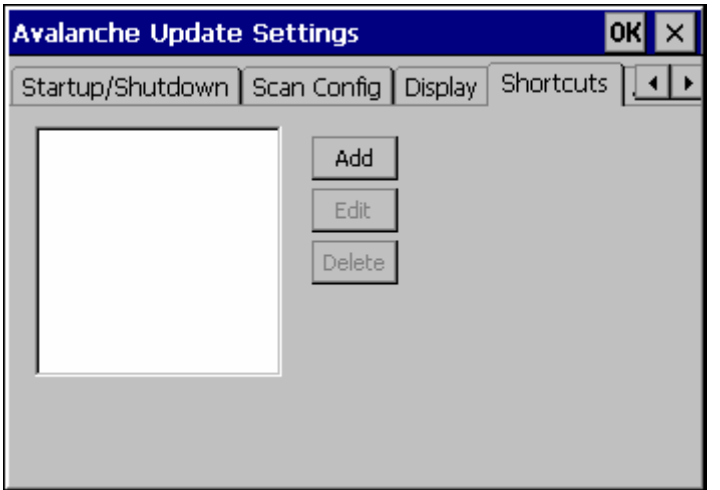

#### **Figure 3-39 Application Shortcuts**

Configure shortcuts to other applications on the mobile device. Shortcuts are viewed and activated in the Programs panel. This limits the user's access to certain applications when the Enabler is controlling the mobile device display.

LXE recommends using LXE AppLock for this function. See Chapter 6 "AppLock" for instruction.

# **Adapters**

*Note: LXE recommends the user review the network settings configuration utilities and the default values in Chapter 5 before setting All Adapters to Enable in the Adapters applet.* 

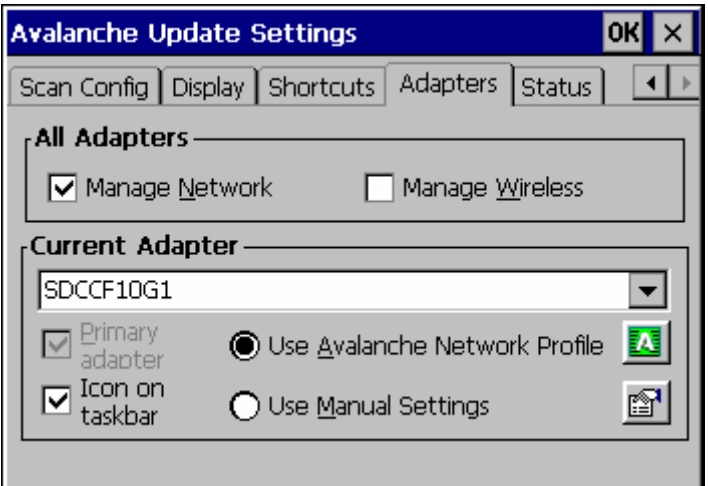

# **Figure 3-40 Adapter Options – Network**

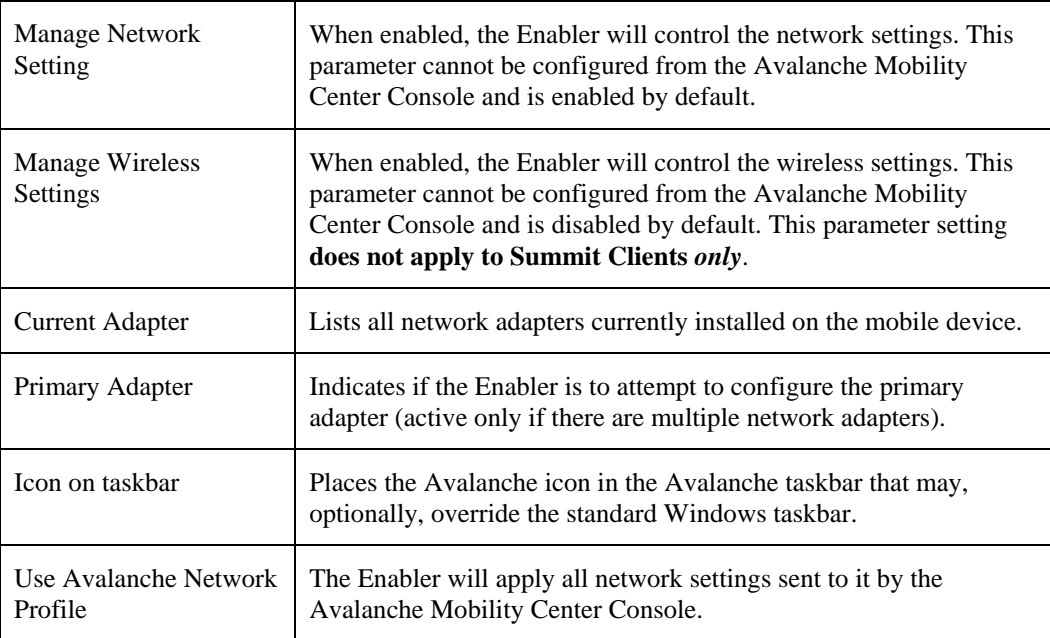

2.

 $\mathbf{P}$ 

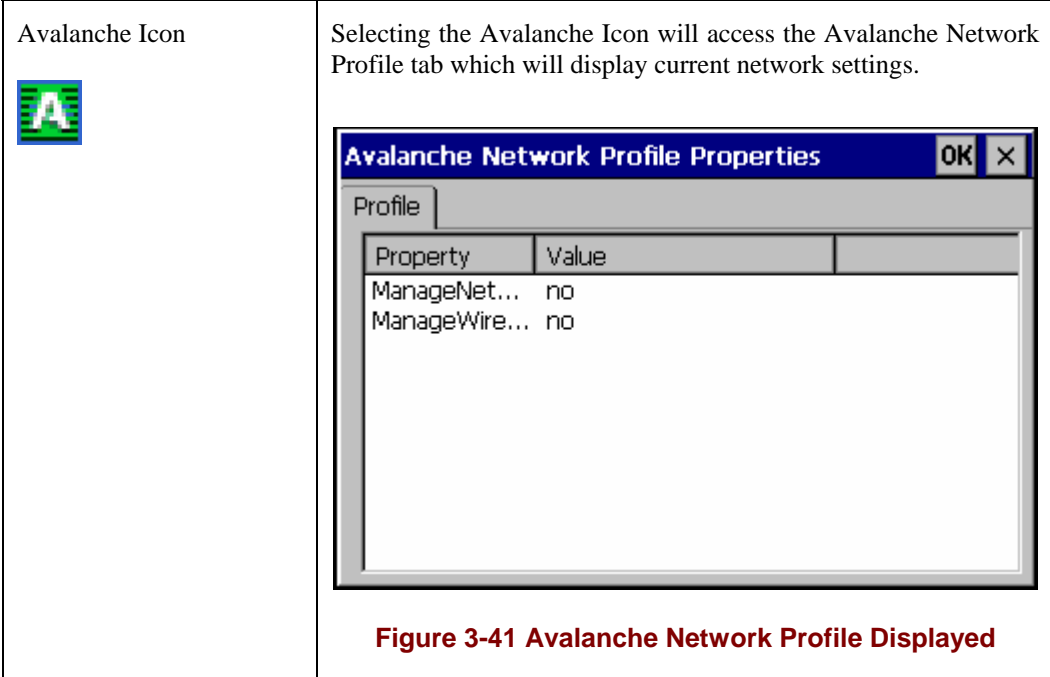

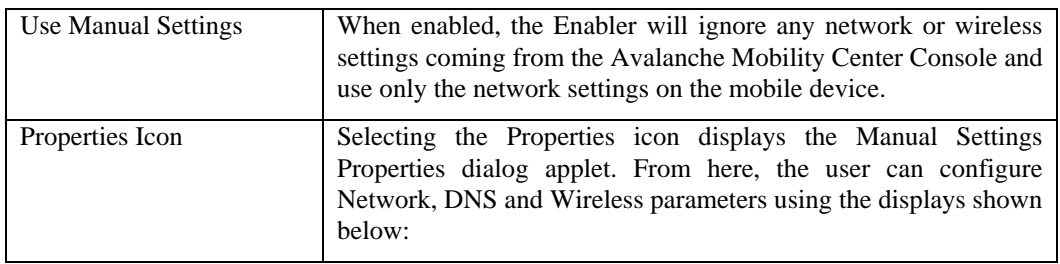

*Note: A reboot may be required after enabling or disabling these options.* 

 $\overline{2}$ 

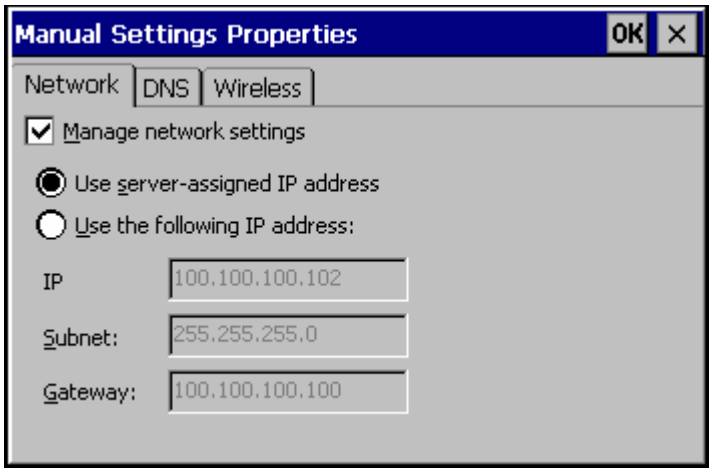

Network

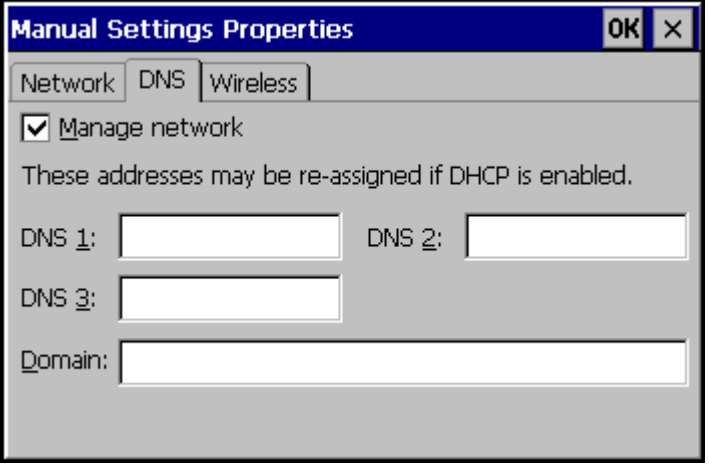

DNS

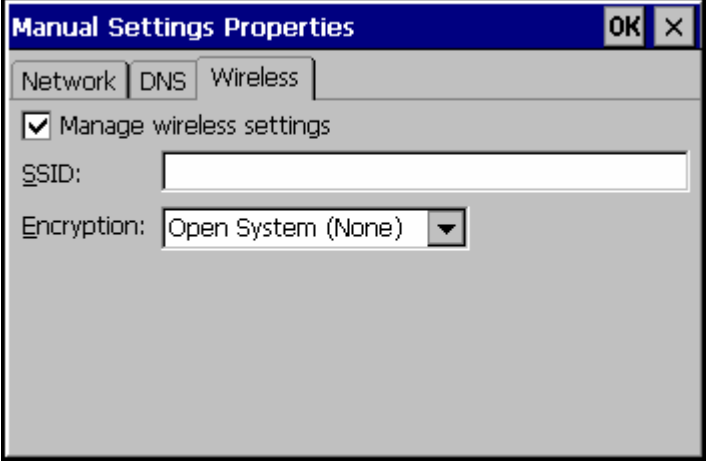

Wireless

**Figure 3-42 Manual Settings Properties Panels** 

#### For descriptions of these Enabler parameters, refer to Chapter 5 "Wireless Network Configuration".

LXE does not recommend enabling "Manage Wireless Settings" for Summit Client devices.

When you download a profile that is configured to manage network and wireless settings, the Enabler will not apply the manage network and wireless settings to the adapter unless the global **Manage wireless settings** and **Manage network settings** options are enabled on the Adapters panel (see Figure titled Adapters Options – Network).

Until these options are enabled, the network and wireless settings are controlled by the third-party software associated with these settings.

#### **Status**

The Status panel displays the current status of the mobile device network adapter selected in the drop down box. Note the availability of the Windows standard Refresh button. When tapped, the signal strength, signal quality and link speed are refreshed for the currently selected adapter. It also searches for new adapters and may cause a slight delay to refresh the contents of the dropdown menu.

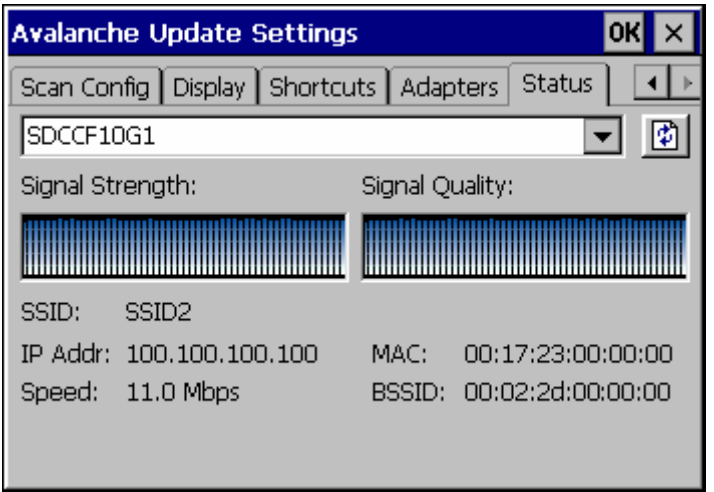

#### **Figure 3-43 Status Display**

Link speed indicates the speed at which the signal is being sent from the adapter to the mobile device. Speed is dependent on signal strength.
# **Chapter 4 Scanner**

# **Introduction**

## **Access: Start | Settings | Control Panel | Scanner**

Set scanner keyboard wedge, scanner icon appearance, active scanner port, and scan key settings. Assign baud rate, parity, stop bits and data bits for available COM ports.

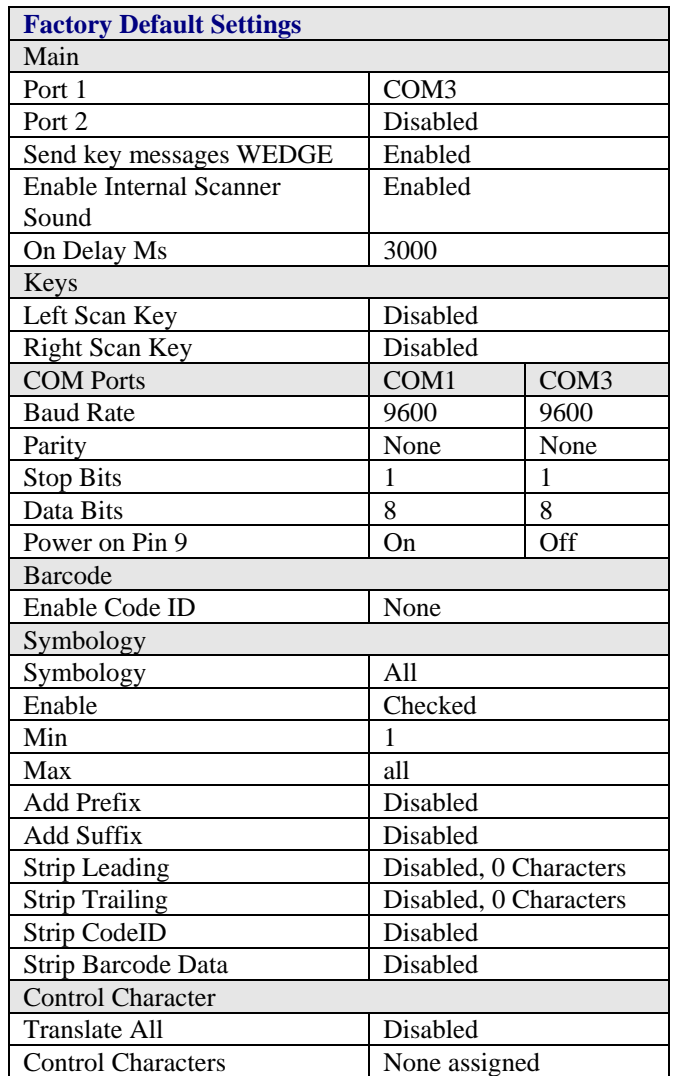

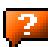

#### **Notes:**

- ActiveSync will not work over a COM port if that COM port is assigned to Port 1 or Port 2 in the Scanner applet as a scanner input. For example, if COM3 is being used by the scanner, COM3 can't be used by any other program.
- After scanning a Reset All or equivalent barcode for your specific external scanner, the next step is to select **Start** | **Control Panel** | **Scanner**. Click the **OK** button and close the scanner control panel. This action synchronizes all scanner formats.
- The scanner wedge does not configure an external scanner. Supported symbologies must be enabled for external scanner (see the documentation provided with the external scanner). Enabling or disabling a symbology in the scanner wedge only affects processing of the barcode data. It does not enable or disable the external scanner's ability to scan the symbology.
- LXE 8300 Tethered Scanners and Symbology Settings (AIM ID) Before manipulating data received from an 8300 series scanner, and symbology settings are desired, the user must configure and append the Symbology ID as a prefix. See the documentation provided with the scanner for details.

# **Main**

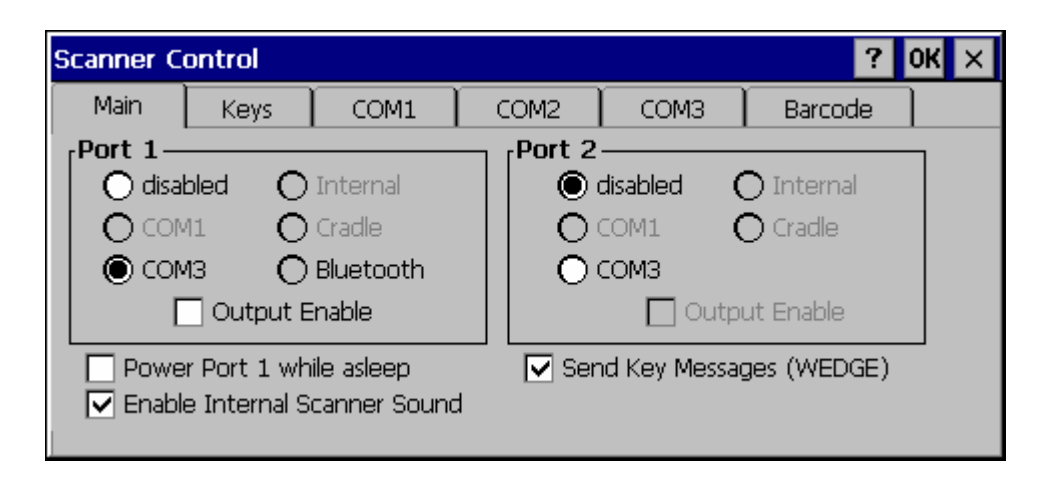

## **Figure 4-1 Scanner Properties / Main Tab**

Adjust the settings and click the OK box to save the changes. The changes take effect immediately.

Two modes are determined by the configuration of "Send Key Messages (WEDGE)" setting.

- If "Send Key Messages (WEDGE)" is checked, the Scanner Driver is in "Key Message" (also known as "character") mode which sends the barcodes to the application with the focus as keystrokes. All data scanned is converted to keystrokes and sent to the active window.
- If "Send Key Messages (WEDGE)" is not checked, the Scanner Driver is in "Block" mode which buffers the data that can be read by an application from the WDG: device through the OS or LXE APIs. Note that this latter method is significantly faster than using "Wedge".
- Even if Send Key Messages is enabled ("key mode"), the data is still available using the scanner APIs ("block mode"). If two or more applications are reading the data in Block mode, ClearBuf must be set to Off so data is not erased when read. Please refer to the "CE API Programming Guide" for details on scanner APIs.

2.

# **Keys**

Adjust the behavior when one of the Scan Keys is pressed.

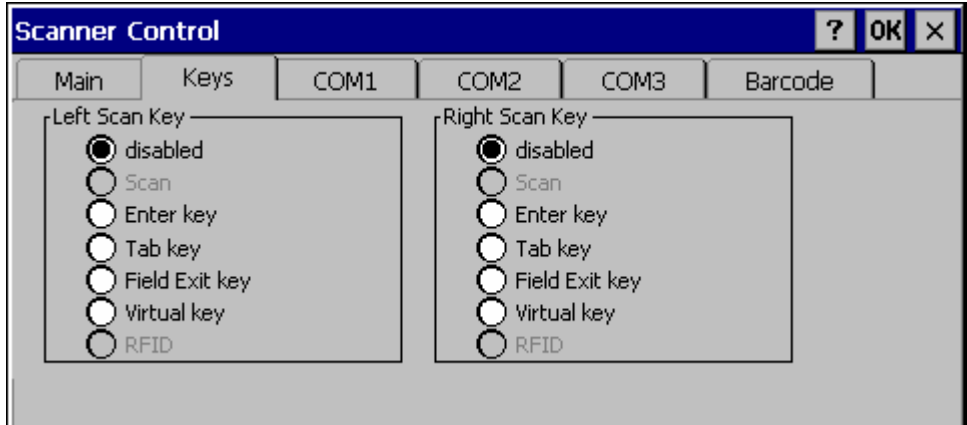

**Figure 4-2 Scanner Properties / Main Tab** 

By default, both the Left and Right Scan (programmable) Keys are disabled. However, on a 5250 device, the Left Scan key defaults to Field Exit key.

# **COM Ports**

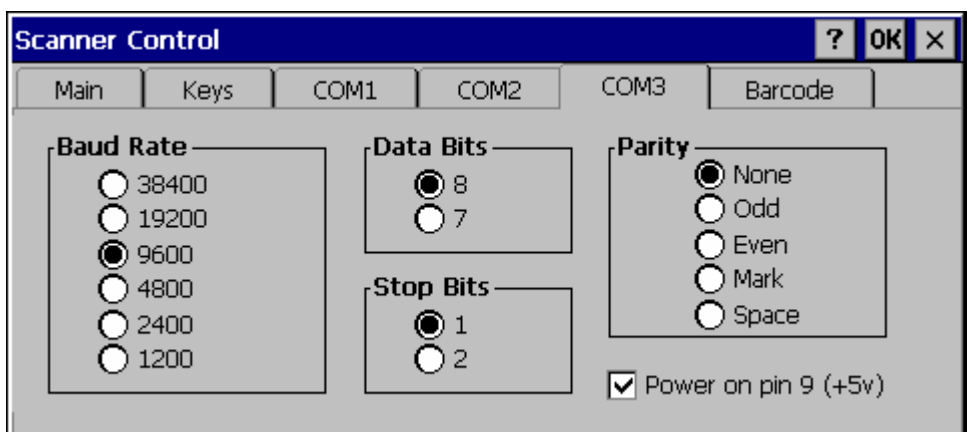

## **Figure 4-3 Scanner Properties / COM Port Settings**

Adjust the settings and click the OK box to save the changes. The changes take effect immediately.

*Note: This panel configures the VX3X for an external scanner. It DOES NOT configure the tethered scanner. Please refer to the documentation for the tethered scanner for information on configuring the tethered scanner.* 

# **Serial Port Pin 9**

To configure either COM port to have power (+5V) on Pin 9, check the "Power on pin 9 (+5V)" checkbox on the appropriate tab. This is required to supply power to an external scanner,

To configure either Com port to have RI on Pin 9, uncheck the "Power on pin 9 (+5V)" checkbox on the appropriate tab.

## **Barcode**

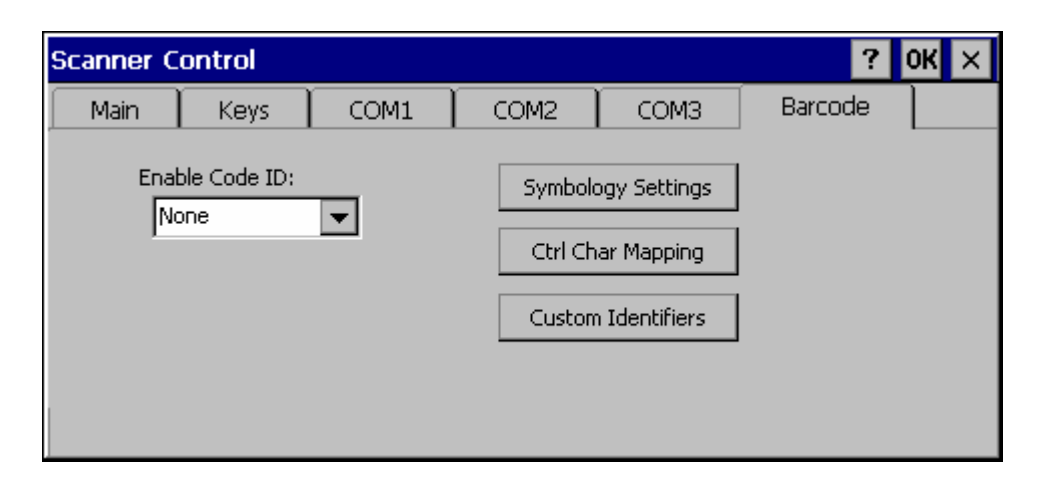

#### **Figure 4-4 Scanner Properties / Barcode Settings**

The Barcode tab contains several options to control barcode processing. Options include:

- Defining custom Code IDs
- Disable processing of specified barcode symbologies
- Rejecting barcode data that is too sort or too long
- Stripping characters including Code ID, leading or trailing characters and specified barcode data strings
- Replacing control characters
- Adding a prefix and a suffix.

For examples of the barcode processing options in use, please refer to:

- "Control Code Replacement Examples"
- "Barcode Processing Examples"

later in this chapter.

## **Symbology Settings**

Processing features such as the stripping of characters, rejection based on data length and addition of a prefix/suffix are specified by symbology allowing for different processing characteristics depending on the type of barcode scanned. These settings are configured by clicking the Symbology Settings button on the Barcode tab.

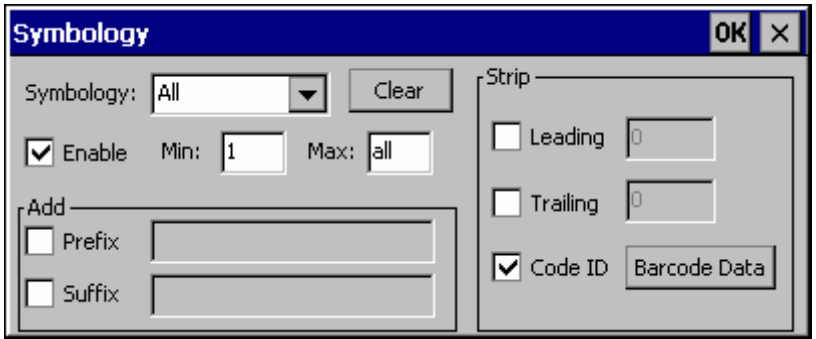

**Figure 4-5 Scanner Properties / Barcode /Symbology Settings** 

The Symbology pulldown list determines the symbology which is being customized. The entries in the pulldown list are dependent on the Code ID type selected on the Barcode tab.

When All is selected, the changed settings become the defaults for all symbologies that have not been previously customized.

If any settings have been customized for an individual symbology, that symbology has an asterisk (\*) beside its name in the list. Once configured, the specified symbology uses the entries on its individual screen. The default (All) settings have no effect on a previously customized symbology.

Symbology settings are saved when the OK button is clicked. Settings are also saved when a new Symbology is selected from the Symbology drop-down list.

Use the Clear button to erase any customized entries, as follows:

- If the Clear button is clicked while a specific symbology is selected, any customization for that symbology is erased and the asterisk (\*) is removed. The symbology then uses the settings specified for All.
- If the Clear button is clicked while All is selected, a confirmation box is displayed. If confirmed, the process clears all symbology customizations and all asterisk (\*) indicators. All symbologies are reset to their factory defaults.

The following screen features are used during barcode processing. Please refer to "Barcode Processing", later in this section, for complete details:

• Enable – Determines if the specified symbology is enabled. Please see "Step 2: Reject Disabled Symbologies".

When there are *no customized symbology settings*, and the Enable box is unchecked while All is selected, a warning message is displayed.

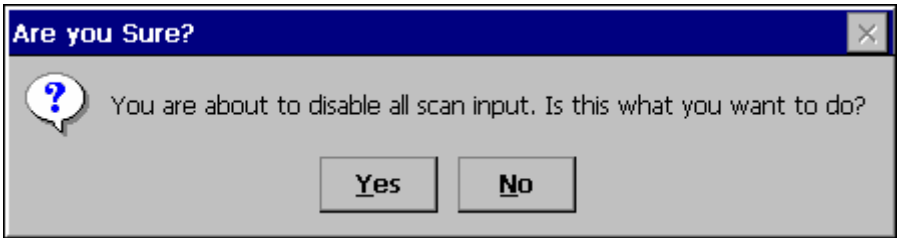

#### **Figure 4-6 Disable Scan Input Confirmation**

Click **Yes** to disable all scan input. Click **No** to cancel.

If there *are customized symbologies* and the **Enable** box is unchecked, all symbologies are disabled *except* the customized ones.

- Min Specifies the minimum length the barcode data must be in able to be processed. Please see "Step 3: Check Barcode Length".
- Max Specifies the maximum length the barcode data can be in able to be processed. Please see "Step 3: Check Barcode Length".
- Prefix Specifies the string to be added to the beginning of barcode data. Please see "Step 8: Add Prefix String".
- Suffix Specifies the string to be added to the end of barcode data. Please see "Step 11: Add Prefix String".
- Leading Specifies the number of characters to strip from the beginning of the barcode data. Please see "Step 4: Strip Leading Characters".
- Trailing Specifies the number of characters to strip from the end of the barcode data. Please see "Step 5: Strip Trailing Characters".
- Code ID Specifies if the Code ID is stripped from the barcode data. Please see "Step 1: Check Code ID and "Step 9: Add Code ID"
- Barcode Data Specifies specific data to strip from the barcode. Please see "Step 6: Strip Barcode Data Strings".

Control character mapping is accessed by clicking on the Ctrl Char Mapping button on the Barcode tab.

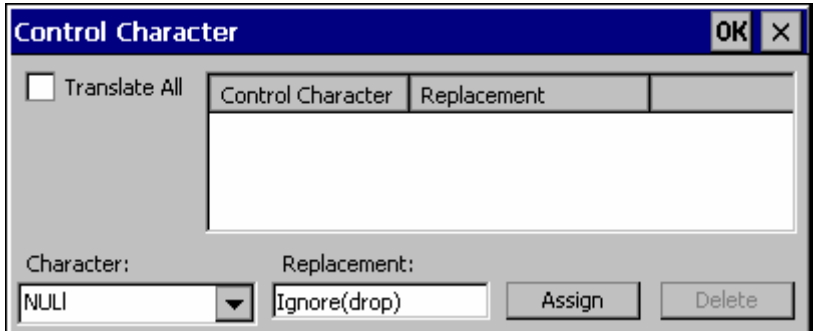

**Figure 4-7 Scanner Properties / Barcode / Ctrl Char Mapping** 

This screen allows two functions to be configured, character translation and character replacement.

## **Character Translation**

If "Translate All" is checked and "Send Key Messages" is checked, unprintable ASCII characters (characters below 20H) in scanned barcodes are assigned to their appropriate 2 keystroke CTRL code sequence (CTRL + letter) when the barcodes are sent in Key Message mode. Please see "Step 13: Start Key Output Thread".

When "Translate All" is not checked and "Send Key Messages" is checked, any CTRL code which has a keyboard equivalent is passed as a keystroke (enter, tab, escape, backspace, etc.); any CTRL code which does not have a keyboard equivalent is dropped. Please see "Step 13: Start Key Output Thread".

In Block mode ("Send Key Messages" is not checked) CTRL codes are always passed through as a single CTRL code value.

Character translation includes the barcode data and any prefix or suffix.

#### **Character Replacement**

Additionally, in both output modes control characters can be replaced with user defined data. The user-defined data can be text, hat-encoded or hex-encoded.

This mapping is independent of the "Translate All" function. If a control character is replaced by another control character, the replacement is performed only on the barcode data. Please see "Step 7: Replace Control Characters".

## **Custom Identifiers**

This option allows the specification of custom Code IDs besides those using the standard AIM and Symbol IDs. To access the custom ID screen, click on the Custom Identifiers button on the Barcode tab.

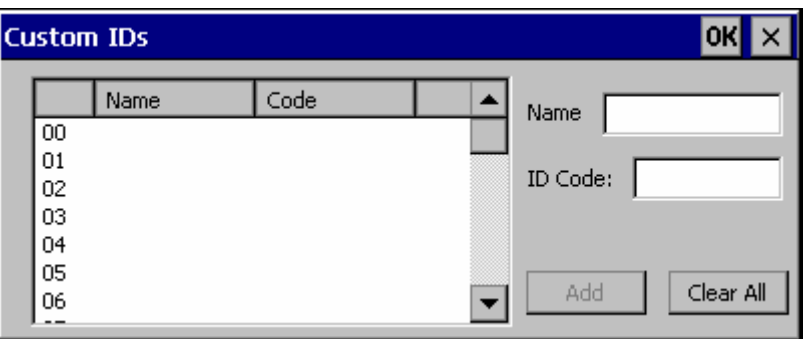

#### **Figure 4-8 Scanner Properties / Barcode / Custom Identifiers**

To add a custom ID, specify a Name and ID Code.

- Name is the descriptive name used to identify the custom ID. Names must be unique from each other. The value entered in the Name textbox is used in the symbology pulldown list to identify the custom ID.
- ID Code specifies the data at the beginning of the barcode that acts as an identifier (the actual Code ID).
- Both Name and ID Code must be specified before the custom ID can be added. The Name and ID Code boxes can have the same value, if desired.
- When incoming data is checked for a custom ID code, the list is compared in the order displayed on this screen.

Several functions are available:

- To add data to the list: Type the data into the Name and ID Code textboxes. The leftmost button is enabled and labeled Add. Click the Add button to add this data to the next available location in the list.
- To insert data into a blank entry: Click on the desired entry. The leftmost button is enabled and labeled Insert. Type the data into the Name and Code ID textboxes. When the Insert button is clicked, the data is added into the selected list entry.
- To edit data in the list: Double click on the item to edit. The current value of that item is copied into the textboxes for editing. The leftmost button is enabled and labeled Replace. When the Replace button is clicked, the values in the textboxes update the selected list item.
- To delete an item from the list: Click on the item to be deleted. The rightmost button is enabled and labeled Remove. Click the Remove button to remove the entry from the list. Deleting an entry does not move up items below in the list. A blank line (which is ignored during the processing) remains when an item is deleted.
- To erase all items from the list: When no items are selected in the list, the rightmost button is enabled and labeled Clear All. To clear all list items, click the Clear All button and confirm the delete.

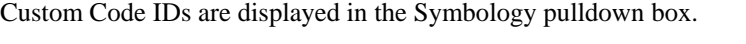

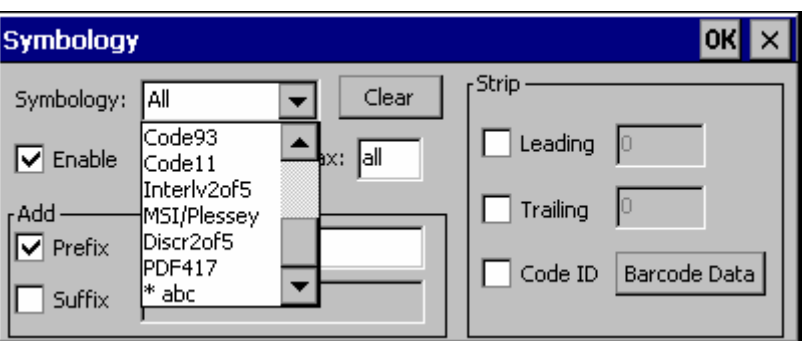

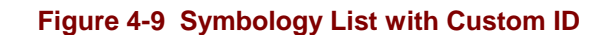

If AIM or Symbol Code ID is selected from the Enable Code ID pulldown list, the custom IDs appear at the end of the symbology list.

If Custom is selected from the Enable Code ID pulldown list, only the custom IDs appear in the symbology list.

If None is selected from the Enable Code ID pulldown list, custom IDs are ignored.

*Note: Custom symbologies appear at the end of the Symbology pulldown list, but are processed at the beginning of the list. This allows a custom ID based on a predefined Code ID to be processed before the predefined Code ID.* 

When the Code ID strip feature is enabled (please see "Step 1: Check Code ID and "Step 9: Add Code ID" later in this section), the entire custom ID string specified in the ID Code textbox earlier is treated as the Code ID and stripped.

## **Barcode Processing**

Barcode processing involves several steps. Some steps may be skipped during the processing depending on user selections on the various Scanner control panel screens. The steps are presented below in the order they performed on the barcode data.

#### **Step 1: Check Code ID**

#### **Access: Start | Settings | Control Panel | Scanner | Barcode**

The incoming scanned barcode data is checked for a Code ID. If the Code ID is present, it is stripped from the data and the settings for the specified symbology are used. To begin the process, select the appropriate Code ID from the pulldown list.

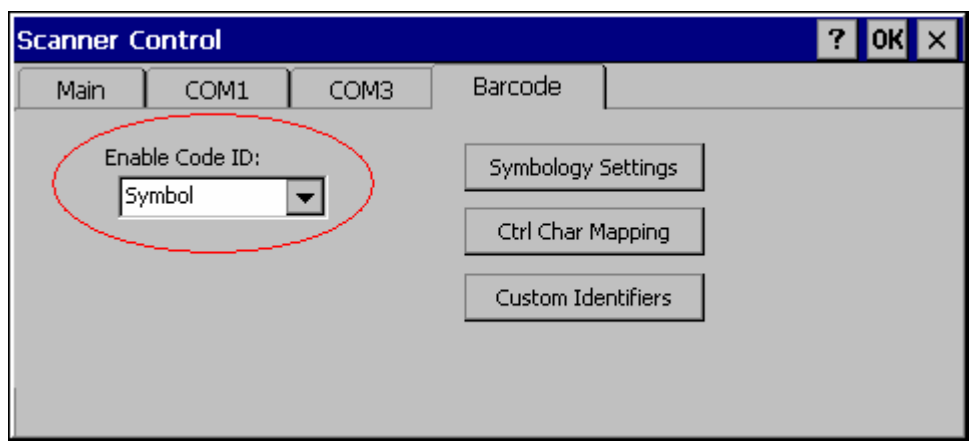

**Figure 4-10 Select Code ID** 

- *Note: Since the VX3X does not contain an internal scanner, this feature requires that the external scanner be manually configured to include the Code ID as part of the incoming barcode data. Please refer to the scanner documentation to enable the Code ID.* 
	- **None:** Programs an internal scanner to disable transmission of a code ID (N/A on the VX3X, see note above). After clicking the Symbology Settings button, the only entry on the Symbology listing is All, plus any configured custom IDs. Select this option to disable Code ID processing. The barcode data is received, but is not checked for a Code ID.
	- **AIM:** Programs an internal scanner to transmit the AIM ID with each barcode (N/A on the VX3X, see note above). After clicking the Symbology Settings button, the Symbology listing includes all AIM ID symbologies plus any configured custom Code IDs. Select this option to enable processing of barcodes with an AIM or custom Code ID.
	- **Symbol:** Programs an internal scanner to transmit the Symbol ID with each barcode (N/A on the VX3X, see note above). After clicking the Symbology Settings button, the Symbology listing includes all Symbol ID symbologies plus any configured custom Code IDs. Select this option to enable processing of barcodes with a Symbol or custom Code ID.
	- **Custom:** Does not change the internal scanner's code ID transmission (N/A on the VX3X, see note above). After clicking the Symbology Settings button, the

Symbology listing includes all Custom Code IDs. Select this option to enable processing of barcodes with a custom Code ID.

*Note:* **UPC/EAN Codes only***: The Code ID for supplemental barcodes is not stripped.* 

#### **Step 2: Reject Disabled Symbologies**

#### **Access: Start | Settings | Control Panel | Scanner | Barcode | Symbology Settings**

When a Code ID has been selected, individual symbologies for the Code ID may be disabled.

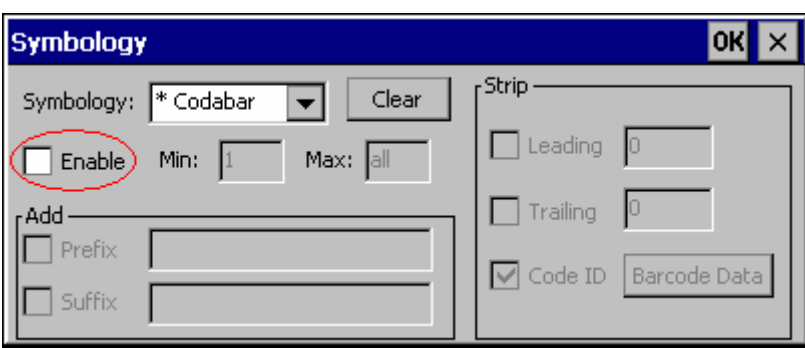

#### **Figure 4-11 Enable / Disable Symbologies**

*Note: Since the VX3X does not contain an internal scanner, this feature requires that the external scanner be manually configured to enable/disable symbologies as desired. This setting only affects the processing of barcode data, not the behavior of the external scanner. Please refer to the scanner documentation to enable the Code ID.* 

By default, all symbologies are enabled. To disable a particular symbology, select the symbology from the pulldown listing and uncheck the Enable box.

*Note: The symbology is now shown with an asterisk (\*) to indicate the default settings have been modified for this symbology.* 

When a symbology is disabled, any incoming scanned barcode data of that symbology is rejected. When a symbology is disabled, all other fields for that symbology are grayed out.

*Note: Because external scanner operation cannot be controlled by the VX3X's scanner driver, the scanner may still sound a "good scan" beep when scanning a disabled symbology. However, the VX3X sounds a "bad scan" beep to indicate the barcode has been rejected.* 

When None has been selected for Code ID, the Enable box cannot be unchecked (as this would disable the reading of all barcodes).

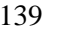

## **Step 3: Check Barcode Length**

### **Access: Start | Settings | Control Panel | Scanner | Barcode | Symbology Settings**

If the length of the barcode data (not counting the Code ID) is out of the specified minimum/maximum range, the scan is rejected.

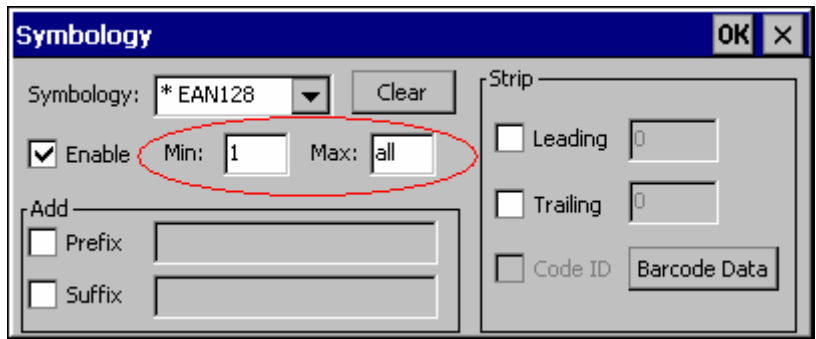

#### **Figure 4-12 Check Barcode Length**

For the symbology selected from the pulldown list:

- The Min textbox specifies the minimum length the barcode data must be in order to be processed. The Code ID does not count when determining minimum length. Any barcode scanned that is less than the number of characters specified is rejected. The default value for this parameter is 1.
- The Max textbox specifies the maximum length the barcode data can be in order to be processed. The Code ID does not count when determining maximum length. Any barcode scanned that is more than the number of characters specified is rejected. The default value for this parameter is All (equivalent to 9999).

If 'All' is selected for Symbology, the Min and Max length requirements are applied to all symbologies not otherwise configured for the selected Code ID.

*Note: If the value entered for Max is greater than the maximum length allowed for the specified symbology, the maximum valid length is used instead.* 

## **Step 4: Strip Leading Characters**

## **Access: Start | Settings | Control Panel | Scanner | Barcode | Symbology Settings**

Use this option to strip characters from the beginning of the barcode data.

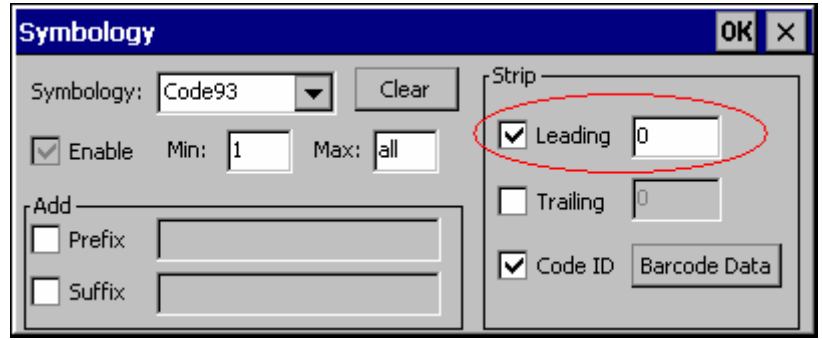

**Figure 4-13 Strip Leading Characters** 

To enable, check the Leading checkbox and enter the desired number of characters to strip. The default is disabled (unchecked) and 0 characters.

The specified number of characters is stripped from the barcode data unconditionally for the Symbology selected from the pulldown list. If 'All' is selected, the character stripping is applied to all symbologies that have not been previously customized.

Code ID stripping (discussed earlier) is performed first. Next Leading and Trailing characters are stripped. Barcode data stripping (discussed later) is performed last.

*Note: If the total number of characters being stripped is greater than the number of characters in the barcode data, the barcode data becomes a zero byte data string subject to any additional processing. If Strip Code ID is also enabled, and Prefix and Suffix are not programmed, this returns an empty scan which is rejected.* 

## **Step 5: Strip Trailing Characters**

## **Access: Start | Settings | Control Panel | Scanner | Barcode | Symbology Settings**

Use this option to strip characters from the end of the barcode data.

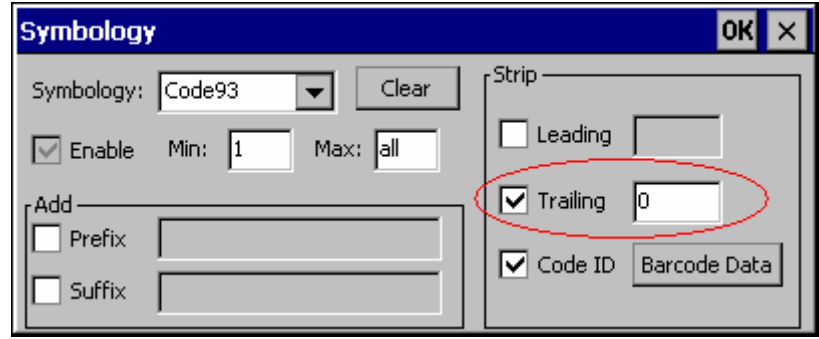

**Figure 4-14 Strip Trailing Characters** 

To enable, check the Trailing checkbox and enter the desired number of characters to strip. The default is disabled (unchecked) and 0 characters.

The specified number of characters is stripped from the barcode data unconditionally for the Symbology selected from the pulldown list. If 'All' is selected, the character stripping is applied to all symbologies that have not been previously customized.

Code ID stripping (discussed earlier) is performed first. Next Leading and Trailing characters are stripped. Barcode data stripping (discussed later) is performed last.

*Note: If the total number of characters being stripped is greater than the number of characters in the barcode data, the barcode data becomes a zero byte data string subject to any additional processing. If Strip Code ID is also enabled, and Prefix and Suffix are not programmed, this returns an empty scan which is rejected.* 

## **Access: Start | Settings | Control Panel | Scanner | Barcode | Symbology Settings**

Use this option to strip specific data strings from the barcode data.

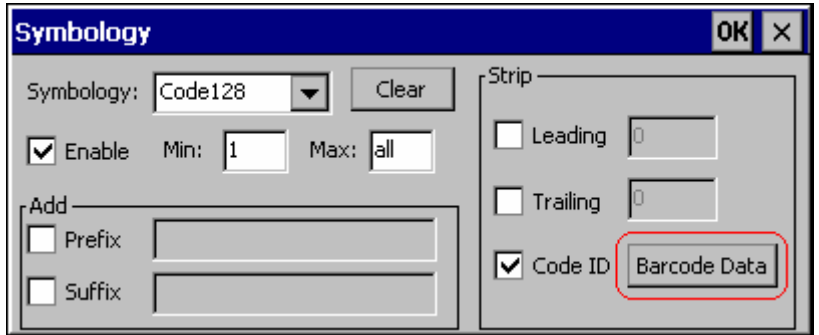

**Figure 4-15 Strip Barcode Data Strings** 

To specify the barcode strings to search for, click the Barcode Data button.

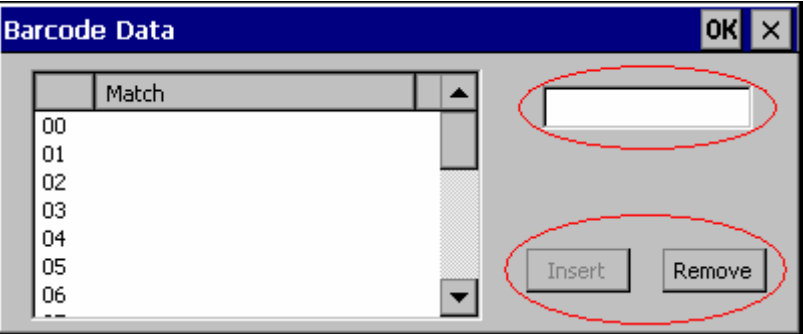

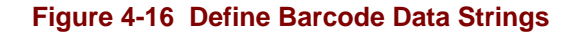

The specified string is stripped from the barcode for the Symbology selected from the pulldown list. If 'All' is selected, the data stripping is applied to all symbologies that have not been previously customized.

Use the text box to enter the desired search string. The rules are listed below:

- Strings are searched in the order they are listed. If the list contains ABC and AB in that order, incoming data is searched for ABC first, and then searched for AB.
- When a match between the first characters of the barcode and a string from the list is found, that string is stripped from the barcode data.
- Processing terminates when a match from the list is found. If no match is found, processing terminates when the end of the strip list is reached.
- If the wildcard \* is not specified, the string is assumed to begin strip from the beginning of the data. The string ABC\* strips off the prefix ABC. The string \*XYZ strips off the suffix XYZ. The string ABC\*XYZ strips both the ABC prefix and the XYZ suffix from the barcode data. Only one wildcard \* is allowed per string. (The

user interface does not prevent multiple wildcards, but the result may not be as desired as only the first wildcard is processed).

- The wildcard ? may be used to match any single character in the incoming data. For example, AB?D would match ABcD, AB3D, but not ABDE). It is valid to use more than one wildcard ? in a string to match multiple characters.
- The barcode strip characters are saved per symbology.
- If the Code ID is enabled, but not stripped from the barcode data, the Code ID must be included in the data to match.
- Code ID stripping (discussed earlier) is performed first. Next Leading and Trailing characters (discussed earlier) are stripped. Barcode data stripping is performed last.

Several functions are available:

- To add data to the list: Type the data into the textbox. The leftmost button is enabled and labeled Add. Click the Add button to add this data to the next available entry.
- To insert data into a blank entry: Click on the desired entry. The leftmost button is enabled and labeled Insert. Type the data into the textbox. When the Insert button is clicked, the data is added into the selected list entry.
- To edit data in the list: Double click on the item to edit. The current value of that item is copied into the textbox for editing. The leftmost button is enabled and labeled Replace. When the Replace button is clicked, the value in the textbox updates the selected list item.
- To delete an item from the list: Click on the item to be deleted. The rightmost button is enabled and labeled Remove. Click the Remove button to remove the entry from the list. Deleting an entry does not move up items below in the list. A blank line (which is ignored during the processing) remains when an item is deleted.
- To erase all items from the list: When no items are selected in the list, the rightmost button is enabled and labeled Clear All. To clear all list items, click the Clear All button and confirm the delete.

When finished, click OK to save the barcode data strings.

## **Step 7: Replace Control Characters**

#### **Access: Start | Settings | Control Panel | Scanner | Barcode | Ctrl Char Mapping**

Control characters may be replaced in the scanned barcode data.

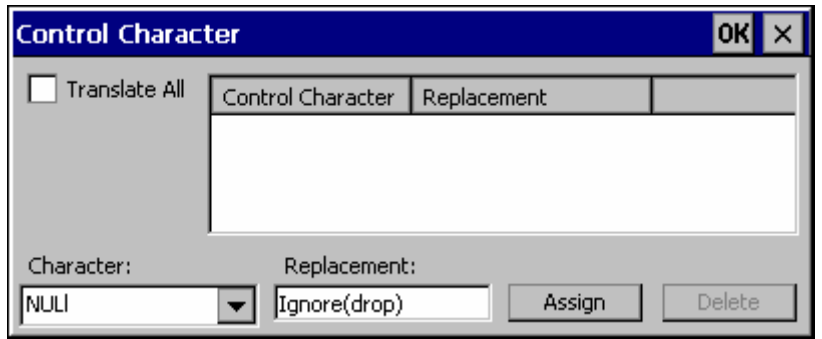

#### **Figure 4-17 Control Character Replacement**

The specified control characters are replaced in the barcode data for the Symbology selected from the pulldown list. If 'All' is selected, the replacement is applied to all symbologies that have not been previously customized.

The Character pulldown list and the Replacement textbox are used to select the control character and its replacement value.

- Character is a drop down list that contains the control character name. Refer to the "ASCII Control Code" table later in this chapter for the list of control characters, their names and hex and hat-encoded values. When a character name is selected from the combo box, the text 'Ignore (drop)' is shown in the Replacement text box.
- Replacement is a text box where the user types the characters to be assigned as the replacement of the control character. Replacements for a control character are assigned by selecting the appropriate character from the Character combo box, typing the replacement in the Replacement text box and then selecting Assign. The assigned replacement is then added to the list box above the Assign button.

Replacement characters may be specified as follows:

- Ignore (drop) is the default. When selected, the specified control character is dropped from the barcode data. If the user defines a replacement for a control key, reselecting the character from Character combo box redisplays the 'Ignore (drop)' default in the Replacement edit control.
- A string of printable ASCII characters up to 19 characters in length.
- Hex encoded values may be specified (see "ASCII Control Codes" later in this chapter for a list).
- Hat-encoded control characters may be specified (see "ASCII Control Codes" later in this chapter for a list).

Available functions include:

• To add data to the list: Select an item from the Character pulldown list and enter a value in the Replacement text box. The leftmost button is labeled Assign and is

2.

active any time a control character is selected and a valid (non-blank) entry is made in the Replacement textbox. Clicking the Assign button adds the entry to the list.

• To delete an item from the list: Click on the item to be deleted. The rightmost button is enabled and labeled Remove. Click the Remove button to remove the entry from the list.

For examples, please see "Control Code Replacement Examples" later in this chapter.

## **Step 8: Add Prefix String**

## **Access: Start | Settings | Control Panel | Scanner | Barcode | Symbology Settings**

Use this option to specify a string to be added to the beginning of the barcode data. Up to 19 characters can be included in the string. The string can include any character from the keyboard plus characters specified by hex equivalent or entering in hat encoding. Please see the "Hat Encoding" section later in this chapter for a list of characters with their hex and hat-encoded values.

Using the Escape function allows entering of literal hex and hat values.

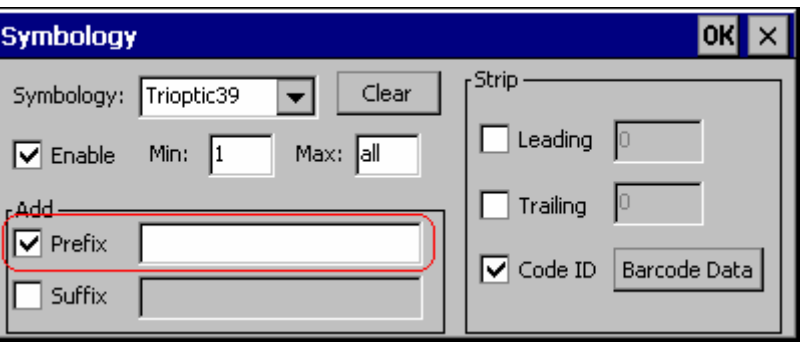

## **Figure 4-18 Specify Prefix**

To enable a prefix, check the Prefix checkbox and enter the desired string in the textbox. The default is disabled (unchecked) and a blank text string.

When barcode data is processed, the Prefix string is sent to the output buffer before any other data.

Because all stripping operations have already occurred, stripping settings do not affect the prefix.

The prefix is added to the output buffer for the Symbology selected from the pulldown list. If 'All' is selected, the prefix is added for all symbologies for the selected Code ID that have not been previously customized.

## **Step 9: Code ID**

## **Access: Start | Settings | Control Panel | Scanner | Barcode | Symbology Settings**

If the Code ID is not stripped, the Code ID is added to the output buffer after the Prefix string (if any).

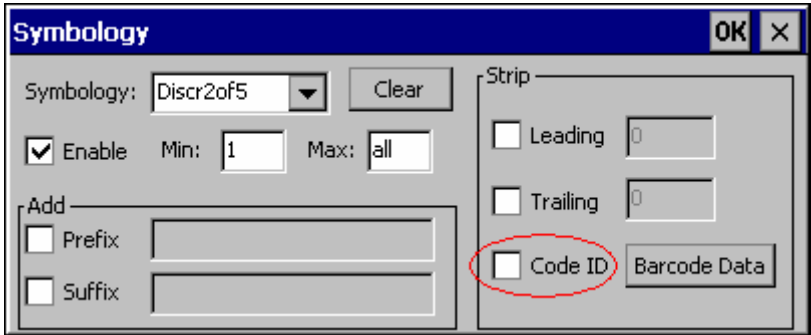

**Figure 4-19 Code ID Strip** 

The default is to enable Code ID stripping (the checkbox is enabled and the Code ID is not added to the output buffer).

The Code ID is stripped from the barcode data for the Symbology selected from the pulldown list. If 'All' is selected, the Code ID stripping is applied to all symbologies that have not been previously customized.

## **Step 10: Add Barcode Data**

The processed barcode data is added to the output buffer. This is the scanned data minus any stripped characters and subject to any control character replacements. If the total number of characters stripped was greater than the number of characters in the barcode data, the barcode data becomes a zero byte data string subject to any additional processing. If Strip Code ID is also enabled, and Prefix and Suffix are not programmed, this returns an empty scan which is rejected.

The barcode data follows the Prefix (if any) and the Code ID (if any) already placed in the output buffer.

## **Step 11: Add Suffix String**

#### **Access: Start | Settings | Control Panel | Scanner | Barcode | Symbology Settings**

Use this option to specify a string to be added to the beginning of the barcode data. Up to 19 characters can be included in the string. The string can include any character from the keyboard plus characters specified by hex equivalent or entering in hat encoding. Please see the "Hat Encoding" section later in this chapter for a list of characters with their hex and hat-encoded values.

Using the Escape function allows entering of literal hex and hat values.

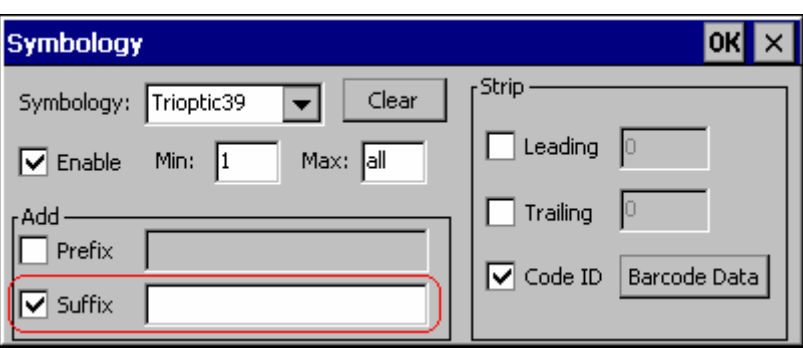

#### **Figure 4-20 Specify Suffix**

To enable a suffix, check the Suffix checkbox and enter the desired string in the textbox. The default is disabled (unchecked) and a blank text string.

When barcode data is processed, the Suffix string is sent to the output buffer after the barcode data.

Because all stripping operations have already occurred, stripping settings do not affect the suffix.

The suffix is added to the output buffer for the Symbology selected from the pulldown list. If 'All' is selected, the suffix is added for all symbologies for the selected Code ID unless otherwise configured.

## **Step 12: Add Terminating NUL**

A terminating NUL is added to the output buffer after the Suffix (if any) in case the data is processed as a string.

## **Step 13: Start Key Output Thread**

## **Access: Start | Settings | Control Panel | Scanner | Main**

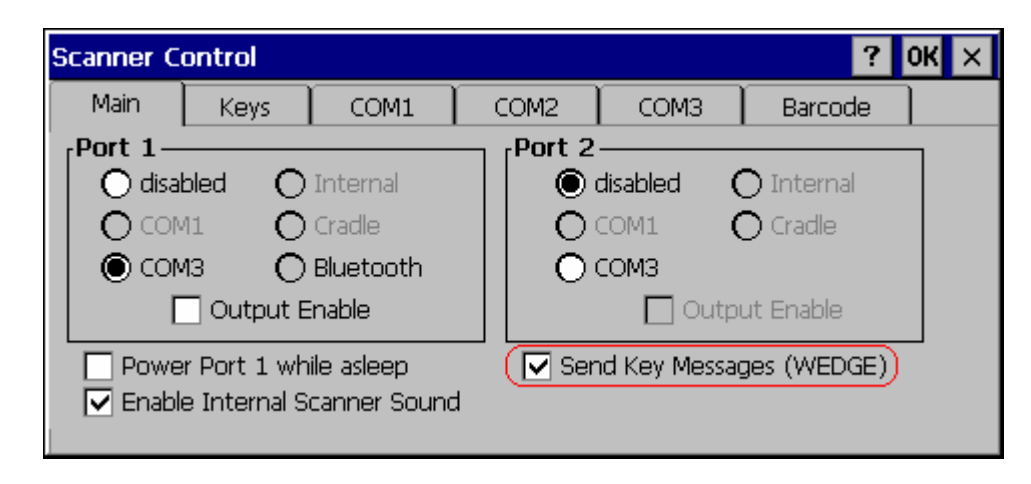

#### **Figure 4-21 Enable Key Messages**

If key output is enabled, on the main tab, a thread is started to output the keys.

## **Access: Start | Settings | Control Panel | Scanner | Barcode | Ctrl Char Mapping**

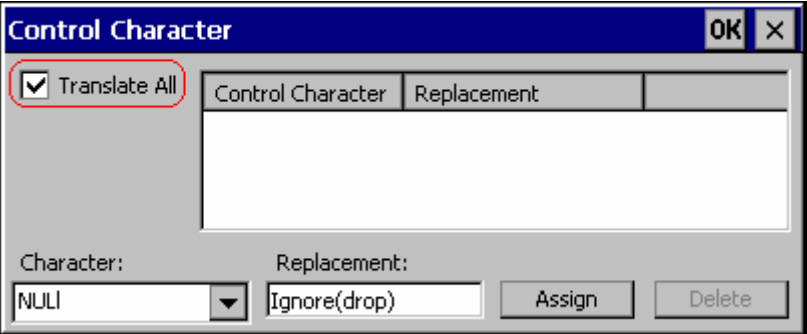

#### **Figure 4-22 Control Characters, Translate All**

If "Translate All" is checked and "Send Key Messages" is checked, unprintable ASCII characters are assigned to their appropriate 2 keystroke CTRL code sequence (CTRL  $+$  letter) when the barcodes are sent in Key Message mode.

When "Translate All" is not checked and "Send Key Messages" is checked, any CTRL code which has a keyboard equivalent is passed as a keystroke (enter, tab, escape, backspace, etc.); any CTRL code which does not have a keyboard equivalent is dropped.

In Block mode ("Send Key Messages" is not checked) CTRL codes are always passed through as a single CTRL code value.

# **Examples**

# **Control Code Replacement Examples**

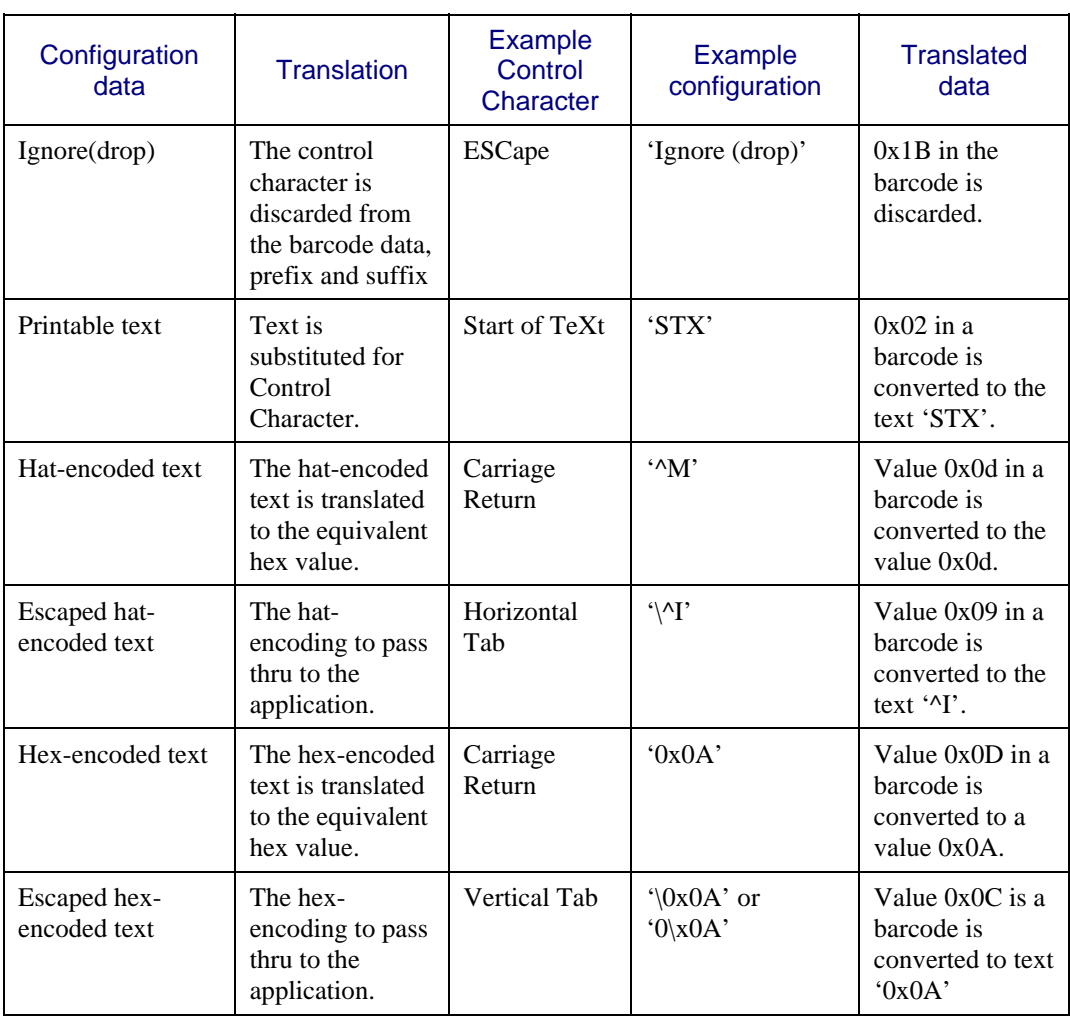

 $\overline{2}$ 

## **Barcode Processing Examples**

The following table shows examples of stripping and prefix/suffix configurations. The examples assume that the scanner is configured to transmit an AIM identifier.

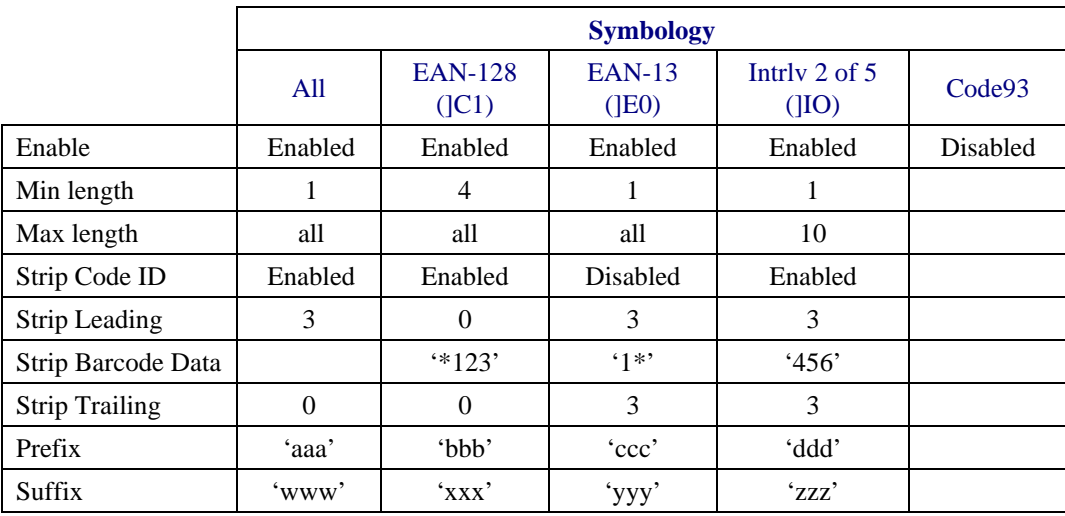

Provided that the wedge is configured with the above table, below are examples of scanned barcode data and results of these manipulations.

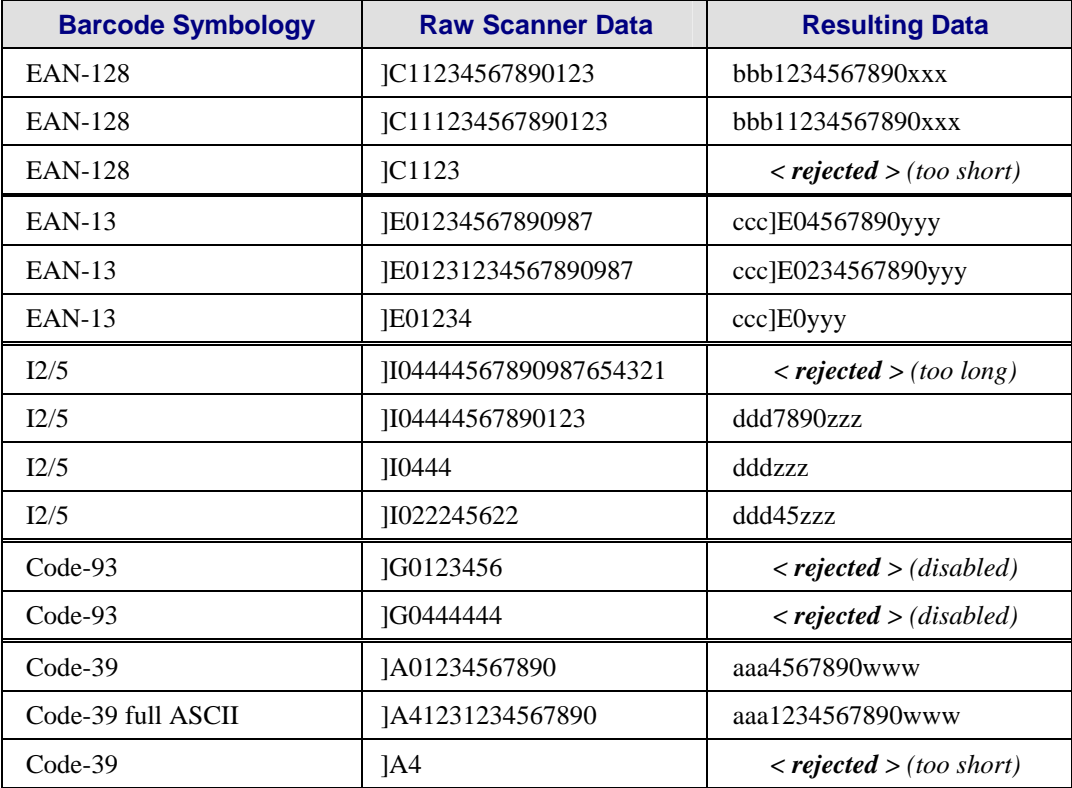

Rejected barcodes generate a bad scan beep. In some cases, the receipt of data from the scanner triggers a good scan beep (from the external scanner), and then the rejection of scanned barcode data by the processing causes a bad scan beep on the same data.

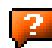

Use this procedure to create symbology rules for two barcodes with the same symbology but with different lengths.

*Note: The barcode length must be a discrete length, not a range of lengths.* 

## **Example 1:**

- A normal AIM or Symbol symbology role can be created for the desired barcode ID.
- Next, a custom barcode symbology must be created using the same Code ID as the original AIM or Symbol ID rule and each rule would have unique length settings.

## **Example 2:**

For the purposes of this example, the following sample barcode parameters will be used – EAN128 and Code128 barcodes. Some of the barcodes start with '00' and some start with '01'. The barcodes are different lengths.

- 34 character length with first two characters  $=$  "01" (strip first 2 and last 18)
- 26 character length with first two characters  $=$  "01" (strip first 2 and last 10)
- 24 character length with first two characters  $=$  "01" (strip first 2 and last 8). This 24 character barcode is CODE128.
- 20 character length with first two characters = "00" (strip first 0 (no characters) and last 4)

On the Barcode tab, set Enable Code ID to AIM.

Create four custom IDs, using 1 for EAN128 barcode and 0 for Code128 barcode.

- $c1 = Code = ']{C1'}$
- $c2 = Code = '|C1'$
- $c3 = Code = 'JCO'$  (24 character barcode is CODE128)
- $c4 = Code = '|C1'$

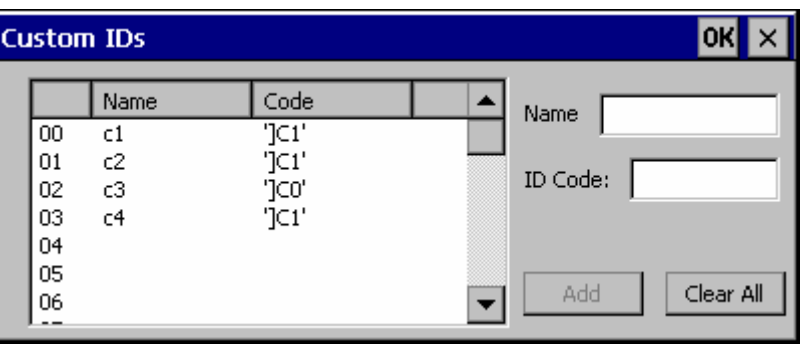

#### **Figure 4-23 AIM Custom IDs**

AIM custom symbology setup is assigned in the following manner:

- c1 min length = 34, max length = 34, strip leading 2, strip trailing 18, Code ID enabled, Barcode Data = "01"
- c2 min length  $= 26$ , max length  $= 26$ , strip leading 2, strip trailing 10, Code ID enabled, Barcode Data  $=$  "01"
- c3 min length  $= 24$ , max length  $= 24$ , strip leading 2, strip trailing 8, Code ID enabled, Barcode Data = "01"
- c4 min length  $= 20$ , max length  $= 20$ , strip leading 0, strip trailing 4, Code ID enabled, Barcode Data  $=$  "00"

Add the AIM custom symbologies. Refer to the previous section *Barcode – Symbology Settings*  for instruction.

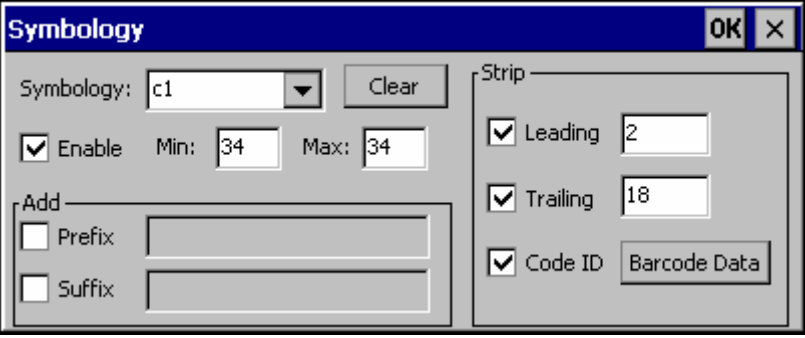

**Figure 4-24 AIM Custom Setup for C1** 

Click the Barcode Data button. Click the Add button.

Add the data for the match codes.

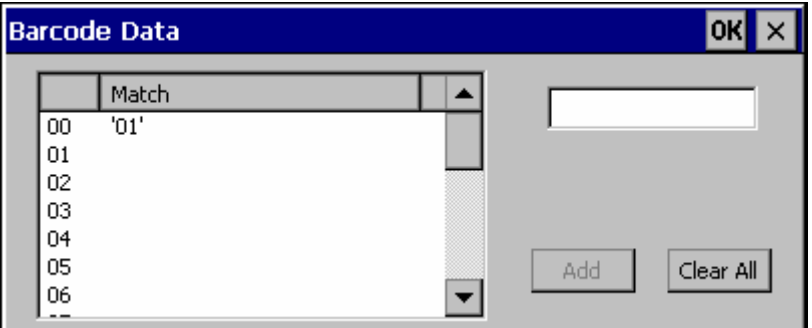

#### **Figure 4-25 Barcode Match Data for C1**

Refer to the previous section *BarcodeData Match List* for instruction. Scan a barcode and examine the result.

# **Chapter 5 Wireless Network Configuration**

## **Introduction**

The VX3X uses the Summit 802.11g radio. The radio can be configured for no encryption, WEP encryption or WPA security.

Certificates are necessary for many of the WPA authentications. Please refer to the "Certificates" section at the end of this chapter for more information on generating and installing certificates.

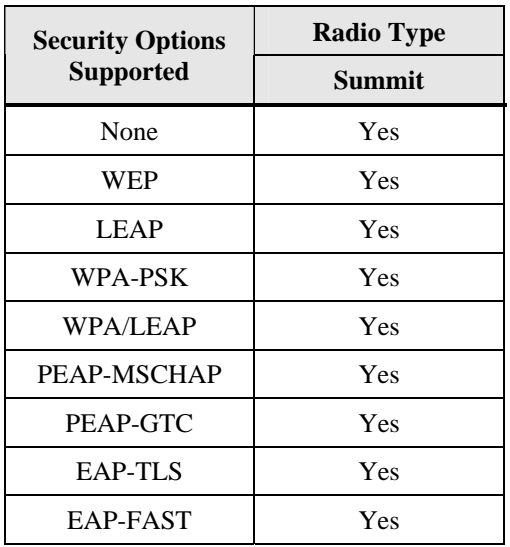

Please refer to the table below for the security options supported.

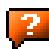

2.

# **Summit Radio**

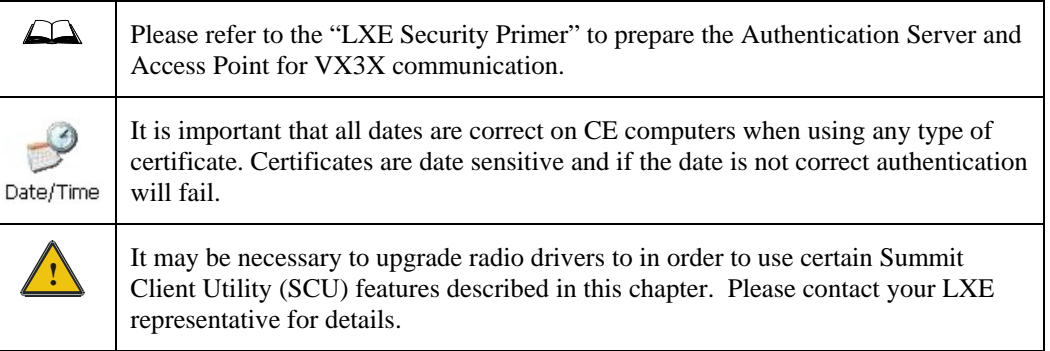

The Summit radio is an 802.11g radio, capable of both 802.11b and 802.11g data rates. This radio supports no encryption, WEP, LEAP or WPA (PEAP-MSCHAP, PEAP-GTC, WPA/LEAP, EAP-TLS, EAP-FAST and WPA-PSK).

## **Summit Client Utility**

*Note: When making changes to profile or global parameters, the VX3X should be warmbooted afterwards.* 

#### **Access: Start | Programs | Summit | SCU** *or* **SCU Icon on Desktop**

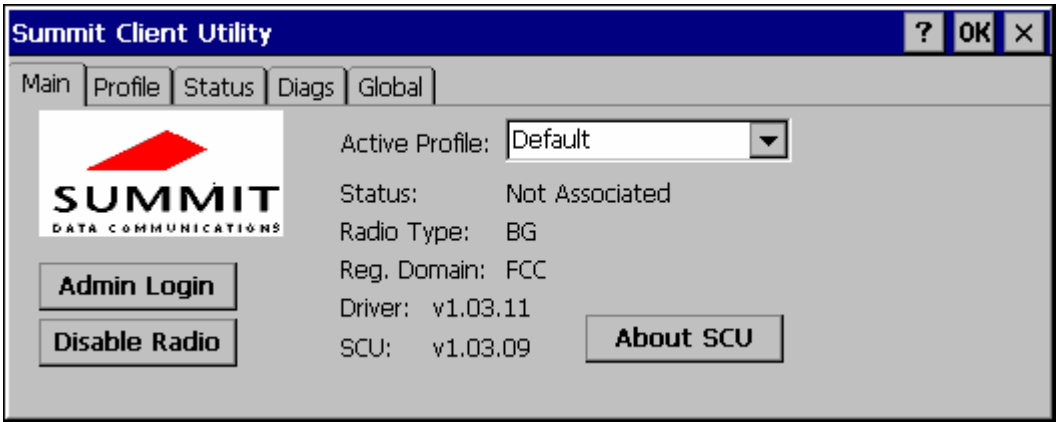

#### **Figure 5-1 Summit Client Utility**

The **Main** tab provides information, admin login and active profile selection.

Profile specific parameters are found on the **Profile** tab. The parameters on this tab can be set to unique values for each profile. This tab was labeled **Config** in early versions of the SCU.

The **Status** tab contains information on the current connection.

The **Diags** tab provides utilities to troubleshoot the radio.

Global parameters are found on the **Global** tab. The values for these parameters apply to all profiles. This tab was labeled **Global Settings** in early versions of the SCU.

## **Help**

Help is available by clicking the **?** icon in the title bar on most SCU screens.

The SCU help may also be accessed by selecting **Start | Help** and tapping the **Summit Client Utility** link. The SCU *does not* have to be accessed to view the help information using this option.

## **Summit Tray Icon**

The Summit tray icon  $\frac{d}{d\mu}$  provides access to the SCU and a visual indicator of radio status.

The Summit tray icon is displayed when:

- The Summit radio is installed and active
- The Windows Zero Config utility is not active
- The Tray Icon setting is On

Click the icon to launch the SCU.

Use the tray icon to view the radio status:

- $\overline{\mathbf{z}}$ The radio is not currently associated or authenticated to an Access Point
- The signal strength for the currently associated/authenticated Access d۱ Point is -80 dBm or weaker
- ٦M The signal strength for the currently associated/authenticated Access Point is stronger than -80dBm but not stronger than -60 dBm
- ۳Ū۳ The signal strength for the currently associated/authenticated Access Point is stronger than -60 dBm but not stronger than -40 dBm
- The signal strength for the currently associated/authenticated Access нll Point is stronger than -40 dBm

## **Wireless Zero Config Utility and the Summit Radio**

- The WZC utility has an icon in the toolbar that looks like networked computers with a red X through them, indicating that Wireless Zero Config application is enabled but the connection is inactive at this time (the VX3X is not connected to a network).
- You can use either the Wireless Zero Configuration Utility or the Summit Client Utility to connect to your network. LXE recommends using the Summit Client Utility to connect to your network. The Wireless Zero Configuration Utility cannot control the complete set of security features of the radio.

Select **ThirdPartyConfig** in the Active Profile drop down list as the active profile. Warmboot the VX3X. The Summit Client Utility passes control to Wireless Zero Config and the WZC Wireless Information control panel. Using the options in the Wireless Zero Config panels, setup radio and security settings.

To switch back to Summit Client radio control, select any other profile in the SCU Active Config drop down list, except ThirdPartyConfig. Warmboot the VX3X. Radio control is passed to the SCU.

### **Main Tab**

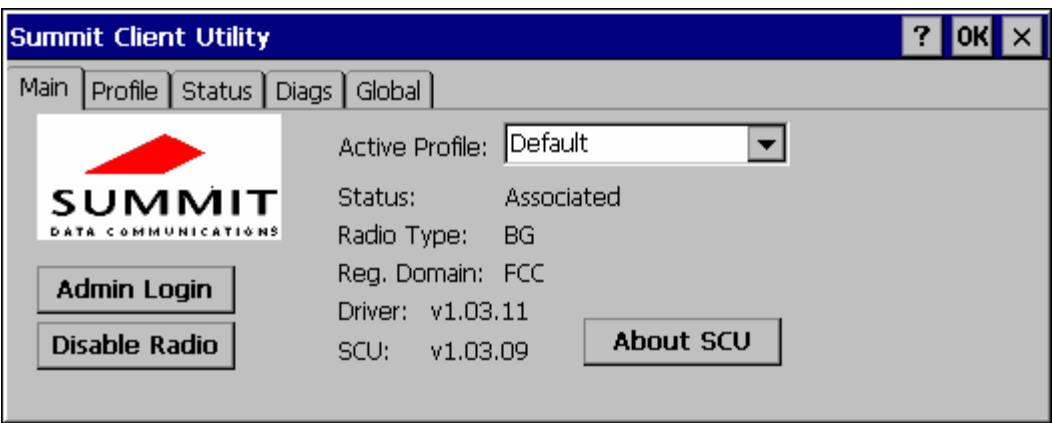

#### **Figure 5-2 SCU – Main Tab**

The Main tab displays information about the radio including:

- SCU (Summit Client Utility) version
- Driver version
- Radio Type (the radio is an 802.11b/g radio)
- **Regulatory Domain**
- Copyright Info may be accessed by clicking the About SCU button
- Active Profile Select from the profiles created using the Config tab.
- Status of the radio (Down, Associated, Authenticated, etc).

The **Disable Radio** button can be used to disable the radio card. Once disabled, the button label changes to **Enable Radio**. By default, the radio is enabled.

The **Admin Login** button provides access to editing radio parameters as well as adding, renaming and deleting profiles. Profile and Global parameters may only be edited after entering the Admin Login password. The Active Config may be changed without logging in. Once logged in, the button label changes to **Admin Logout**. The admin is also automatically logged out when the SCU is exited.

## **Admin Login**

To login to Admin mode, click the Admin login button.

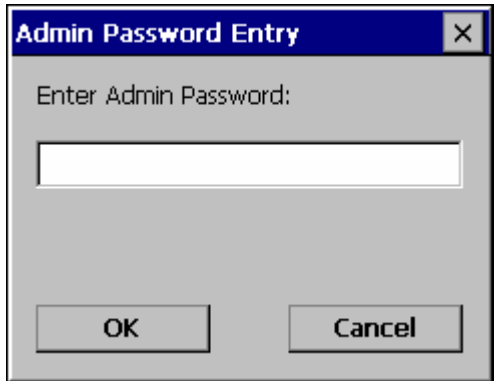

**Figure 5-3 Admin Password Entry** 

Enter the Admin password and press **OK**. If the password is incorrect, an error message is displayed. The default password is SUMMIT.

#### *Note: The password is case sensitive!*

The Admin password can be changed on the Global tab.

The end user can:

- Turn radio On/Off on the Main tab
- Select active Profile on the Main tab
- View the current parameter settings for the profiles on the Profile tab
- View the global parameter settings on the Global tab.
- View the current connection details on the Status tab
- View the radio status, software versions and regulatory domain on the Main tab
- Access additional troubleshooting features on the Diags tab.

After Admin login, the use can also:

- Create, edit, rename and delete profiles on the Profile tab
- Edit global parameters on the Global tab.

## **Profile Tab**

*Notes: If the Admin password is not entered, the user can view the Profile parameter settings but cannot make any changes. The buttons on this tab are grayed out if the user is not logged in.* 

 *The Profile tab was previously labeled Config.* 

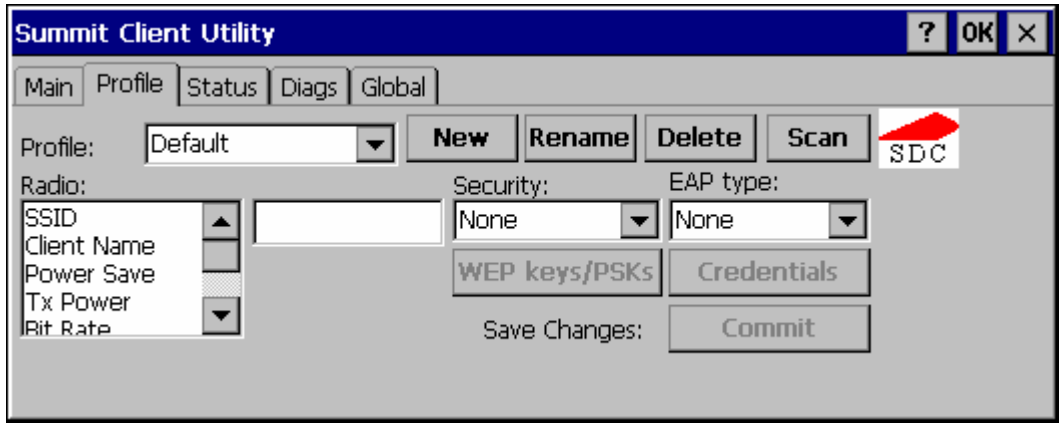

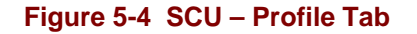

When logged in as an Admin (see the Main tab), use the Profile tab to manage profiles:

- **Rename** Gives the profile a new, unique name. If the new name is not unique, an error message is displayed and the profile is not renamed.
- **Delete** Deletes the profile. The current active profile cannot be deleted. In that case, an error message is displayed and the profile is not deleted.
- **New** Creates a new profile with the default settings (see the list below) and prompts for a name. The name must be unique. If not, an error message is displayed and the profile is not created.
- **Scan**  Scans for and displays a list of available APs. Can be used to create a profile from the APs listed.
- **Commit** Ensures that the profile settings made on this screen are saved in the profile.

When not logged in, the parameters can be viewed, but cannot be changed.

## **Using the Scan Feature**

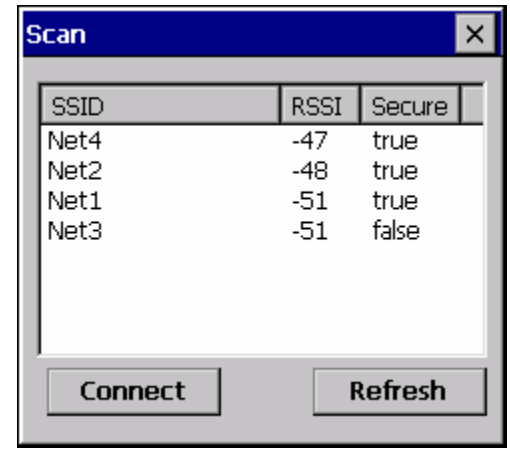

Clicking the **Scan** button opens a pop up window displaying any APs found during the scan.

**Figure 5-5 Scan** 

The scan displays information on the available APs:

- **SSID** Lists the SSID of the network
- **RSSI** Displays the Received Signal Strength Indication (RSSI) of the AP.
- **Secure** Displays True if the data encryption is used by the AP, false is data encryption is not used.

*Notes: The APs can be sorted by clicking on any of the column headings.* 

*If there is more than one AP with the same SSID, the listing displays the AP with the strongest signal and least security.* 

If you are logged in as an administrator, you can use the **Connect** button to create a new profile. The button is grayed out is an administrator is not logged in.

- Highlight the desired network in the listing and click the **Connect** button.
- The new profile is named based on the SSID of the selected AP. If a profile already exists with that name, the new profile name contains an incremental number to avoid duplicate names.
- The SSID parameter is assigned the value of the SSID of the AP. Other profile entries must be completed manually.

Click the **Refresh** button to update the display.
## **Parameters**

*IMPORTANT – Remember to click the Commit button after making changes to ensure the changes are saved. Newer versions of the SCU display a reminder if the Commit button*  is not clicked before an attempt it made to close or browse away from the Config tab if *there are unsaved changes.* 

#### **Config**

A string of 1 to 32 alphanumeric characters, name of the Profile

Default: Default

### **SSID**

A string of up to 32 alphanumeric characters, the Service Set Identifier (SSID) of the WLAN to which the radio connects

Default: Blank

#### **Client Name**

A string of up to 16 characters – Name assigned to the radio and the device using the radio. The client name may be passed to networking radio devices, e.g. Access Points.

Default: Blank

### **Power Save**

Power save mode.

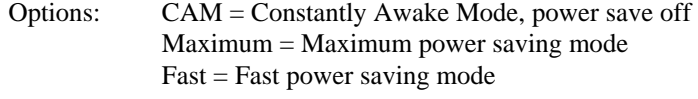

Default: Fast

#### **Tx Power**

Desired transmit power.

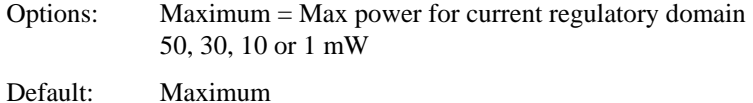

#### **Bit Rate**

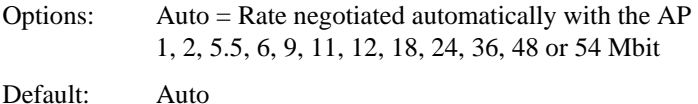

#### **Radio Mode**

Specify 802.11g and/or 802.11b when communicating with AP.

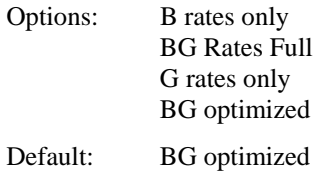

*Note: Some versions may have the default set as BG Rates Full.* 

### **Auth Type**

802.11 authentication type used when associating with AP

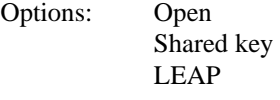

Default: Open

*Note: Set the Auth Type radio parameter is set to "Open" for all configurations unless using LEAP (not WPA) and the AP is configured for network EAP only. In this case, set the Auth Type radio parameter to "LEAP".* 

#### **EAP Type**

Extensible Authentication Protocol (EAP) type used for 802.1x authentication to AP

Options: None LEAP EAP-FAST PEAP-MSCHAP PEAP-GTC EAP-TLS

Default: None

*Note: The EAP type chosen determines if the* **Credentials** *button is active. Available entries on the Credentials pop up window vary by EAP type chosen.* 

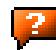

### **Security**

Type of encryption used to protect transmitted data. This parameter was labeled as Encryption in some versions of the SCU.

Options:None

Manual WEP Auto WEP WPA PSK WPA TKIP WPA2 PSK WPA2 AES CCKM TKIP CKIP Manual CKIP Auto

Default: None

- *Note: The Encryption type chosen determines if the* **WEP/PSK Keys** *button is active. Available entries on the pop up window vary by encryption type chosen.*
- **IMPORTANT** The settings for Auth Type, EAP Type and Encryption depend on the security type chosen. Please refer to "Summit Wireless Security", later in this chapter, to determine the proper settings for the security type implemented on the wireless LAN.

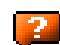

## **Status Tab**

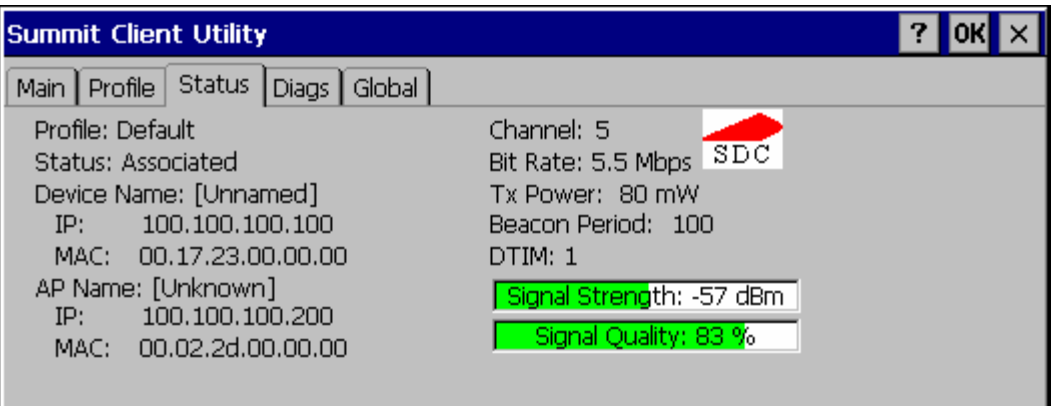

### **Figure 5-6 SCU – Status Tab**

This screen provides information on the radio:

- The profile being used
- The status of the radio card (down, associated, authenticated, etc.)
- Client information including device name, IP address and MAC address.
- Information about the Access Point (AP) maintaining the connection to the network including AP name, IP address and MAC address.
- Channel currently being used for wireless traffic
- Bit rate in Mbit.
- Current transmit power in mW
- Beacon period the time between AP beacons in kilomircoseconds. (one  $kilomicrosecond = 1,024 microseconds)$
- DTIM interval A multiple of the beacon period that specifies how often the beacon contains a delivery traffic indication message (DTIM). The DTIM tells power saving devices a packet is waiting for them. For example, if  $DTIM = 3$ , then every third beacon contains a DTIM.
- Signal strength (RSSI) displayed in dBm and graphically
- Signal quality, a measure of the clarity of the signal displayed in percentage and graphically.

There are no user entries on this screen.

*Note: After completing radio configuration, it is a good idea to review this screen to verify the radio has associated (no encryption, WEP) or authenticated (LEAP, any WPA), as indicated above.* 

### **Diags Tab**

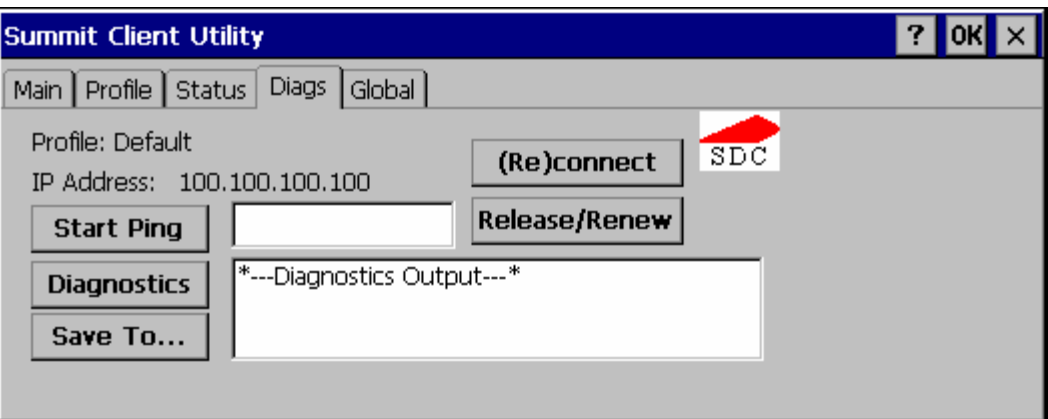

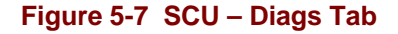

The Diags screen can be used for troubleshooting network traffic and radio connectivity issues.

- • **(Re)connect** Use this button to apply (or reapply) the current profile and attempt to associate or authenticate to the wireless LAN. All activity is logged in the Diagnostic Output box on the lower part of the screen.
- **Release/Renew** Obtain a new IP address through release and renew. All activity is logged in the Diagnostic Output box. If a fixed IP address has been assigned to the radio, this is also noted in the Diagnostic Output box. Note that the current IP address is displayed above this button.
- **Start Ping** Start a continuous ping to the IP address specified in the text box to the right of this button. Once the button is clicked, the ping begins and the button label changes to **Stop Ping**. Clicking the button ends the ping. The ping also ends when any other button on this screen is clicked or the user browses away from the Diags tab. The results of the ping are displayed in the Diagnostic Output box.
- **Diagnostics** Also attempts to (re)connect to the wireless LAN. However, this option provides more data in the Diagnostic Output box than the (Re)connect option. This data dump includes radio state, profile settings, global settings, and a list of broadcast SSID APs.
- **Save To…** Use this save the results of the diagnostics to a text file. Use the explorer window to specify the name and location for the diagnostic file. The text file can viewed using an application such as WordPad.

### **Global Tab**

#### *Note: The Global tab was previously labeled Global Settings.*

The parameters on the global settings tab can be changed when an Admin is logged on. Without the admin login, the current values for the parameters can be viewed, but they cannot be edited.

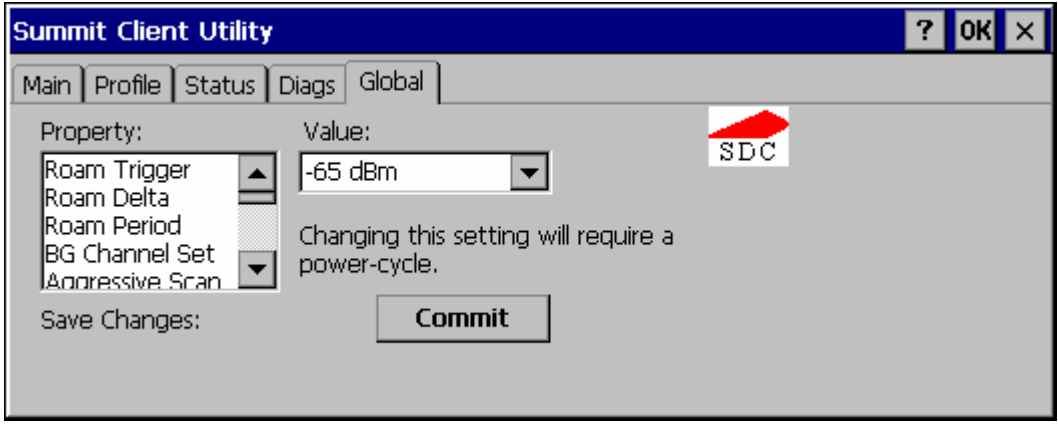

#### **Figure 5-8 SCU – Global Tab**

## **Parameters**

- *IMPORTANT Remember to click the Commit button after making changes to ensure the changes are saved. Many versions of the SCU display a reminder if the Commit button is not clicked before an attempt it made to close or browse away from the Global tab if there are unsaved changes.*
- *Note: Custom parameter options: Some parameters contain an option for custom. The parameter's value is displayed as "Custom" when the operating system registry has been used to set the parameter to a value not available from the Global settings parameter options. Selecting Custom for a parameter has no effect as the parameter value returns to the previously selected value when you press Commit.*

#### **Roam Trigger**

If signal strength is less than this trigger value, the radio looks for a different AP with a stronger signal.

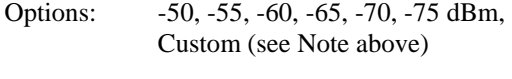

Default: -65 dBm

#### **Roam Delta**

Amount by which the new AP's signal strength must exceed the current AP's signal strength before roaming is attempted.

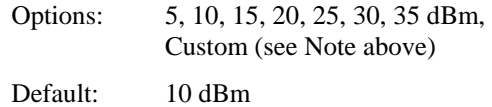

#### **Roam Period**

The amount of time, after association or a roam scan with no roam, that the radio collects Received Signal Strength Indication (RSSI) scan data before a roaming decision is made.

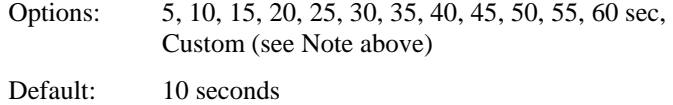

#### **BG Channel Set**

Defines the 2.4GHz channels to be scanned for an AP when the radio is contemplating roaming. By specifying the channels to search roaming time may be reduced over scanning all channels.

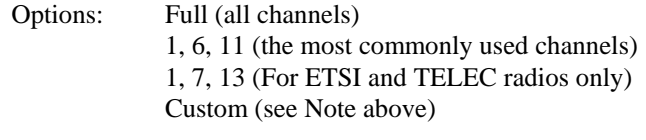

Default: Full

#### **Aggressive Scan**

When set to On and the current connection to an AP becomes weak, the radio scans for available APs more aggressively. Aggressive scanning work with standard scanning (set through Roam Trigger, Roam Delta and Roam Period). Aggressive scanning should b set to On unless there is significant co-channel interference because of overlapping APs on the same channel.

Options: On, Off Default: On

#### **CCX Features**

Use of Cisco Compatible Extensions (CCX) radio management and AP specified maximum transmit power features.

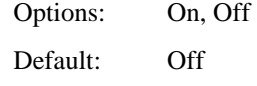

### **WMM**

Use of Wi-Fi Multimedia extensions.

Options: On, Off Default: Off

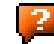

#### **TX Diversity**

How to handle antenna diversity when transmitting packets to AP.

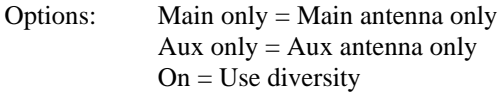

Default: On

#### **RX Diversity**

How to handle antennas diversity when receiving packets from AP.

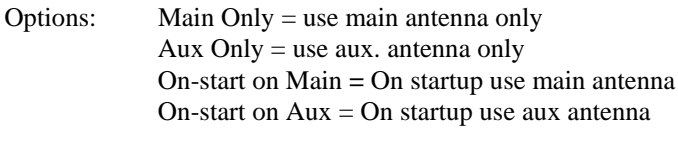

Default: On-start on Main

#### **Frag Thresh**

If the packet size (in bytes) exceeds the specified number of bytes set in the fragment threshold, the packet is fragmented (sent as several pieces instead of as one block). Use a low setting in areas where communication is poor or where there is a great deal of radio interference.

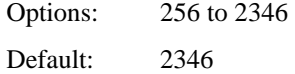

#### **RTS Thresh**

If the packet size exceeds the specified number of bytes set in the Request to Send (RTS) threshold, an RTS is sent before sending the packet. A low RTS threshold setting can be useful in areas where many client devices are associating with the Access Point.

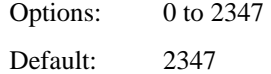

#### **LED**

The LED on the radio card is not visible to the user when the radio card is installed in a sealed mobile device.

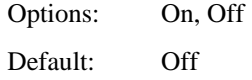

#### **Tray Icon**

Determines if the Summit icon is displayed in the system tray.

Options: On, Off Default: On

#### **Hide Password**

If On, the Summit Client Utility masks passwords as they are typed and when they are viewed.

Options: On, Off Default: Off

### **Admin Password**

A string of up to 64 alphanumeric characters that must be entered when the Admin Login button is tapped. If Hide Password is On, the password is masked when typed in the Admin Password Entry text box. The password is Case Sensitive.

Default: SUMMIT

*Note: Password is case sensitive.* 

#### **Auth Timeout**

Specifies the number of seconds the Summit software waits for an EAP authentication request to succeed or fail.

If the authentication credentials are stored in the active profile and the authentication times out, the association fails. No error message or prompting for corrected credentials is displayed.

If the authentication credentials are not stored in the active profile and the authentication times out, the user is again prompted to enter the credentials.

Options: An integer from 3 to 60

Default: 8

#### **Certs Path**

A valid directory path, of up to 64 characters, where Root CA certificates for EAP authentication (PEAP/MSCHAP, PEAP/GTC, EAP-TLS) and manual PACs for EAP-TLS are stored.

The Windows certificate store can also be used to store Root CA certificates. User certificates (EAP-TLS) must be stored in the Windows certificate store.

LXE suggests ensuring the directory path currently exists before assigning the path in this parameter. For example, if the certificate is stored in My Computer/System/mycertificate.cer, enter **System** in the Certs Path text box as the directory path.

Default: System

#### **Ping Payload**

Maximum amount of data to be transmitted on a ping.

Options: 32, 64, 128, 256, 512, 1024 bytes Default: 32

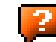

2.

### **Ping Timeout ms**

The amount of time, in milliseconds, that a device will be continuously pinged. The Stop Ping button can be tapped to end the ping process ahead of the ping timeout.

Options: 0 to 30,000 ms Default: 5000

### **Ping Delay ms**

The amount of time, specified in milliseconds, between each ping.

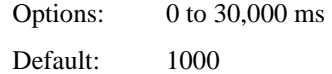

## **Sign-On vs. Stored Credentials**

When using wireless security that requires a user name and password to be entered, the Summit Client Utility offers two choices:

- The Username and Password may be entered on the Credentials screen. If this method is selected, anyone using the device can access the network.
- The Username and Password are left blank on the Credentials screen. When the device attempts to connect to the network, a sign on screen is displayed. The user must enter the Username and Password at that time to authenticate.

### **How to: Use Stored Credentials**

- 1. After completing the other entries in the profile, click on the **Credentials** button.
- 2. Enter the **Username** and **Password** on the Credentials screen and click the **OK** button.
- 3. Click the **Commit** button.
- 4. For LEAP and WPA/LEAP, configuration is complete.
- 5. For PEAP-MSCHAP, PEAP-GTC and EAP-TLS import the CA certificate into the Windows certificate store.
- 6. For EAP-TLS, also import the User Certificate into the Windows certificate store.
- 7. Access the Credentials screen again. Make sure the **Validate server** and **Use MS store** checkboxes are checked.
- 8. The default is to use the entire certificate store for the CA certificate. Alternatively, use the **Browse** button next to the **CA Cert** (CA Certificate Filename) on the Credentials screen to select an individual certificate.
- 9. For EAP-TLS, also enter the **User Cert** (User Certificate filename) on the credentials screen by using the **Browse** button.
- 10. Click the **OK** button then the **Commit** button.
- 11. Verify the device is authenticated by reviewing the Status tab. When the device is property configured, the Status tab indicates the device is Authenticated and the method used.
- *Notes: More details are provided in the appropriate Summit Wireless Security section following in this chapter.*

 *If invalid credentials are entered into the stored credentials, the authentication will fail. No error message is displayed and the user is not prompted to enter valid credentials.* 

### **How to: Use Sign On Screen**

- 1. After completing the other entries in the profile, click on the **Credentials** button. Leave the Username and Password blank. No entries are necessary on the Credentials screen for LEAP or WPA/LEAP.
- 2. For PEAP-MSCHAP, PEAP-GTC and EAP-TLS import the CA certificate into the Windows certificate store.
- 3. For EAP-TLS, also import the User Certificate into the Windows certificate store.
- 4. Access the Credentials screen again. Make sure the **Validate server** and **Use MS store** checkboxes are checked.
- 5. The default is to use the entire certificate store for the CA certificate. Alternatively, use the **Browse** button next to the **CA Cert** (CA Certificate Filename) on the Credentials screen to select an individual certificate.
- 6. For EAP-TLS, also enter the **User Cert** (User Certificate filename) on the credentials screen by using the **Browse** button.
- 7. Click the **OK** button then the **Commit** button.
- 8. When the device attempts to connect to the network, a sign-on screen is displayed.
- 9. Enter the **Username** and **Password**. Click the **OK** button.

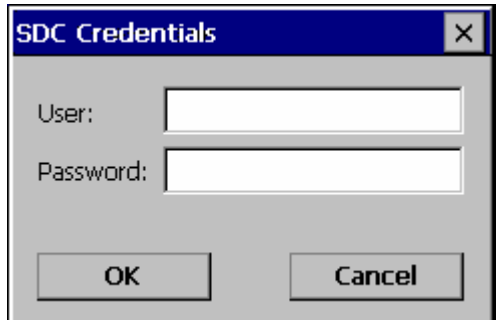

#### **Figure 5-9 Sign-On Screen**

- 10. Verify the device is authenticated by reviewing the **Status** tab. When the device is property configured, the Status tab indicates the device is Authenticated and the method used.
- 11. The sign-on screen is displayed after a reboot for each of the listed protocols.
- *Note: Complete details are provided in the appropriate Summit Wireless Security section following in this chapter.*

 *If a user enters invalid credentials and clicks* **OK***, the device associates but does not authenticate. The user is again prompted to enter credentials.* 

 *If the user clicks the* **Cancel** *button, the device does not associate. The user is not prompted again for credentials until the device is rebooted, the radio is disabled then enabled, the* **Reconnect** *button on the Diags tag is clicked or the profile is modified and the* **Commit** *button is clicked.* 

# **Windows Certificate Store vs. Certs Path**

### **User Certificates**

EAP-TLS authentication requires a user certificate. The user certificate must be stored in the Windows certificate store.

- To generate the user certificate, follow the instructions in "Generating a User Certificate for the Mobile Device", later in this chapter.
- Import the user certificate into the Windows certificate store by following the instructions in "Installing a User Certificate on the Mobile Device", later in this chapter.
- A Root CA certificate is also needed for EAP-TLS. Refer to the section below.

## **Root CA Certificates**

Root CA certificates are required for PEAP/MSCHAP, PEAP/GTC, and EAP-TLS. Two options are offered for storing these certificates. They may be imported into the Windows certificate store or copied into the Certs Path directory.

**How To: Use the Certs Path** 

- 1. Follow the instructions later in this chapter for "Downloading a Root CA Certificate to a PC".
- 2. Copy the certificate to specified directory on the mobile device. The default location for Certs Path is \System. A different location may be specified by using the **Certs Path** global variable. Please note the location chosen for certificate storage should persist after warmboot.
- 3. When completing the Credentials screen for the desired authentication, do not check the **Use MS store** checkbox after checking the **Validate server** checkbox.
- 4. Enter the certificate name in the **CA Cert** textbox.
- 5. Click **OK** to exit the Credentials screen and then **Commit** to save the profile changes.

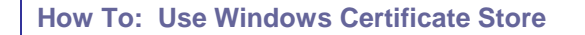

- 1. Follow the instructions later in this chapter for "Downloading a Root CA Certificate to a PC".
- 2. To import the certificate into the Windows store, follow the instructions for "Installing a Root CA Certificate on the Mobile Device" later in this chapter.
- 3. When completing the Credentials screen for the desired authentication, be sure to check the **Use MS store** checkbox after checking the **Validate server** checkbox.
- 4. The default is to use all certificates in the store. If this is OK, skip to Step #8.
- 5. Otherwise, to select a specific certificate click on the **Browse** (…) button.

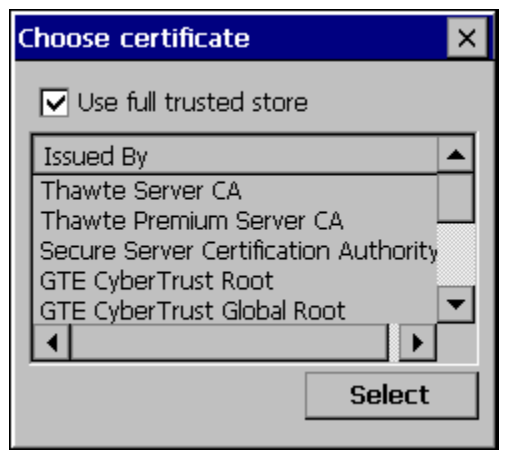

### **Figure 5-10 Choose Certificate**

- 6. Uncheck the **Use full trusted store** checkbox.
- 7. Select the desired certificate and click the **Select** button to return the selected certificate to the **CA Cert** textbox.
- 8. Click **OK** to exit the Credentials screen and then **Commit** to save the profile changes.

Use the instructions in this section to complete the entries on the **Profile** tab according to the type of wireless security used by the network. The instructions that follow are the minimum required to successfully connect to a network. Your system may require more parameters than are listed in these instructions. Please see your system administrator for complete information about your network and its wireless security requirements.

To begin the configuration process:

- On the Main tab, click the **Admin Login** button and enter the password.
- LXE recommends editing the default profile with the parameters for your network. Select the Default profile from the pull down menu.

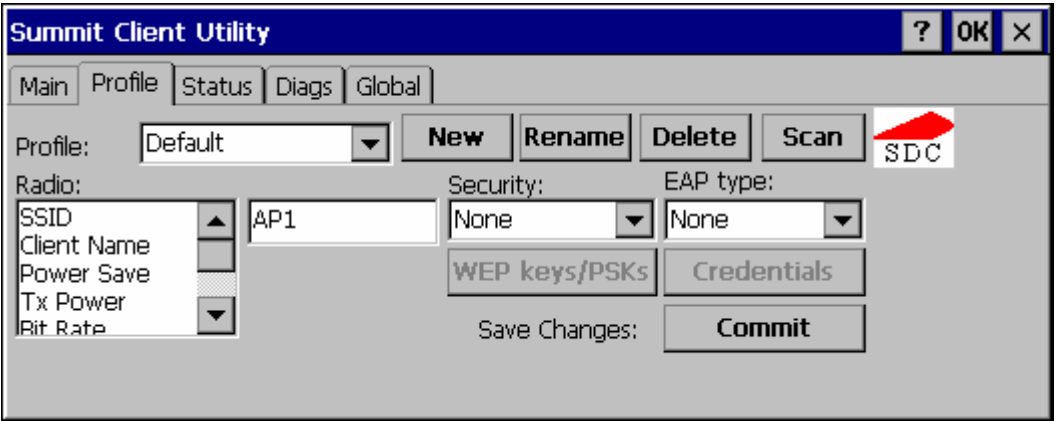

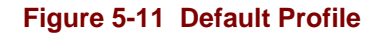

Make any desired parameter changes as described in the applicable following section determined by network security type and click the **Commit** button to save the changes.

Be sure to click the **Commit** button after all changes have been made.

2.

## **No Security**

To connect to a wireless network with no security, make sure the following profile options are used:

- Enter the SSID of the Access Point assigned to this profile
- Set EAP Type to None
- Set Encryption to None
- Set Auth Type to Open

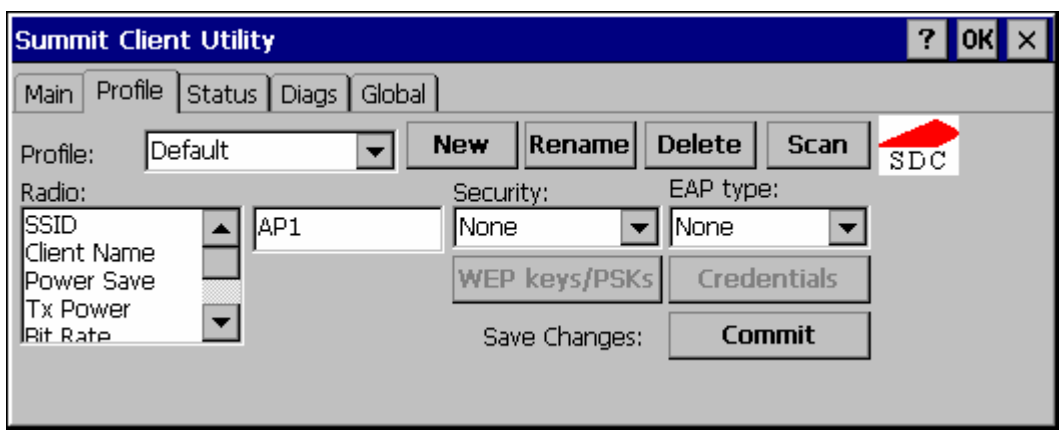

### **Figure 5-12 No Security**

Once configured, click the **Commit** button. Ensure the correct Active Profile is selected on the Main tab and warmboot. The SCU Main tab shows the device is associated after the radio connects to the network.

## **WEP**

To connect using WEP, make sure the following profile options are used.

- Enter the SSID of the Access Point assigned to this profile
- Set EAP Type to None
- Set Encryption to Manual WEP
- Set Auth Type to Open

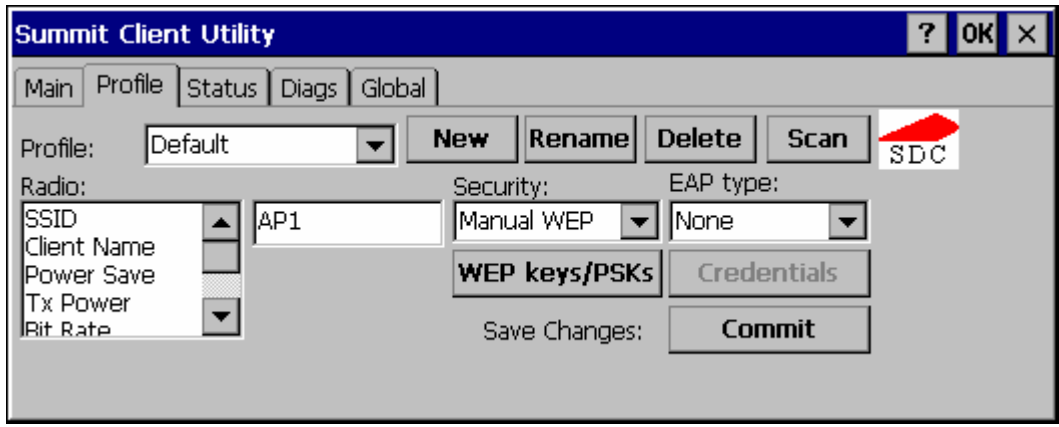

### **Figure 5-13 WEP Encryption**

Click the **WEP keys/PSKs** button.

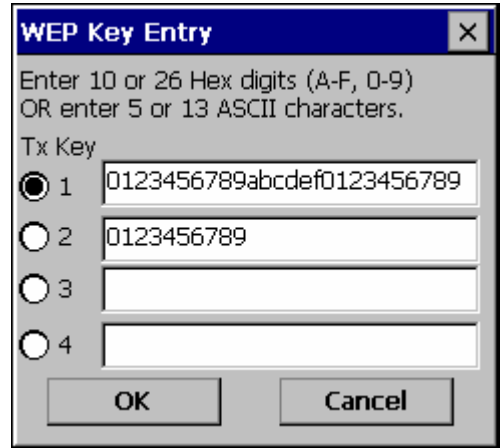

**Figure 5-14 WEP Keys** 

Valid keys are 10 (for 40 bit encryption) or 26 (for 128 bit encryption) hexadecimal characters. Enter the key(s) and click **OK**.

Once configured, click the **Commit** button. Ensure the correct Active Profile is selected on the Main tab and warmboot. The SCU Main tab shows the device is associated after the radio connects to the network.

## **LEAP without WPA Authentication**

To use LEAP (without WPA) make sure the following profile options are used:

- Enter the SSID of the Access Point assigned to this profile
- Set EAP Type to LEAP
- Set Encryption to Auto WEP
- Set Auth Type as follows:
	- o If the Cisco/CCX certified AP is configured for open authentication, set the Auth Type radio parameter to Open.
	- o If the AP is configured for network EAP only, set the Auth Type radio parameter to LEAP.

Please see "WPA/LEAP" later in this section to configure the radio for WPA LEAP.

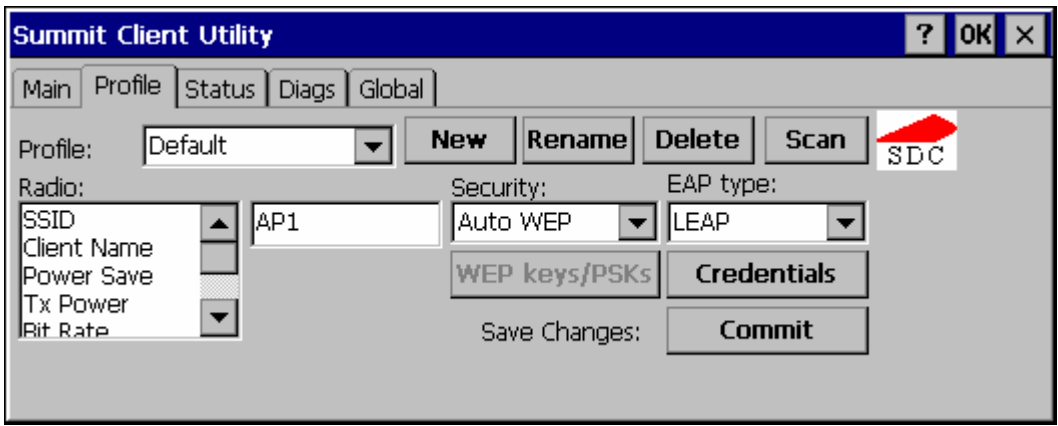

## **Figure 5-15 LEAP Configuration**

Please review "Sign-On vs. Stored Credentials", earlier in this chapter.

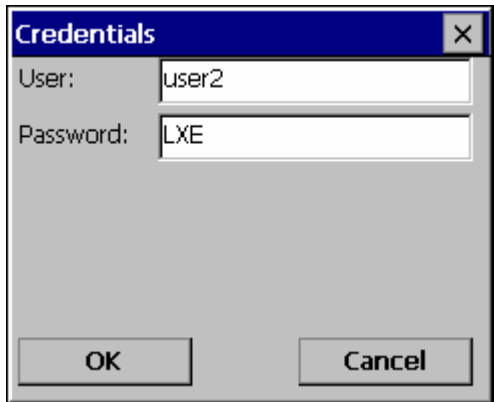

**Figure 5-16 LEAP Credentials** 

Enter the Domain\Username (if the Doman is required), otherwise enter the Username. Enter the password and click **OK**.

Once configured, click the **Commit** button. Ensure the correct Active Profile is selected on the Main tab and warmboot. The SCU Main tab shows the device is associated after the radio connects to the network.

2.

## **PEAP/MSCHAP**

To use PEAP/MSCHAP, make sure the following profile options are used.

- Enter the SSID of the Access Point assigned to this profile
- Set EAP Type to PEAP-MSCHAP
- Set Encryption to WPA TKIP
- Set Auth Type to Open

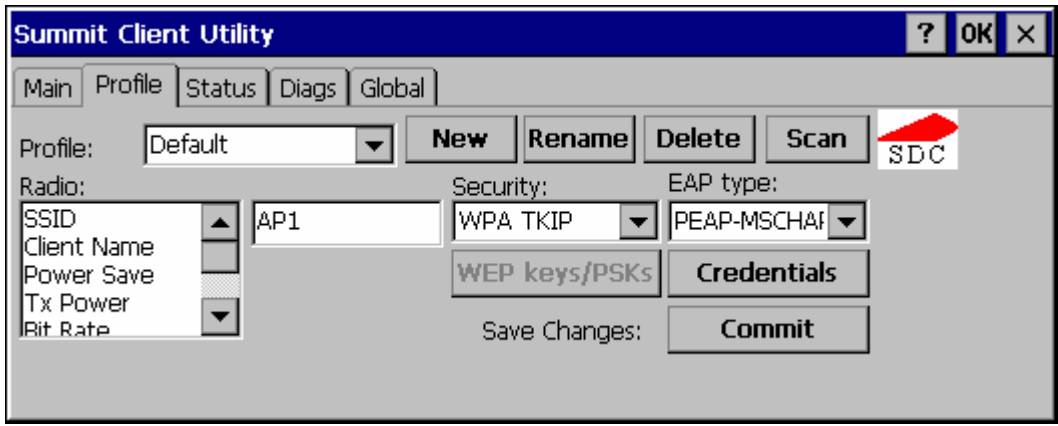

## **Figure 5-17 PEAP/MSCHAP**

Please review "Sign-On vs. Stored Credentials" earlier in this chapter.

Click the **Credentials** button.

- No entries except the CA Certificate Filename are necessary for Sign-On Credentials as the user will be prompted for the User Name and Password when connecting to the network.
- For Stored Credentials, User, Password and the CA Certificate Filename must be entered.

Enter these items as directed below.

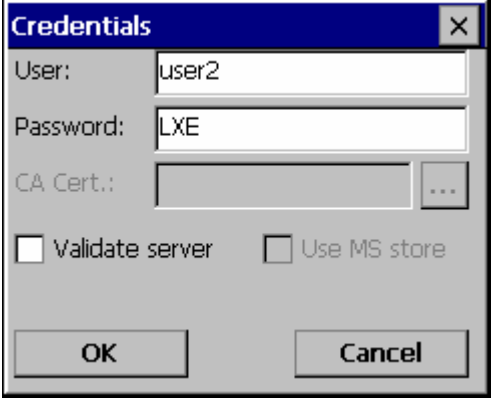

## **Figure 5-18 PEAP/MSCHAP Credentials**

Enter the Domain\Username (if the Doman is required), otherwise enter the Username.

Enter the password.

Leave the CA Certificate File Name blank for now.

Click **OK** then click **Commit**. Ensure the correct Active profile is selected on the Main tab.

Please review "Windows Certificates Store vs. Certs Path" earlier in this chapter.

Once successfully authenticated, import the CA certificate into the Windows certificate store. Return to the Credentials screen and check the **Validate server** checkbox.

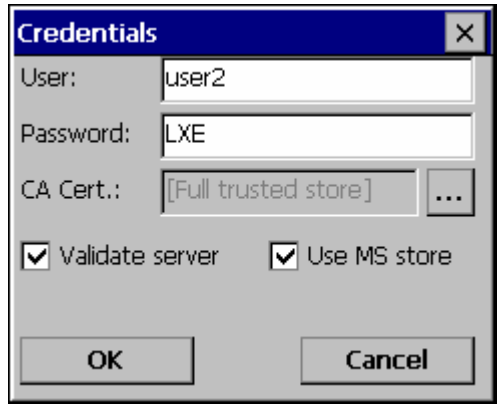

#### **Figure 5-19 PEAP/MSCHAP Certificate Filename**

If using the Windows certificate store:

- Check the **Use MS store** checkbox. The default is to use the Full Trusted Store.
- To select an individual certificate, click on the Browse button.
- Uncheck the **Use full trusted store** checkbox.
- Select the desired certificate and click **Select**. You are returned to the Credentials screen.

If using the Certs Path option:

- Leave the Use MS store box unchecked.
- Enter the certificate filename in the **CA Cert t**extbox.

#### Click **OK** then click **Commit**.

The device should be authenticating the server certificate and using PEAP/MSCHAP for the user authentication.

For information on generating a Root CA certificate, please see "Root CA Certificate" later in this chapter.

*Note: The date must be properly set on the device to authenticate a certificate.* 

## **PEAP/GTC**

To use PEAP/GTC, make sure the following profile options are used.

- Enter the SSID of the Access Point assigned to this profile
- Set EAP Type to PEAP-GTC
- Set Encryption to WPA TKIP
- Set Auth Type to Open

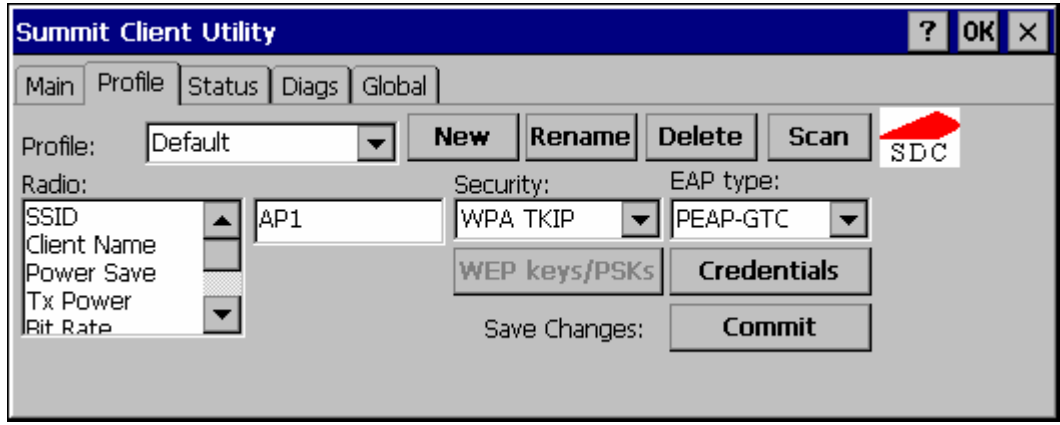

### **Figure 5-20 PEAP/GTC**

Please review "Sign-On vs. Stored Credentials", earlier in this chapter.

Click the **Credentials** button.

- No entries except the CA Certificate Filename are necessary for Sign-On Credentials as the user will be prompted for the User Name and Password when connecting to the network.
- For Stored Credentials, User, Password and the CA Certificate Filename must be entered.

Enter these items as directed below.

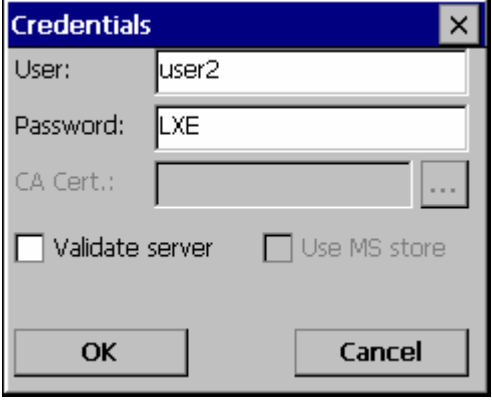

**Figure 5-21 PEAP/GTC Credentials** 

Enter the Domain\Username (if the Doman is required), otherwise enter the Username.

Enter the password.

Leave the CA Certificate File Name blank for now.

Click **OK** then click **Commit**. Ensure the correct Active Profile is selected on the Main tab.

Please review "Windows Certificates Store vs. Certs Path" earlier in this chapter.

Once successfully authenticated, import the CA certificate into the Windows certificate store. Return to the Credentials screen and check the **Validate server** checkbox.

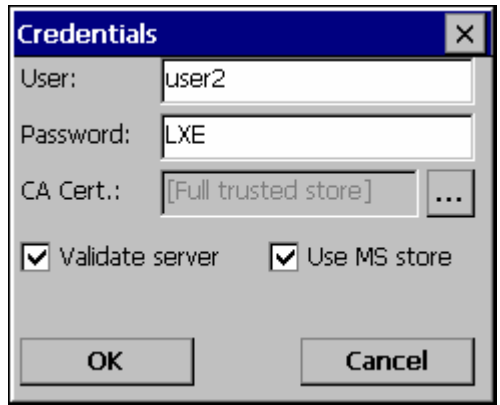

**Figure 5-22 PEAP/GTC Certificate Filename** 

If using the Windows certificate store:

- Check the **Use MS store** checkbox. The default is to use the Full Trusted Store.
- To select an individual certificate, click on the Browse button.
- Uncheck the **Use full trusted store** checkbox.
- Select the desired certificate and click **Select**. You are returned to the Credentials screen.

If using the Certs Path option:

- Leave the Use MS store box unchecked.
- Enter the certificate filename in the **CA Cert t**extbox.

#### Click **OK** then click **Commit**.

The device should be authenticating the server certificate and using PEAP/MSCHAP for the user authentication.

For information on generating a Root CA certificate, please see "Root CA Certificate" later in this chapter.

*Note: The date must be properly set on the device to authenticate a certificate.* 

2.

## **WPA/LEAP**

To use WPA/LEAP, make sure the following profile options are used.

- Enter the SSID of the Access Point assigned to this profile
- Set EAP Type to LEAP
- Set Encryption to WPA TKIP
- Set Auth Type to Open

Please see "LEAP" earlier in this section to configure the radio for LEAP without WPA.

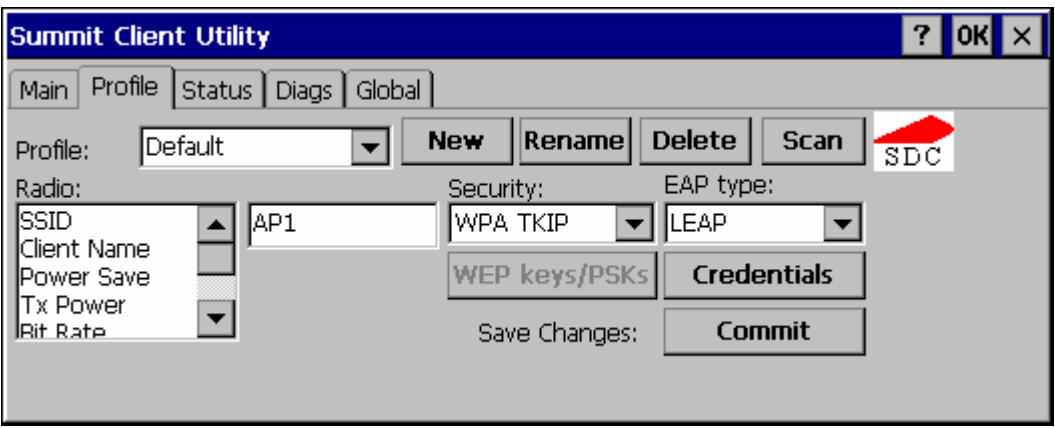

**Figure 5-23 WPA/LEAP** 

Please review "Sign-On vs. Stored Credentials", earlier in this chapter.

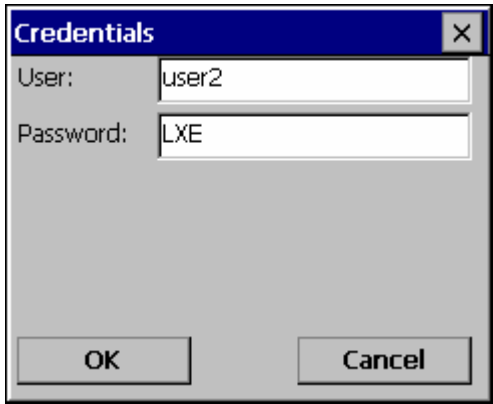

**Figure 5-24 WPA/LEAP Credentials** 

Enter the Domain\Username (if the Doman is required), otherwise enter the Username.

Enter the password.

Click **OK** then click **Commit**. Ensure the correct Active Profile is selected on the Main tab and warmboot. The SCU Main tab shows the device is associated after the radio connects to the network.

2.

## **EAP-FAST**

To use EAP-FAST, make sure the following profile options are used.

- Enter the SSID of the Access Point assigned to this profile
- Set EAP Type to EAP-FAST
- Set Encryption to WPA TKIP
- Set Auth Type to Open

The SCU supports EAP-FAST with automatic or manual PAC provisioning. With automatic PAC provisioning, the user credentials, whether entered on the saved credentials screen or the sign on screen, are sent to the RADIUS server. The RADIUS server must have auto provisioning enabled to send the PAC provisioning credentials to the client device. Please refer to the "LXE Security Primer" for more information on the RADIUS server configuration.

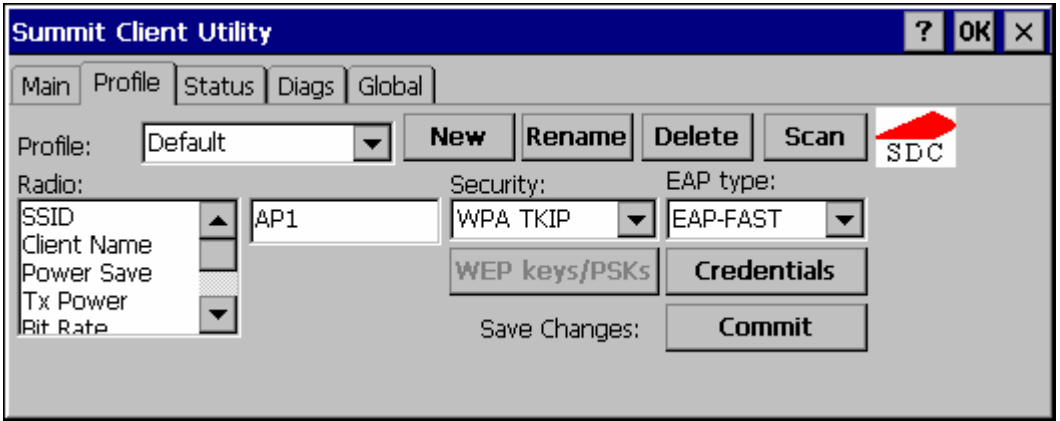

**Figure 5-25 EAP-FAST Configuration** 

For automatic PAC provisioning, once a username/password is authenticated, the PAC information is stored on the computer. The same username/password must be used to authenticate each time. See the note on the next page for more details.

For manual PAC provisioning, the PAC filename and Password must be entered.

Please review "Sign-On vs. Stored Credentials", earlier in this chapter.

Click on the **Credentials** button.

To use Stored Credentials, click on the **Credentials** button. No entries are necessary for Sign-On Credentials with automatic PAC provisioning as the user will be prompted for the Username and Password when connecting to the network.

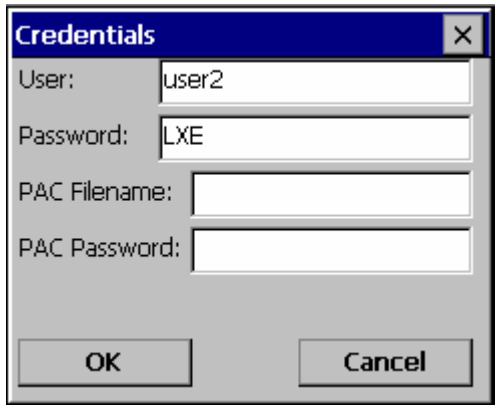

**Figure 5-26 EAP-FAST Credentials** 

To use Sign-On credentials:

• Do not enter a User and Password as the user will be prompted for the Username and Password when connecting to the network.

To use Stored Credentials:

- Enter the Domain\Username (if the Doman is required), otherwise enter the Username.
- Enter the password.

To use Automatic PAC Provisioning:

• No additional entries are required.

To use manual PAC Provisioning:

- Enter the PAC Filename and PAC Password.
- The PAC file must be copied to the directory specified in the Certs Path global variable. The PAC file must not be read only.

Tap **OK** then tap **Commit**. Ensure the correct Active Profile is selected on the Main tab and warmboot. The SCU Main tab shows the device is associated after the radio connects to the network.

*Note: When using Automatic PAC Provisioning, once authenticated, there is a file stored in the \System directory with the PAC credentials. If the username is changed, that file must be deleted. The filename is autoP.00.pac.* 

## **EAP-TLS**

To use EAP-TLS, make sure the following profile options are used.

- Enter the SSID of the Access Point assigned to this profile
- Set EAP Type to EAP-TLS
- Set Encryption to WPA TKIP
- Set Auth Type to Open

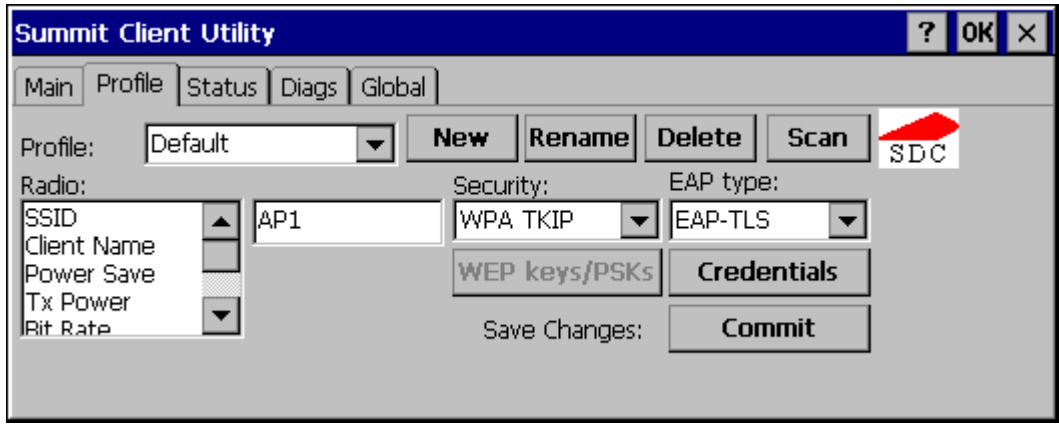

### **Figure 5-27 EAP-TLS**

Please review "Sign-On vs. Stored Credentials", earlier in this chapter.

Click the **Credentials** button.

- No entries except the User Certificate Filename and the CA Certificate Filename are necessary for Sign-On Credentials as the user will be prompted for the User Name and Password when connecting to the network.
- For Stored Credentials, User, Password and the CA Certificate Filename must be entered.

Enter these items as directed below.

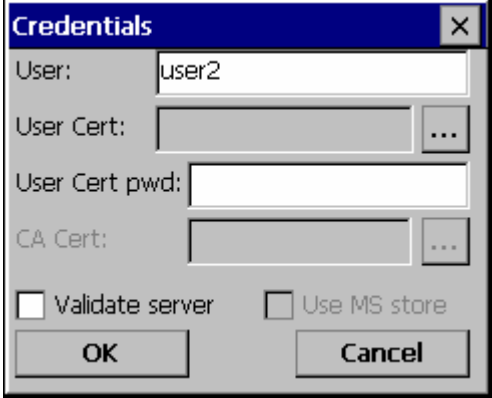

**Figure 5-28 EAP-TLS Credentials** 

Enter the Domain\Username (if the Doman is required), otherwise enter the Username.

Leave the certificate file name entries blank for now.

Click **OK** then click **Commit**. Ensure the correct Active Profile is selected on the Main tab.

Once successfully authenticated, import the user certificate into the Windows certificate store.

Return to the Credentials screen.

Use the **Browse** button to locate the User Cert from the certificate store. Highlight the desired certificate and press the **Select** button. The name of the certificate is displayed in the **User Cert** box.

Enter the password for the user certificate in the **User Cert pwd** box.

Please review "Windows Certificates Store vs. Certs Path" earlier in this chapter.

Check the **Validate server** a checkbox.

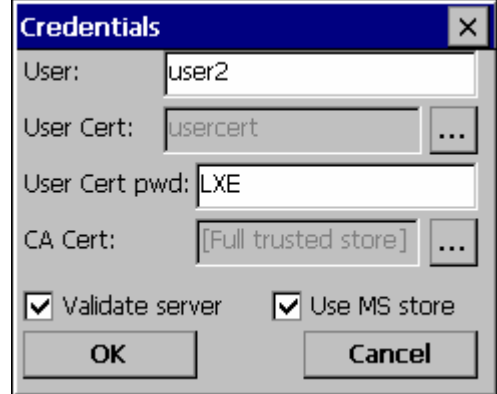

**Figure 5-29 EAP-TLS Credentials** 

If using the Windows certificate store:

- Check the **Use MS store** checkbox. The default is to use the Full Trusted Store.
- To select an individual certificate, click on the Browse button.
- Uncheck the **Use full trusted store** checkbox.
- Select the desired certificate and click **Select**. You are returned to the Credentials screen.

If using the Certs Path option:

- Leave the Use MS store box unchecked.
- Enter the certificate filename in the **CA Cert t**extbox.

#### Click **OK** then click **Commit**.

The device should be authenticating the server certificate and using EAP-TLS for the user authentication.

For information on generating a Root CA certificate, please see "Root CA Certificate" later in this chapter. For more information on generating a User certificate, see "User Certificate" later in this chapter.

*Note: The date must be properly set on the device to authenticate a certificate.* 

## **WPA PSK**

To connect using WPA/PSK, make sure the following profile options are used:

- Enter the SSID of the Access Point assigned to this profile
- Set EAP Type to None
- Set Encryption to WPA PSK
- Set Auth Type to Open

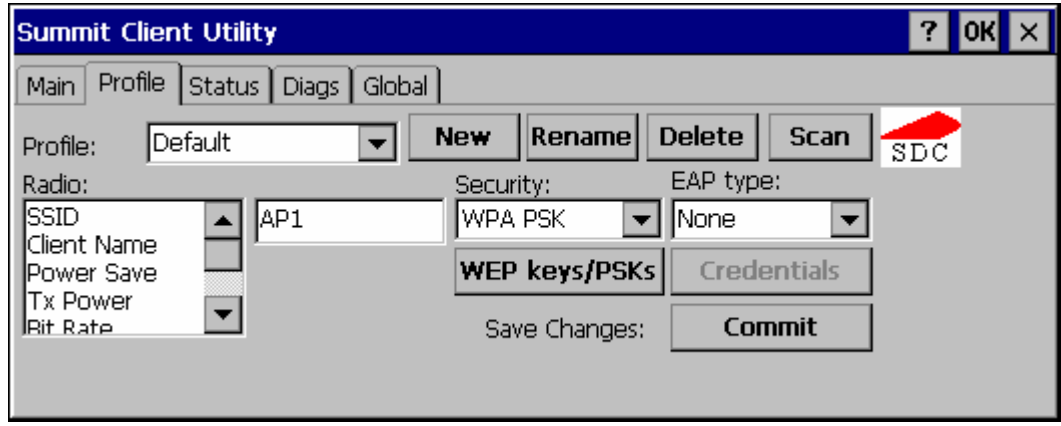

### **Figure 5-30 WPA/PSK Encryption**

Click **WEP keys/PSKs** button.

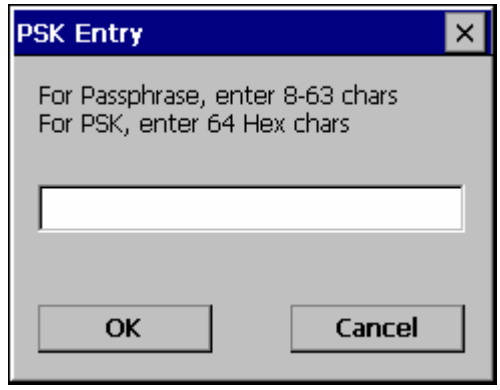

**Figure 5-31 PSK Entry** 

This value can be 64 hex characters or an 8 to 63 byte ASCII value. Enter the key and click **OK**.

Once configured, click the **Commit** button. Ensure the correct Active Profile is selected on the Main tab and warmboot. The SCU Main tab shows the device is associated after the radio connects to the network.

# **Certificates**

# **Root Certificates**

### **Generating a Root CA Certificate**

 $\Box$ Please refer to the "LXE Security Primer" for more information on obtaining and installing root certificates.

The easiest way to get the root CA certificate is to use a browser on a PC to navigate to the CA. To request the root CA certificate, open a browser to

http://<CA IP address>/certsrv.

Sign into the CA with any valid username and password.

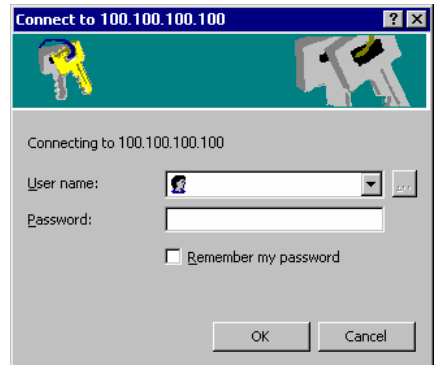

### **Figure 5-32 Logon to Certificate Authority**

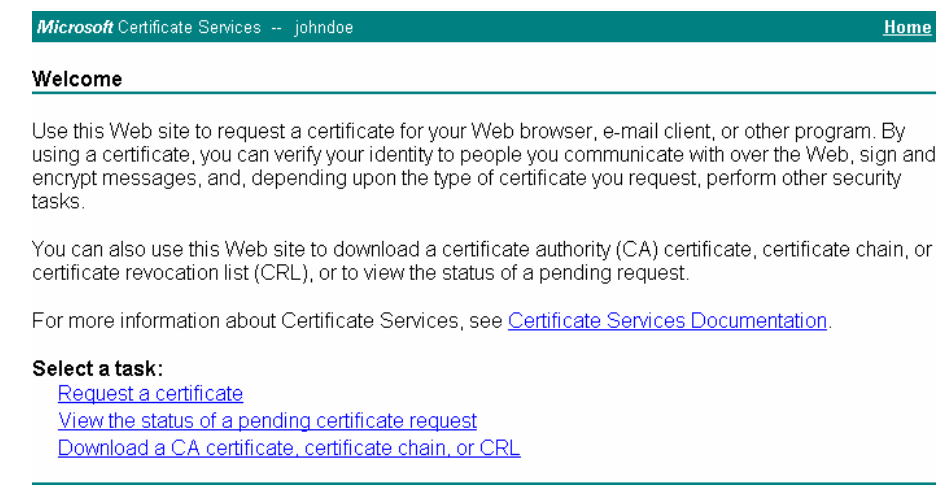

#### **Figure 5-33 Certificate Services Welcome Screen**

Tap the **Download a CA certificate, certificate chain or CRL** link.

Make sure the correct root CA certificate is selected in the list box.

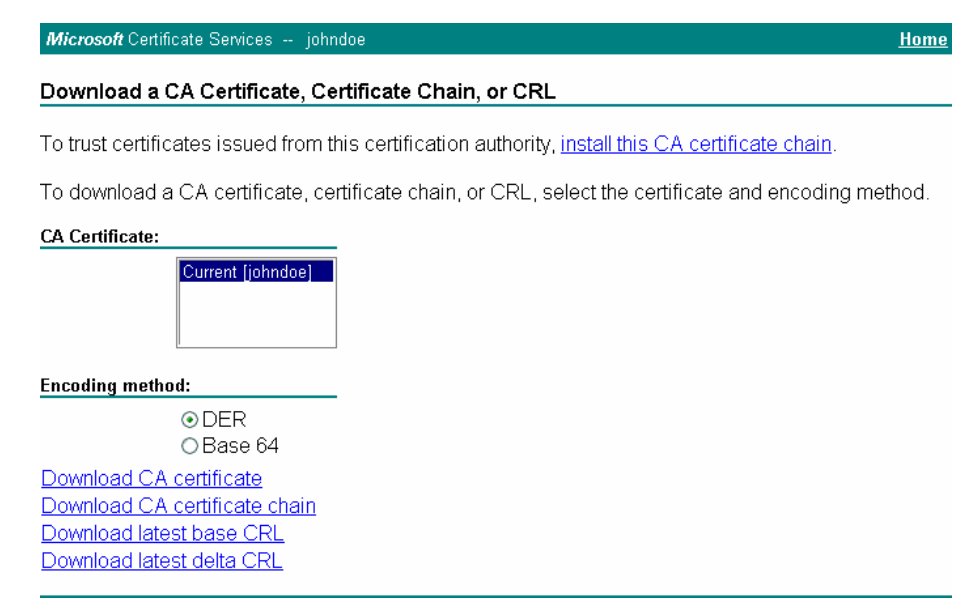

## **Figure 5-34 Download CA Certificate Screen**

Tap the DER button.

To download the CA certificate, tap on the **Download CA certificate** link.

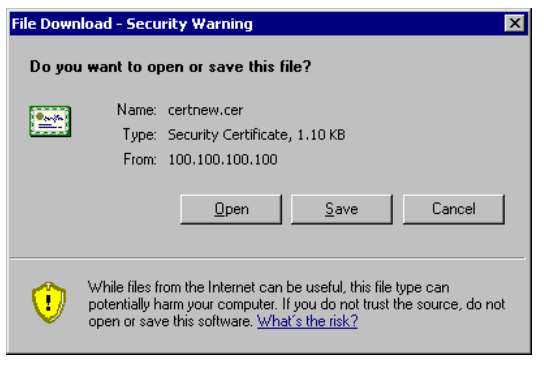

**Figure 5-35 Download CA Certificate Screen** 

Tap the Save button and save the certificate. Make sure to keep track of the name and location of the certificate.

## **Installing a Root CA Certificate**

*Note: This section is used for Cisco radios only. Summit radios do not use the Windows certificate store. Instead, copy the certificate to the \System folder for use with a Summit radio.* 

Copy the certificate file to the VX3X. Import the certificate by navigating to **Start | Control Panel | Certificates**.

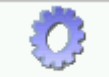

Certificates

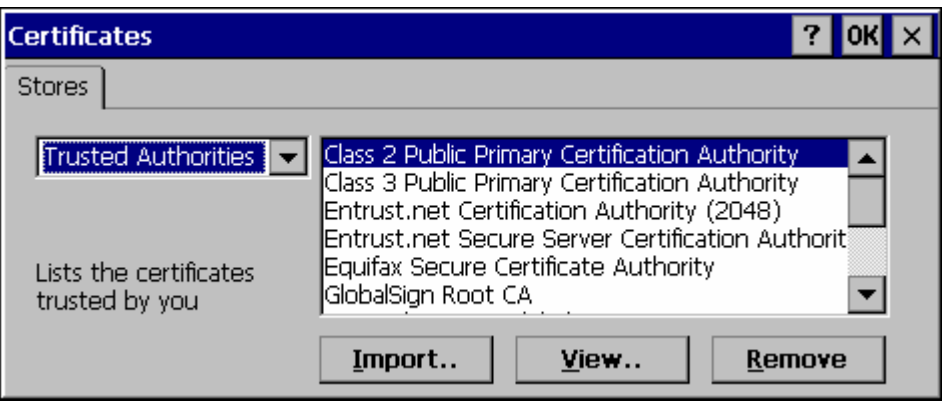

## **Figure 5-36 Certificates**

Tap the "Import" button.

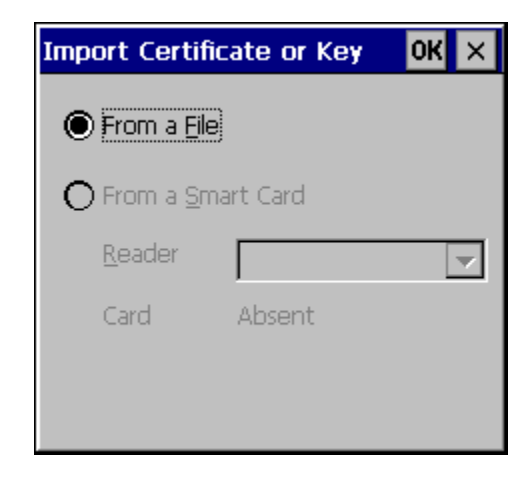

**Figure 5-37 Import Certificate** 

Make sure "From a File" is selected and tap OK.

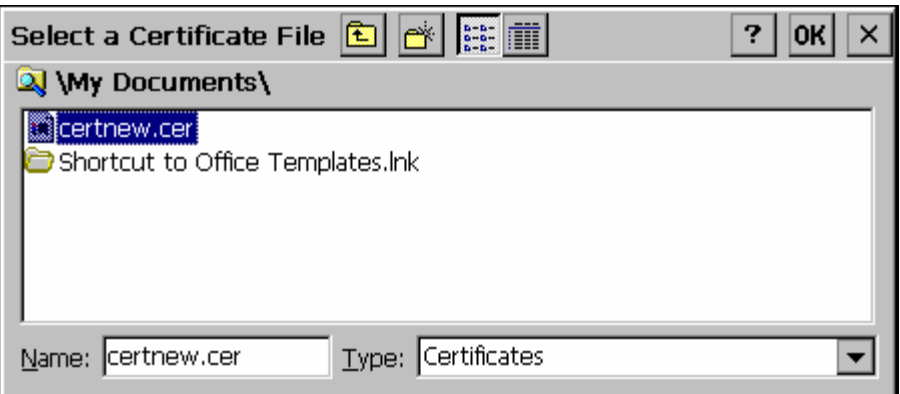

### **Figure 5-38 Browsing to Certificate Location**

Using the explorer buttons, browse to the location where you copied the certificate, select the certificate desired and tap OK.

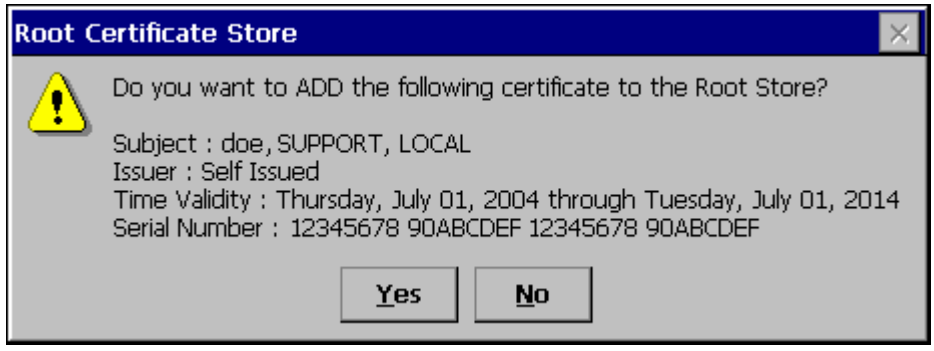

### **Figure 5-39 Certificate Import Confirmation**

Tap Yes to import the certificate.

Once the certificate is installed, return to the proper authentication section, earlier in this manual.

# **User Certificates**

User certificates are only needed for EAP-TLS.

## **Generating a User Certificate**

 $\Box$ Please refer to the "LXE Security Primer" for more information on obtaining and installing user certificates.

The easiest way to get the user certificate is to use a browser on a PC to navigate to the CA. To request the user certificate, open a browser to

http://<CA IP address>/certsrv.

Sign into the CA with the username and password of the person who will be logging into the mobile device.

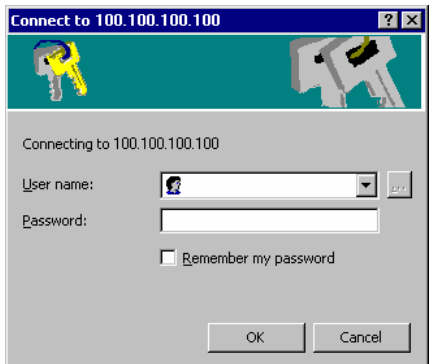

**Figure 5-40 Logon to Certificate Authority** 

This process saves a user certificate and a separate private key file. Windows CE equipped devices such as the VX3X require the private key to be saved as a separate file rather than including the private key in the user certificate.

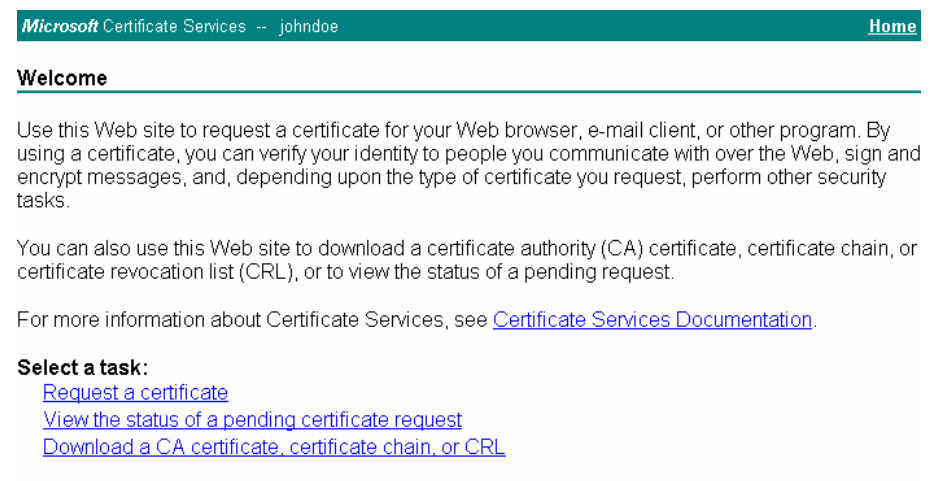

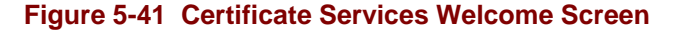

2.

Click the **Request a certificate** link.

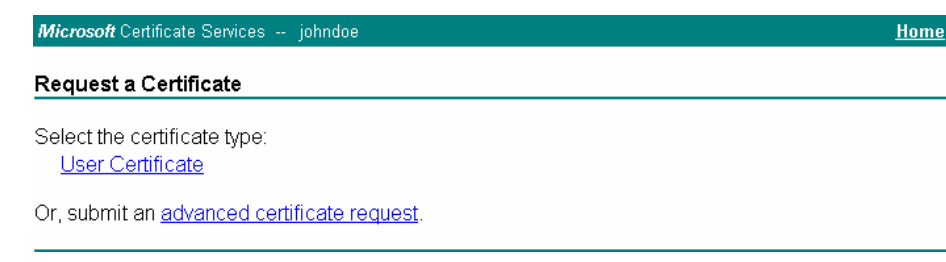

## **Figure 5-42 Request a Certificate Screen**

Click on the **advanced certificate request** link.

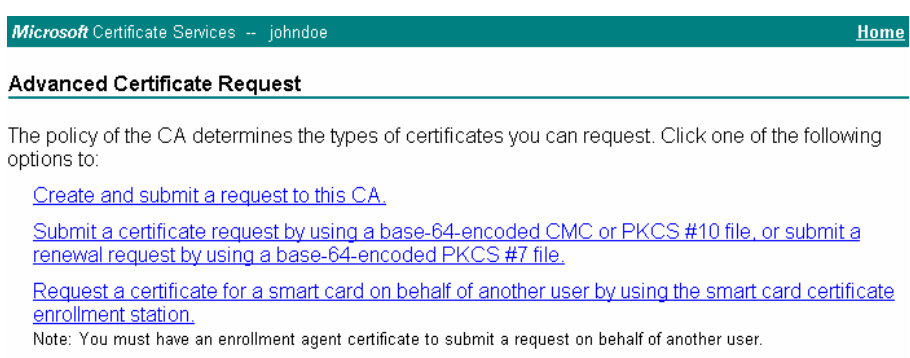

# **Figure 5-43 Advanced Certificate Request Screen**

Click on the **Create and submit a request to this CA** link.
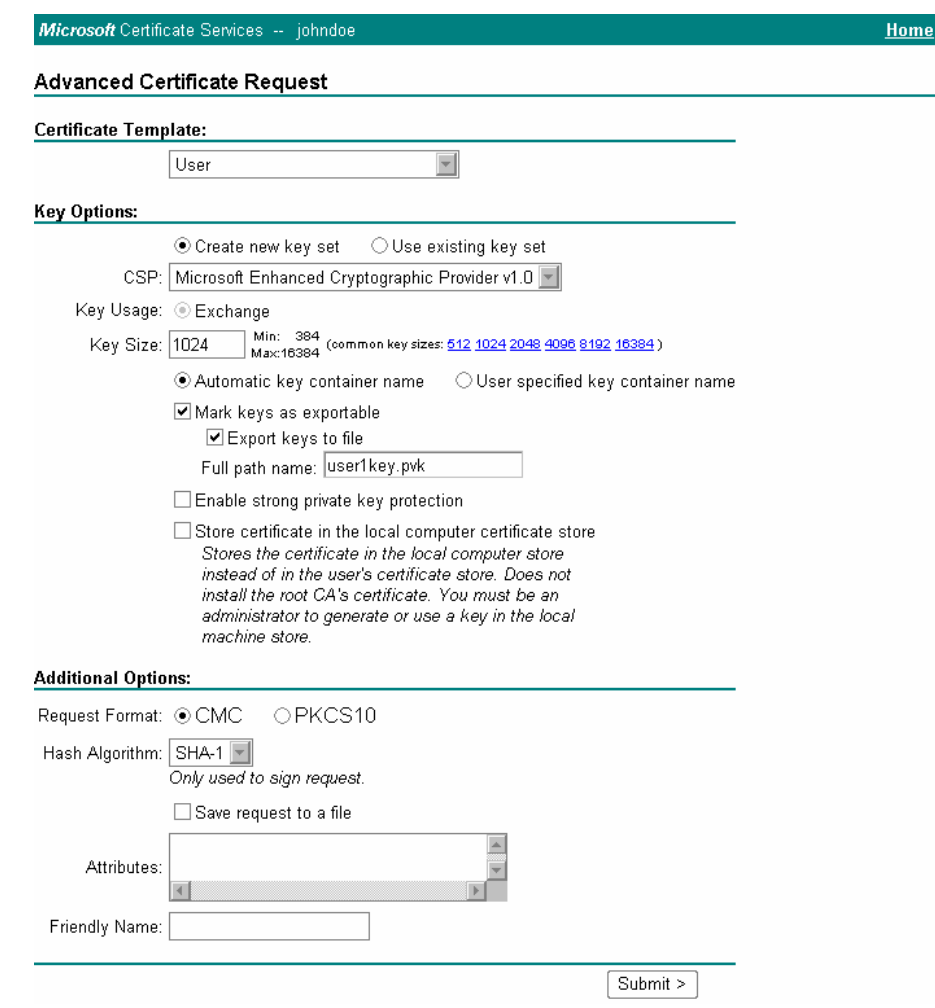

# **Figure 5-44 Advanced Certificate Details**

For the Certificate Template, select "User".

Check the "Mark keys as exportable" and the "Export keys to file" checkboxes.

Type the full path on the local PC where the private key is to be copied. Also specify the private key filename.

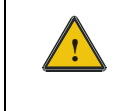

**!** Be sure to note the name used for the private key file, for example VX3XUSER.PVK. The certificate file created later in this process must be given the same name, for example, VX3XUSER.CER.

DO NOT check to use strong private key protection.

Make any other desired changes and click the "Submit" button.

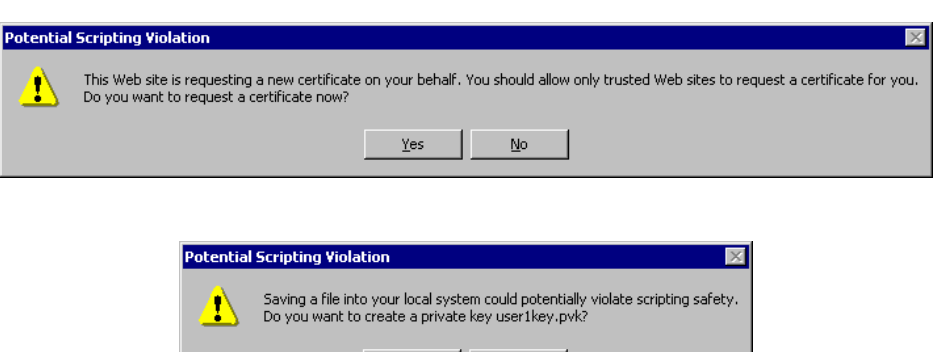

# **Figure 5-45 Script Warnings**

 $\underline{\mathsf{No}}$ 

If any script notifications occur, click the "Yes" button to continue the certificate request.

 $\underline{\mathtt{Yes}}$ 

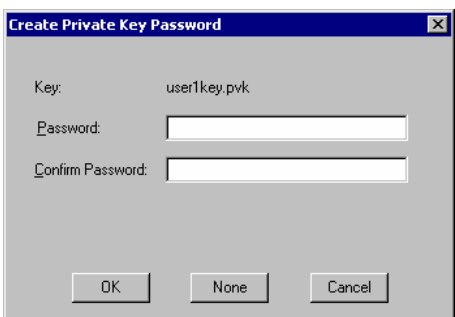

**Figure 5-46 Script Warnings** 

When prompted for the private key password:

- Click "None" if you do not wish to use a password, *or*
- Enter and confirm your desired password then click "OK".

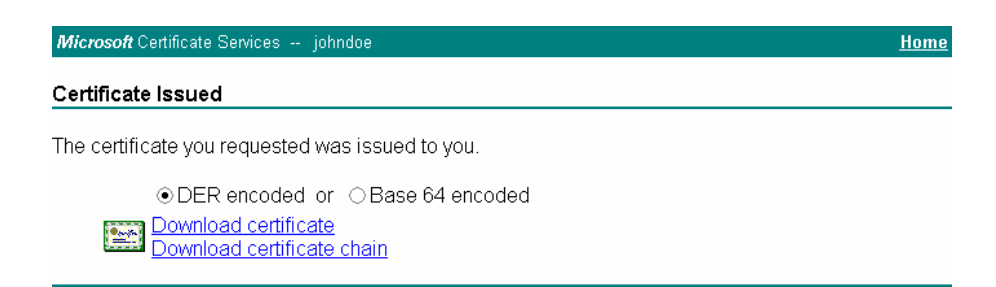

### **Figure 5-47 Certificate Issued**

Click the **Download certificate** link.

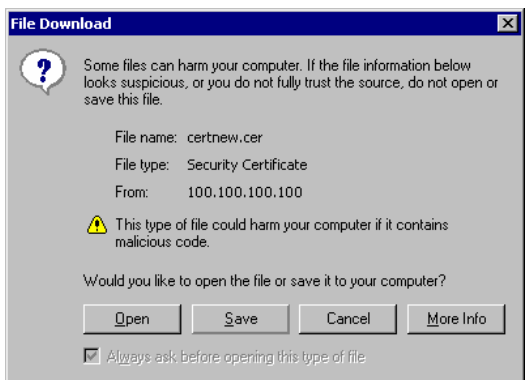

### **Figure 5-48 Download Security Warning**

Click Save to download and store the user certificate to the PC. Make sure to keep track of the name and location of the certificate. The private key file is also downloaded and saved during this process.

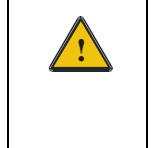

**!** Be sure use the same name for the certificate file as was used for the private key file. For example, it the private key was saved as VX3XUSER.PVK then the certificate file created must be given the same name, for example, VX3XUSER.CER.

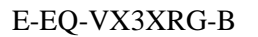

# **Installing a User Certificate**

Copy the certificate and private key files to the VX3X. Import the certificate by navigating to **Start | Control Panel | Certificates**.

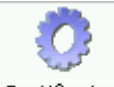

Certificates

Select "My Certificates" from the pull down list.

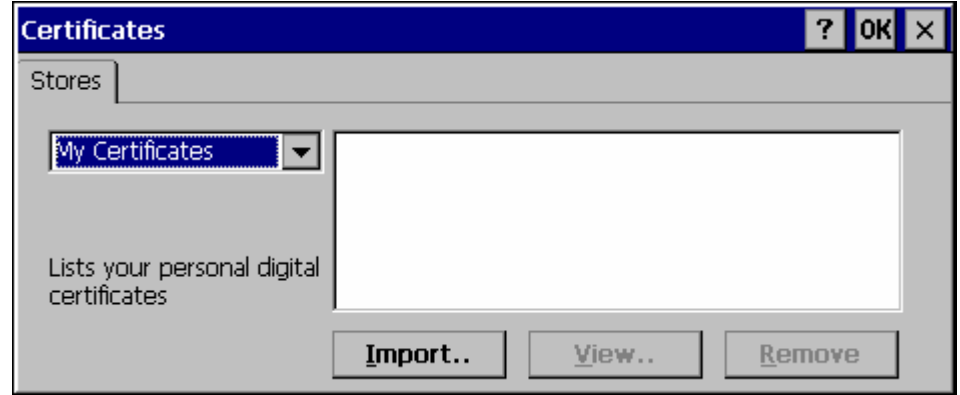

# **Figure 5-49 Certificates**

Tap the "Import" button.

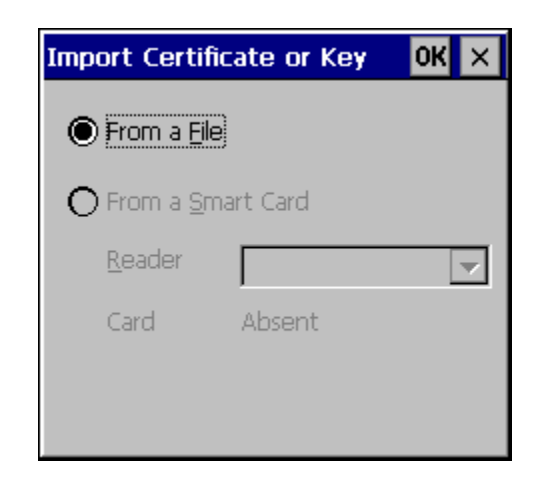

### **Figure 5-50 Import Certificate**

Make sure "From a File" is selected and tap OK.

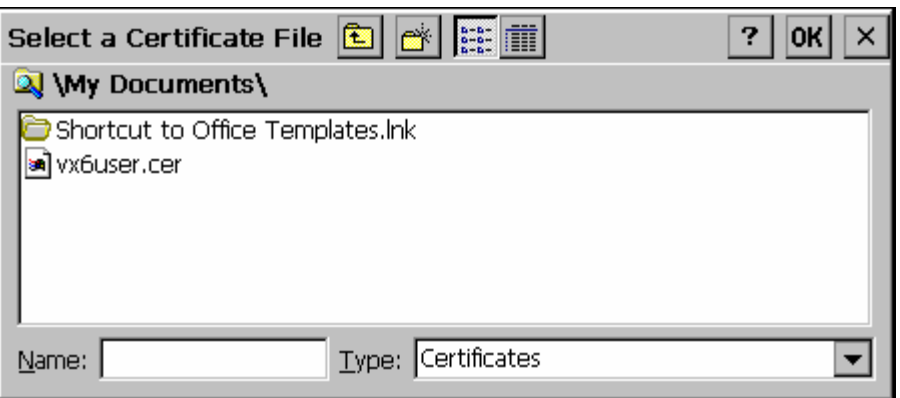

# **Figure 5-51 Browsing to Certificate Location**

Using the explorer buttons, browse to the location where you copied the certificate, select the certificate desired and tap OK.

The certificate is now shown in the list.

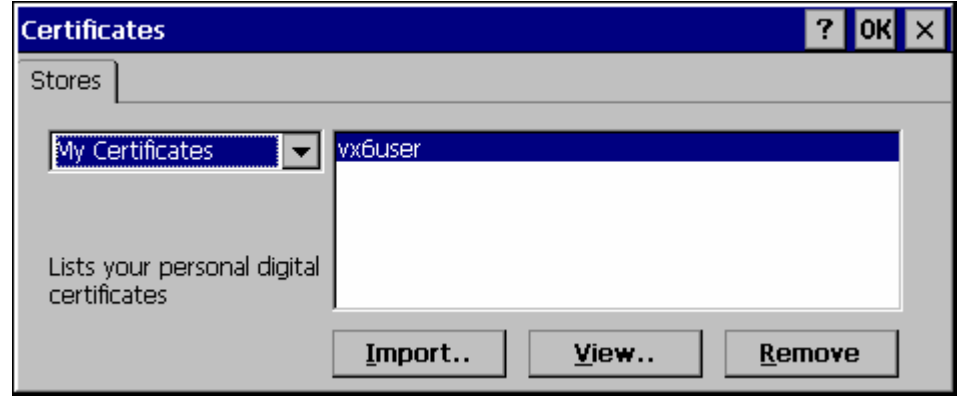

# **Figure 5-52 Certificate Listing**

With the certificate you just imported highlighted, tap View. From the Field pull down menu, select "Private Key.

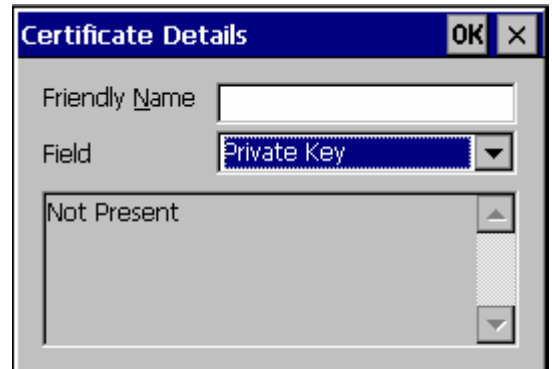

### **Figure 5-53 Private Key Not Present**

- If the private key is present, the process is complete.
- If the private key is not present, import the private key.

To import the private key, tap OK to return to the Certificates screen.

Tap import.

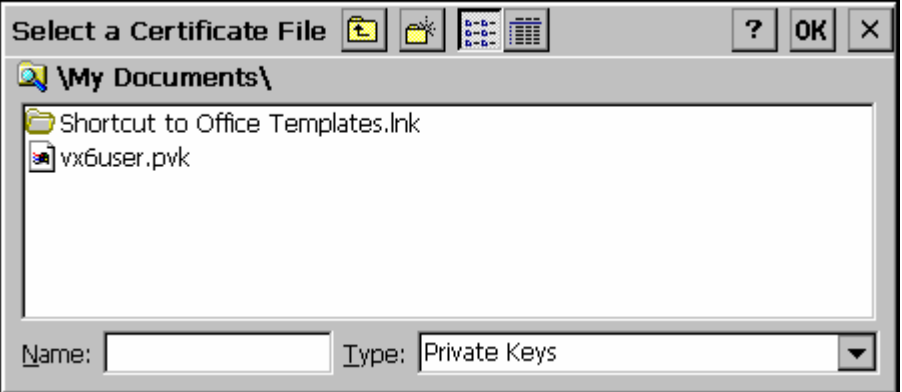

### **Figure 5-54 Browsing to Private Key Location**

Using the explorer buttons, browse to the location where you copied the private key file, change the Type pull down list to "Private Keys", select the certificate desired and tap OK. Enter the password for the certificate if appropriate.

Tap on View to see the certificate details again.

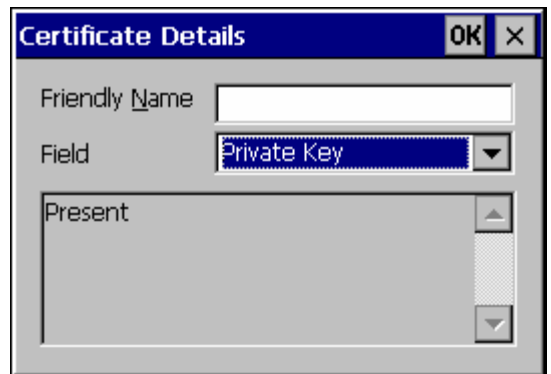

**Figure 5-55 Private Key Present** 

The private key should now say present. If it does not, there is a problem. Possible items to check:

- Make sure the certificate was generated with a separate private key file, as shown earlier in this section. If the certificate was not generated with a separate private key file, generate a new certificate and follow the import process again.
- Make sure the certificate and private key file have the same name, for example VX3Xuser.cer for the certificate and VX3Xuser.pvk for the private key file. If the file names are not the same, rename the private key file and import it again.

 $\mathbf{P}_{\text{t}}$ 

# **Chapter 6 AppLock**

# **Introduction**

LXE's AppLock is designed to be run on LXE certified Windows CE based devices only. LXE loads the AppLock program as part of the LXE customer installation process.

Configuration parameters are specified by the AppLock Administrator for the mobile device enduser. AppLock is password protected by the Administrator.

End-user mode locks the end-user into the configured applications. The end user can still reboot the mobile device and respond to dialog boxes. The administrator-specified applications are automatically launched in the specified order and run in full screen mode when the device boots up.

When the mobile device is reset to factory default values, for example after a cold reset, the Administrator may need to reconfigure the AppLock parameters.

LXE has made the assumption, in this chapter, that the first user to power up a new mobile device is the system administrator.

- *Note: AppLock Administrator Control panel file Launch option does not inter-relate with similarly-named options contained in other LXE Control Panels.*
- *Note: A few applications do not follow normal procedures when closing. AppLock cannot prevent this type of application from closing, but is notified that the application has closed. For these applications, AppLock immediately restarts the application (see Auto Re-Launch) which causes the screen to flicker. If this type of application is being locked, the administrator should close all other applications before switching to end-user mode to minimize the screen flicker.*

AppLock is updated periodically as new options become available. Contact your LXE representative for assistance, downloads and update availability.

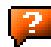

# **Determining Your AppLock Version**

### **Multi-Application AppLock**

A mobile device running the Multi-Application version of AppLock becomes a dedicated, dual application device. Only the applications or features specified in the AppLock configuration by the Administrator are available to the end-user. This version offers a user-mode taskbar icon allowing the end-user to switch between user applications.

If your Administrator Control Panel has **Application**, **Security** and **Status** tabs, then the device has LXE Multi-Application AppLock installed. The Administrator can configure multiple applications to lock and the end user can swap between the applications.

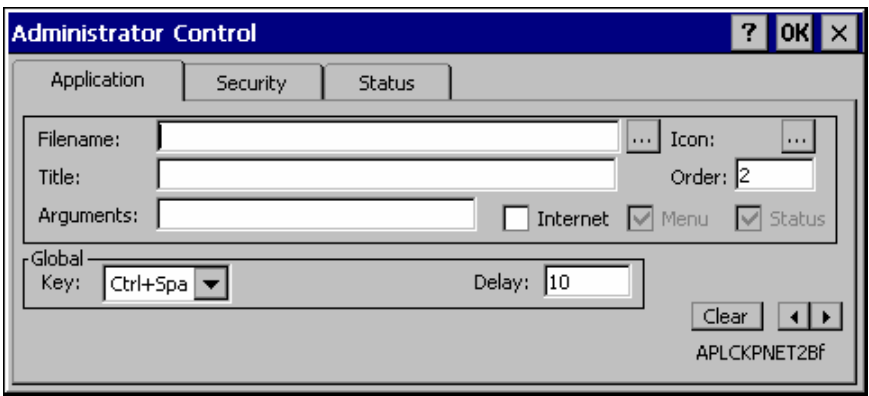

### **Figure 6-1 Multi-Application AppLock**

The configuration instructions in this chapter are designed for users of Multi-Application AppLock.

A mobile device running the Single Application version of AppLock becomes a dedicated, single application device. In other words, only the application or feature specified in the AppLock configuration by the Administrator is available to the user.

If your Administrator Control Panel has **Control**, **Security** and **Status** tabs, then the device has LXE's Single-Application AppLock installed. The Administrator can configure a single application to lock and the end user is limited to that application.

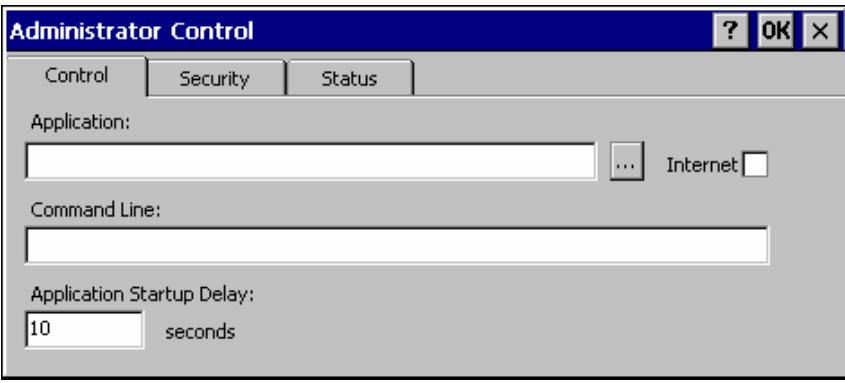

### **Figure 6-2 Single-Application AppLock**

Though this chapter is designed for users of the newer Multi-Application AppLock, the instructions may also be used to configure Single-Application AppLock with the following differences:

- The Control tab is used to specify the application to lock instead of the Application tab. While the Application tab contains provisions for multiple applications, the Control tab only allows the administrator to specify a single application.
- The section on End User Switching Technique does not apply to this version.
- Some configuration items may not be available.

# **Setup a New Device**

LXE devices with the AppLock feature are shipped to boot in Administration mode with no default password, thus when the device is first booted, the user has full access to the device and no password prompt is displayed. After the administrator specifies the applications to lock, a password is assigned and the device is rebooted or the hotkey is pressed, the device switches to end-user mode.

Briefly, the process to configure a new device is as follows:

- 1. Connect an external power source to the device and press the Power button.
- 2. Adjust screen display, audio volume and other parameters if desired. Install accessories.
- 3. Tap **Start | Settings | Control Panel | Administration** icon.
- 4. Assign applications on the **Control** (single application) or **Application** (dual application) tab screen.
- 5. Assign a password on the Security tab screen.
- 6. Select a view level on the Status tab screen, if desired.
- 7. Tap OK
- 8. Press the hotkey sequence to launch AppLock and lock the configured application(s).
- 9. The device is now in end-user mode.

# **Administration Mode**

Administration mode gives full access to the mobile device, hardware and software configuration options.

The administrator must enter a valid password (when a password has already been assigned) before access to Administration mode and configuration options are allowed. The administrator can configure the following options:

- Create/change the keystroke sequence to activate administrator access.
- Create/change the password for administrator access.
- Assign the name of the application, or applications, to lock.
- Select the command line of the application to lock.

In addition to these configuration options, the administrator can view and manage the status logs of AppLock sessions.

Administrator default values for this device:

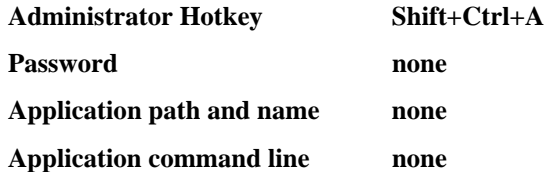

# **End User Mode**

End-user mode locks the end-user into the configured application or applications. The end user can still reboot and respond to dialog boxes. Each application is automatically launched and runs in full screen mode when the device boots up.

The user cannot unintentionally or intentionally exit the application nor can the end user execute any other applications. Normal application exit or switching methods and all Microsoft defined Windows CE key combinations, such as close (X) icon, File Exit, File Close, Alt-F4, Alt-Tab, etc. are disabled. The Windows CE desktop icons, menu bars, task bar and system trays are not visible or accessible. Task Manager is not available.

If the end-user selects File/Exit or Close from the applications menu bar, the menu is cleared and nothing else happens; the application remains active. Nothing happens when the end-user clicks on the Close icon on the application's title bar and the application remains active.

*Note: A few applications do not follow normal procedures when closing. AppLock cannot prevent this type of application from closing, but is notified that the application has closed. For these applications, AppLock immediately restarts the application which causes the screen to flicker. If this type of application is being locked, the administrator should close all other applications before switching to end user mode to minimize the screen flicker.* 

Windows accelerator keys such as Alt-F4 are disabled.

# **Passwords**

A password must be configured. If the password is not configured, a new device switches into Administration mode without prompting for a password. In addition to the hotkey press, a mode switch occurs if inaccurate information has been configured or if mandatory information is missing in the configuration.

There are several situations that display a password prompt after a password has been configured.

If the configured hotkey is pressed, the password prompt is displayed. In this case the user has 30 seconds to enter a password. If a valid password is not entered within 30 seconds, the password prompt is dismissed and the device returns to end-user mode.

All other situations that present the password prompt do not dismiss the prompt -- this is because the other situations result in invalid end-user operation.

These conditions include:

- If inaccurate configuration information is entered by the administrator, i.e. an application is specified that does not exist.
- If the application name, which is mandatory for end-user mode, is missing in the configuration.
- Invalid installation of AppLock (e.g. missing DLLs).
- Corrupted registry settings.

To summarize, if an error occurs that prevents AppLock from switching to user mode, the password will not timeout and AppLock will wait until the correct password is entered.

### **Troubleshooting**

Can't locate the password that has been set by the administrator? Enter this LXE back door key sequence:

Ctrl+L Ctrl+X Ctrl+E

Or

Ctrl+5 Ctrl+9 Ctrl+3

# **End-User Switching Technique**

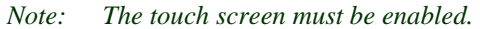

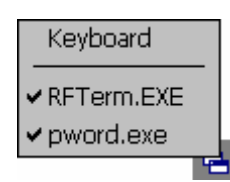

### **Figure 6-3 Switchpad Menu**

A checkmark indicates applications currently active or available for Launching by the user. When Keyboard is selected, the VX3X default input method (Input Panel, Transcriber, or custom input method) is activated.

# **Using a Stylus Tap**

When the mobile device enters end-user mode, a Switchpad icon (it looks like three tiny windows one above the other) is displayed in the taskbar. The taskbar is always visible on top of the application in focus.

When the user taps the Switchpad icon, a menu is displayed showing the applications available to the user. The user can tap an application name in the popup menu and the selected application is brought to the foreground. The previous application continues to run in the background. Stylus taps affect the application in focus only. When the user needs to use the Input Panel, they tap the Keyboard option. Input Panel taps affect the application in focus only.

The figure shown above is an example and is shown only to aid in describing how the user can switch between applications using a stylus. The switchpad lists user applications as well as the Keyboard option.

**See Also**: *Application Panel | Launch | Manual (Launch) and Allow Close*

### **Using the Switch Key Sequence**

One switch key sequence (or hotkey) is defined by the administrator for the end-user to use when switching between locked applications. This is known as the **Activation key**. The Activation key is assigned by the Administrator using the Global Key parameter. When the switch key sequence is pressed on the keypad, the next application in the AppLock configuration is moved to the foreground and the previous application moves to the background. The previous application continues to run in the background. End-user key presses affect the application in focus only.

**See Also**: *Application Panel | Global Key*

# **Application Configuration**

The default Administrator Hotkey sequence is **Shift+Ctrl+A.**

Administrator mode allows access to all features on the device. When the hotkey is pressed to switch into Administrator mode, a password prompt is displayed (if a password has been configured). A password must be entered within 30 seconds (and within three tries) or the password prompt is removed and the device remains in end-user mode with the focus returned to the locked application. Without entry of a valid password, the switch into Administrator mode will not occur.

#### **Access: Settings | Control Panel | Administration icon**

The password prompt is displayed if a password has been configured. When the valid password is entered, the Administration Control panel is displayed. When a valid password is not entered within 30 seconds, the user is returned to the System Control Panel.

If a password has not been configured, the Administrator Control panel is displayed.

**Important: Before setting up multiple instances of the same application, make sure the targeted software application will allow two instances to run at the same time.** 

# **Application Panel**

*Note: Users of Single-Application AppLock have a Control tab instead of an Application tab. Some of the options in this section do not apply to the Control tab.* 

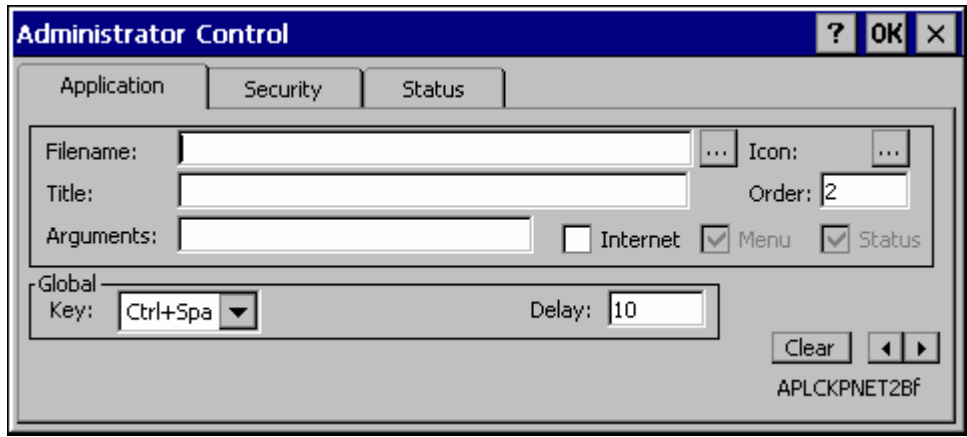

#### **Figure 6-4 Application Panel**

*Note: If your Application Panel does not look like the figure shown above, you may have the Single Application version.* 

#### *Single Application version.*

Use the **Application** tab options to select the applications to launch when the device boots up in End-user Mode.

**If no application is specified** when the Administrator Control Panel is closed, the mobile device reboots into Administrator mode. If a password has been set, but an application has not been

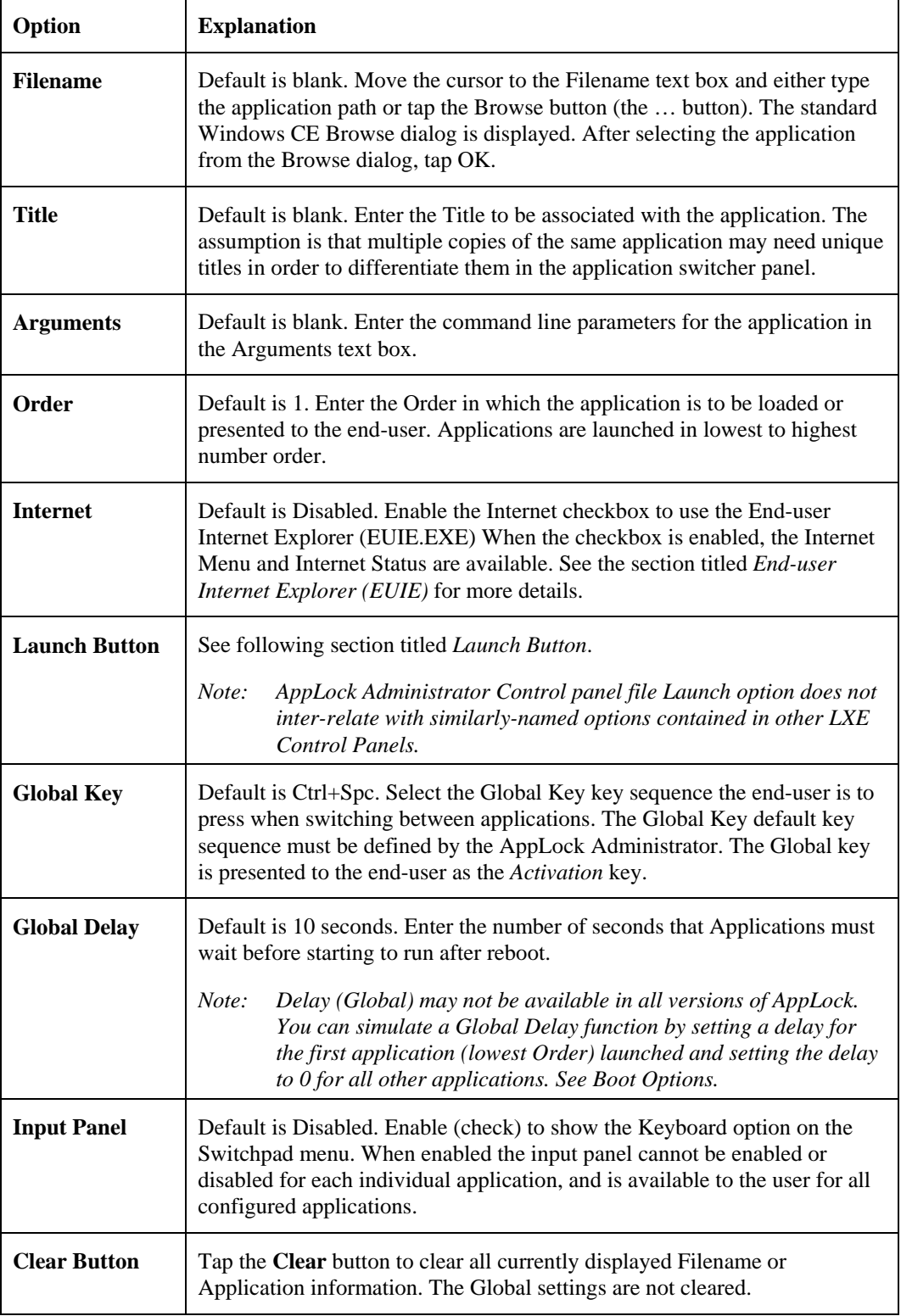

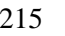

 $\overline{2}$ 

 $\overline{P}$ 

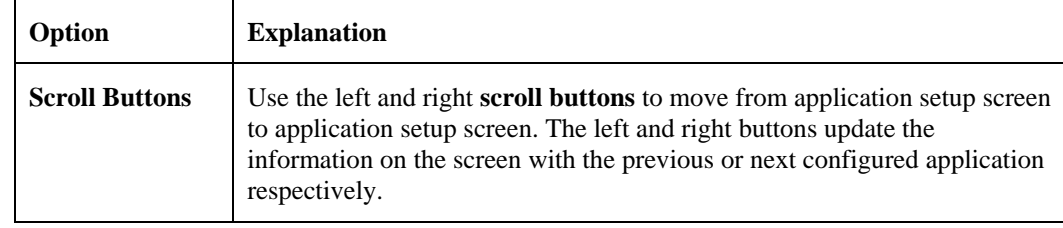

### **Launch Button**

*Note: The Launch button may not be available in all versions of Multi-AppLock. Contact your LXE representative for assistance, downloads and AppLock update availability.* 

When clicked, displays the Launch options panel for the Filename selected on the Administration panel.

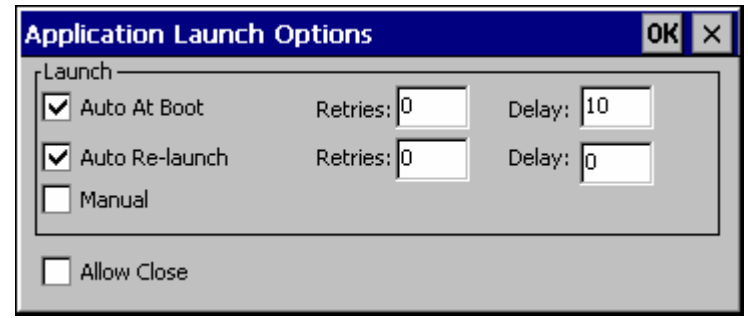

**Figure 6-5 Application Launch Options** 

*Note: Launch order is determined by the Order specified in the Application tab. The Order value does not have to be sequential.* 

### **Auto At Boot**

Default is Enabled. Auto At Boot, when enabled, automatically launches (subject to the specified Delay in seconds) the application after the unit is rebooted. If a Delay in seconds is specified, AppLock waits for the specified period of time to expire before launching the application. The Delay default value is 10 seconds; valid values are between 0 "no delay" and a maximum of 999 seconds.

Auto At Boot **Retries** is the number of times the application launch will be retried if a failure occurs when the application is automatically launched at bootup. Valid values are between 0 (no tries) and 99 tries or -1 for infinite. Infinite tries ends when the application successfully launches. The default is 0 retries.

Auto At Boot **Delay** timer is the time that AppLock waits prior to the initial launch of the selected application when it is automatically launched at bootup. Delay default is 10 seconds. Valid values are between 0 seconds (no delay) and 999 seconds.

The Auto At Boot delay is associated for each application; it will be either a value specified by the Administrator or it will be the delay default value. At startup, when a delay has been assigned for each application, AppLock waits for the delay associated with the first application to expire before launching the first application then AppLock waits for the delay associated with the second application to expire before launching the second application. AppLock continues in this manner until all applications are launched.

- *Note: A "Global Delay" can be accomplished by setting a timed delay for the first application to be launched (by lowest Order number) and no delay (0 seconds) for all other applications.*
- *Note: Launch order is determined by the Order specified in the Application tab. The Order value does not have to be sequential.*

# **Auto Re-Launch**

Default is Enabled. Auto Re-Launch, when enabled for a specific application. automatically relaunches it (subject to the specified Auto Re-Launch Delay in seconds) after it terminates. This option allows the Administrator to disable the re-launch operation. AppLock cannot prevent all applications from closing. When an application that AppLock cannot prevent from closing terminates, perhaps because of an error condition, AppLock re-launches the application when this option is enabled.

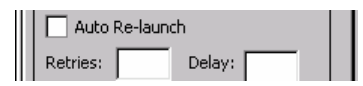

*Note: If Allow Close is enabled and both Auto Re-launch and Manual (Launch) are disabled, the application cannot be restarted for the end-user or by the end-user after the application terminates.* 

Auto Re-Launch **Retries** default is 0 tries. Retries is the number of times AppLock will try to relaunch the application. The retry count is reset after an application is successfully launched and controlled by AppLock. Valid values are between 0 (no tries) and 99 tries or -1 for infinite. Infinite tries ends when the application successfully launches.

Auto Re-Launch **Delay** timer default is 0 seconds (no delay). Delay is the amount of time AppLock waits prior to re-launching an application that has terminated. The delay is specified in seconds. Valid values are between 0 (no delay) and 99 seconds.

AppLock must also be configured to automatically re-launch an application. To AppLock, application termination by the end-user is indistinguishable from application termination for any other reason.

# **Manual (Launch)**

Default is Disabled. Enabling this option allows the end-user to launch the specified application(s). Upon bootup completion an application with Manual enabled is listed on the Switchpad accompanied by a checkmark that indicates the application is currently active or available for Launching. When an application name is tapped by the end-user, the application is launched (if inactive) and brought to the foreground.

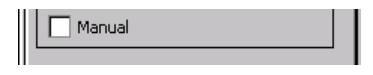

Applications set up with Manual (Launch) enabled may or may not be launched at bootup. This function is based on the application's Auto At Boot setting. The applications have been listed as approved applications for end-user manual launch using the Switchpad menu structure. The approved applications are listed on the Switchpad. A checkmark indicates the applications active status.

When Manual (Launch) is disabled for an application, and Allow Close is enabled for the application, when the end-user closes the specific application it is no longer available (shown) on the Switchpad.

When Auto At Boot and Manual (Launch) are both disabled for a specific application, the application is 1) not placed on the list of approved applications for end-user manual launch and 2) never launched, and 3) not displayed on the Switchpad.

# **Allow Close**

Default is Disabled. When enabled, the associated application can be closed by the end-user.

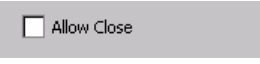

This option allows the administrator to configure applications that consume system resources to be terminated if an error condition occurs or at the end-user's request. Error conditions may generate a topmost popup requiring an end-user response, memory resource issues requiring an end-user response, etc. Also at the administrator's discretion, these types of applications can be started manually (see Manual [Launch]) by the end-user.

### **End User Internet Explorer (EUIE)**

AppLock supports applications that utilize Internet Explorer, such as .HTML pages and JAVA applications. The end user can run an application by entering the application name and path in Internet Explorer's address bar.

To prevent the end user from executing an application using this method, the address bar and Options settings dialog are restricted in Internet Explorer. This is accomplished by creating an Internet Explorer that is used in end user mode: End-user Internet Explorer (EUIE.EXE). The EUIE executes the Internet Explorer application in full screen mode which removes the address bar and status bar. The Options Dialog is also removed so the end user cannot re-enable the address bar.

The administrator specifies the EUIE by checking the **Internet** checkbox in the Application tab of the Administrator applet. The internet application should then be entered in the **Application** text box.

When the Internet checkbox is enabled, the **Menu** and **Status** check boxes are available.

Enabling the **Menu** checkbox displays the EUIE menu which contains navigation functions like Back, Forward, Home, Refresh, etc., functions that are familiar to most Internet Explorer users. When the Menu checkbox is blank, the EUIE menu is not displayed and Navigation functions are unavailable.

When the **Status** checkbox is enabled, the status bar displayed by EUIE gives feedback to the end-user when they are navigating the Internet.

If the standard Internet Explorer that is shipped with the mobile device is desired, it should be treated like any other application. This means that IEXPLORER.EXE should be specified in the Application text box and the internet application should be entered in the command line. In this case, do not check the Internet checkbox.

# **Security Panel**

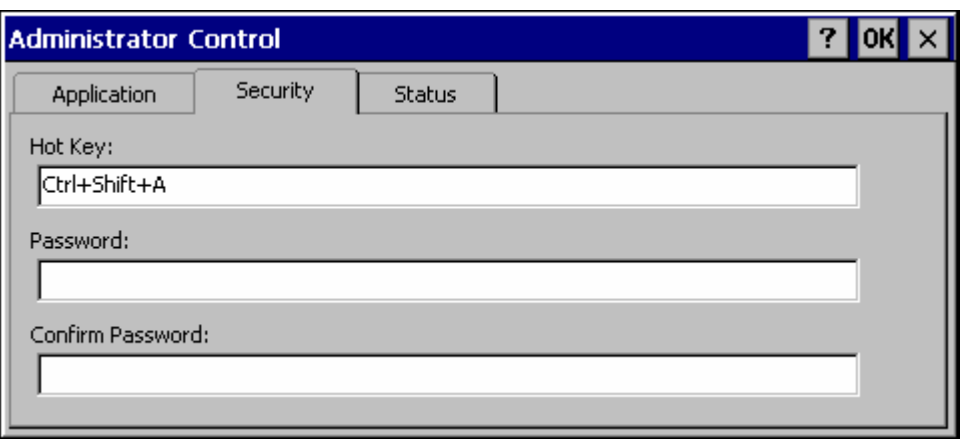

**Figure 6-6 Security Panel** 

#### **Hotkey**

Specify the hotkey sequence that triggers AppLock to switch between administrator and user modes and the password required to enter Administrator mode. The default hotkey sequence is **Shift+Ctrl+A**.

A  $2<sup>nd</sup>$  key keypress is an invalid keypress for a hotkey sequence.

Move the cursor to the Hot Key text box. Enter the new hot key sequence by first pressing the Shift state key followed by a normal key. The hotkey selected must be a key sequence that the application being locked does not use. The hotkey sequence is intercepted by AppLock and is not passed to the application.

Input from the keyboard or Input Panel is accepted with the restriction that the normal key must be pressed from the keyboard when switching modes. The hotkey sequence is displayed in the Hot key text box with "Shift", "Alt", and "Ctrl" text strings representing the shift state keys. The normal keyboard key completes the hotkey sequence. The hotkey must be entered via the keypad. Some hotkeys cannot be entered via the Input Panel. Also, hotkeys entered via the SIP are not guaranteed to work properly when switching operational modes.

For example, if the 'Ctrl' key is pressed followed by 'A', "Ctrl+A" is entered in the text box. If another key is pressed after a normal key press, the hotkey sequence is cleared and a new hotkey sequence is started.

A normal key is required for the hotkey sequence and is unlike pressing the normal key during a mode switch; this key can be entered from the SIP when configuring the key. However, when the hotkey is pressed to switch modes, the normal key must be entered from the keypad; it cannot be entered from the SIP.

### **Password**

Move the cursor to the Password text box. The passwords entered in the Password and Confirm Password fields must match. Passwords are case sensitive.

When the user exits the Administrator Control panel, the two passwords are compared to verify that they match. If they do not match, a dialog box is displayed notifying the user of the error. After the user closes the dialog box, the Security Panel is displayed and the password can then be entered and confirmed again. If the passwords match, the password is encrypted and saved.

**See Also:** *Passwords* and *Troubleshooting Multi-Application AppLock*

# **Status Panel**

Use the Status panel to view the log of previous AppLock operations and to configure which messages are to be recorded during AppLock operation.

Status information is stored in a specific location on the storage device and in a specific logfile specified by the Administrator. For this reason, the administrator can configure the type of status information that is logged, as well as clear the status information.

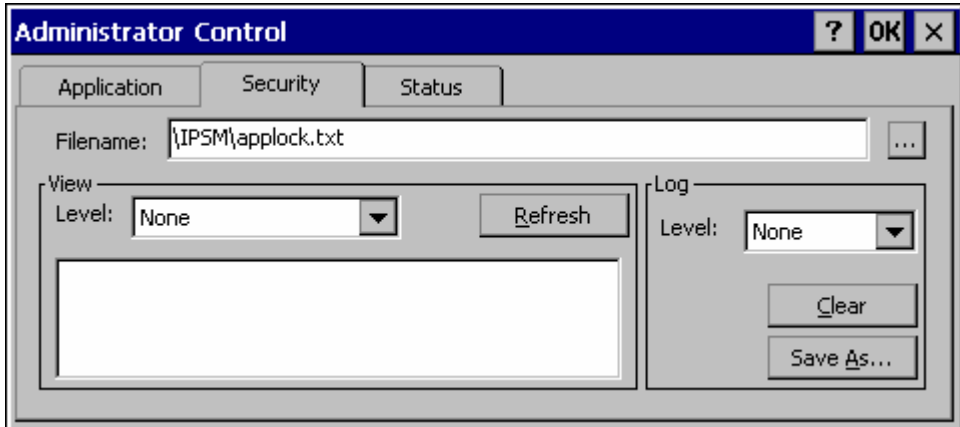

#### **Figure 6-7 Status Panel**

Move the cursor to the **Filename** text box and either type the logfile path or tap the Browse button (the … button). The standard Windows CE Browse dialog is displayed. After selecting the logfile from the Browse dialog, tap OK.

*Note: If your Status Panel does not look like the figure shown above, you may have the Single Application version which does not have as many options.* 

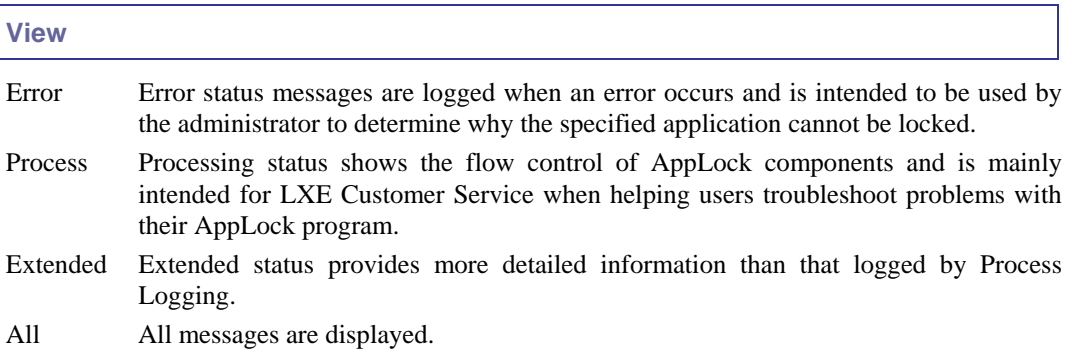

2.

Tap the Refresh button after changing from one view level to another. The filtered records are displayed, all others are not displayed.

### **Log**

### *Note: If a level higher than Error is selected, the status should be cleared frequently by the administrator.*

In addition to the three view levels the administrator can select that all status information be logged or turn off all status information logging completely. The system default is 'None'; however to reduce registry use, the administrator may want to select 'None' after verifying the configuration. Tap the Clear button to clear the status information from the registry.

- None
- Error
- **Processing**
- **Extended**
- All

#### **Save As**

When the 'Save As'… button is selected, a standard 'Save As' dialog screen is displayed. Specify the path and filename. If the filename exists, the user is prompted whether the file should be overwritten. If the file does not exist, it is created.

**See Also:** *Error Messages*

# **Appendix A Key Maps**

# **The VX3X Keypad**

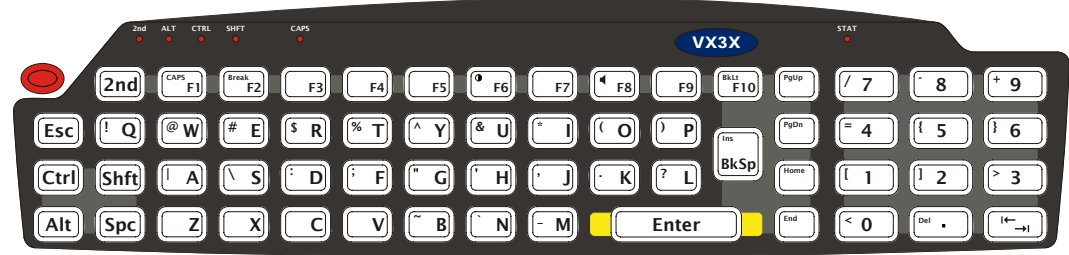

### **Figure A-1 VX3X QWERTY Keyboard**

The key map table that follows lists the commands used when running LXE's VX3X.

# **Key Map 101-Key Equivalencies**

*Note: This key mapping is used on hand held computers that are NOT running an LXE Terminal Emulator.* 

When using a sequence of keys that includes the  $2<sup>nd</sup>$  key, press the  $2<sup>nd</sup>$  key first then the rest of the key sequence.

*Note: When the computer boots, the default condition of NumLock is On and the default condition of Caps (or CapsLock) is Off. The Caps (or CapsLock) condition can be toggled with a 2nd+F1 key sequence. The CAPS LED is illuminated when CapsLock is On.* 

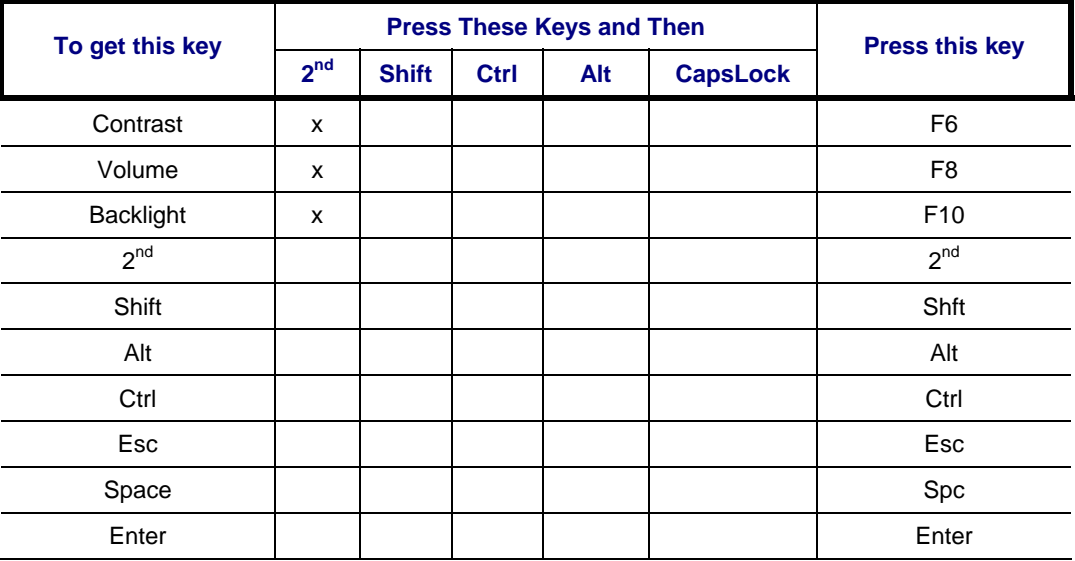

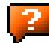

 $\mathbf{P}$ 

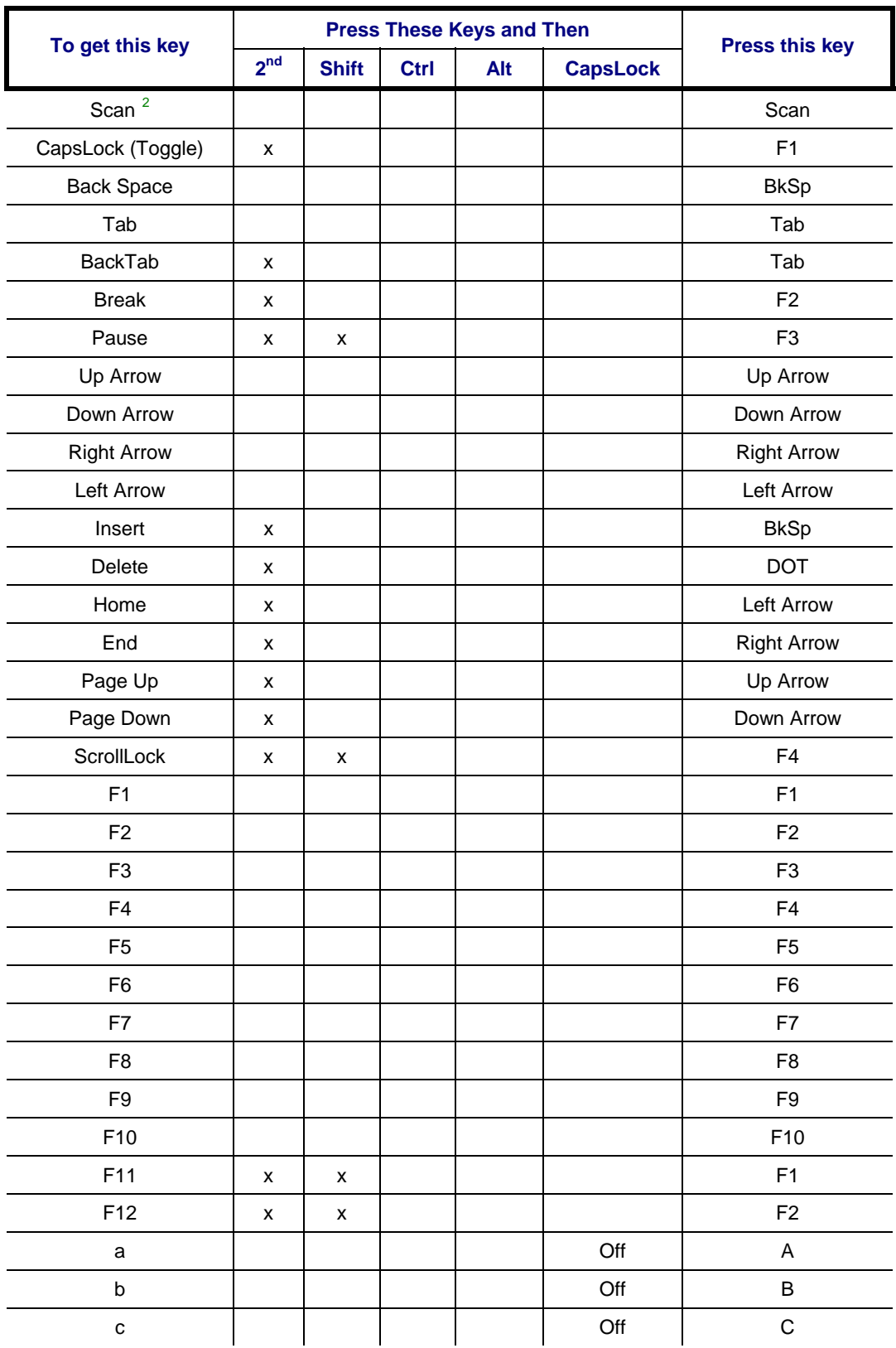

2 Left Scan key default value is Scan, however this key has no affect on an external scanner attached to the VX3X. Right Scan key default value is Enter.

<span id="page-241-0"></span> $\overline{a}$ 

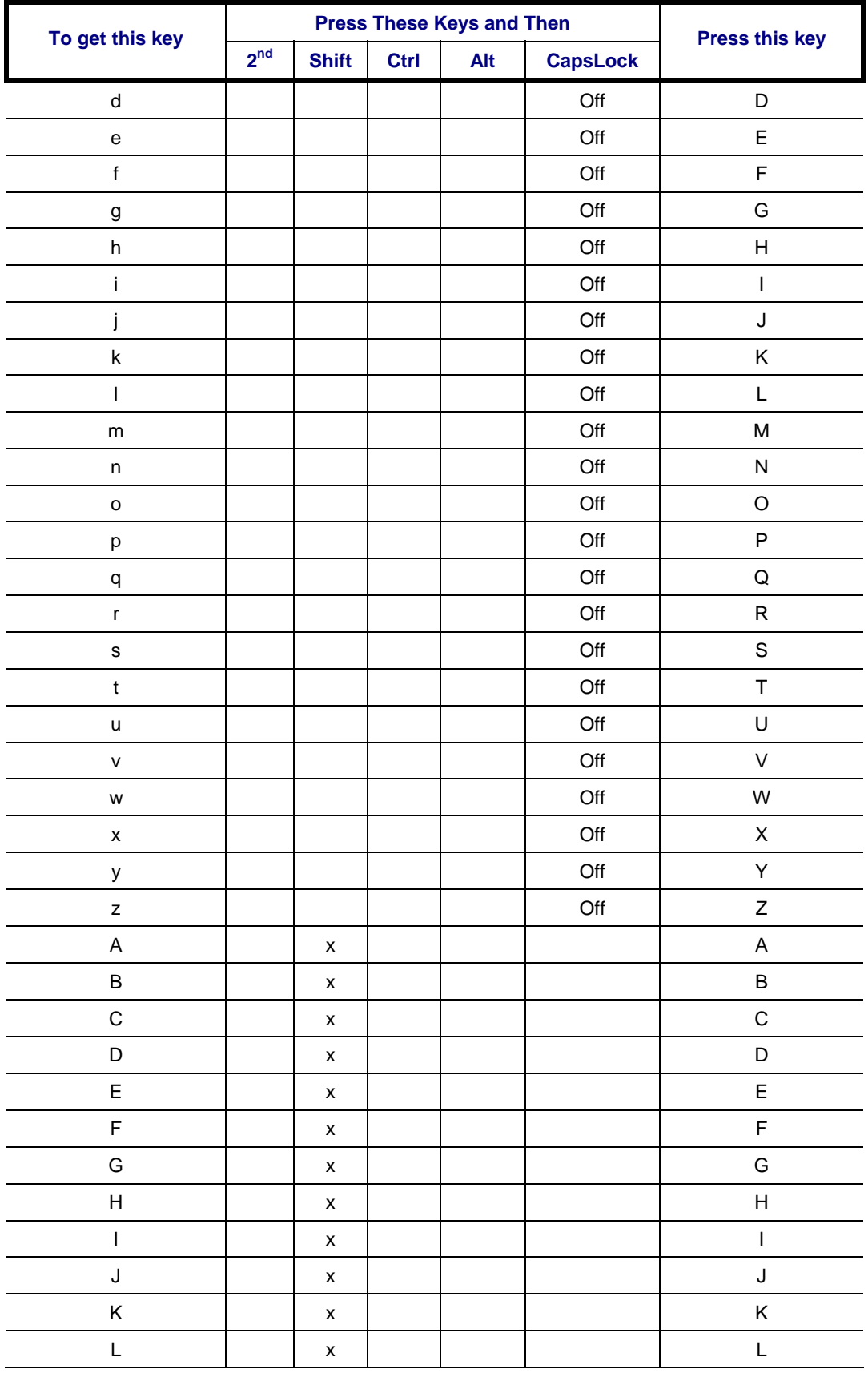

 $\overline{2}$ 

 $\mathbf{P}$ 

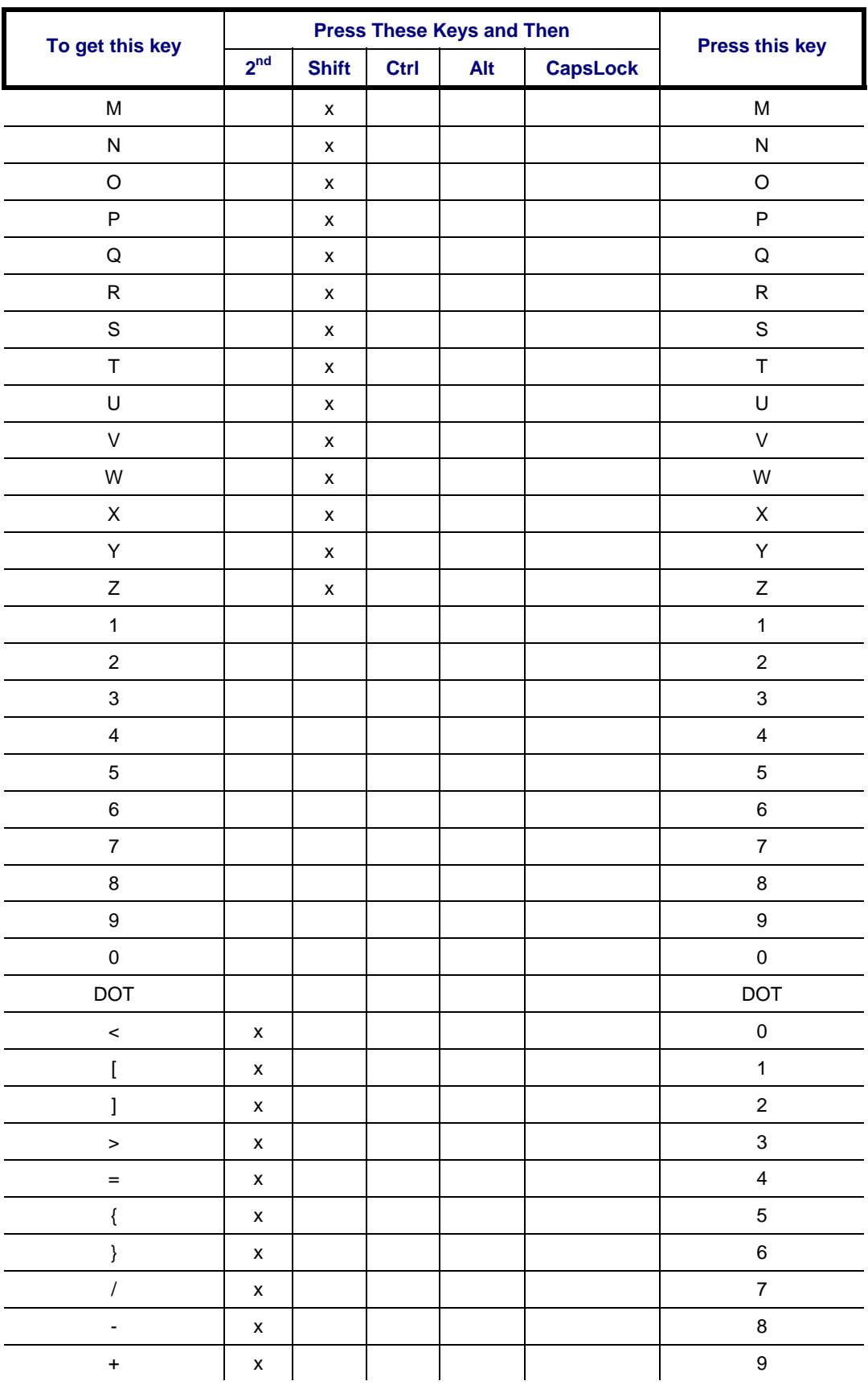

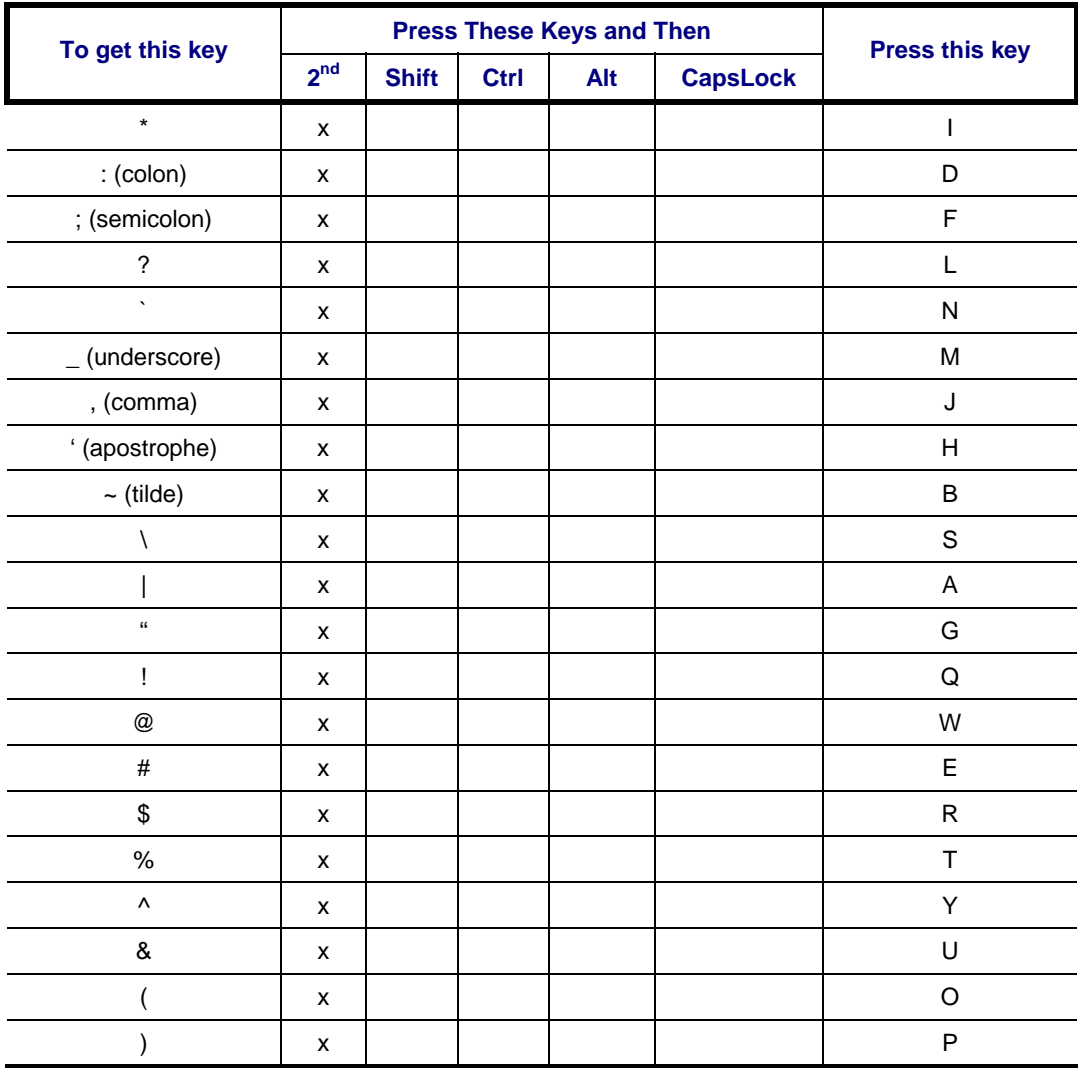

2.

# **IBM 3270 Terminal Emulator Keypad**

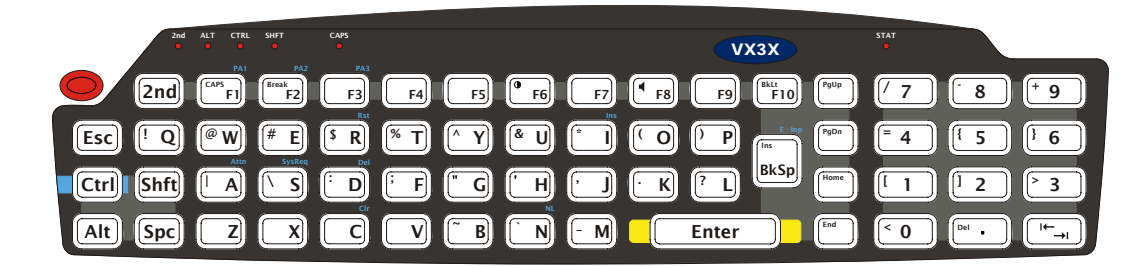

# **Figure A-2 IBM 3270 Specific Keypad**

This keypad is designed to allow the user to enter terminal emulator commands when running  $LXE$ 's RFTerm<sup>TM</sup> program. When running this program please refer to the RFTerm<sup>TM</sup> Reference Guide for equivalent keys and keypress sequences.

# **IBM 5250 Terminal Emulator Keypad**

![](_page_245_Picture_6.jpeg)

**Figure A-3 IBM 5250 Specific Keypad** 

This keypad is designed to allow the user to enter terminal emulator commands when running LXE's RFTerm<sup>TM</sup> program. When running this program please refer to the RFTerm<sup>TM</sup> Reference Guide for equivalent keys and keypress sequences.

# **Creating Custom Key Maps for the VX3X**

Prerequisite: LXE SDK CD

*Note: Since the VX3X does not contain an integrated scanner, the VX3X does not have scan keys on the keyboard. Likewise, any scan key that is programmed will not operate a tethered scanner attached to the VX3X.* 

# **Introduction**

A command-line compiler called KEYCOMP.EXE is provided on the SDK CD. Using this compiler, the System Administrator can convert a sample default key map text file into a custom key map text file which, when loaded onto the VX3X, can be chosen by the user to replace the default VX3X keymap and then switched back when they are finished using the customized keys. This custom key map file can be made to re-define the system return code for each of the 61 keys, key press or key press combinations. All keys, except the power key, can be re-mapped.

Custom keymaps for the VX3X are created on a desktop PC using the command line compiler KEYCOMP.EXE. Keycomp processes the input keymap source file and outputs a registry text file.

*Note: Each VK\_code has a numeric value (for example, VK\_F20 = hex 83), these are documented in the SDK include file WINUSER.H (from Microsoft). The numeric value is what needs to go into the registry. Whether the value is hex or decimal depends on the registry editor being used - the one in the VX3X requires decimal, but the desktop one used over ActiveSync that a developer may use requires hex.* 

Example:

**KEYCOMP DEFAULT.KEY** (writes KEYCOMP.REG to local directory)

![](_page_246_Figure_12.jpeg)

This output file should be renamed to **xxx.REG** (the suffix must remain REG), then copied to the VX3X over ActiveSync. Once the file is loaded on the VX3X, double-click the file from the Windows CE Explorer desktop. This will run the REGLOAD utility to put it into the registry, and save the registry to non-volatile flash. The keymap is now a permanent part of the VX3X, and the REG file is no longer needed unless it is necessary to perform a cold boot; this will return the registry to factory defaults, and it will be necessary to double-click the REG file again.

Once the keymap has been added to the registry, it should appear in the Keyboard control panel, in the Keymap popup menu. To activate the keymap, select the keymap from the popup menu, and close the control panel with the OK button. To return to the default keymap, select **Preload** or **0409** (depending on system software revision) from the keymap popup and tap OK.

The compiler has three functional stages:

- First, the input file is read and parsed for any syntax errors. The data read is stored in internal tables.
- Second, the data parsed from the input file is validated to see that all of the items required by the keyboard driver for normal operation are present.
- Third and finally, the KEYCOMP.REG file is written out in the format required by the REGLOAD utility on the Windows CE device.

### **Keymap Source Format**

The source file **DEFAULT.KEY** is supplied with the keymap compiler. This is the commented source for the default keymap **Preload** or **0409** (keymap label is dependent on system software revision). The comments in this file should make the majority of this document redundant. There is a copy of this file at the end of this section, in "Sample Input File**"**. This section should be read while referring to this sample source, for simplicity.

*Note: You must change the name of the default key map from 0409 to some other number (i.e. 0509). To do this, change line #13 "MAPNAME=0409" to "MAPNAME=0509". If the description is also present," MAPDESC=Preload", the description must also be changed to a unique value, i.e. "MAPDESC=CustomKeys"*

It is an important limitation that the keymap must have a 4, 5, or 6 digit numeric name MAPNAME); this is a limit of the Microsoft Windows CE layout manager. The default value for MAPNAME is 0409.

If present in the DEFAULT.KEY file, the keymap can also have an alphanumeric description (MAPDESC). This value can be a 64 character alphanumeric name. When present, this value may be displayed instead of MAPNAME when selecting the keymap in the control panel. The default value for MAPDESC is {reload.

The format of this file is familiar to anyone who has used .INI files under Windows. There is a section header in square brackets, followed by various values in the form *value=data*.

Lines beginning with a semicolon (;) or empty lines are ignored as comments. Spaces or tabs before or after the information are stripped off and ignored. Case is ignored in section names, value names, and value data.

*Note: VX3X and Remote Desktop Connection: before connecting to a host using Remote Desktop Connection, go to Start | Settings | Control Panel | Keyboard and select Preload or 0409 (depending on system software revision) from the keymap popup. Tap OK.* 

#### **COLxROWx Format**

*Note: There is no relationship between the physical layout COL/ROW of the keyboard / keypad and the COL/ROW listing in the key map file. The key map file represents the electrical layout not the physical layout.* 

All keys are specified in COLxROWx format. In this format, the first x is the 1 or 2 digit column in the keymap, and the second x is the 1 or 2 digit row in the keymap. All rows and columns are enumerated starting with zero (0).

In the **MAP** section, the **COLxROWx** is the value name, and the values must be less than the **MAPROWS** and **MAPCOLS** specified in the **GENERAL** section.

In the **SPECIAL** section, the **COLxROWx** is the value data, and the values given can be outside the normal key map limits.

.

### **GENERAL Section**

The first section is the **GENERAL** section. This contains the keymap name (all numerics), as well as the number of rows and columns in the keymap, and the algorithm for converting rows and columns to a data byte to go into the keymap table.

```
[General] 
MAPDESC=Preload 
MAPNAME=0409 
MAPCNT=4
```
![](_page_248_Picture_151.jpeg)

# **SPECIAL Section**

[**Special**] KEYSHIFT=COL8ROW0 KEYALT=COL9ROW0

.

.

The second section is the **SPECIAL** section, which contains the row and column definitions for certain modifier keys which must be processed independent of the overall keymap. Currently, these are only modifier keys.

The only recognized names are: **KEYSHIFT**, **KEYALT**, **KEY2ND**, and **KEYCONTROL**, and these specify the row and column of these 4 specific modifier keys, in COLxROWx format. Note the row and column for these keys can be outside the keymap limits specified in the **GENERAL** section, since these are not loaded as part of the keymap proper.

# **MAP Section**

.

```
[Map] 
MAP=MAP_NORMAL 
;;;;;;;;;;;;;;;;;;;;;;;;;;; 
COL0ROW0=VK_ESCAPE 
COL0ROW1=VK_F1 
.
```
There will be several (4 to 7) **MAP** sections, each defining the keymap for a given combination of modifier keys. The keyboard driver requires keymaps for normal (no modifiers), SHIFT only, 2ND only, and 2ND-SHIFT combined.

The CTRL modifier and ALT modifier do not have individual keymaps; the keystrokes are passed to the operating system, which is allowed to parse these keys according to Microsoft specifications (for example, ALT-keys are defined to only pulldown menus, with no other function).

The only recognized value names are **MAP** and **COLxROWx** (defining a key code). The only valid values for **MAP** are:

![](_page_249_Picture_122.jpeg)

In addition, certain keymaps are used for special adjustment functions within the keyboard driver, via the **CHANGE+mapname** specification:

![](_page_249_Picture_123.jpeg)

When these maps are selected, the keyboard driver handles the up arrow and down arrow as adjusting the particular parameter up and down, and any other key exits the adjustment state. Keys in these modes are handled completely inside the keyboard driver, and are not propagated to the operating system.

![](_page_250_Picture_82.jpeg)

Key codes are defined by **COLxROWx=scancode**. **Scancode** has a number of options, as follows:

Valid **ACTION** codes are as follows:

![](_page_250_Picture_83.jpeg)

Note that specifying the power button in a different location will affect suspend/resume functions. The "15-second hold to force reboot" function is controlled by hardware, and will only work with the default power button.

*Note: Suspend/resume is NOT supported on the VX3X.* 

2.

### **Keycomp Error Messages**

Most error messages will specify the line within the keymap source file where the error occurred.

#### **Duplicate key**

A COLxROWx code was found in a MAP table, but that COL/ROW already has a value assigned.

#### **GENERAL section must come before MAP**

The GENERAL section must come first, or at least before any MAP sections. The GENERAL section defines parameters which are needed to process Maps

#### **Header line missing close bracket**

The section header line must have square brackets before and after the section name

#### **Header line missing open bracket**

The section header line must have square brackets before and after the section name

### **Invalid ACTION code %s**

The key scan code is specified as ACTION+code, but the ACTION code parsed is not recognized. The following values are valid: SCAN1, SCAN2, SCAN3, POWER, or BACKLIGHT.

#### **Invalid keycode %s**

The keycode parsed is not recognized. The following values are valid:

- VK code from the VK code table (below)
- 'x' where x is an ASCII code (e.g. 'A' or '#').
- OPEN for unused entries (will not do anything when pressed)

#### **Invalid MAP value %s**

The MAP value parsed is not one the following list: MAP\_NORMAL, MAP\_2ND, MAP\_SHIFT, MAP\_2NDSHF, MAP\_2NDSHIFT, MAP\_VOLUM, MAP\_VOLUME, MAP\_CONTR, MAP\_CONTRAST, MAP\_BRITE, or MAP\_BRIGHT.

#### **Invalid MAPCNT (1-%d valid)**

The specified MAPCNT exceeds the limits of the KEYCOMP compiler.

#### **Invalid MAPCOLS (1-%d valid)**

The specified MAPCOLS exceeds the limits of the KEYCOMP compiler.

#### **Invalid MAPROWS (1-%d valid)**

The specified MAPROWS exceeds the limits of the KEYCOMP compiler.

#### **Invalid ROWCOL format**

A COLxROWx was expected, but the format was not correct. The only valid formats are: COLxROWx, COLxxROWx, COLxROWxx, or COLxxROWxx, where xx are decimal numeric digits  $(0-9)$ .

![](_page_251_Picture_31.jpeg)
### **Invalid scan code**

The scan code parsed is not recognized. The scan code can take one of the following formats:

- VK\_code
- $\cdot$ <sub>x</sub>'
- SHIFT+VK\_code
- SHIFT+'x'
- ACTION+code
- CHANGE+mapname
- **OPEN**

## **Invalid section name %s**

The section name parsed is invalid. The only recognized names are: GENERAL, SPECIAL, or MAP

### **Invalid SHIFT code %s**

The key scan code is specified as SHIFT+code, but the SHIFT code parsed is not recognized. The following values are valid:

- VK code from the VK code table (below)
- 'x' where x is an ASCII code (e.g. 'A', '3', or '#').

### **Invalid value %s in GENERAL section**

The value name parsed is invalid for the GENERAL section. The recognized names are: MAPNAME, MAPCNT, MAPCOLS, MAPROWS, or ALGOR

#### **Invalid value %s in MAP section**

The value name parsed is not expected in the SPECIAL section. The only recognized names are: MAP and COLxxx.

### **Invalid value %s in SPECIAL section**

The value name parsed is not expected in the SPECIAL section. The only recognized names are: KEYSHIFT, KEYALT, KEY2ND, and KEYCONTROL.

#### **Invalid VK\_ code %s**

The VK code parsed is not recognized. See the VK Code Table (below) for valid values.

#### **Map ended without MAP value**

The MAP section must contain a MAP value, so the data fields can be parsed.

### **MAPNAME must be all numerics**

Because of limitations in Microsoft Layout Manager, the map name must be all numeric (4, 5, or 6 digits). The name parsed did not fit this limitation.

### **No definition for map MAP\_2ND**

There is no 2nd keymap defined. The keyboard driver requires this keymap to be defined. This message comes from the post-parse validation, so no line # is specified.

### **No definition for map MAP\_2NDSHIFT**

There is no 2nd-SHIFT keymap defined. The keyboard driver requires this keymap to be defined. This message comes from the post-parse validation, so no line # is specified.

#### **No definition for map MAP\_NORMAL**

There is no Normal keymap defined. The keyboard driver requires this keymap to be defined. This message comes from the post-parse validation, so no line # is specified.

#### **No definition for map MAP\_SHIFT**

There is no SHIFT keymap defined. The keyboard driver requires this keymap to be defined. This message comes from the post-parse validation, so no line # is specified.

### **No definition for MapHead.key2nd**

No 2ND modifier key definition was found. The keyboard driver requires this key to be defined somewhere in one of the keymaps. This message comes from the post-parse validation, so no line # is specified.

#### **No definition for MapHead.keyalt**

No ALT modifier key definition was found. The keyboard driver requires this key to be defined somewhere in one of the keymaps. This message comes from the post-parse validation, so no line # is specified.

#### **No definition for MapHead.keycontrol**

No CTRL modifier key definition was found. The keyboard driver requires this key to be defined somewhere in one of the keymaps. This message comes from the post-parse validation, so no line # is specified.

#### **No definition for MapHead.keydnarrow**

No down arrow definition was found The keyboard driver requires this key to be defined somewhere in one of the keymaps. This message comes from the post-parse validation, so no line # is specified.

#### **No definition for MapHead.keypower**

No power key definition was found. The keyboard driver requires this key to be defined somewhere in one of the keymaps. This message comes from the post-parse validation, so no line # is specified.

### **No definition for MapHead.keyscan1**

No Scan Key 1 definition was found. The keyboard driver requires this key to be defined somewhere in one of the keymaps. This message comes from the post-parse validation, so no line # is specified.

No Scan Key 2 definition was found. The keyboard driver requires this key to be defined somewhere in one of the keymaps. This message comes from the post-parse validation, so no line # is specified.

## **No definition for MapHead.keyscan3**

No Trigger Button definition was found. The keyboard driver requires this key to be defined somewhere in one of the keymaps. This message comes from the post-parse validation, so no line # is specified.

### **No definition for MapHead.keyshift**

No SHIFT modifier key definition was found. The keyboard driver requires this key to be defined somewhere in one of the keymaps. This message comes from the post-parse validation, so no line # is specified.

## **No definition for MapHead.keyuparrow**

No up arrow definition was found The keyboard driver requires this key to be defined somewhere in one of the keymaps. This message comes from the post-parse validation, so no line # is specified.

## **No equal in value line**

A value line must be of the form *value=data*. A value line was expected, but there was no equal in it. *(or)* A comment line did not begin with a semicolon (;).

### **No MAPNAME defined**

There is no map name defined. The keyboard driver requires this name to be able to load the keymap tables. This message comes from the post-parse validation, so no line # is specified.

### **Scan code algorithm required**

A COLxROWx data value was found before any ALGOR statement. ALGOR algorithm is parsed to decide how to encode COLxROWx into a keymap value.

## **Too many maps for specified MAPCNT**

There are more MAP sections defined that the MAPCNT field specified.

### **Unknown scan code algorithm**

The ALGOR algorithm specified is not one that KEYCOMP understands.

### **Unrecognized scancode algorithm %s**

The ALGOR algorithm specified is not one that KEYCOMP understands.

## **Value outside of section**

A value (defined as *value=data*) is only valid within a section (defined as *[section]*). A value line was found when a section header line was expected.

## **Sample Input File**

```
Note: The VX3X uses the same DEFAULT.KEY file as the MX3X. 
     ;;---------------------------------------------------- 
     ;; keymap file for MX3X default keyboard 
     ;;---------------------------------------------------- 
     ;;---------------------------------------------------- 
     i; general parms give the size of arrays
     i; all numeric values are decimal
     i; these numbers are validated with the data below
     i; at compile time
     ;; MAPNAME must be all numerics 
     ;;---------------------------------------------------- 
     [General] 
     MAPDESC=Preload 
     MAPNAME=0409 
     MAPCNT=4 
     MAPCOLS=8 
     MAPROWS=8 
     ALGOR=MX3X 
     ;;---------------------------------------------------- 
     i; special keys are accessed outside the map
     i; this specifies the row and column
     ;; these should not need to change, but... 
     ;;---------------------------------------------------- 
     [Special] 
     KEYSHIFT=COL8ROW0 
     KEYALT=COL9ROW0 
     KEY2ND=COL10ROW0 
     KEYCONTROL=COL11ROW0 
     ;;---------------------------------------------------- 
     i; the name of this key doesn't matter
     ;; the important part is the MAP value 
     i codes are defined in docs
     i; this is the map for keys with no modifier
     ;;---------------------------------------------------- 
     [Map] 
     MAP=MAP_NORMAL 
     ;;;;;;;;;;;;;;;;;;;;;;;;;;; 
     COL0ROW0=VK_ESCAPE 
     COL0ROW1=VK_F1 
     COL0ROW2=ACTION+POWER 
     COL0ROW3=VK_F2 
     COL0ROW4=VK_F5 
     COL0ROW5=VK_F7 
     COL0ROW6='8' 
     COL0ROW7=ACTION+SCAN1 
     ;;;;;;;;;;;;;;;;;;;;;;;;;;; 
     COL1ROW0='Q' 
     COL1ROW1='9' 
     COL1ROW2=ACTION+SCAN3 
     COL1ROW3='T' 
     COL1ROW4='U' 
     COL1ROW5='4'
```
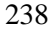

```
COL1ROW6='O' 
COL1ROW7=ACTION+SCAN2 
;;;;;;;;;;;;;;;;;;;;;;;;;;; 
COL2ROW0='A' 
COL2ROW1=open 
COL2ROW2='D' 
COL2ROW3='G' 
COL2ROW4='J' 
COL2ROW5='1' 
COL2ROW6='L' 
COL2ROW7='3' 
;;;;;;;;;;;;;;;;;;;;;;;;;;; 
COL3ROW0=' ' 
COL3ROW1=open 
COL3ROW2='X' 
COL3ROW3='V' 
COL3ROW4='N' 
COL3ROW5='0' 
COL3ROW6=VK_LEFT 
COL3ROW7=VK_TAB 
;;;;;;;;;;;;;;;;;;;;;;;;;;; 
COL4ROW0=VK_F9 
COL4ROW1='S' 
COL4ROW2=VK_RIGHT 
COL4ROW3='F' 
COL4ROW4='H' 
COL4ROW5='K' 
COL4ROW6='2' 
COL4ROW7=VK_UP 
;;;;;;;;;;;;;;;;;;;;;;;;;;; 
COL5ROW0='6' 
COL5ROW1='Z' 
COL5ROW2=VK_BACK 
COL5ROW3='C' 
COL5ROW4='B' 
COL5ROW5='M' 
COL5ROW6=VK_PERIOD 
COL5ROW7=VK_DOWN 
;;;;;;;;;;;;;;;;;;;;;;;;;;; 
COL6ROW0=VK_F10 
COL6ROW1='W' 
COL6ROW2=VK_RETURN 
COL6ROW3='R' 
COL6ROW4='Y' 
COL6ROW5='I' 
COL6ROW6='5' 
COL6ROW7='P' 
;;;;;;;;;;;;;;;;;;;;;;;;;;; 
COL7ROW0='E' 
COL7ROW1=open 
COL7ROW2=VK_F3 
COL7ROW3=VK_F4 
COL7ROW4=VK_F6 
COL7ROW5='7' 
COL7ROW6=VK_F8 
COL7ROW7=open 
;;;;;;;;;;;;;;;;;;;;;;;;;;;
```

```
;;---------------------------------------------------- 
;; the name of this key doesn't matter
i; the important part is the MAP value
i; codes are defined in docs
i; this is the map for keys with only 2ND
;;---------------------------------------------------- 
[Map] 
MAP=MAP_2ND 
;;;;;;;;;;;;;;;;;;;;;;;;;;; 
COL0ROW0=open 
COL0ROW1=VK_CAPITAL 
COL0ROW2=ACTION+POWER 
COL0ROW3=SHIFT+VK_PAUSE 
COL0ROW4=open 
COL0ROW5=open 
COL0ROW6=VK_HYPHEN 
COL0ROW7=ACTION+SCAN1 
;;;;;;;;;;;;;;;;;;;;;;;;;;; 
COL1ROW0=SHIFT+'1' 
COL1ROW1=SHIFT+VK_EQUAL 
COL1ROW2=ACTION+SCAN3 
COL1ROW3=SHIFT+'5' 
COL1ROW4=SHIFT+'7' 
COL1ROW5=VK_EQUAL 
COL1ROW6=SHIFT+'9' 
COL1ROW7=ACTION+SCAN2 
;;;;;;;;;;;;;;;;;;;;;;;;;;; 
COL2ROW0=SHIFT+VK_BACKSLASH 
COL2ROW1=open 
COL2ROW2=SHIFT+VK_SEMICOLON 
COL2ROW3=SHIFT+VK_APOSTROPHE 
COL2ROW4=VK_COMMA 
COL2ROW5=VK_LBRACKET 
COL2ROW6=SHIFT+VK_SLASH 
COL2ROW7=SHIFT+VK_PERIOD 
;;;;;;;;;;;;;;;;;;;;;;;;;;; 
COL3ROW0=open 
COL3ROW1=open 
COL3ROW2=open 
COL3ROW3=open 
COL3ROW4=VK_BACKQUOTE 
COL3ROW5=SHIFT+VK_COMMA 
COL3ROW6=VK_HOME 
COL3ROW7=SHIFT+VK_TAB 
;;;;;;;;;;;;;;;;;;;;;;;;;;; 
COL4ROW0=open 
COL4ROW1=VK_BACKSLASH 
COL4ROW2=VK_END 
COL4ROW3=VK_SEMICOLON 
COL4ROW4=VK_APOSTROPHE 
COL4ROW5=VK_PERIOD 
COL4ROW6=VK_RBRACKET 
COL4ROW7=VK_PRIOR 
;;;;;;;;;;;;;;;;;;;;;;;;;;; 
COL5ROW0=SHIFT+VK_RBRACKET 
COL5ROW1=open 
COL5ROW2=VK_INSERT 
COL5ROW3=open 
COL5ROW4=SHIFT+VK_BACKQUOTE
```

```
COL5ROW5=SHIFT+VK_HYPHEN 
COL5ROW6=VK_DELETE 
COL5ROW7=VK_NEXT 
;;;;;;;;;;;;;;;;;;;;;;;;;;; 
COL6ROW0=ACTION+BACKLIGHT 
COL6ROW1=SHIFT+'2' 
COL6ROW2=open 
COL6ROW3=SHIFT+'4' 
COL6ROW4=SHIFT+'6' 
COL6ROW5=SHIFT+'8' 
COL6ROW6=SHIFT+VK_LBRACKET 
COL6ROW7=SHIFT+'0' 
;;;;;;;;;;;;;;;;;;;;;;;;;;; 
COL7ROW0=SHIFT+'3' 
COL7ROW1=open 
COL7ROW2=open 
COL7ROW3=open 
COL7ROW4=CHANGE+MAP_CONTRAST 
COL7ROW5=VK_SLASH 
COL7ROW6=CHANGE+MAP_VOLUME 
COL7ROW7=open 
;;---------------------------------------------------- 
;; the name of this key doesn't matter
;; the important part is the MAP value
i; codes are defined in docs
;; this is the map for keys with 2ND and SHIFT 
;;---------------------------------------------------- 
[Map] 
MAP=MAP_2NDSHIFT 
;;;;;;;;;;;;;;;;;;;;;;;;;;; 
COL0ROW0=open 
COL0ROW1=VK_F11 
COL0ROW2=ACTION+POWER 
COL0ROW3=VK_F12 
COL0ROW4=open 
COL0ROW5=open 
COL0ROW6='8' 
COL0ROW7=ACTION+SCAN1 
;;;;;;;;;;;;;;;;;;;;;;;;;;; 
COL1ROW0=open 
COL1ROW1='9' 
COL1ROW2=ACTION+SCAN3 
COL1ROW3=open 
COL1ROW4=open 
COL1ROW5='4' 
COL1ROW6=open 
COL1ROW7=ACTION+SCAN2 
;;;;;;;;;;;;;;;;;;;;;;;;;;; 
COL2ROW0=open 
COL2ROW1=open 
COL2ROW2=open 
COL2ROW3=open 
COL2ROW4=open 
COL2ROW5='1' 
COL2ROW6=open 
COL2ROW7='3' 
;;;;;;;;;;;;;;;;;;;;;;;;;;; 
COL3ROW0=open 
COL3ROW1=open
```
2.

```
COL3ROW2=open 
COL3ROW3=open 
COL3ROW4=open 
COL3ROW5='0' 
COL3ROW6=open 
COL3ROW7=open 
;;;;;;;;;;;;;;;;;;;;;;;;;;; 
COL4ROW0=open 
COL4ROW1=open 
COL4ROW2=open 
COL4ROW3=open 
COL4ROW4=open 
COL4ROW5=open 
COL4ROW6='2' 
COL4ROW7=open 
;;;;;;;;;;;;;;;;;;;;;;;;;;; 
COL5ROW0='6' 
COL5ROW1=open 
COL5ROW2=open 
COL5ROW3=open 
COL5ROW4=open 
COL5ROW5=open 
COL5ROW6=open 
COL5ROW7=open 
;;;;;;;;;;;;;;;;;;;;;;;;;;; 
COL6ROW0=open 
COL6ROW1=open 
COL6ROW2=open 
COL6ROW3=open 
COL6ROW4=open 
COL6ROW5=open 
COL6ROW6='5' 
COL6ROW7=open 
;;;;;;;;;;;;;;;;;;;;;;;;;;; 
COL7ROW0=open 
COL7ROW1=open 
COL7ROW2=VK_PAUSE 
COL7ROW3=VK_SCROLL 
COL7ROW4=VK_SNAPSHOT 
COL7ROW5='7' 
COL7ROW6=open 
COL7ROW7=open 
;;;;;;;;;;;;;;;;;;;;;;;;;;;
```

```
;;---------------------------------------------------- 
;; the name of this key doesn't matter
i; the important part is the MAP value
i; codes are defined in docs
;; this is the map for keys with only SHIFT 
;;---------------------------------------------------- 
[Map] 
MAP=MAP_SHIFT 
;;;;;;;;;;;;;;;;;;;;;;;;;;; 
COL0ROW0=SHIFT+VK_ESCAPE 
COL0ROW1=SHIFT+VK_F1 
COL0ROW2=ACTION+POWER 
COL0ROW3=SHIFT+VK_F2 
COL0ROW4=SHIFT+VK_F5 
COL0ROW5=SHIFT+VK_F7 
COL0ROW6=SHIFT+'8' 
COL0ROW7=ACTION+SCAN1 
;;;;;;;;;;;;;;;;;;;;;;;;;;; 
COL1ROW0=SHIFT+'Q' 
COL1ROW1=SHIFT+'9' 
COL1ROW2=ACTION+SCAN3 
COL1ROW3=SHIFT+'T' 
COL1ROW4=SHIFT+'U' 
COL1ROW5=SHIFT+'4' 
COL1ROW6=SHIFT+'O' 
COL1ROW7=ACTION+SCAN2 
;;;;;;;;;;;;;;;;;;;;;;;;;;; 
COL2ROW0=SHIFT+'A' 
COL2ROW1=open 
COL2ROW2=SHIFT+'D' 
COL2ROW3=SHIFT+'G' 
COL2ROW4=SHIFT+'J' 
COL2ROW5=SHIFT+'1' 
COL2ROW6=SHIFT+'L' 
COL2ROW7=SHIFT+'3' 
;;;;;;;;;;;;;;;;;;;;;;;;;;; 
COL3ROW0=SHIFT+' ' 
COL3ROW1=open 
COL3ROW2=SHIFT+'X' 
COL3ROW3=SHIFT+'V' 
COL3ROW4=SHIFT+'N' 
COL3ROW5=SHIFT+'0' 
COL3ROW6=SHIFT+VK_LEFT 
COL3ROW7=SHIFT+VK_TAB 
;;;;;;;;;;;;;;;;;;;;;;;;;;; 
COL4ROW0=SHIFT+VK_F9 
COL4ROW1=SHIFT+'S' 
COL4ROW2=SHIFT+VK_RIGHT 
COL4ROW3=SHIFT+'F' 
COL4ROW4=SHIFT+'H' 
COL4ROW5=SHIFT+'K' 
COL4ROW6=SHIFT+'2' 
COL4ROW7=SHIFT+VK_UP 
;;;;;;;;;;;;;;;;;;;;;;;;;;; 
COL5ROW0=SHIFT+'6' 
COL5ROW1=SHIFT+'Z' 
COL5ROW2=SHIFT+VK_BACK 
COL5ROW3=SHIFT+'C' 
COL5ROW4=SHIFT+'B'
```
 $\mathbf{P}$ 

```
COL5ROW5=SHIFT+'M' 
COL5ROW6=SHIFT+VK_PERIOD 
COL5ROW7=SHIFT+VK_DOWN 
;;;;;;;;;;;;;;;;;;;;;;;;;;; 
COL6ROW0=SHIFT+VK_F10 
COL6ROW1=SHIFT+'W' 
COL6ROW2=SHIFT+VK_RETURN 
COL6ROW3=SHIFT+'R' 
COL6ROW4=SHIFT+'Y' 
COL6ROW5=SHIFT+'I' 
COL6ROW6=SHIFT+'5' 
COL6ROW7=SHIFT+'P' 
;;;;;;;;;;;;;;;;;;;;;;;;;;; 
COL7ROW0=SHIFT+'E' 
COL7ROW1=open 
COL7ROW2=SHIFT+VK_F3 
COL7ROW3=SHIFT+VK_F4 
COL7ROW4=SHIFT+VK_F6 
COL7ROW5=SHIFT+'7' 
COL7ROW6=SHIFT+VK_F8 
COL7ROW7=open
```
## **Sample Output File**

```
[HKEY_CURRENT_USER\Keyboard Layout\0409] 
;; header limits and special keys 
;; MAPCNT 
;; MAPCOLS 
;; MAPROWS 
:: # of keys in each map
;; (unused) 
;; (unused) 
i i scancode value for power key
i i scancode value for up arrow
i i scancode value for down arrow
i; scancode value for scan key 1
i; scancode value for scan key 2
i; scancode value for trigger button
i; scancode value for SHIFT
: scancode value for ALT
;; scancode value for 2ND 
i; scancode value for CTRL key
"Head"=hex: 04,08,08,40,00,00,02,27,2F,07,0F,0A,40,48,50,58 
;; Map0 is the scancode values for the NORMAL key map 
"Map0"=hex:\setminus 1B,70,DF,71,74,76,38,87,51,39,89,54,55,34,4F,88,\ 
     41,00,44,47,4A,31,4C,33,20,00,58,56,4E,30,25,09,\ 
     78,53,27,46,48,4B,32,26,36,5A,08,43,42,4D,BE,28,\ 
     79,57,0D,52,59,49,35,50,45,00,72,73,75,37,77,00 
;; Flag0 is the shift codes for the NORMAL key map 
"Flag0" = hex: \ 00,00,A0,00,00,00,00,A0,00,00,A0,00,00,00,00,A0,\ 
     00,00,00,00,00,00,00,00,00,00,00,00,00,00,00,00,\ 
     00,00,00,00,00,00,00,00,00,00,00,00,00,00,00,00,\ 
     00,00,00,00,00,00,00,00,00,00,00,00,00,00,00,00 
i; Map1 is the scancode values for the 2ND key map
"Map1"=hex:\setminus 00,14,DF,13,00,00,BD,87,31,BB,89,35,37,BB,39,88,\ 
    DC, 00, BA, DE, BC, DB, BF, BE, 00, 00, 00, 00, CO, BC, 24, 09, \n\00, DC, 23, BA, DE, BE, DD, 21, DD, 00, 2D, 00, C0, BD, 2E, 22, \setminus 8A,32,00,34,36,38,DB,30,33,00,00,00,00,BF,00,00 
;; Flag1 is the shift codes for the 2ND key map 
"Flag1"=hex:\
    00,00,A0,10,00,86,00,A0,10,10,A0,10,10,00,10,A0,\
     10,00,10,10,00,00,10,10,00,00,00,00,00,10,00,10,\ 
     00,00,00,00,00,00,00,00,10,00,00,00,10,10,00,00,\ 
     A0,10,00,10,10,10,10,10,10,00,00,00,85,00,84,00 
;; Map2 is the scancode values for the 2ND-SHIFT key map 
"Map2"=hex:\
     00,7A,DF,7B,00,00,38,87,00,39,89,00,00,34,00,88,\ 
    00,00,00,00,00,31,00,33,00,00,00,00,00,30,00,00,\
    00,00,00,00,00,00,32,00,36,00,00,00,00,00,00,00,\
     00,00,00,00,00,00,35,00,00,00,13,91,2C,37,00,00
```
2.

:: Flag2 is the shift codes for the 2ND-SHIFT key map "Flag2"=hex:\ 00,00,A0,00,00,00,00,A0,00,00,A0,00,00,00,00,A0,\ 00,00,00,00,00,00,00,00,00,00,00,00,00,00,00,00,\ 00,00,00,00,00,00,00,00,00,00,00,00,00,00,00,00,\ 00,00,00,00,00,00,00,00,00,00,00,00,00,00,00,00  $i:$  Map3 is the scancode values for the SHIFT key map "Map3"=hex:\ 1B,70,DF,71,74,76,38,87,51,39,89,54,55,34,4F,88,\ 41,00,44,47,4A,31,4C,33,20,00,58,56,4E,30,25,09,\ 78,53,27,46,48,4B,32,26,36,5A,08,43,42,4D,BE,28,\ 79,57,0D,52,59,49,35,50,45,00,72,73,75,37,77,00  $i:$  Flag3 is the shift codes for the SHIFT key map "Flag3"=hex:\ 10,10,A0,10,10,10,10,A0,10,10,A0,10,10,10,10,A0,\

 10,00,10,10,10,10,10,10,10,00,10,10,10,10,10,10,\ 10,10,10,10,10,10,10,10,10,10,10,10,10,10,10,10,\ 10,10,10,10,10,10,10,10,10,00,10,10,10,10,10,00

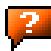

# **Appendix B Technical Specifications**

## **Physical Specifications**

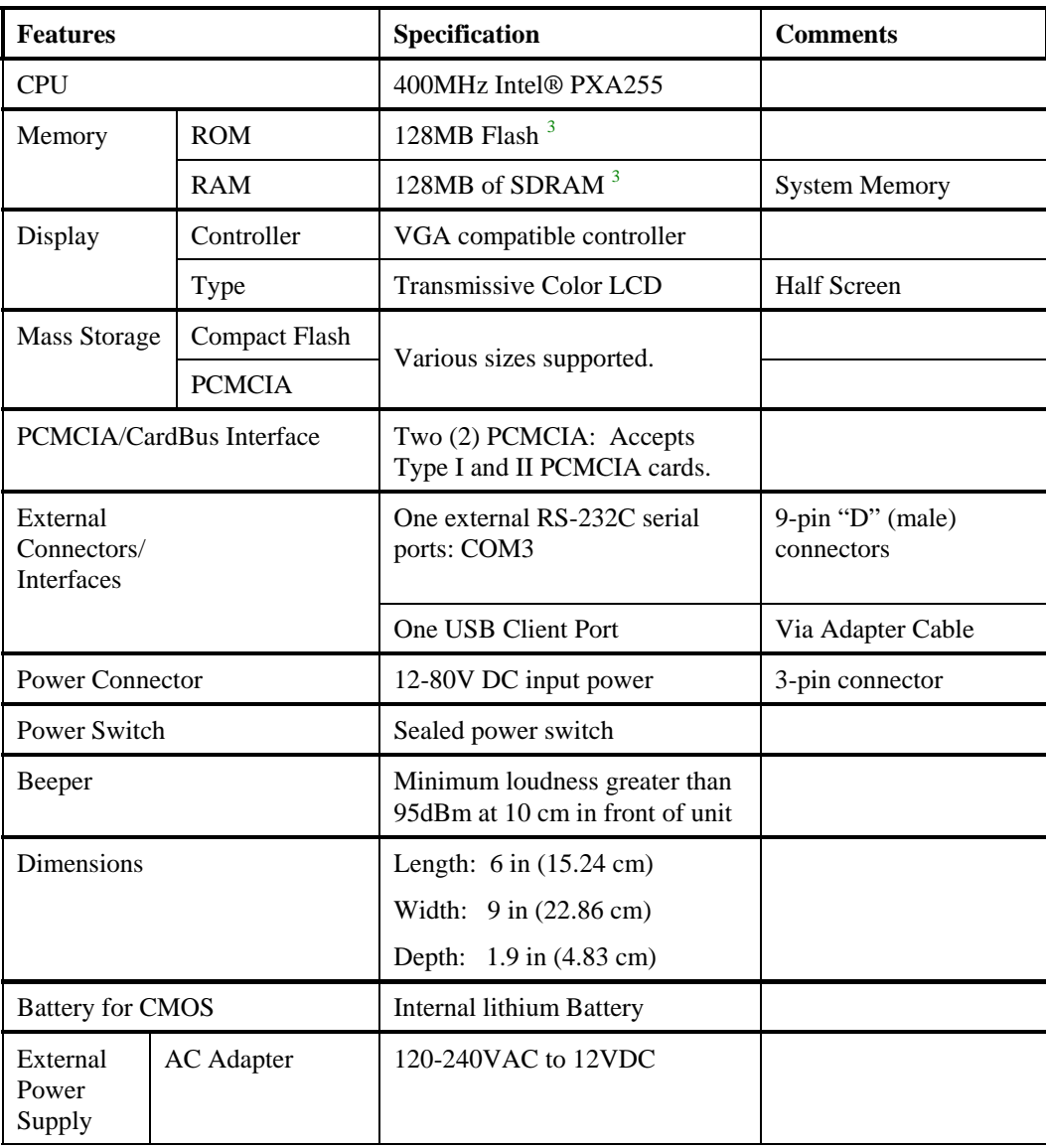

<span id="page-264-0"></span><sup>&</sup>lt;sup>3</sup> 64MB Flash and 64MB RAM options have been discontinued.

## **Environmental Specifications**

The VX3X will withstand the following environmental characteristics and has been tested in accordance with applicable sections of MIL-STD-810E.

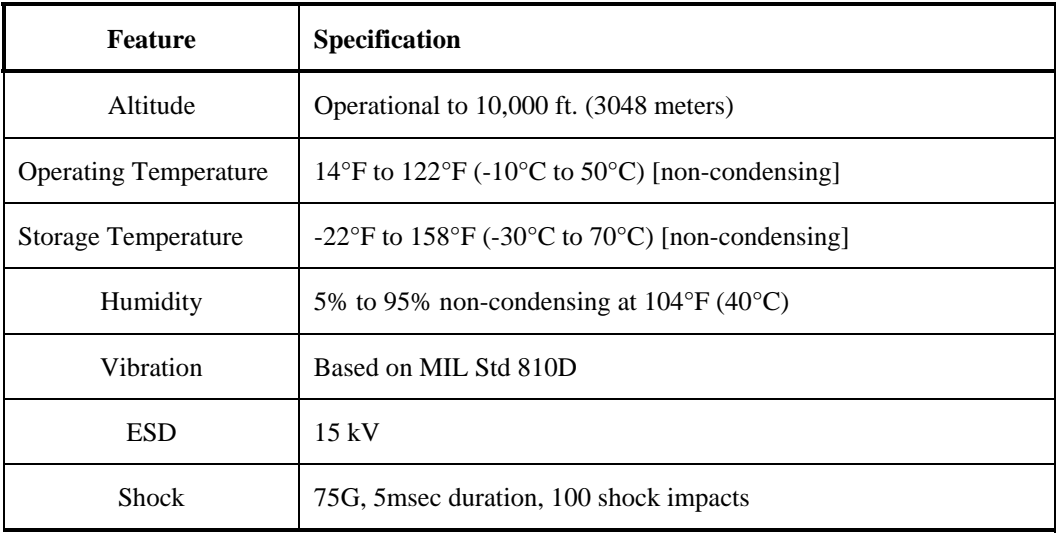

## **Display Specifications**

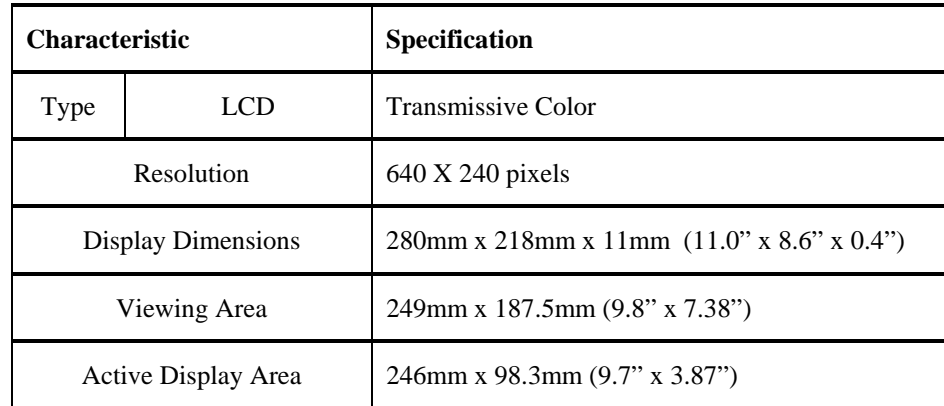

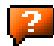

## **Summit CF 2.4GHz**

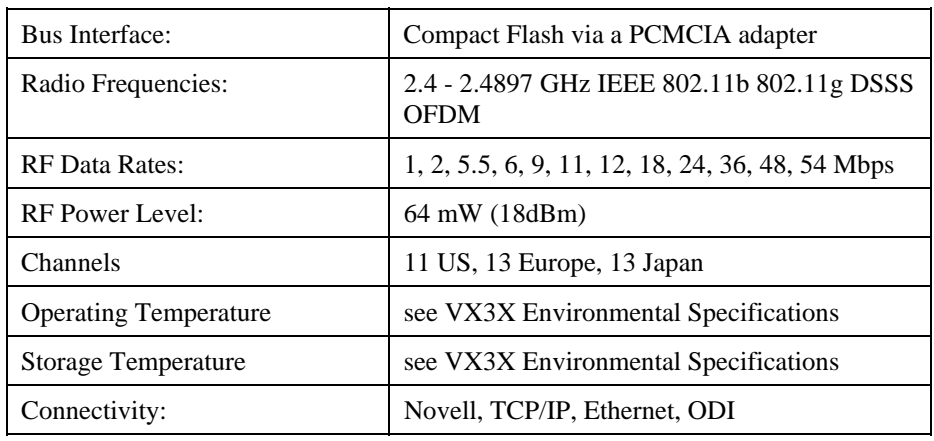

## **Bluetooth**

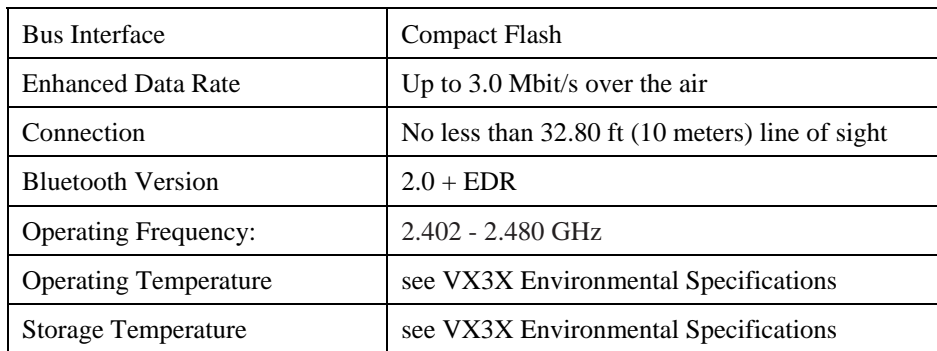

2.

# **AC Power Supply Specifications**

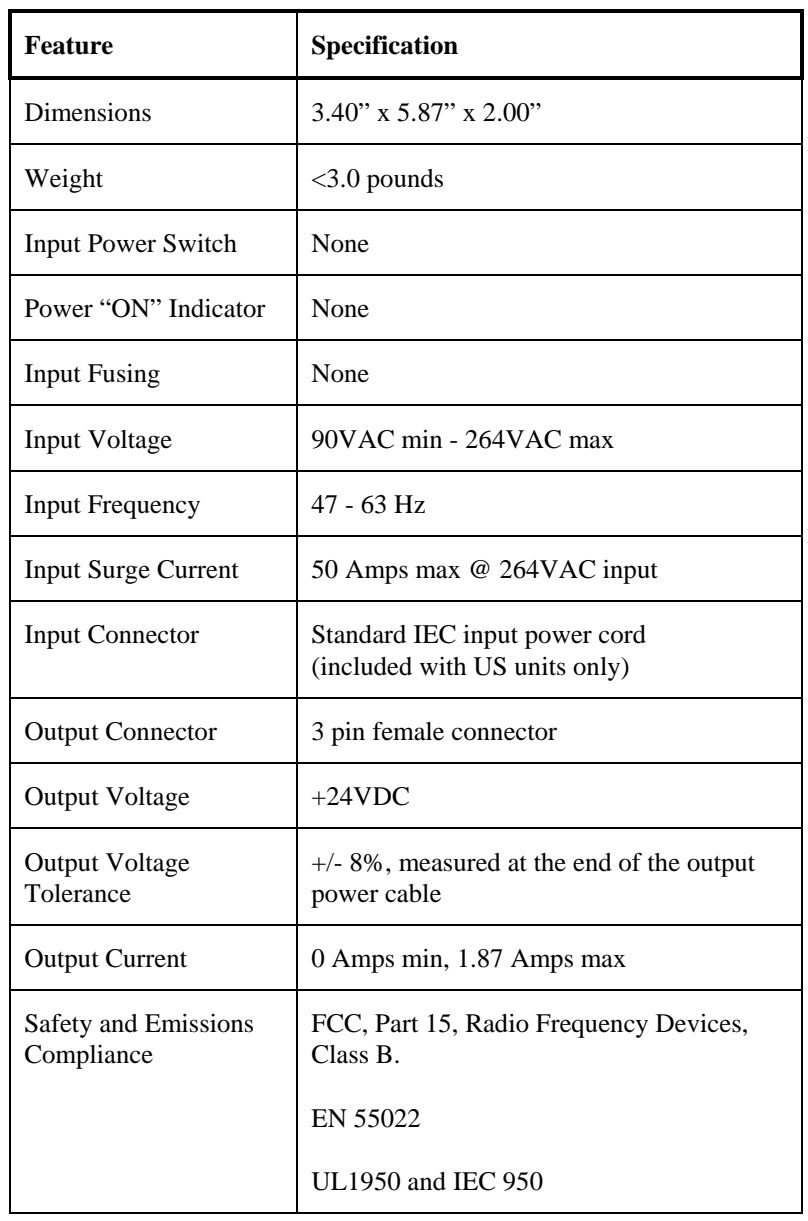

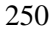

## **Environmental Specifications**

The AC to DC adapter will withstand the following environmental characteristics:

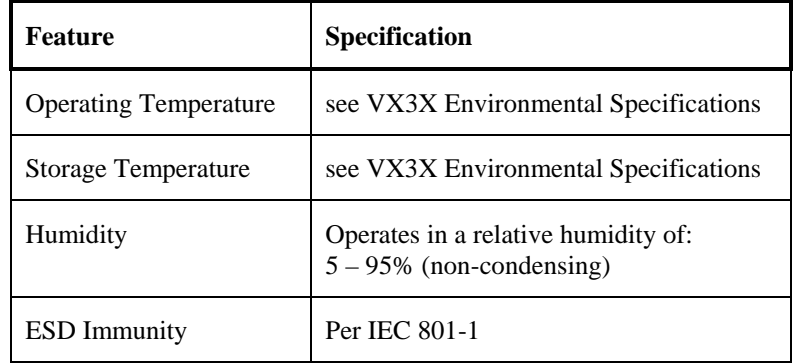

2.

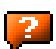

# **Appendix C Reference Material**

## **Introduction**

Contents of this Appendix include:

- AppLock Error Messages and Registry Settings
- Revision History

and the following charts:

- Valid VK Codes for CE
- ASCII Control Codes
- Hat Encoding
- Decimal-Hexadecimal Chart

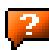

## **AppLock Error Messages**

Any messages whose first word is an 'ing' word is output prior to the action described in the message. For example, "Switching to admin-hotkey press" is logged after the administrator has pressed the hotkey but prior to starting the switch process.

For all operations that can result in an error, an Error level message is displayed when a failure occurs. These messages contain the word "failure". These messages have a partner Extended level message that is logged which contains the word "OK" if the action completed successfully rather than with an error.

For processing level messages, "Enter…" is logged at the beginning of the function specified in the message and "Exit…" is logged at the end (just before the return) of the function specified in the message.

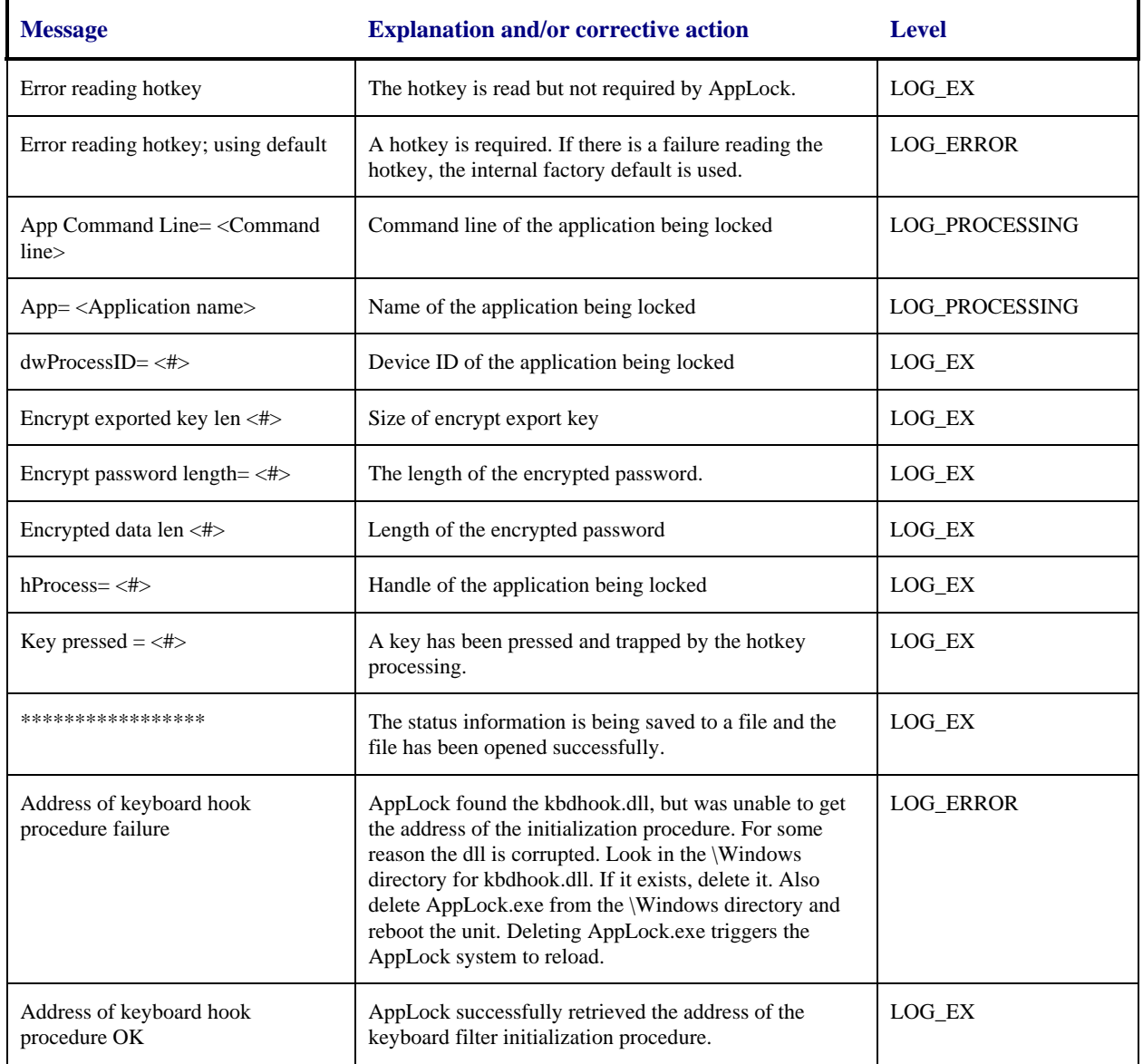

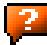

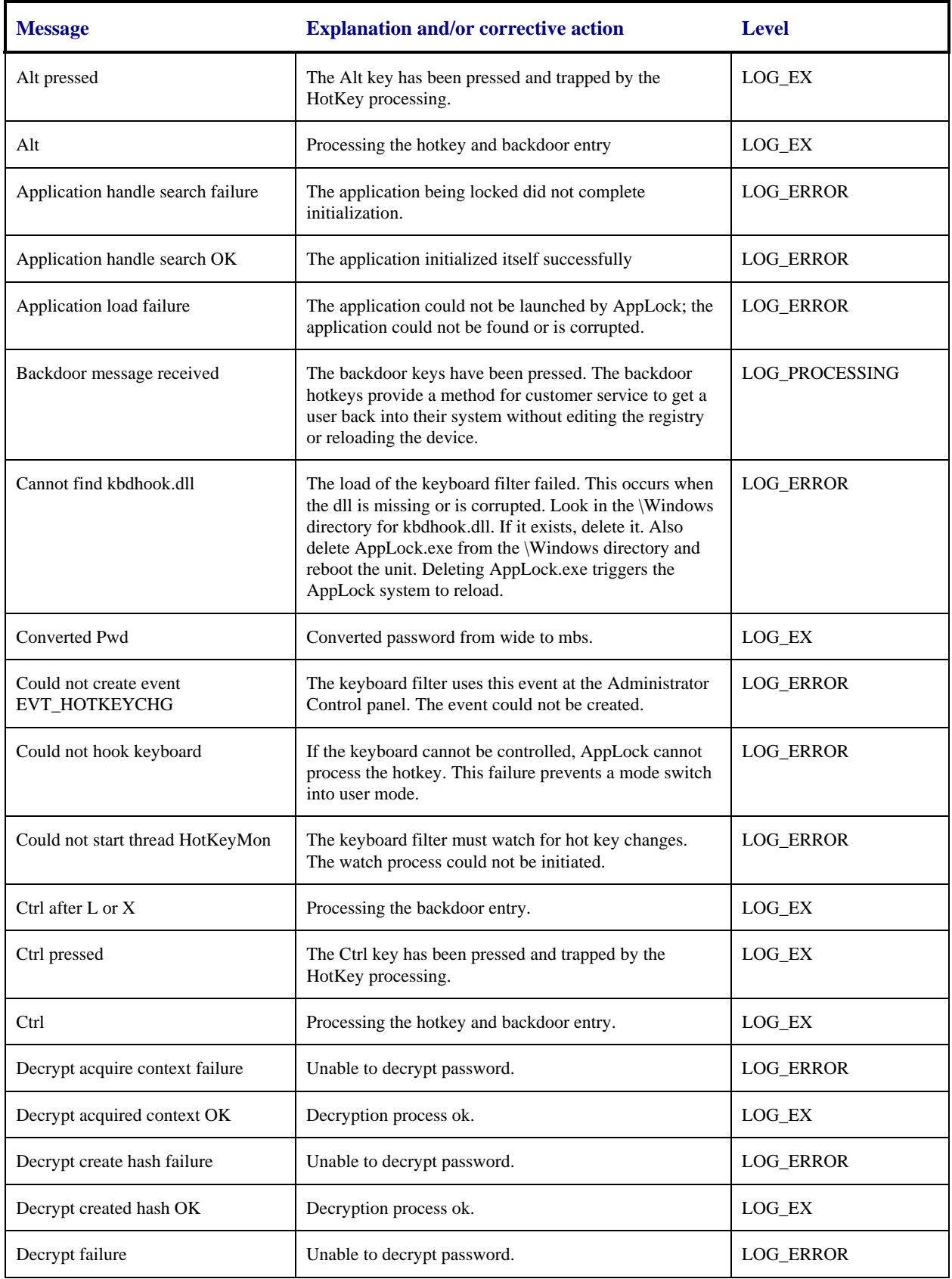

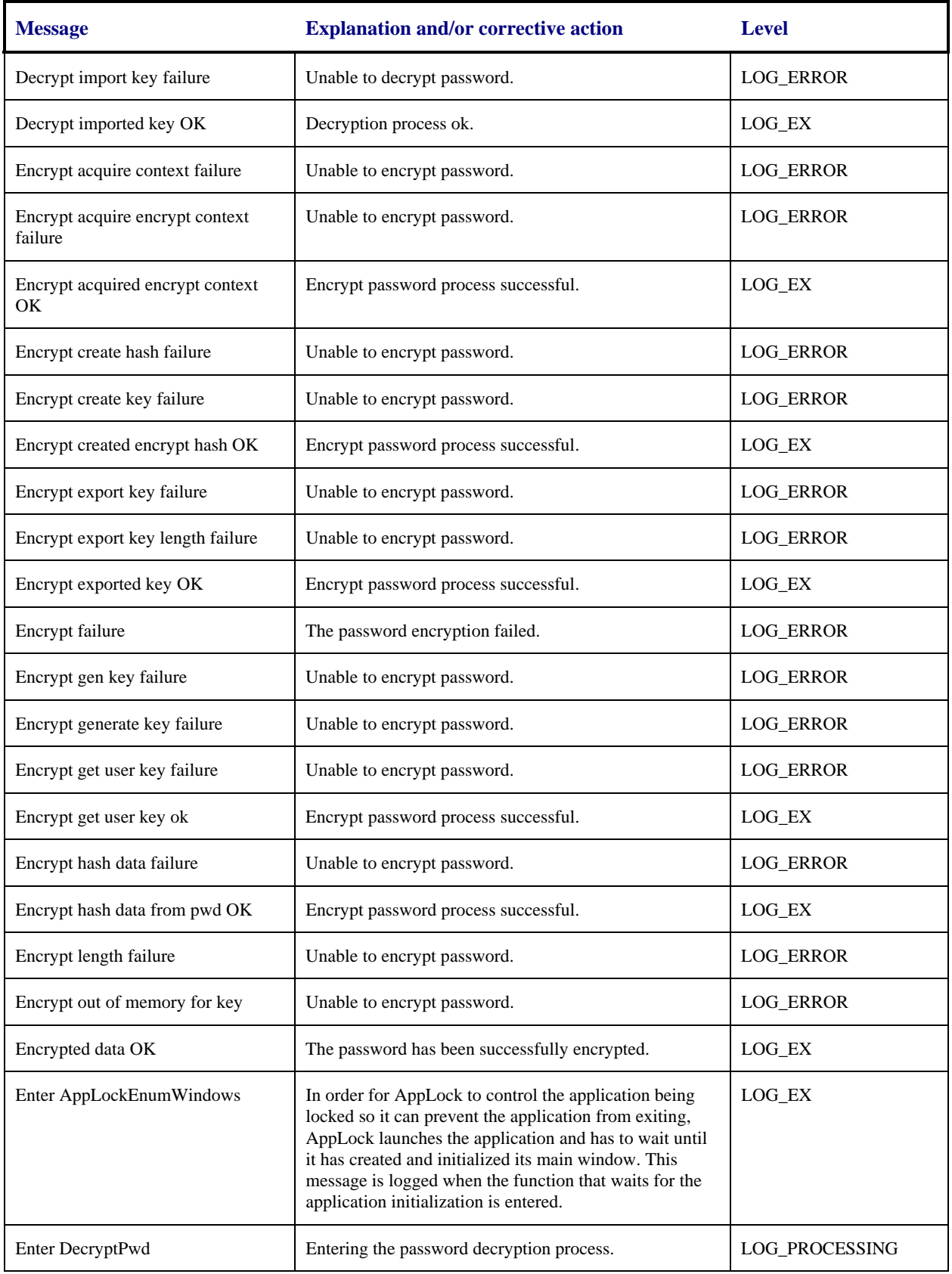

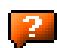

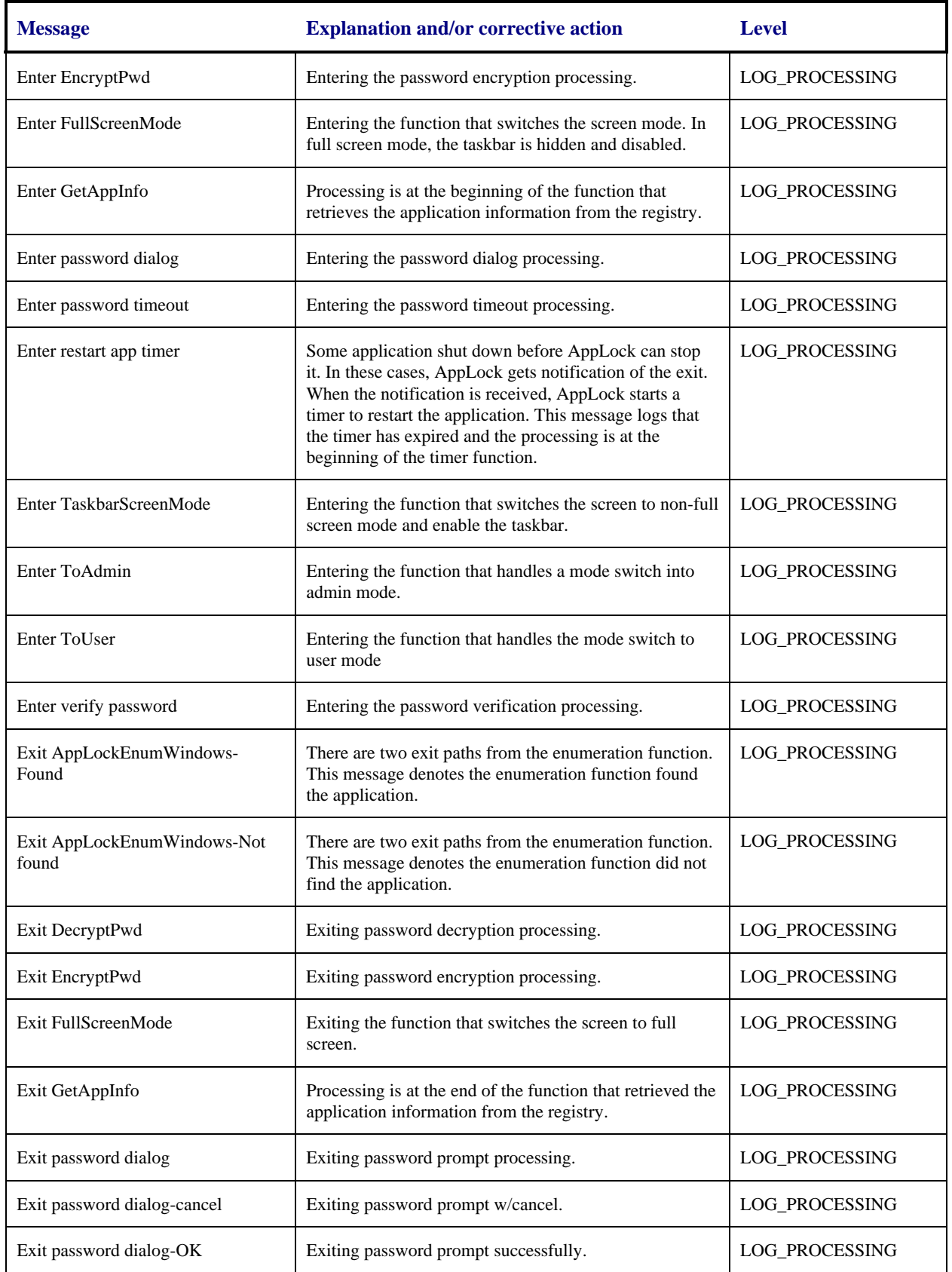

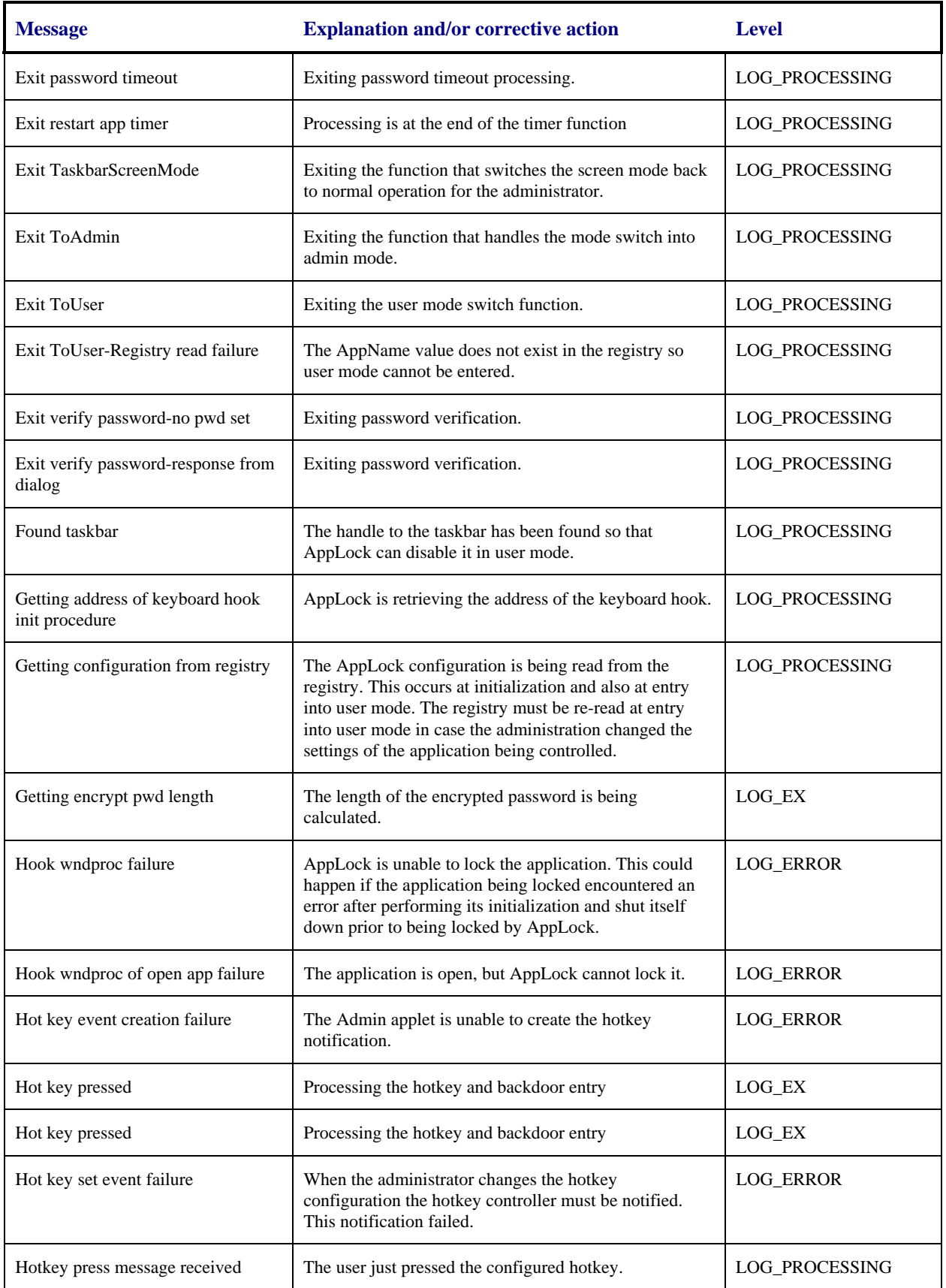

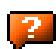

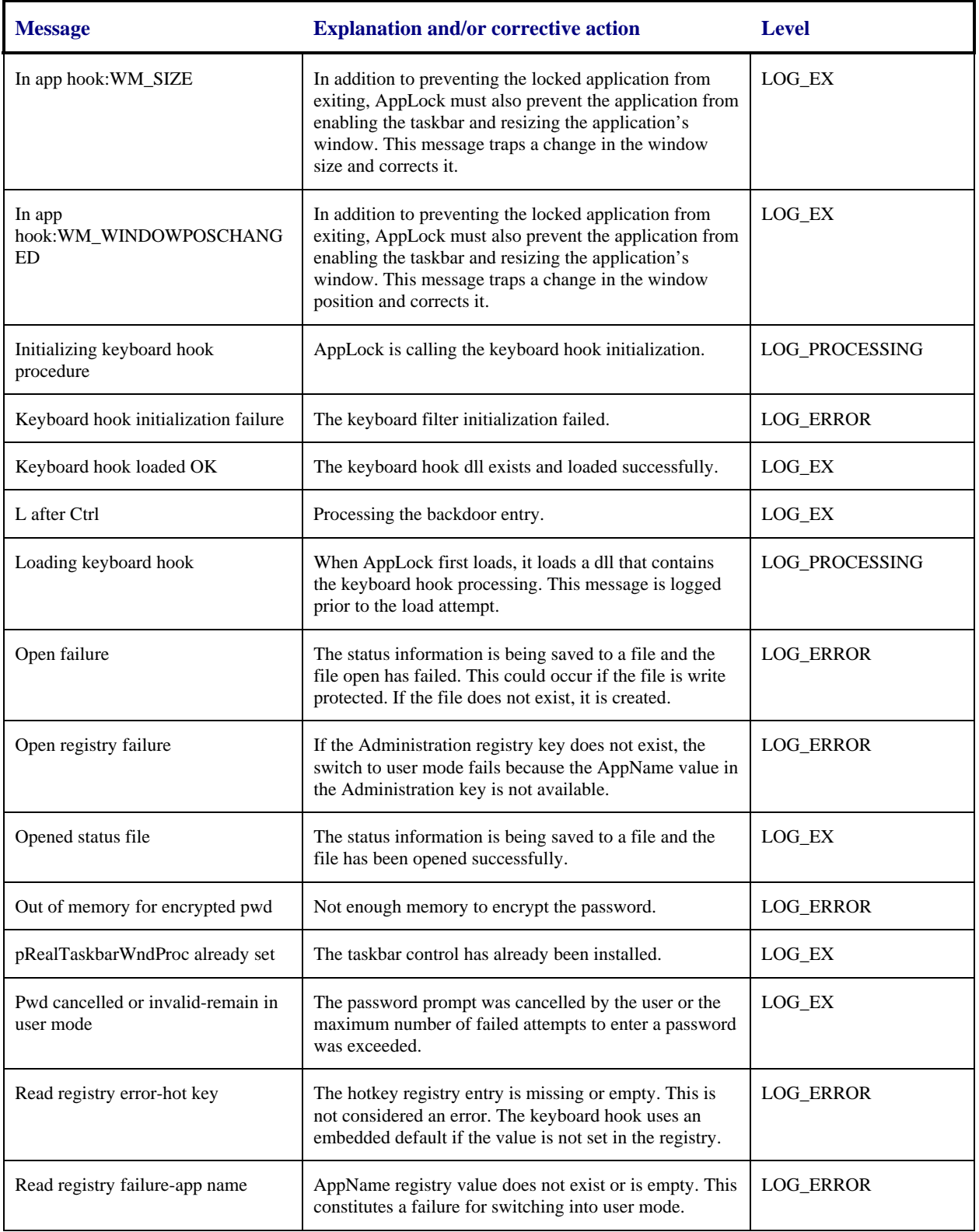

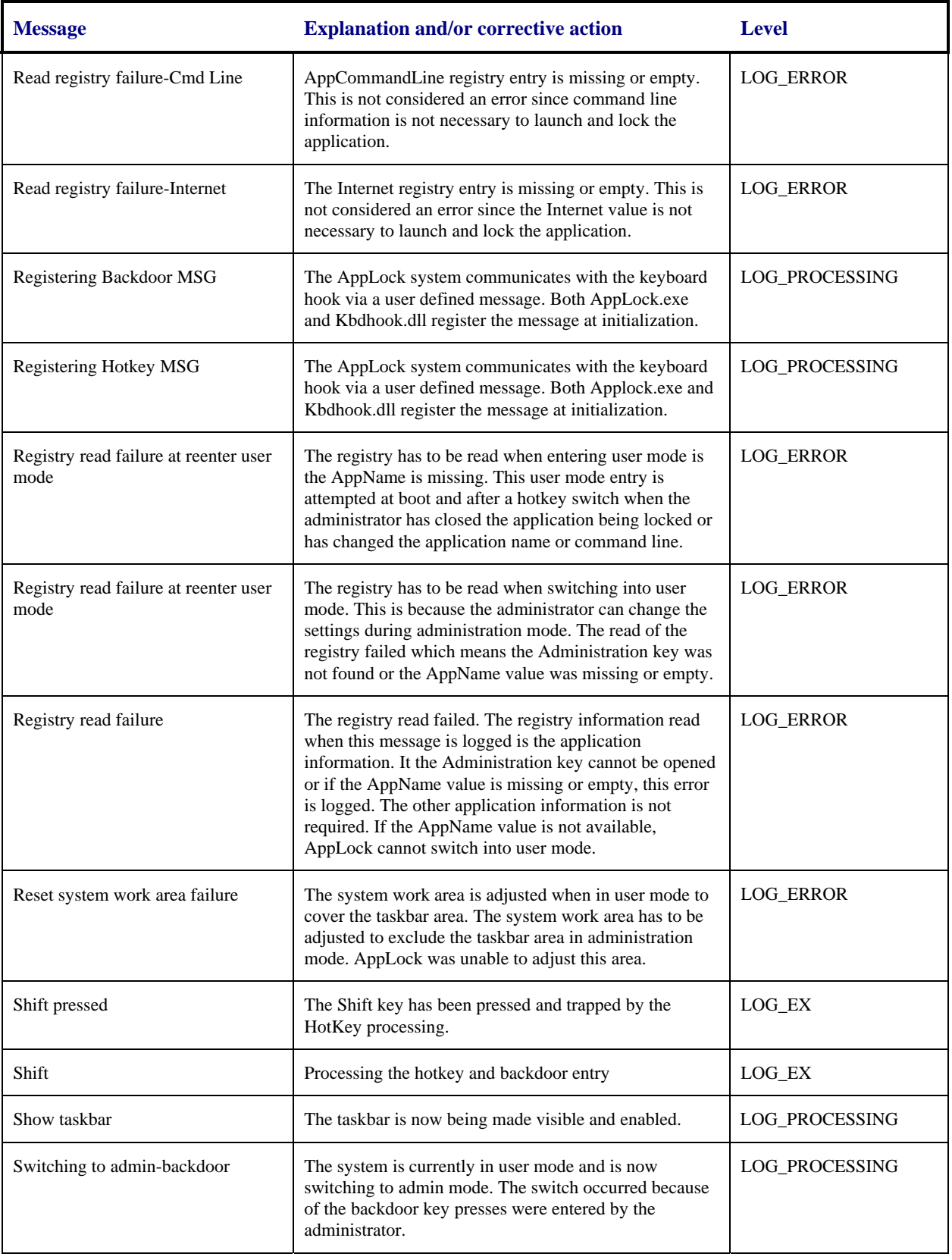

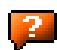

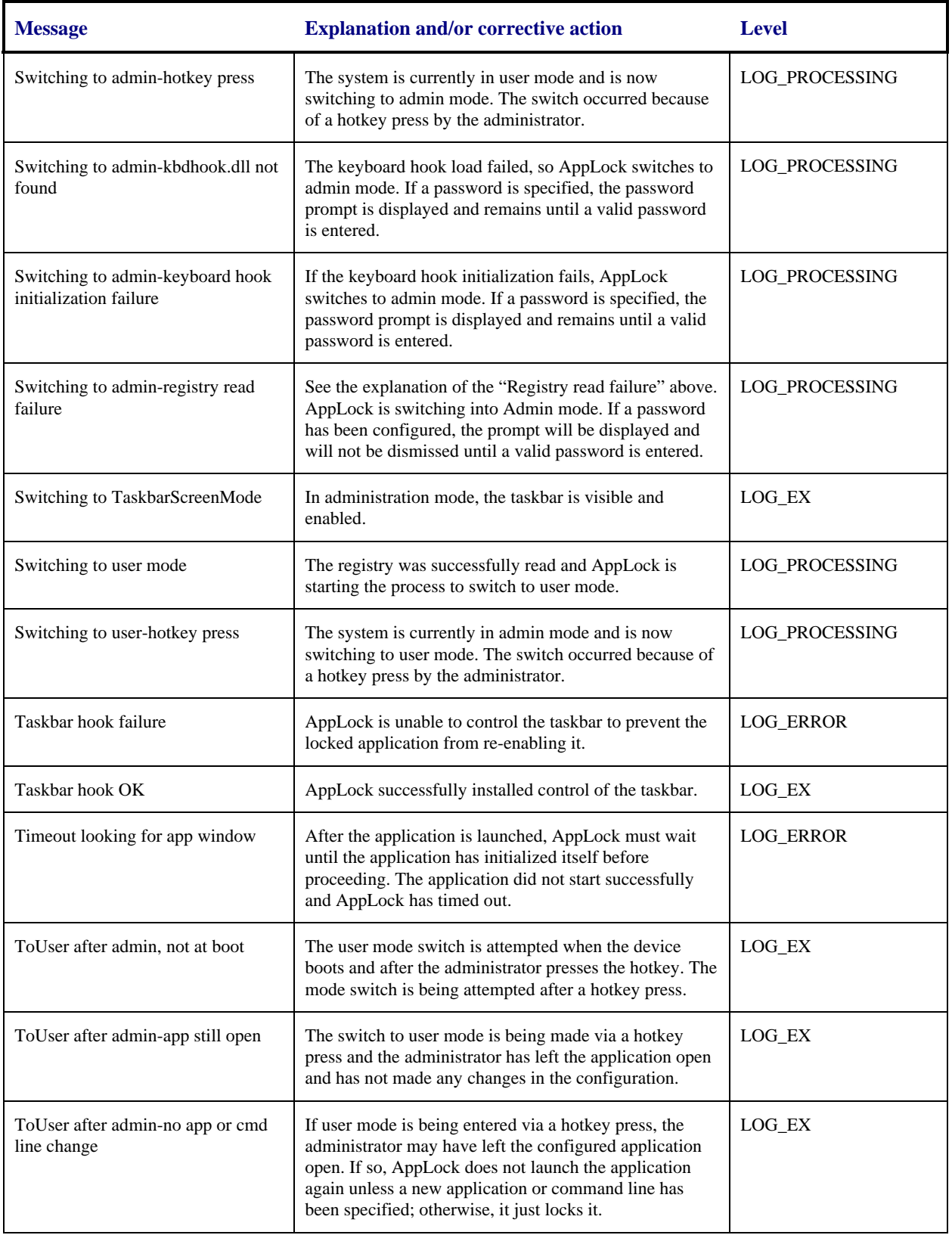

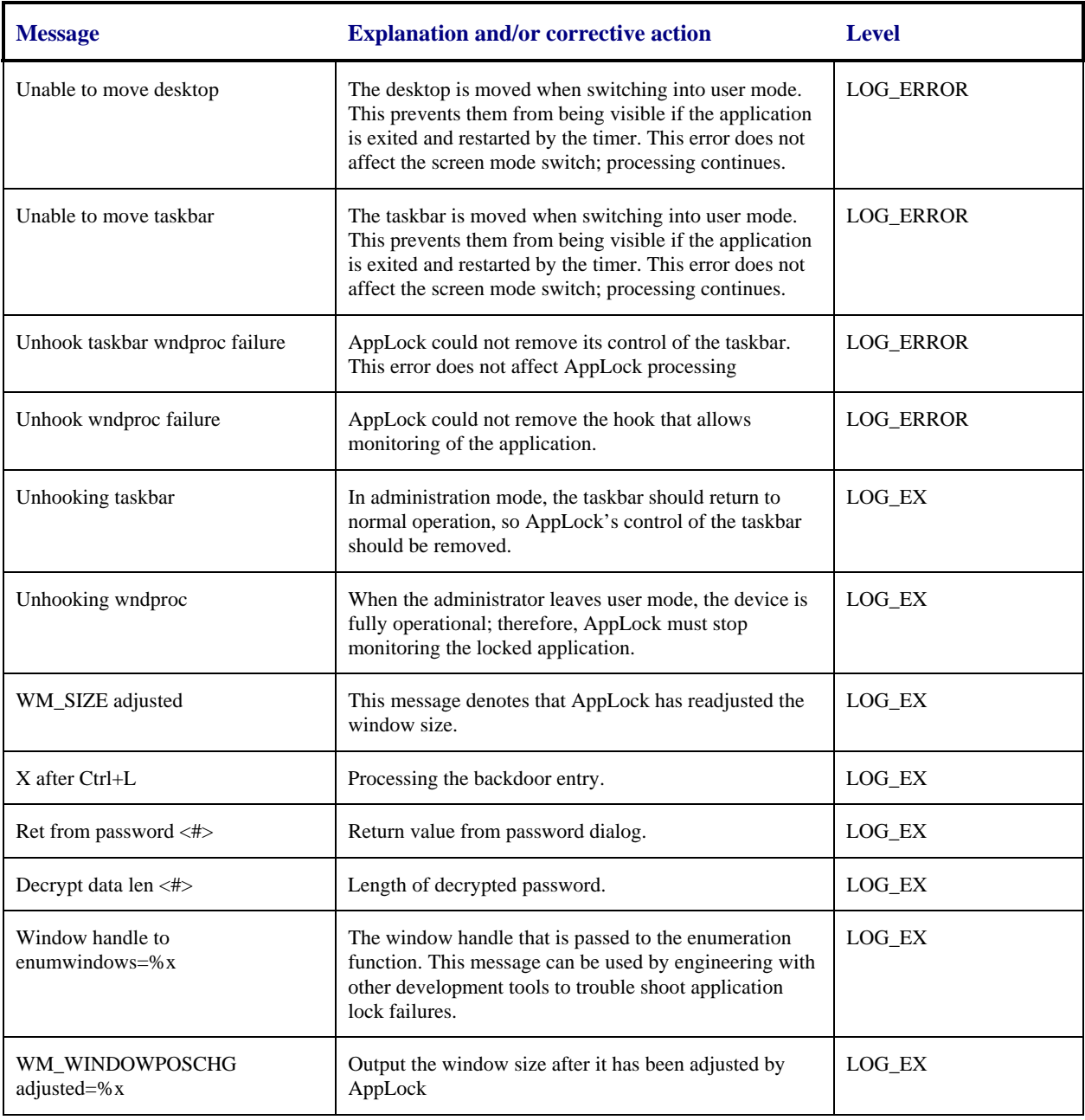

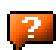

## **AppLock Registry Settings**

This system application runs at startup via the "launch" feature of LXE Windows CE devices. When the launch feature is installed on the device, the following registry settings are created. The launch feature registry settings are embedded in the mobile device OS image:

```
HKEY_LOCAL_MACHINE\\Software\\LXE\\Persist\\Filename=AppLock.exe
HKEY_LOCAL_MACHINE\\Software\\LXE\\Persist\\Installed=
HKEY_LOCAL_MACHINE\\Software\\LXE\\Persist\\FileCheck=
```
AppLock registry settings identify the application that is going to be locked and any parameters that are needed by the application. These registry settings are as follows:

```
HKEY_LOCAL_MACHINE\\Software\\LXE\\Administration\\AppName 
HKEY_LOCAL_MACHINE\\Software\\LXE\\AppCommandLine=
```
In addition to the registry settings needed to specify the application, additional registry settings are needed to store the configuration options for AppLock. These options include, among others, the administrator's password and hotkey.

HKEY\_LOCAL\_MACHINE\\Software\\LXE\\AppLock\\Administration\\HotKey= HKEY\_LOCAL\_MACHINE\\Software\\LXE\\AppLock\\Administration\\EP=

## **Valid VK Codes for CE**

This is the list of codes parsed by KEYCOMP compiler. Refer to Microsoft Windows documentation for further clarification of the meaning of these key codes. Any VK keys not defined here are not valid for use under Windows CE .

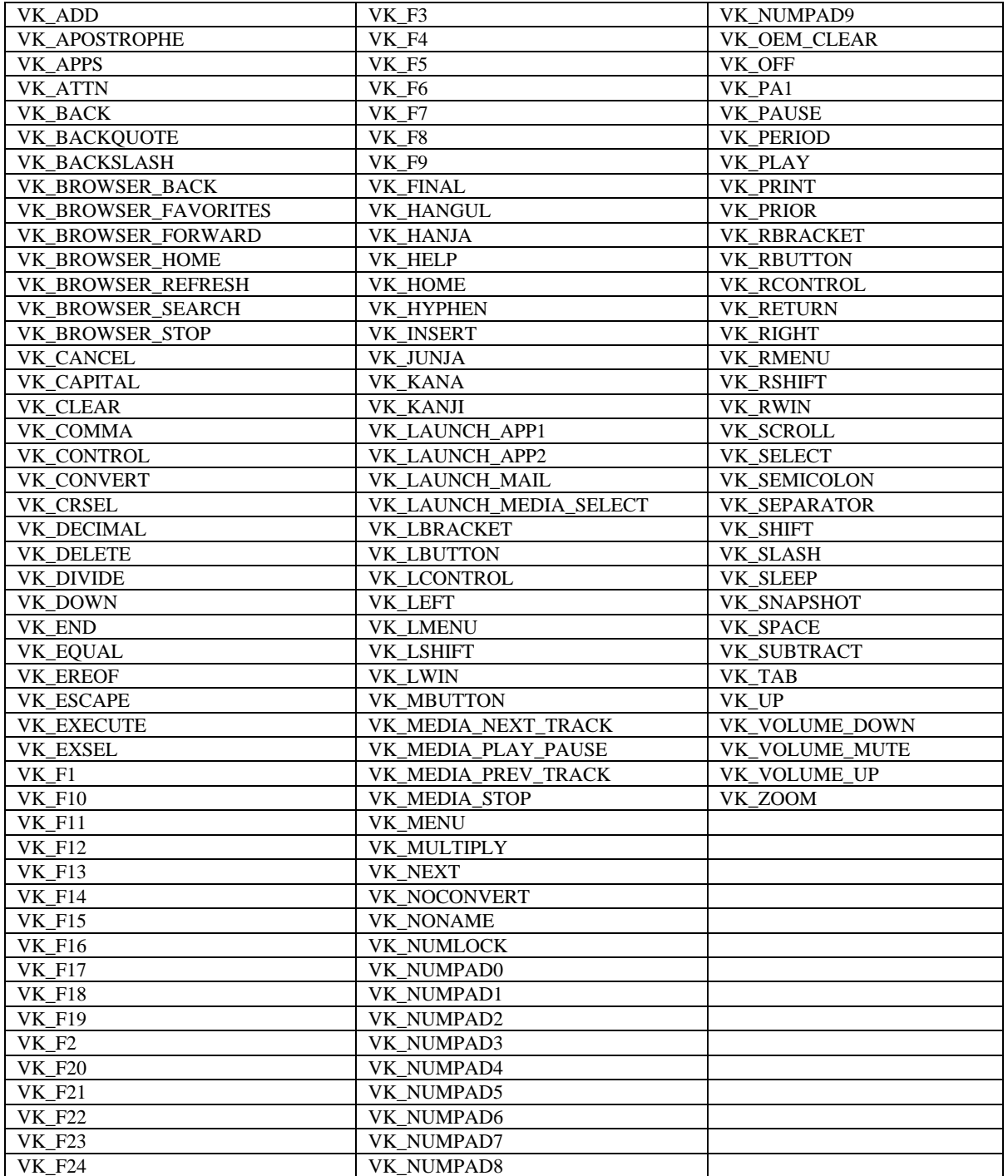

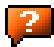

## **ASCII Control Codes**

The following table lists ASCII Control codes in hexadecimal and their corresponding Control-key combinations.

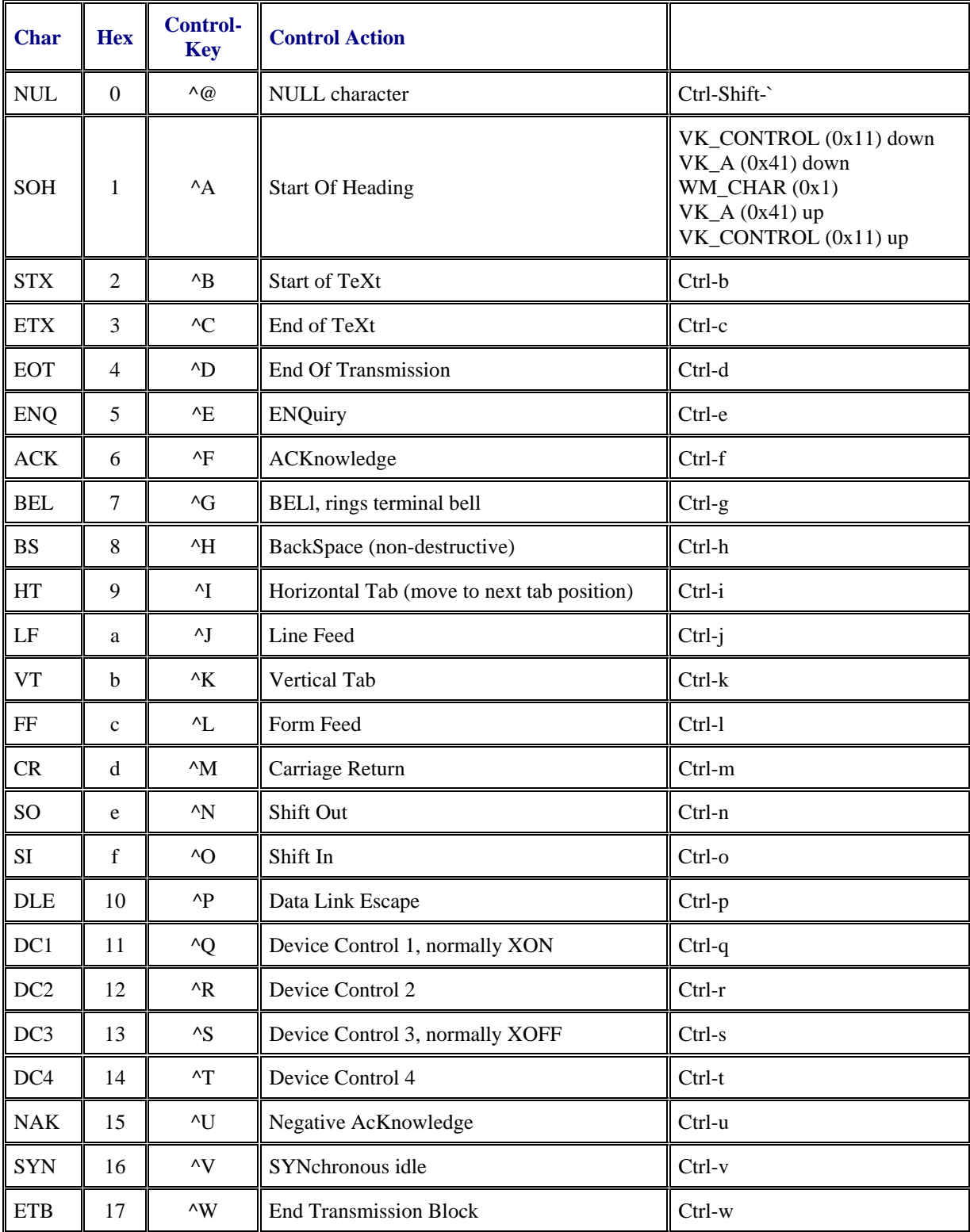

2.

 $\mathbf{P}$ 

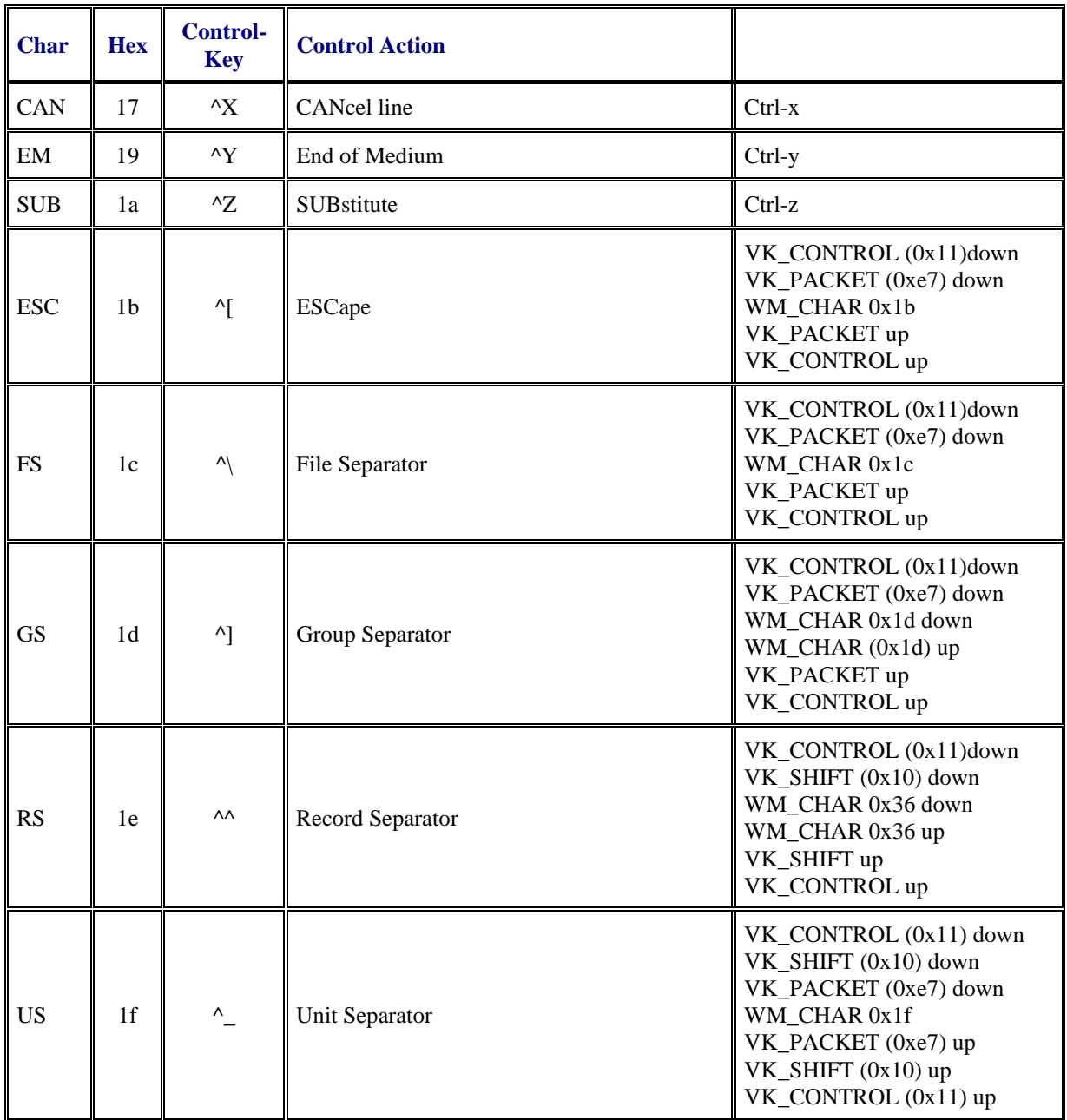

## **Hat Encoding**

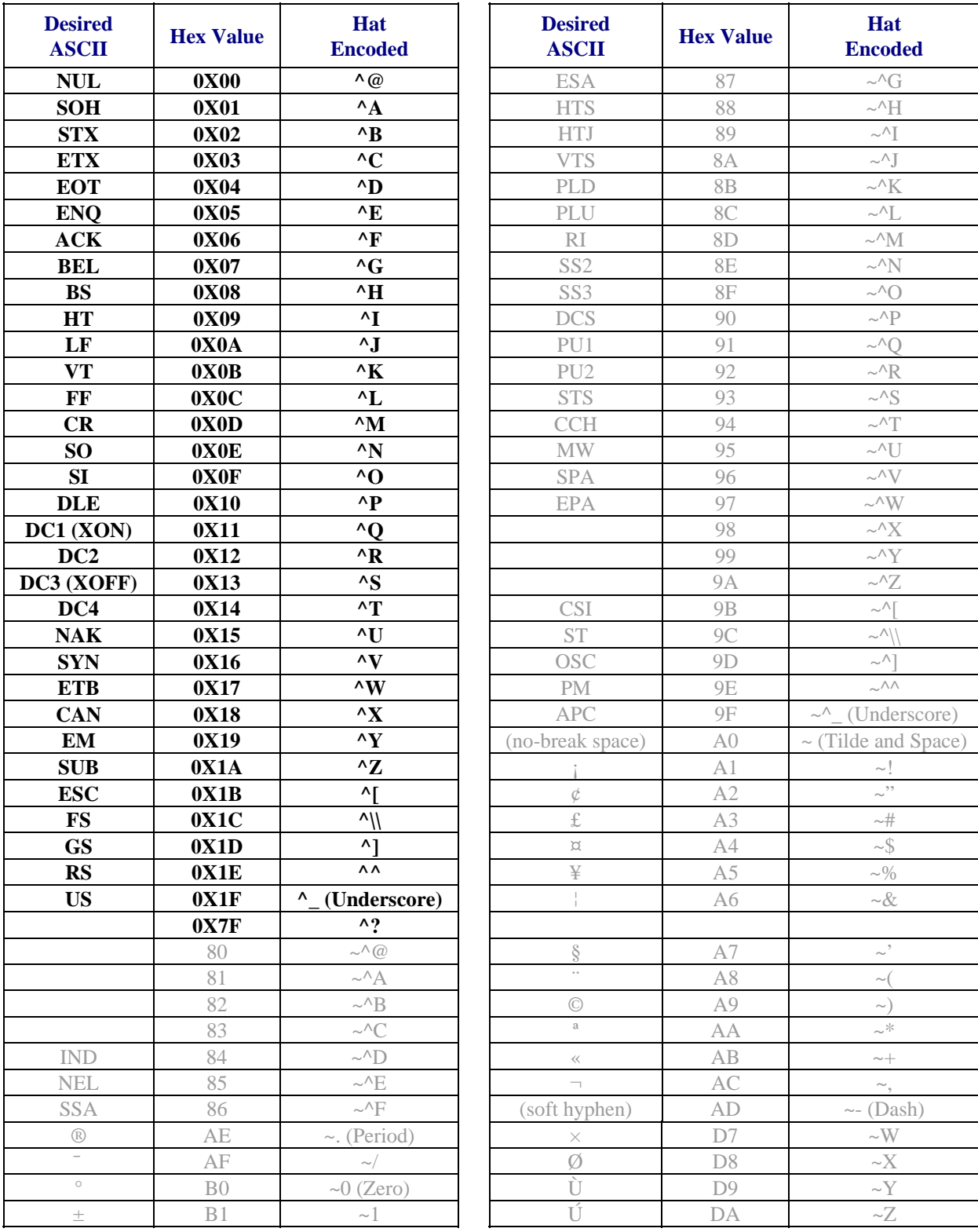

The VX3X supports only 7-bit hat encoding which means only  $\wedge \textcircled{a}$  through  $\wedge$  (underscore) are supported.

2.

 $\mathbf{P}$ 

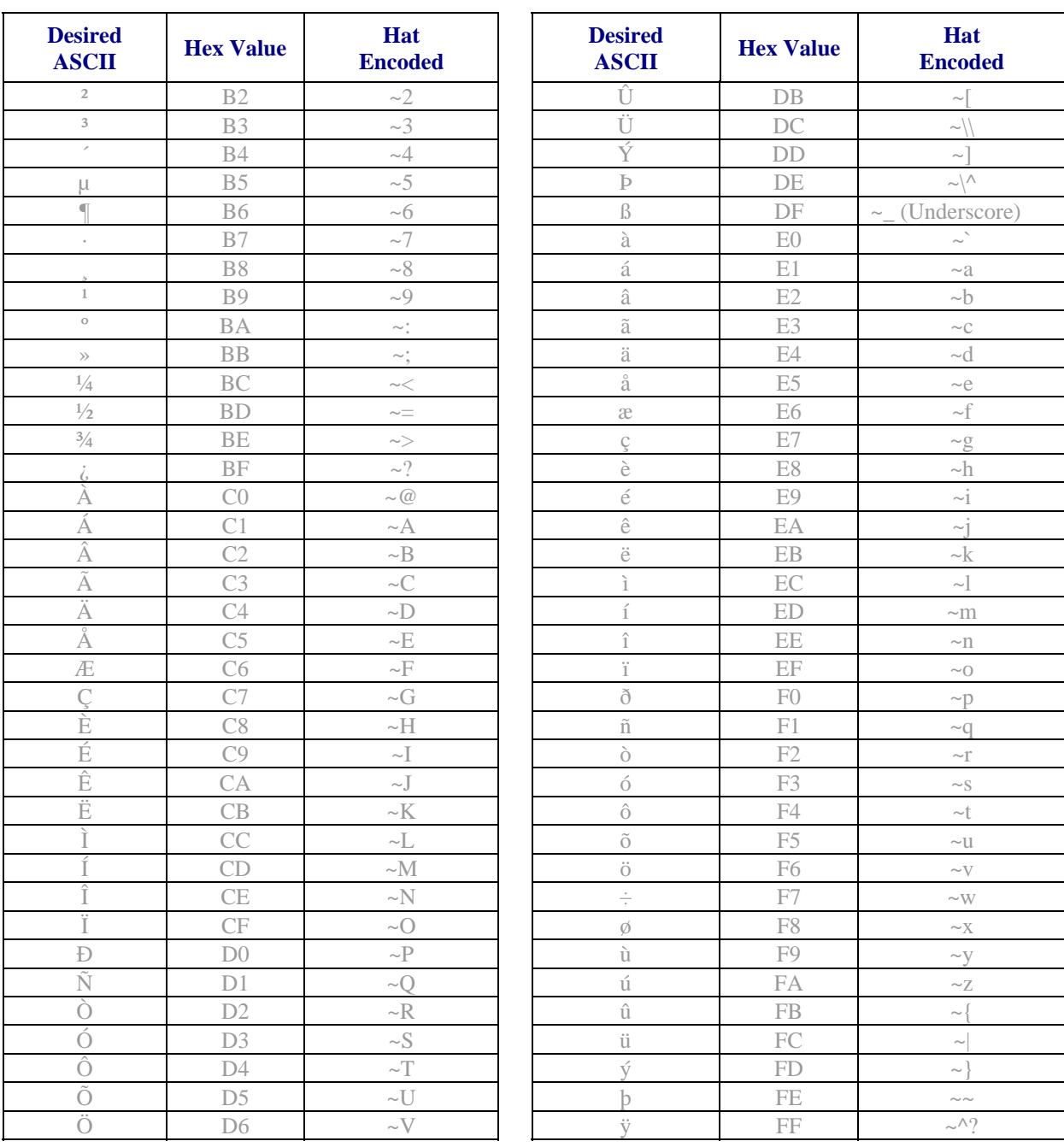

## **Decimal - Hexadecimal Chart**

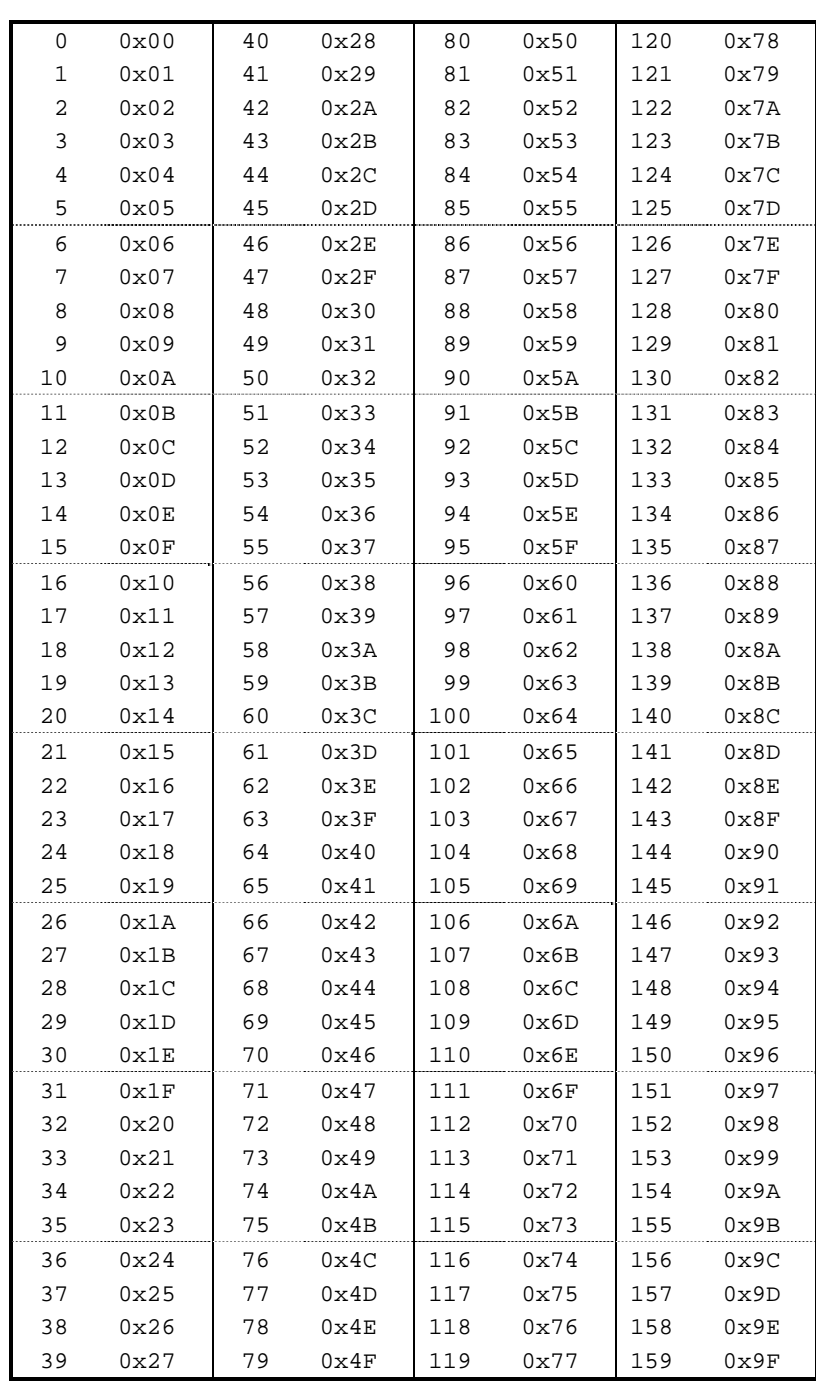

**Figure C-1 Decimal - Hexadecimal Chart (0 to 159 Decimal)** 

2

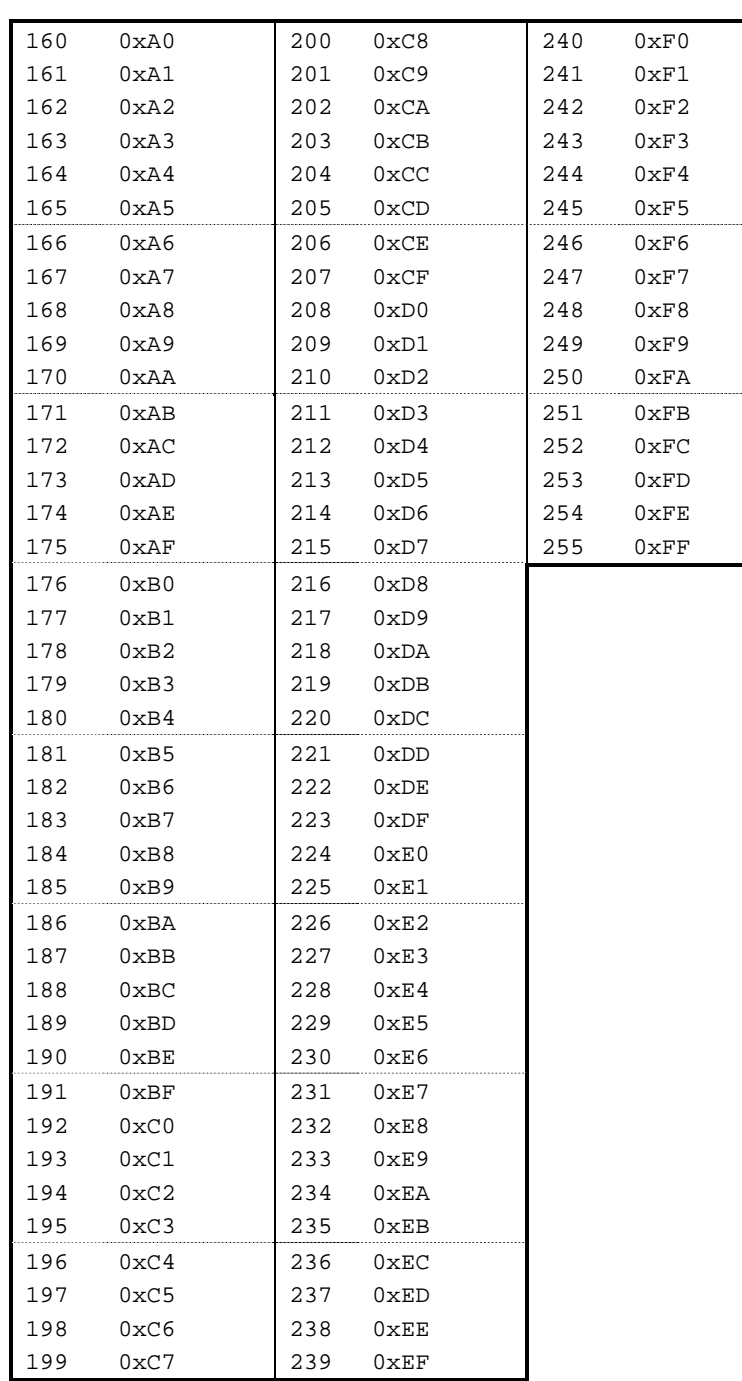

**Figure C-2 Decimal - Hexadecimal Chart (160 to 255 Decimal)** 

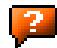
#### **Revision History**

#### **Revision A, Initial Release: November 2006**

#### **Revision B: November 2007**

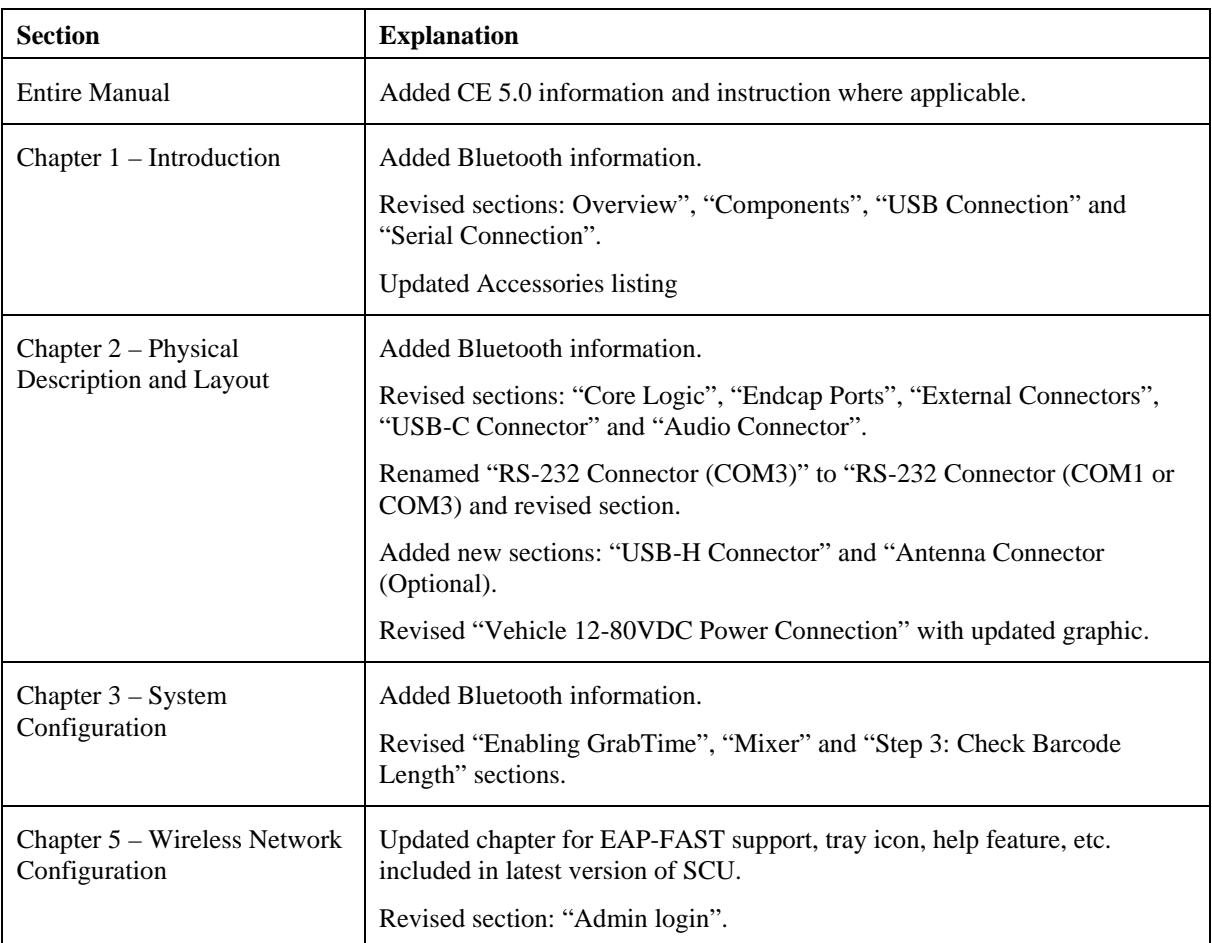

2.

 $\overline{\mathbf{2}}$ 

#### **Index**

# $\overline{2}$

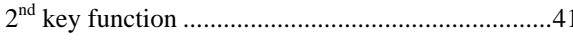

# $\overline{A}$

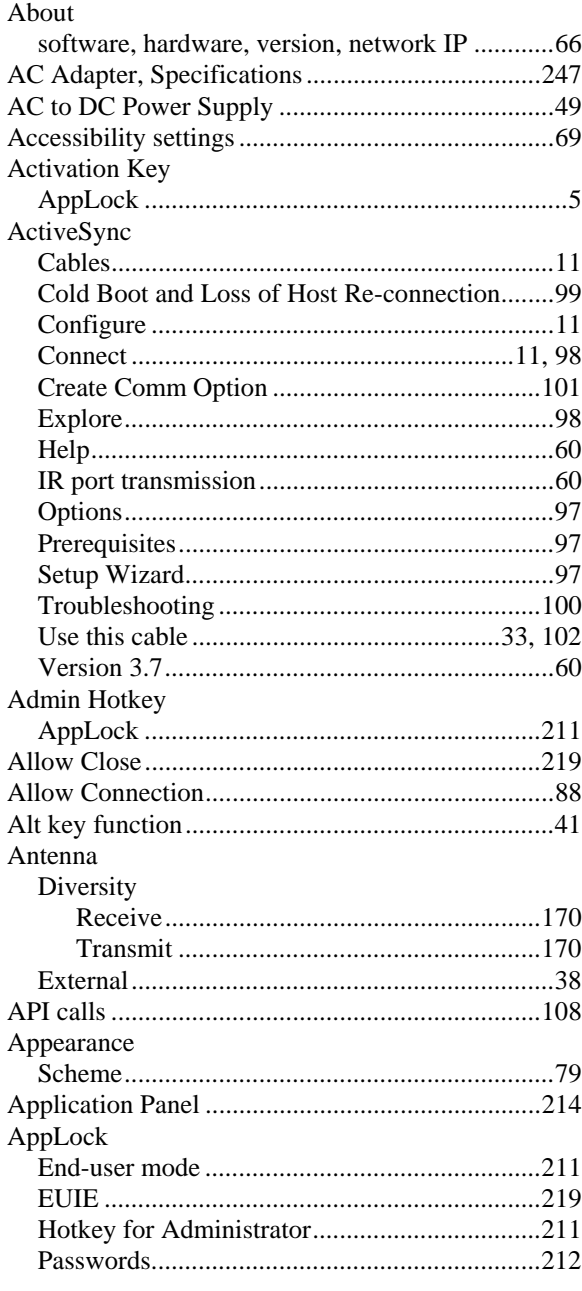

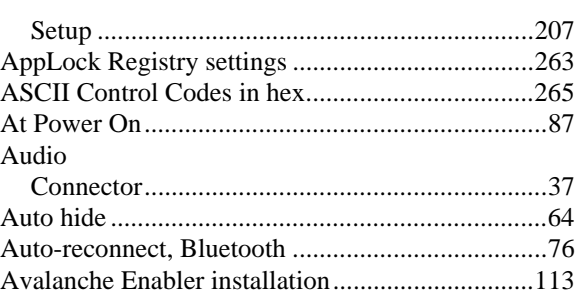

 $\mathbf{P}$ 

## $\overline{\boldsymbol{B}}$

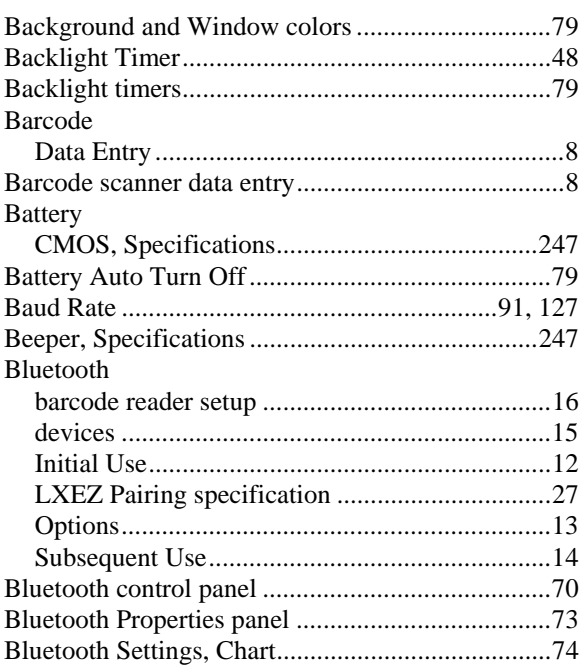

## $\overline{C}$

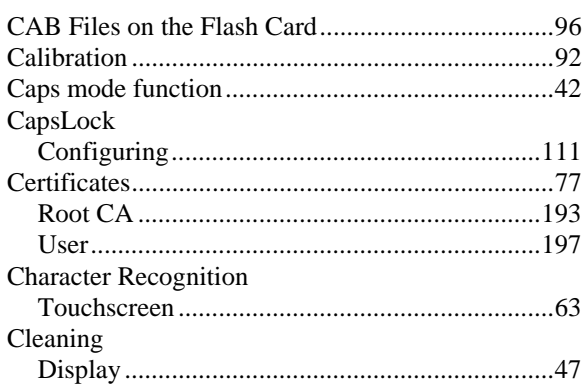

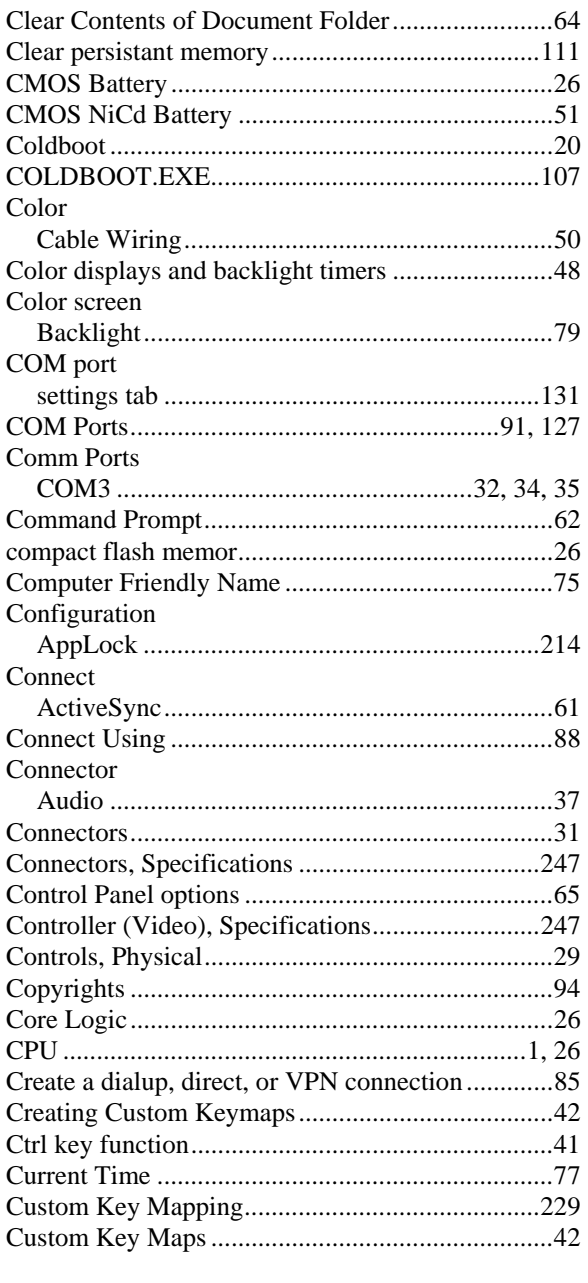

#### $\boldsymbol{D}$

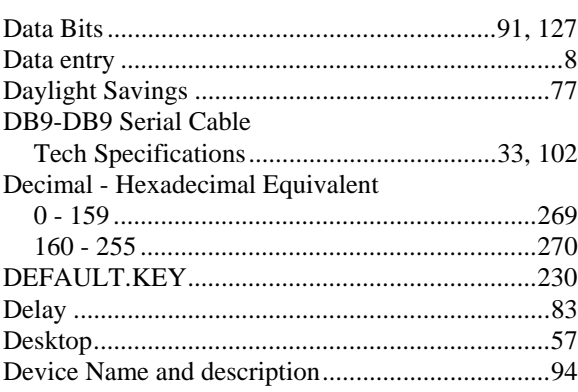

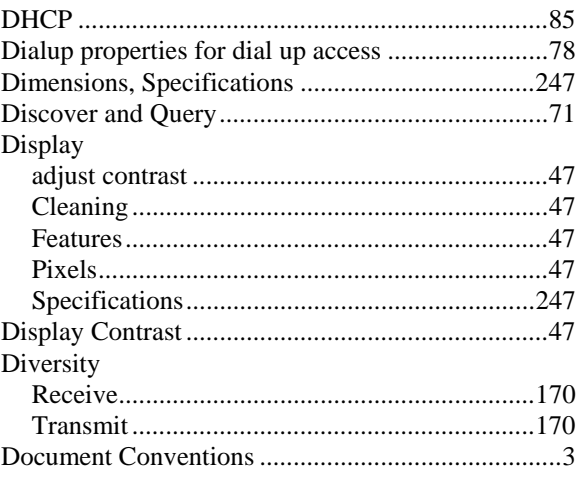

#### $\boldsymbol{E}$

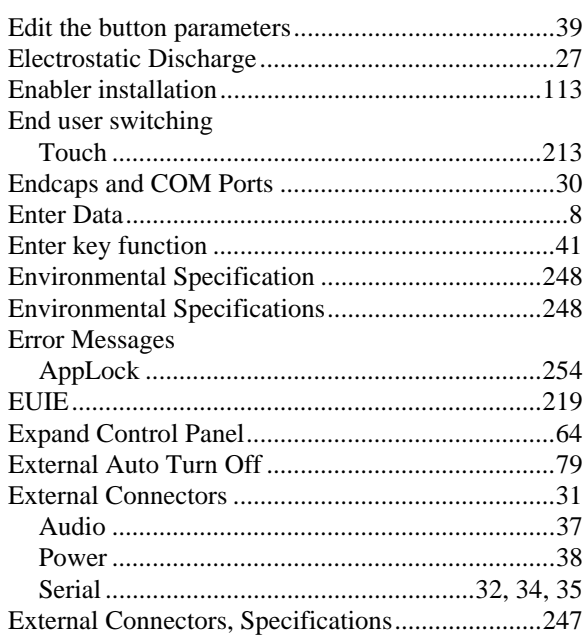

#### $\boldsymbol{F}$

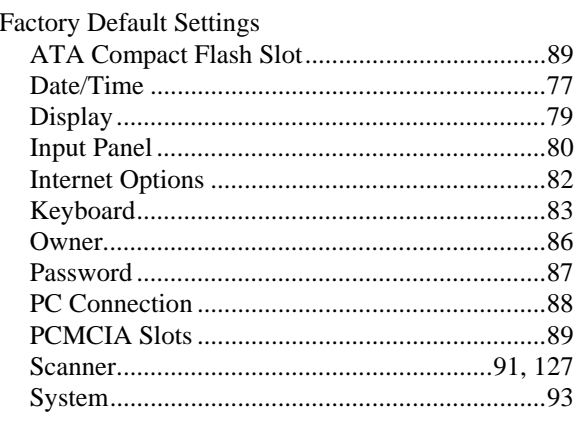

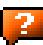

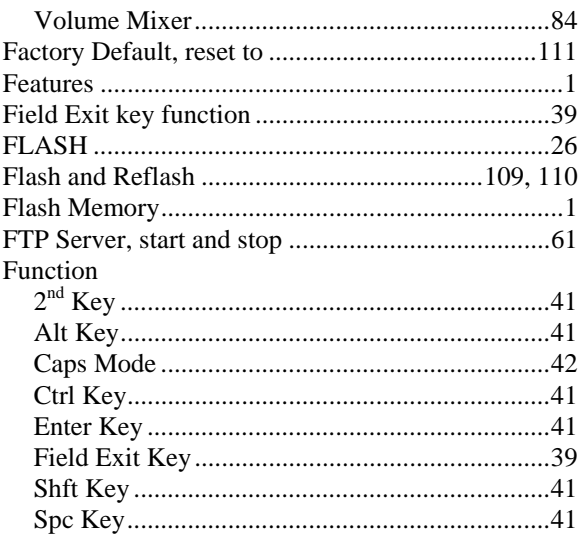

## $\overline{G}$

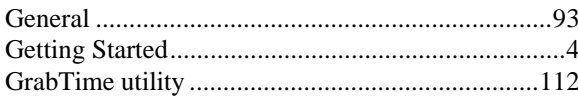

# $\overline{\overline{H}}$

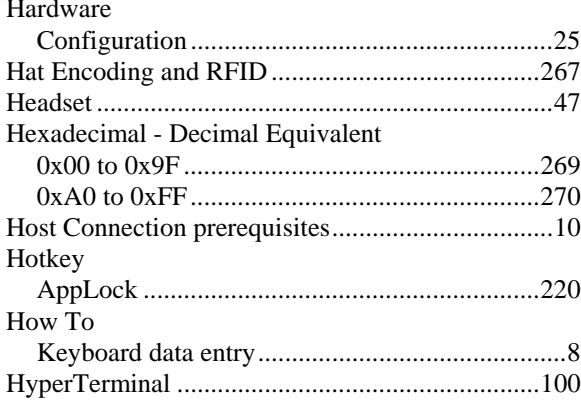

## $\overline{I}$

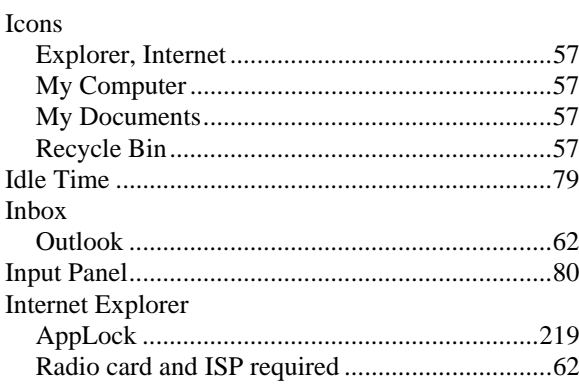

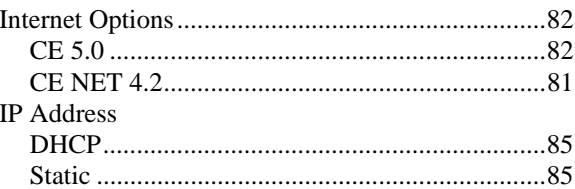

## $\overline{K}$

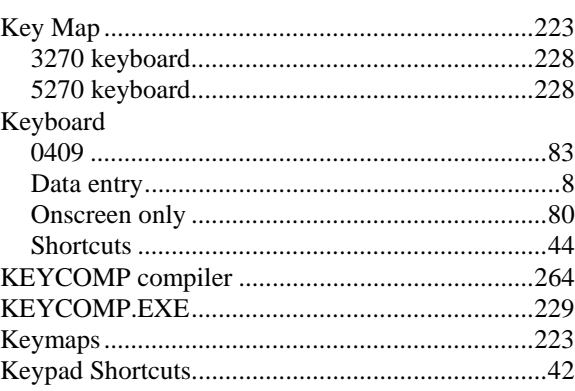

## $\overline{L}$

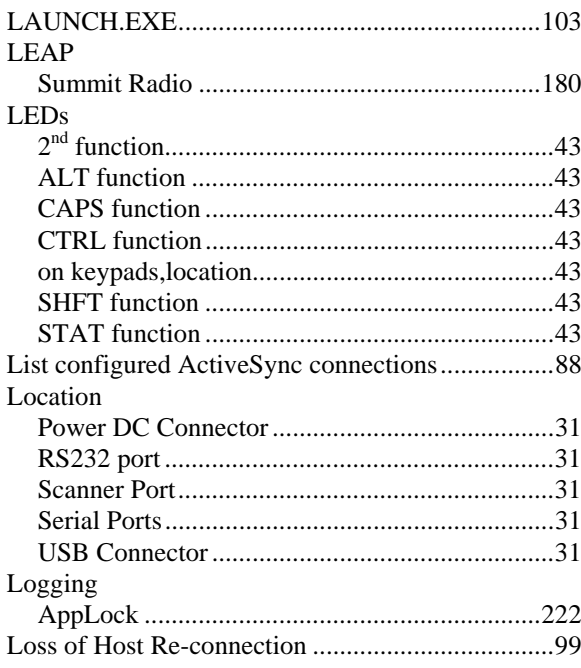

#### $\overline{\boldsymbol{M}}$

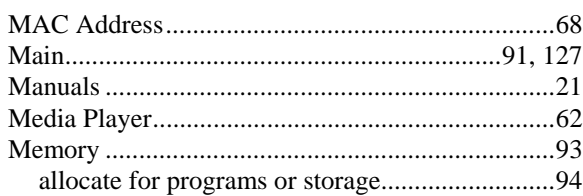

 $\mathbf{P}$ 

 $\overline{P}$ 

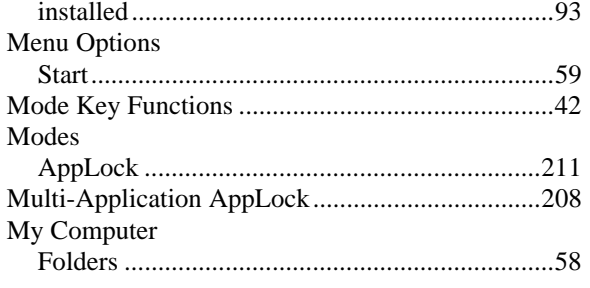

# $\overline{\boldsymbol{\theta}}$

 $276\,$ 

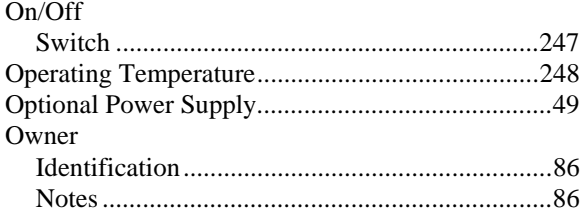

## $\overline{P}$

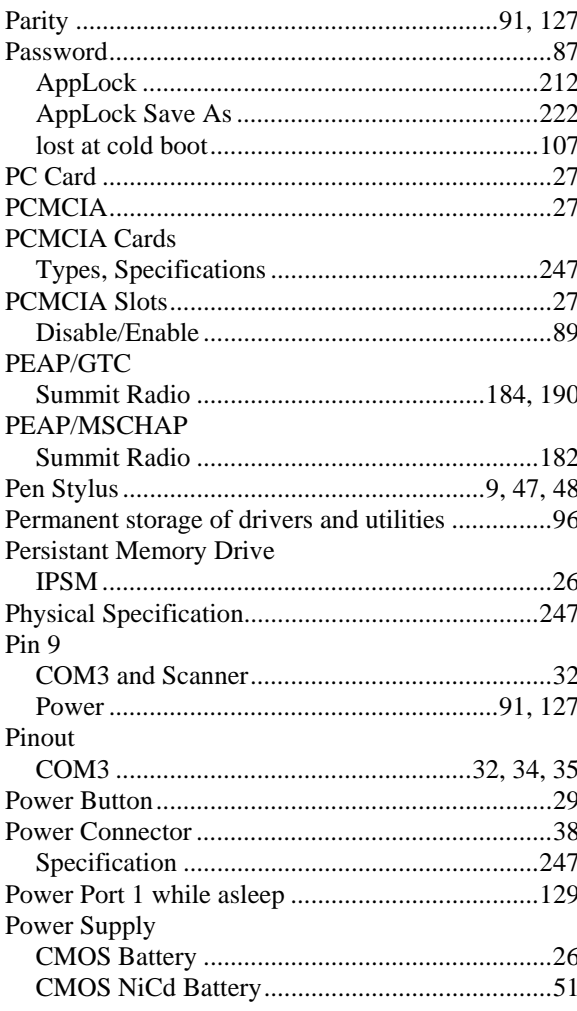

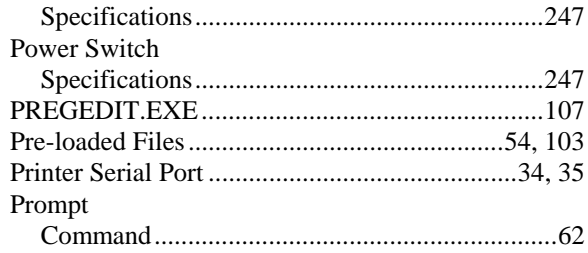

## $\boldsymbol{\varrho}$

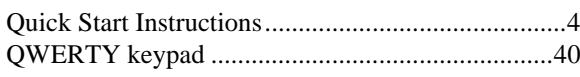

## $\overline{\mathbf{R}}$

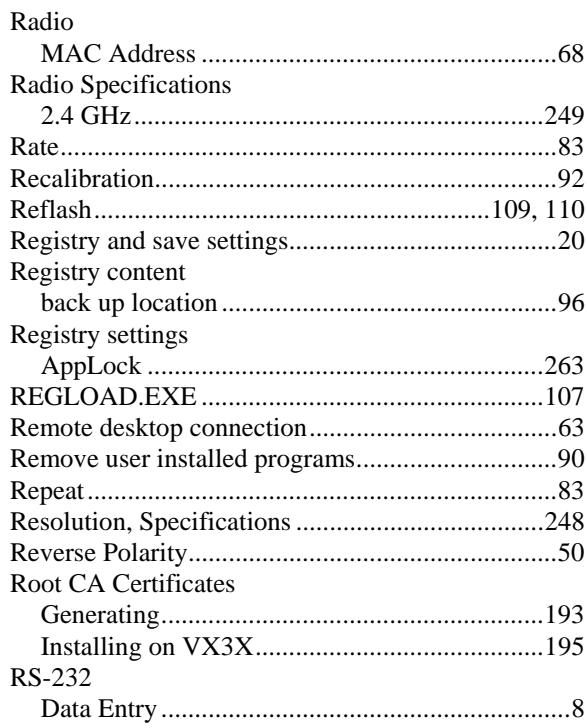

#### $\overline{S}$

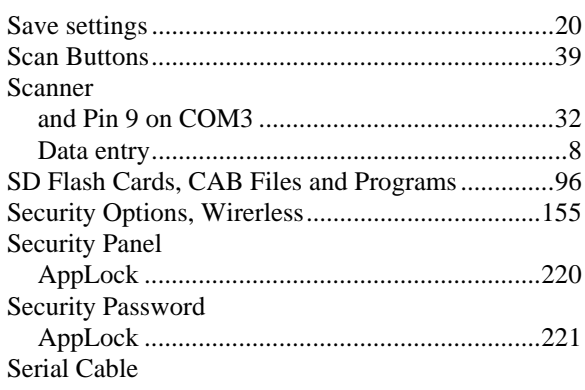

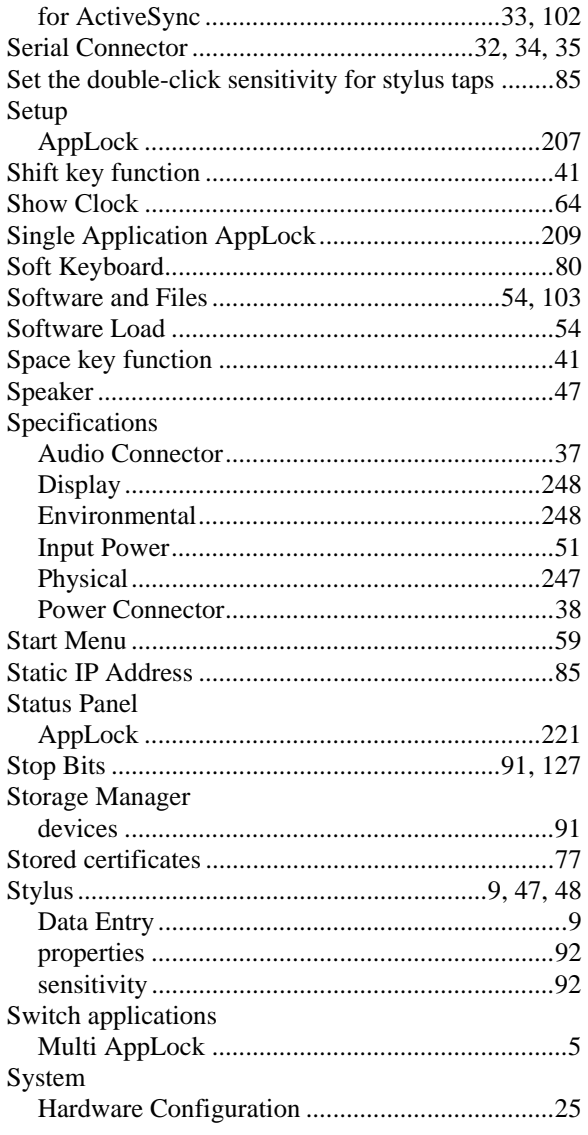

# $\overline{T}$

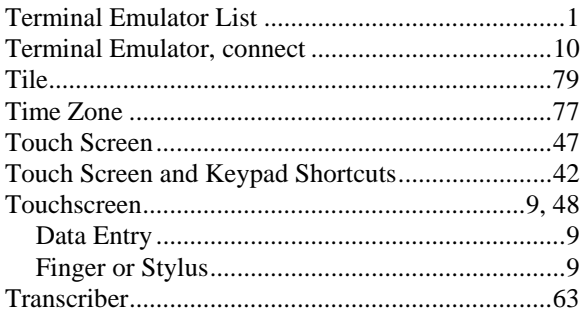

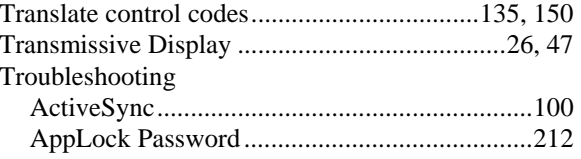

# $\overline{\bm{U}}$

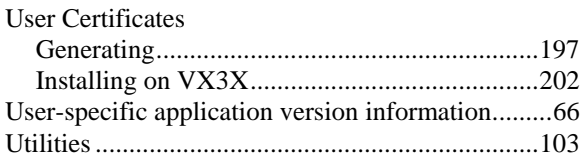

#### $\overline{V}$

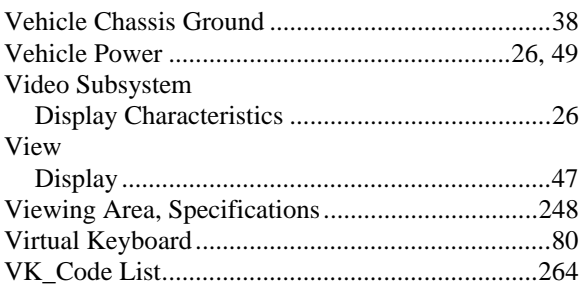

#### $\overline{W}$

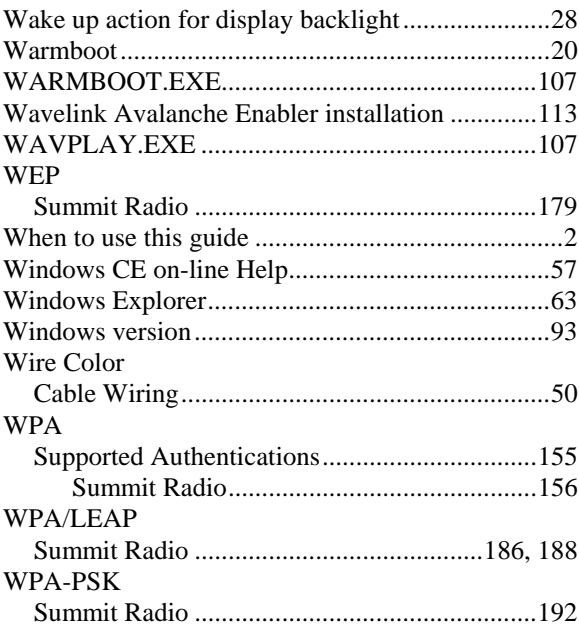

 $\overline{2}$ 

 $\overline{\mathbf{2}}$ 

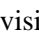